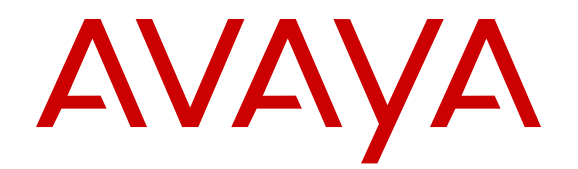

# **Configuring IP Multicast Routing Protocols**

NN47500-504 Issue 03.02 December 2016

#### **Notice**

While reasonable efforts have been made to ensure that the information in this document is complete and accurate at the time of printing, Avaya assumes no liability for any errors. Avaya reserves the right to make changes and corrections to the information in this document without the obligation to notify any person or organization of such changes.

#### **Documentation disclaimer**

"Documentation" means information published in varying mediums which may include product information, operating instructions and performance specifications that are generally made available to users of products. Documentation does not include marketing materials. Avaya shall not be responsible for any modifications, additions, or deletions to the original published version of Documentation unless such modifications, additions, or deletions were performed by or on the express behalf of Avaya. End User agrees to indemnify and hold harmless Avaya, Avaya's agents, servants and employees against all claims, lawsuits, demands and judgments arising out of, or in connection with, subsequent modifications, additions or deletions to this documentation, to the extent made by End User.

#### **Link disclaimer**

Avaya is not responsible for the contents or reliability of any linked websites referenced within this site or Documentation provided by Avaya. Avaya is not responsible for the accuracy of any information, statement or content provided on these sites and does not necessarily endorse the products, services, or information described or offered within them. Avaya does not guarantee that these links will work all the time and has no control over the availability of the linked pages.

#### **Warranty**

Avaya provides a limited warranty on Avaya hardware and software. Refer to your sales agreement to establish the terms of the limited warranty. In addition, Avaya's standard warranty language, as well as information regarding support for this product while under warranty is available to Avaya customers and other parties through the Avaya Support website: [https://support.avaya.com/helpcenter/](https://support.avaya.com/helpcenter/getGenericDetails?detailId=C20091120112456651010)

[getGenericDetails?detailId=C20091120112456651010](https://support.avaya.com/helpcenter/getGenericDetails?detailId=C20091120112456651010) under the link "Warranty & Product Lifecycle" or such successor site as designated by Avaya. Please note that if You acquired the product(s) from an authorized Avaya Channel Partner outside of the United States and Canada, the warranty is provided to You by said Avaya Channel Partner and not by Avaya.

"Hosted Service" means an Avaya hosted service subscription that You acquire from either Avaya or an authorized Avaya Channel Partner (as applicable) and which is described further in Hosted SAS or other service description documentation regarding the applicable hosted service. If You purchase a Hosted Service subscription, the foregoing limited warranty may not apply but You may be entitled to support services in connection with the Hosted Service as described further in your service description documents for the applicable Hosted Service. Contact Avaya or Avaya Channel Partner (as applicable) for more information.

#### **Hosted Service**

THE FOLLOWING APPLIES ONLY IF YOU PURCHASE AN AVAYA HOSTED SERVICE SUBSCRIPTION FROM AVAYA OR AN AVAYA CHANNEL PARTNER (AS APPLICABLE), THE TERMS OF USE FOR HOSTED SERVICES ARE AVAILABLE ON THE AVAYA WEBSITE, [HTTPS://SUPPORT.AVAYA.COM/LICENSEINFO](https://support.avaya.com/LicenseInfo) UNDER THE LINK "Avaya Terms of Use for Hosted Services" OR SUCH SUCCESSOR SITE AS DESIGNATED BY AVAYA, AND ARE APPLICABLE TO ANYONE WHO ACCESSES OR USES THE HOSTED SERVICE. BY ACCESSING OR USING THE HOSTED SERVICE, OR AUTHORIZING OTHERS TO DO SO, YOU, ON BEHALF OF YOURSELF AND THE ENTITY FOR WHOM YOU ARE DOING SO (HEREINAFTER REFERRED TO INTERCHANGEABLY AS "YOU" AND "END USER"), AGREE TO THE TERMS OF USE. IF YOU ARE ACCEPTING THE TERMS OF USE ON BEHALF A COMPANY OR OTHER LEGAL ENTITY, YOU REPRESENT THAT YOU HAVE THE AUTHORITY TO BIND SUCH ENTITY TO THESE TERMS OF USE. IF YOU DO NOT HAVE SUCH AUTHORITY, OR

IF YOU DO NOT WISH TO ACCEPT THESE TERMS OF USE, YOU MUST NOT ACCESS OR USE THE HOSTED SERVICE OR AUTHORIZE ANYONE TO ACCESS OR USE THE HOSTED SERVICE.

#### **Licenses**

THE SOFTWARE LICENSE TERMS AVAILABLE ON THE AVAYA WEBSITE, [HTTPS://SUPPORT.AVAYA.COM/LICENSEINFO](https://support.avaya.com/LicenseInfo), UNDER THE LINK "AVAYA SOFTWARE LICENSE TERMS (Avaya Products)" OR SUCH SUCCESSOR SITE AS DESIGNATED BY AVAYA, ARE APPLICABLE TO ANYONE WHO DOWNLOADS, USES AND/OR INSTALLS AVAYA SOFTWARE, PURCHASED FROM AVAYA INC., ANY AVAYA AFFILIATE, OR AN AVAYA CHANNEL PARTNER (AS APPLICABLE) UNDER A COMMERCIAL AGREEMENT WITH AVAYA OR AN AVAYA CHANNEL PARTNER. UNLESS OTHERWISE AGREED TO BY AVAYA IN WRITING, AVAYA DOES NOT EXTEND THIS LICENSE IF THE SOFTWARE WAS OBTAINED FROM ANYONE OTHER THAN AVAYA, AN AVAYA AFFILIATE OR AN AVAYA CHANNEL PARTNER; AVAYA RESERVES THE RIGHT TO TAKE LEGAL ACTION AGAINST YOU AND ANYONE ELSE USING OR SELLING THE SOFTWARE WITHOUT A LICENSE. BY INSTALLING, DOWNLOADING OR USING THE SOFTWARE, OR AUTHORIZING OTHERS TO DO SO, YOU, ON BEHALF OF YOURSELF AND THE ENTITY FOR WHOM YOU ARE INSTALLING, DOWNLOADING OR USING THE SOFTWARE (HEREINAFTER REFERRED TO INTERCHANGEABLY AS "YOU" AND "END USER"), AGREE TO THESE TERMS AND CONDITIONS AND CREATE A BINDING CONTRACT BETWEEN YOU AND AVAYA INC. OR THE APPLICABLE AVAYA AFFILIATE ("AVAYA").

Avaya grants You a license within the scope of the license types described below, with the exception of Heritage Nortel Software, for which the scope of the license is detailed below. Where the order documentation does not expressly identify a license type, the applicable license will be a Designated System License. The applicable number of licenses and units of capacity for which the license is granted will be one (1), unless a different number of licenses or units of capacity is specified in the documentation or other materials available to You. "Software" means computer programs in object code, provided by Avaya or an Avaya Channel Partner, whether as stand-alone products, pre-installed on hardware products, and any upgrades, updates, patches, bug fixes, or modified versions thereto. "Designated Processor" means a single stand-alone computing device. "Server" means a Designated Processor that hosts a software application to be accessed by multiple users. "Instance" means a single copy of the Software executing at a particular time: (i) on one physical machine; or (ii) on one deployed software virtual machine ("VM") or similar deployment.

#### **Licence types**

Designated System(s) License (DS). End User may install and use each copy or an Instance of the Software only on a number of Designated Processors up to the number indicated in the order. Avaya may require the Designated Processor(s) to be identified in the order by type, serial number, feature key, Instance, location or other specific designation, or to be provided by End User to Avaya through electronic means established by Avaya specifically for this purpose.

#### **Heritage Nortel Software**

"Heritage Nortel Software" means the software that was acquired by Avaya as part of its purchase of the Nortel Enterprise Solutions Business in December 2009. The Heritage Nortel Software is the software contained within the list of Heritage Nortel Products located at <https://support.avaya.com/LicenseInfo>under the link "Heritage Nortel Products" or such successor site as designated by Avaya. For Heritage Nortel Software, Avaya grants Customer a license to use Heritage Nortel Software provided hereunder solely to the extent of the authorized activation or authorized usage level, solely for the purpose specified in the Documentation, and solely as embedded in, for execution on, or for communication with Avaya equipment. Charges for Heritage Nortel Software may be based on extent of activation or use authorized as specified in an order or invoice.

#### **Copyright**

Except where expressly stated otherwise, no use should be made of materials on this site, the Documentation, Software, Hosted Service, or hardware provided by Avaya. All content on this site, the

documentation, Hosted Service, and the product provided by Avaya including the selection, arrangement and design of the content is owned either by Avaya or its licensors and is protected by copyright and other intellectual property laws including the sui generis rights relating to the protection of databases. You may not modify, copy, reproduce, republish, upload, post, transmit or distribute in any way any content, in whole or in part, including any code and software unless expressly authorized by Avaya. Unauthorized reproduction, transmission, dissemination, storage, and or use without the express written consent of Avaya can be a criminal, as well as a civil offense under the applicable law.

#### **Virtualization**

The following applies if the product is deployed on a virtual machine. Each product has its own ordering code and license types. Note that each Instance of a product must be separately licensed and ordered. For example, if the end user customer or Avaya Channel Partner would like to install two Instances of the same type of products, then two products of that type must be ordered.

#### **Third Party Components**

"Third Party Components" mean certain software programs or portions thereof included in the Software or Hosted Service may contain software (including open source software) distributed under third party agreements ("Third Party Components"), which contain terms regarding the rights to use certain portions of the Software ("Third Party Terms"). As required, information regarding distributed Linux OS source code (for those products that have distributed Linux OS source code) and identifying the copyright holders of the Third Party Components and the Third Party Terms that apply is available in the products, Documentation or on Avaya's website at: [https://](https://support.avaya.com/Copyright) upport.avaya.com/Copyright or such successor site as designated by Avaya. The open source software license terms provided as Third Party Terms are consistent with the license rights granted in these Software License Terms, and may contain additional rights benefiting You, such as modification and distribution of the open source software. The Third Party Terms shall take precedence over these Software License Terms, solely with respect to the applicable Third Party Components to the extent that these Software License Terms impose greater restrictions on You than the applicable Third Party Terms.

The following applies only if the H.264 (AVC) codec is distributed with the product. THIS PRODUCT IS LICENSED UNDER THE AVC PATENT PORTFOLIO LICENSE FOR THE PERSONAL USE OF A CONSUMER OR OTHER USES IN WHICH IT DOES NOT RECEIVE REMUNERATION TO (i) ENCODE VIDEO IN COMPLIANCE WITH THE AVC STANDARD ("AVC VIDEO") AND/OR (ii) DECODE AVC VIDEO THAT WAS ENCODED BY A CONSUMER ENGAGED IN A PERSONAL ACTIVITY AND/OR WAS OBTAINED FROM A VIDEO PROVIDER LICENSED TO PROVIDE AVC VIDEO. NO LICENSE IS GRANTED OR SHALL BE IMPLIED FOR ANY OTHER USE. ADDITIONAL INFORMATION MAY BE OBTAINED FROM MPEG LA, L.L.C. SEE [HTTP://WWW.MPEGLA.COM.](HTTP://WWW.MPEGLA.COM)

#### **Service Provider**

THE FOLLOWING APPLIES TO AVAYA CHANNEL PARTNER'S HOSTING OF AVAYA PRODUCTS OR SERVICES. THE PRODUCT OR HOSTED SERVICE MAY USE THIRD PARTY COMPONENTS SUBJECT TO THIRD PARTY TERMS AND REQUIRE A SERVICE PROVIDER TO BE INDEPENDENTLY LICENSED DIRECTLY FROM THE THIRD PARTY SUPPLIER. AN AVAYA CHANNEL PARTNER'S HOSTING OF AVAYA PRODUCTS MUST BE AUTHORIZED IN WRITING BY AVAYA AND IF THOSE HOSTED PRODUCTS USE OR EMBED CERTAIN THIRD PARTY SOFTWARE, INCLUDING BUT NOT LIMITED TO MICROSOFT SOFTWARE OR CODECS, THE AVAYA CHANNEL PARTNER IS REQUIRED TO INDEPENDENTLY OBTAIN ANY APPLICABLE LICENSE AGREEMENTS, AT THE AVAYA CHANNEL PARTNER'S EXPENSE, DIRECTLY FROM THE APPLICABLE THIRD PARTY SUPPLIER.

WITH RESPECT TO CODECS, IF THE AVAYA CHANNEL PARTNER IS HOSTING ANY PRODUCTS THAT USE OR EMBED THE G.729 CODEC, H.264 CODEC, OR H.265 CODEC, THE AVAYA CHANNEL PARTNER ACKNOWLEDGES AND AGREES THE AVAYA CHANNEL PARTNER IS RESPONSIBLE FOR ANY AND ALL RELATED FEES AND/OR ROYALTIES. THE G.729 CODEC IS LICENSED BY SIPRO LAB TELECOM INC. SEE

[WWW.SIPRO.COM/CONTACT.HTML.](http://www.sipro.com/contact.html) THE H.264 (AVC) CODEC IS LICENSED UNDER THE AVC PATENT PORTFOLIO LICENSE FOR THE PERSONAL USE OF A CONSUMER OR OTHER USES IN WHICH IT DOES NOT RECEIVE REMUNERATION TO: (I) ENCODE VIDEO IN COMPLIANCE WITH THE AVC STANDARD ("AVC VIDEO") AND/OR (II) DECODE AVC VIDEO THAT WAS ENCODED BY A CONSUMER ENGAGED IN A PERSONAL ACTIVITY AND/OR WAS OBTAINED FROM A VIDEO PROVIDER LICENSED TO PROVIDE AVC VIDEO. NO LICENSE IS GRANTED OR SHALL BE IMPLIED FOR ANY OTHER USE. ADDITIONAL INFORMATION FOR H.264 (AVC) AND H.265 (HEVC) CODECS MAY BE OBTAINED FROM MPEG LA, L.L.C. SEE [HTTP://](HTTP://WWW.MPEGLA.COM) [WWW.MPEGLA.COM](HTTP://WWW.MPEGLA.COM).

#### **Compliance with Laws**

You acknowledge and agree that it is Your responsibility for complying with any applicable laws and regulations, including, but not limited to laws and regulations related to call recording, data privacy, intellectual property, trade secret, fraud, and music performance rights, in the country or territory where the Avaya product is used.

#### **Preventing Toll Fraud**

"Toll Fraud" is the unauthorized use of your telecommunications system by an unauthorized party (for example, a person who is not a corporate employee, agent, subcontractor, or is not working on your company's behalf). Be aware that there can be a risk of Toll Fraud associated with your system and that, if Toll Fraud occurs, it can result in substantial additional charges for your telecommunications services.

#### **Avaya Toll Fraud intervention**

If You suspect that You are being victimized by Toll Fraud and You need technical assistance or support, call Technical Service Center Toll Fraud Intervention Hotline at +1-800-643-2353 for the United States and Canada. For additional support telephone numbers, see the Avaya Support website: <https://support.avaya.com></u> or such successor site as designated by Avaya.

#### **Security Vulnerabilities**

Information about Avaya's security support policies can be found in the Security Policies and Support section of [https://](https://support.avaya.com/security) [support.avaya.com/security](https://support.avaya.com/security)

Suspected Avaya product security vulnerabilities are handled per the Avaya Product Security Support Flow [\(https://](https://support.avaya.com/css/P8/documents/100161515) [support.avaya.com/css/P8/documents/100161515](https://support.avaya.com/css/P8/documents/100161515)).

#### **Downloading Documentation**

For the most current versions of Documentation, see the Avaya Support website: <https://support.avaya.com>, or such successor site as designated by Avaya.

#### **Contact Avaya Support**

See the Avaya Support website:<https://support.avaya.com>for product or Hosted Service notices and articles, or to report a problem with your Avaya product or Hosted Service. For a list of support telephone numbers and contact addresses, go to the Avaya Support website: <https://support.avaya.com> (or such successor site as designated by Avaya), scroll to the bottom of the page, and select Contact Avaya Support.

#### **Trademarks**

The trademarks, logos and service marks ("Marks") displayed in this site, the Documentation, Hosted Service(s), and product(s) provided by Avaya are the registered or unregistered Marks of Avaya, its affiliates, its licensors, its suppliers, or other third parties. Users are not permitted to use such Marks without prior written consent from Avaya or such third party which may own the Mark. Nothing contained in this site, the Documentation, Hosted Service(s) and product(s) should be construed as granting, by implication, estoppel, or otherwise, any license or right in and to the Marks without the express written permission of Avaya or the applicable third party.

#### Avaya is a registered trademark of Avaya Inc.

All non-Avaya trademarks are the property of their respective owners. Linux® is the registered trademark of Linus Torvalds in the U.S. and other countries.

# **Contents**

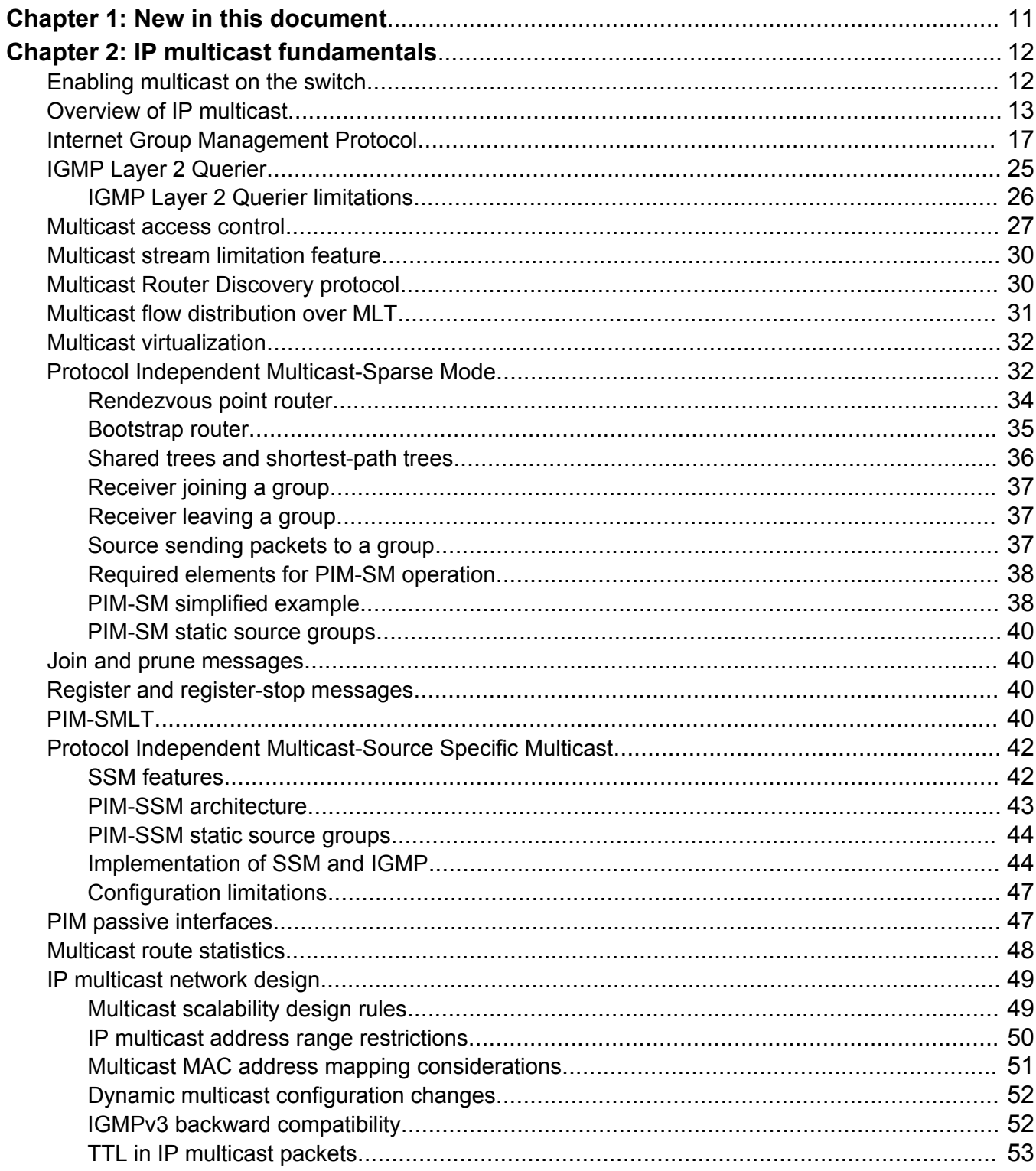

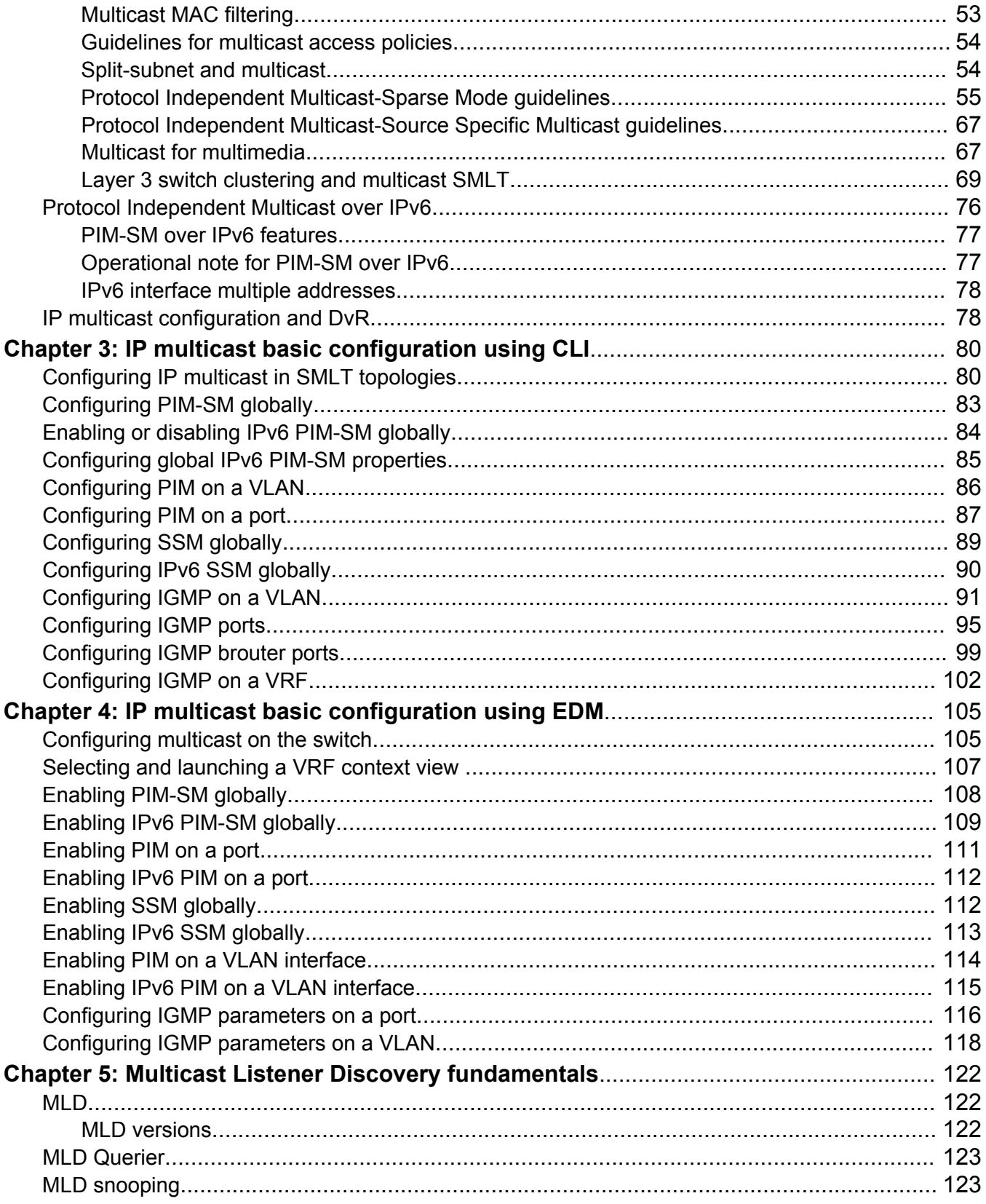

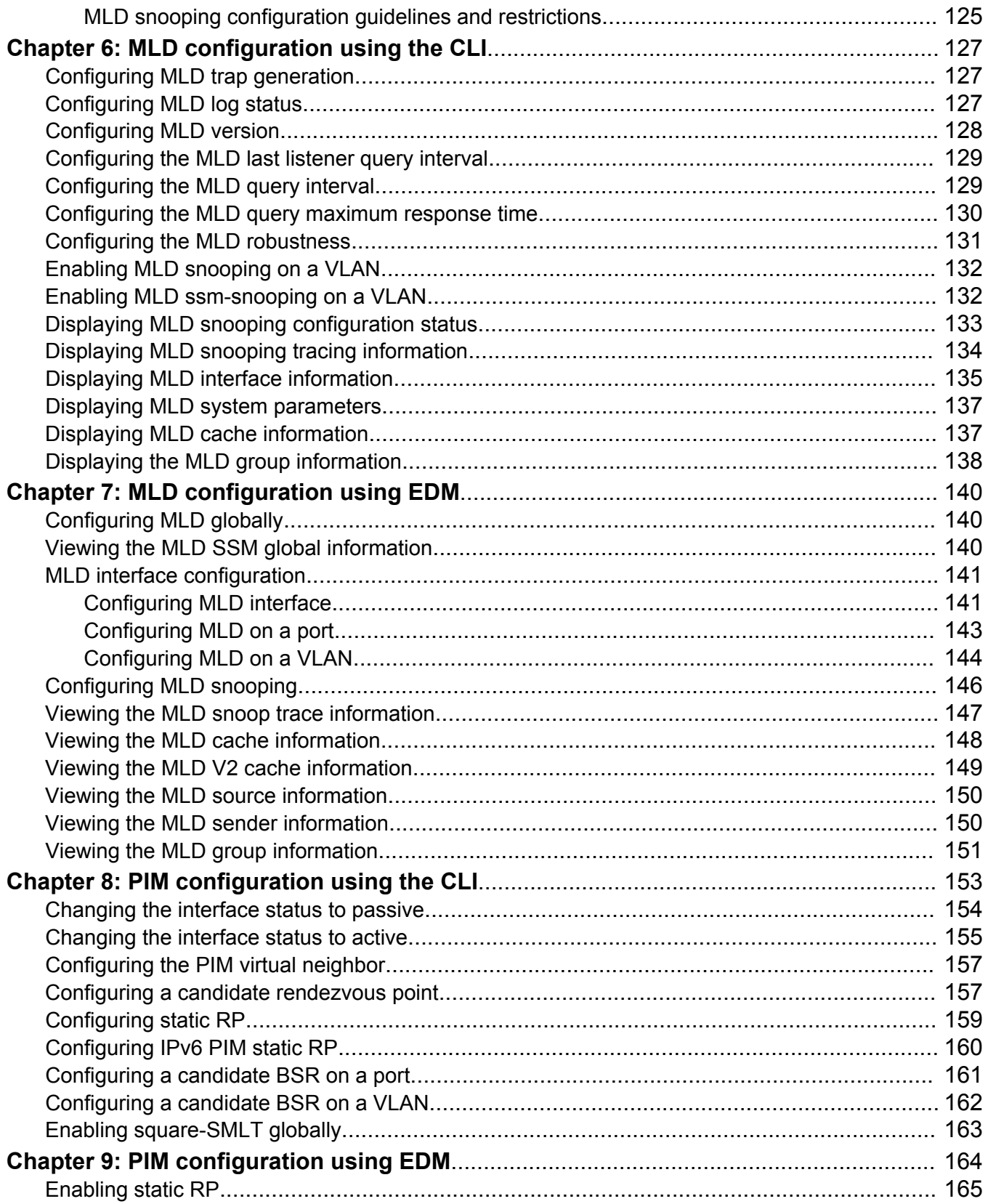

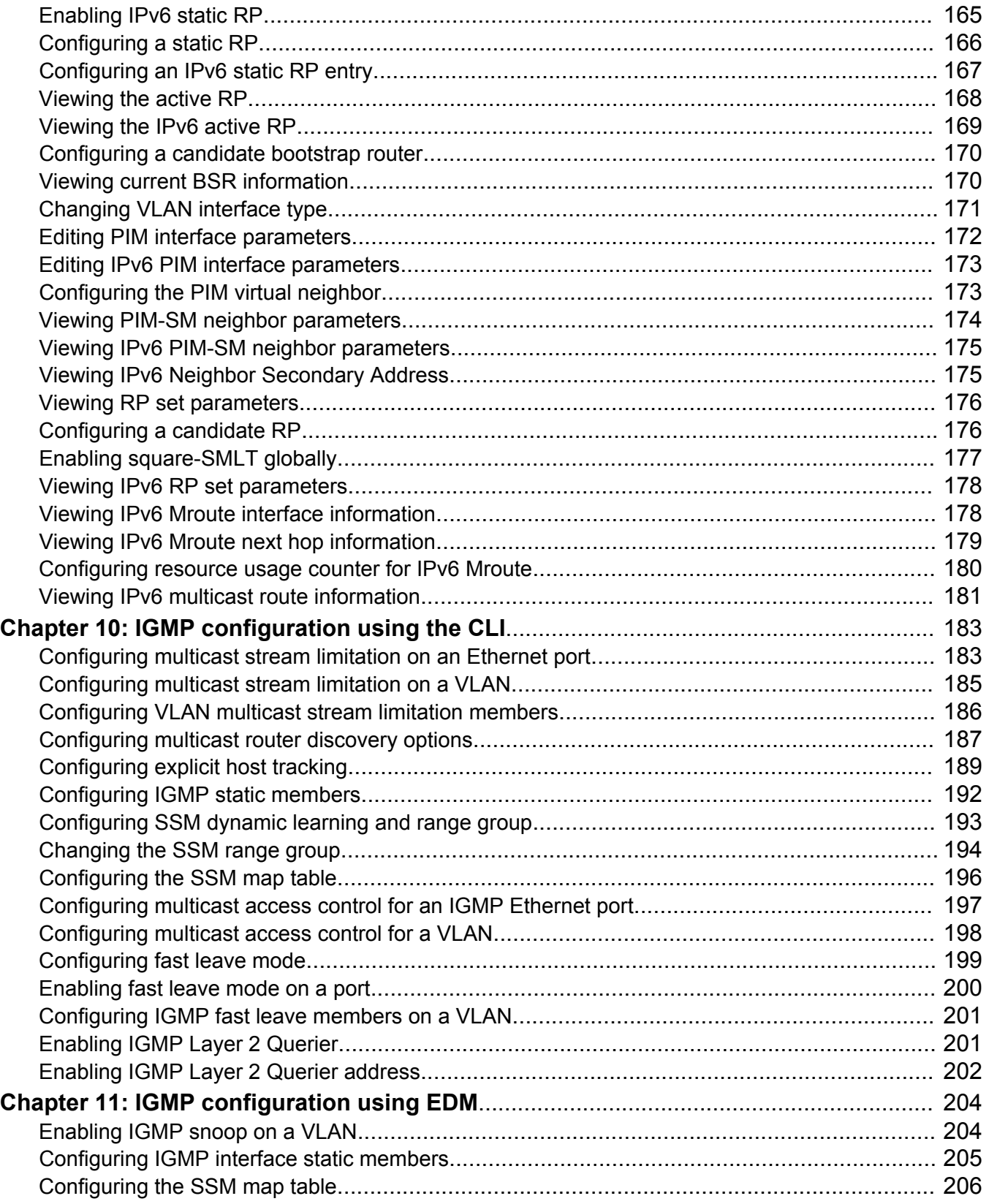

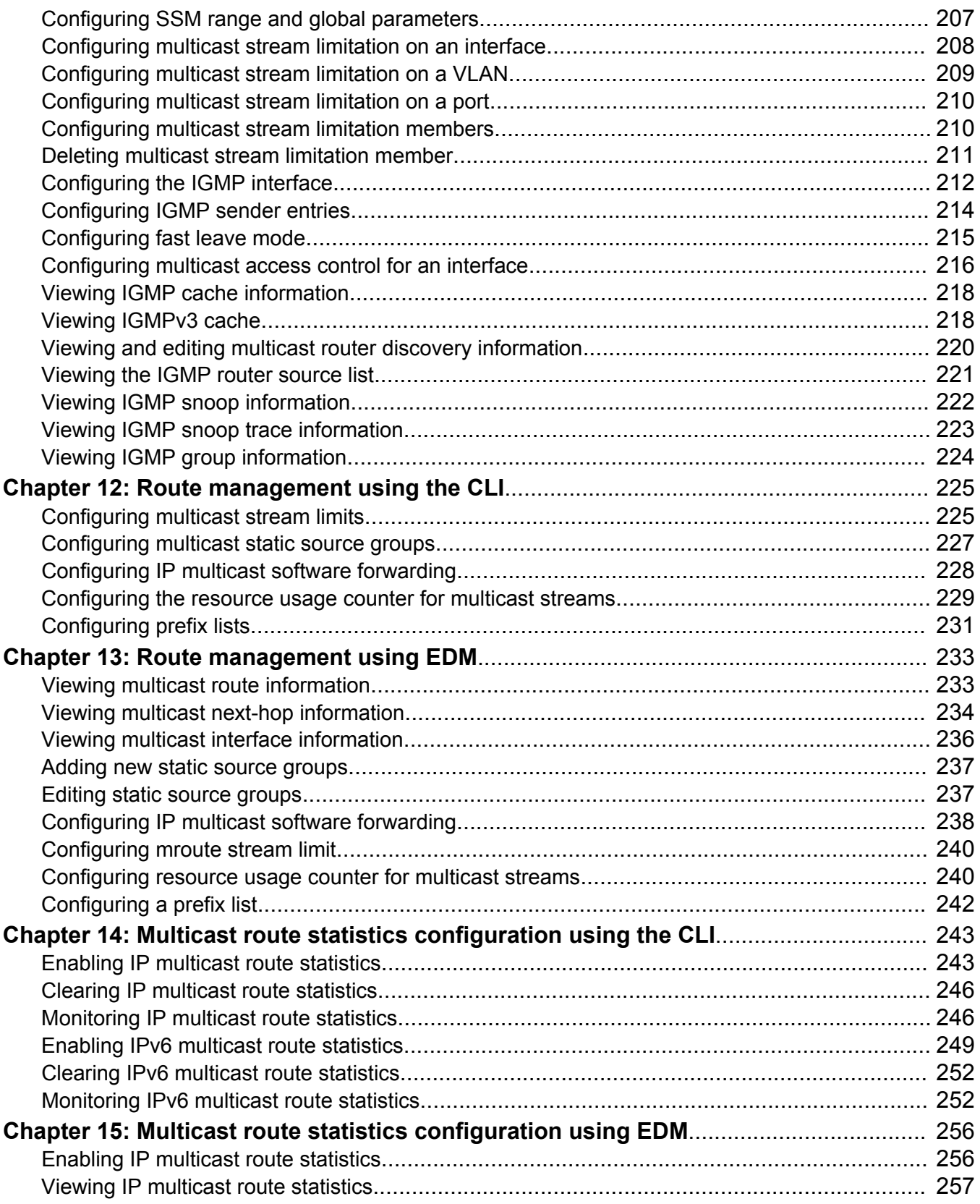

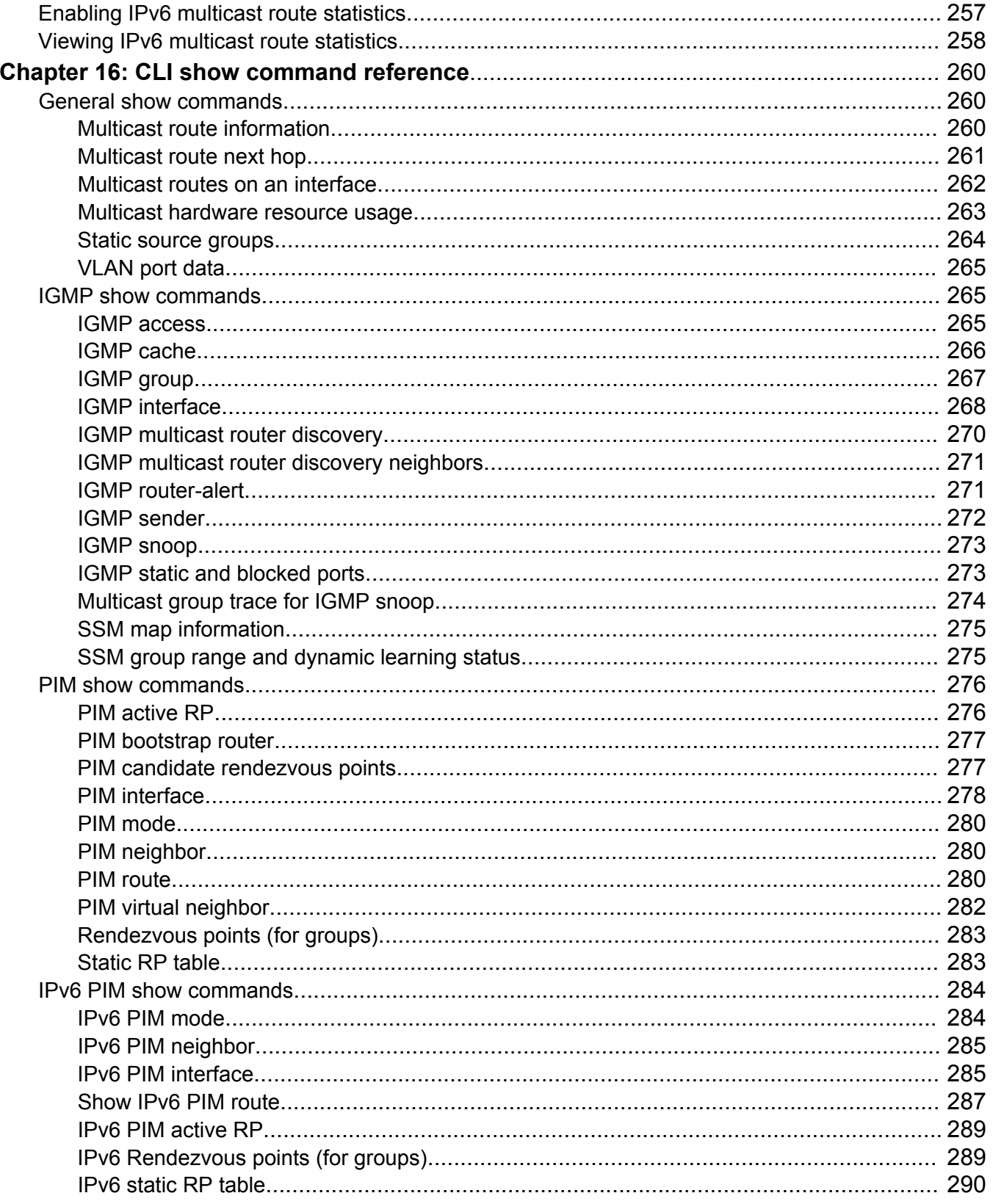

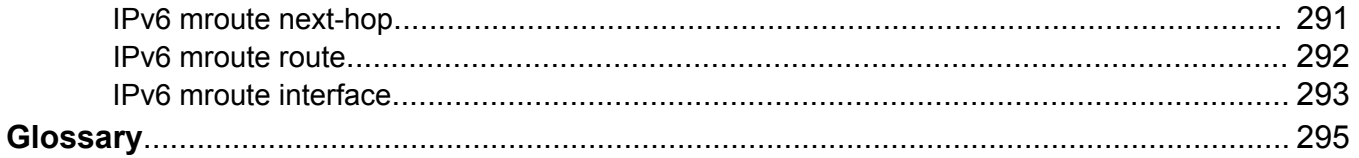

# <span id="page-10-0"></span>**Chapter 1: New in this document**

There are no changes in *Configuring IP Multicast Routing Protocols* since issue 02.*xx*.

## *<u>D* Important:</u>

This document includes features for many platforms across different software releases. As a result, the features in this document might not apply to all hardware platforms. For more information about feature support, see *Release Notes*.

# <span id="page-11-0"></span>**Chapter 2: IP multicast fundamentals**

IP multicast extends the benefits of Layer 2 multicasting on LANs to WANs. Use multicasting techniques on LANs to help clients and servers find each other. With IP multicast, a source can send information to multiple destinations in a WAN with a single transmission. IP multicast results in efficiency at the source and saves a significant amount of bandwidth.

# **Enabling multicast on the switch**

Shortest Path Bridging (SPB) and Protocol Independent Multicast (PIM) cannot interoperate with each other on the switch at the same time. To ensure that SPB and PIM stay mutually exclusive, use the boot flag called **spbm-config-mode**:

- The **spbm-config-mode** boot flag is enabled by default. This configuration enables you to configure SPB and IS-IS, but you cannot configure PIM either globally or on an interface.
- If you disable the boot flag, you can configure PIM and IGMP Snooping, but you cannot configure SPB or IS-IS.

## **Important:**

- Any change to the **spbm-config-mode** boot flag requires a reboot for the change to take effect.
- If you plan to disable the boot flag, remove all SPB configurations first.
- If you plan to use the default (enabled) setting, remove all PIM configurations first.

#### **Simplified Virtual-IST**

Simplified Virtual-IST (vIST) is for conventional network deployments that use SMLT and not SPB. The Simplified vIST feature provides a single CLI command to enable the virtual IST for SMLT deployments.

- Simplified vIST is available ONLY for conventional multicast deployments with PIM and IGMP when the boot flag (**spbm-config-mode**) is disabled.
- When the boot flag is enabled (default setting), Simplified vIST is not available. This means that you continue to configure SPB/IS-IS for vIST.
- Simplified VIST requires that the two vIST devices be directly connected.

# <span id="page-12-0"></span>**R3** Note:

- PIM is supported with Simplified vIST only, not SPB vIST. However, you do not have to configure Simplified vIST to run PIM or IGMP Snooping in a **non-SMLT** topology.
- LACP is not recommended on SPB NNI MLT links or on the Simplified Virtual IST.

After you disable the **spbm-config-mode** boot flag, you can configure PIM or IGMP Snooping on any VLAN including the vIST VLAN. You must configure PIM on the vIST VLAN if you expect that there will be local senders and receivers (non-SMLT) on the vIST peers whose route to the peer is through the V-IST VLAN.

To configure the boot flag and Simplified vIST, see [Configuring IP multicast in SMLT topologies](#page-79-0) on page 80 or [Configuring multicast on the switch](#page-104-0) on page 105.

## **vIST VLAN IP addresses**

Do not configure an RP or BSR on the vIST VLAN because you cannot ping them outside of the vIST VLAN subnet. When you enter the **ip pim enable** command on the vIST VLAN, the following message displays:

WARNING: Please do not use virtual IST VLAN IP address for BSR and RP related configurations, as unicast packets to virtual IST vlan IP address from outside of virtual IST vlan subnet will be dropped. Use Loopback or CLIP interface IP address for BSR and RP related configurations.

# **Overview of IP multicast**

IP multicast transmits messages to multiple recipients at the same time. This one-to-many delivery mechanism is similar to broadcasting, except that multicasting transmits to specific groups and broadcasting transmits to all receivers on a network. Because IP multicast transmits only one stream of data to the network where it replicates to many receivers, multicasting saves a considerable amount of bandwidth.

IP multicast services benefit applications such as video conferencing, dissemination of datagram information, and dissemination of mail or news to a large number of recipients.

Multicast protocols use different techniques to discover delivery paths.

A distribution tree is a set of multicast routers and subnetworks that permit the members of a group to receive traffic from a source. The source of the tree depends on the algorithm used by the multicast protocol. The following diagram is an example of a simple distribution tree where S is the multicast source and the arrows indicate the multicast broadcast procedure.

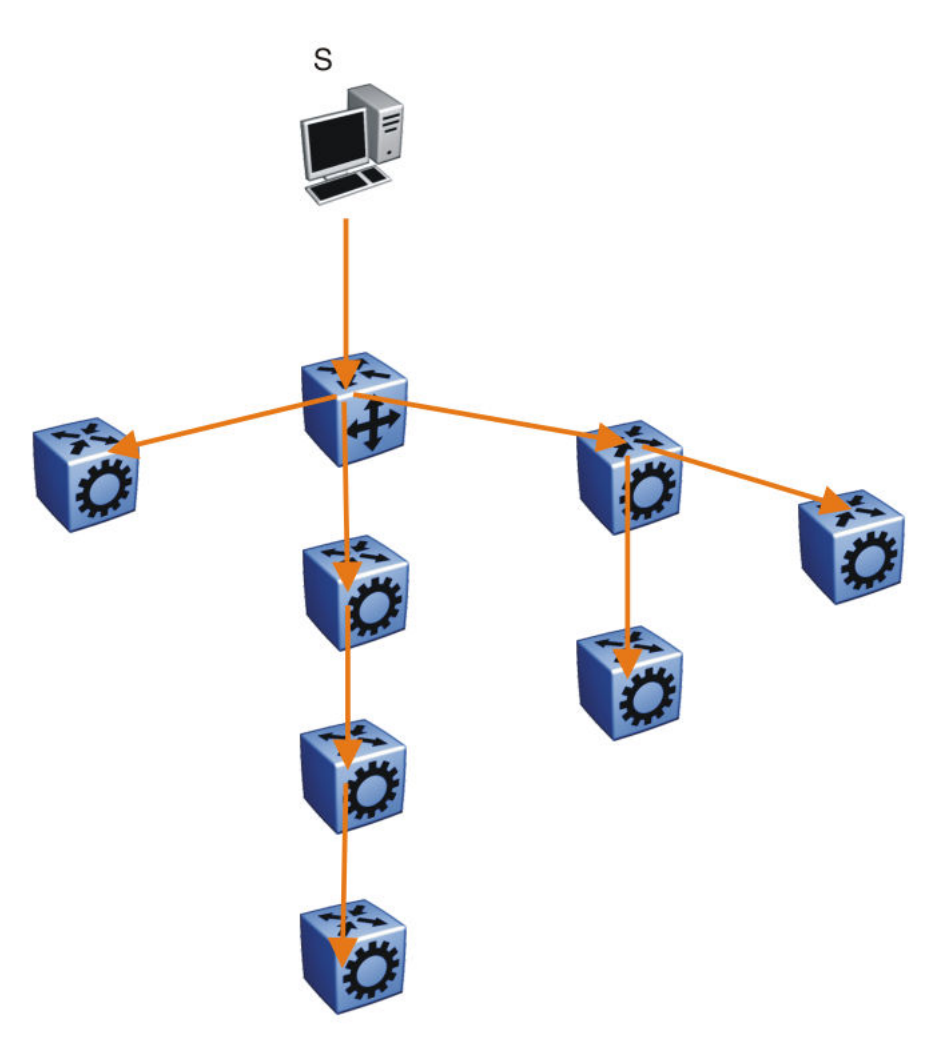

#### **Figure 1: Multicast distribution tree and broadcasting**

Broadcast and prune methods use multicast traffic to build the distribution tree. Periodically, the source sends or broadcasts data to the extremities of the internetwork to search for active group members. If no local members of the group exist, the router sends a message to the host, removing itself from the distribution tree, and thus pruning the router.

The following diagram illustrates how the host prunes routers from the distribution tree. First, the router sends a message to the source, after which the pruned routers do not receive multicast data.

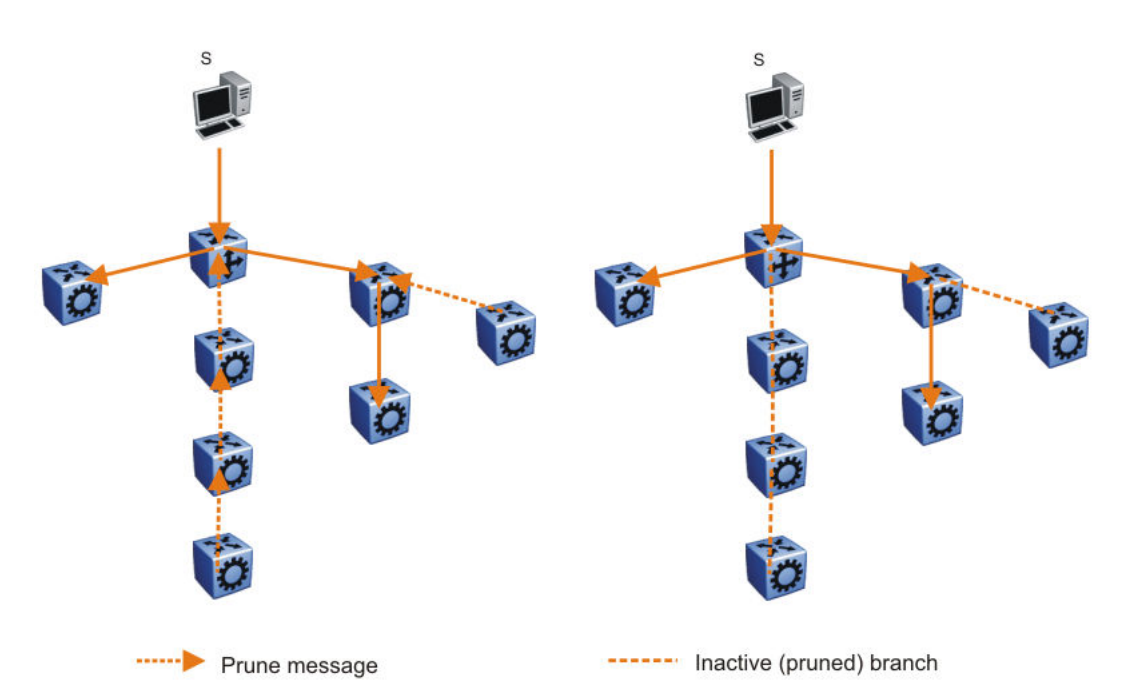

#### **Figure 2: Pruning routers from a distribution tree**

Reverse path multicast is based on the concept that a multicast distribution tree is built on the shortest path from the source to each subnetwork that contains active receivers. After a datagram arrives on an interface, the router determines the reverse path to the source of the datagram by examining the routing table of known network sources. If the datagram is not on the optimal delivery tree, the router discards it.

Multicast host groups and their group members enable the IP multicast router to transmit just to those groups interested in receiving the traffic. The switch uses the Internet Group Membership Protocol (IGMP) to learn the existence of host group members on their directly attached subnets. A router communicates with the hosts on a local network by sending IGMP queries. Hosts respond by issuing IGMP reports. For more information about host groups, see Multicast host groups on page 15 and [Multicast addresses](#page-15-0) on page 16. For more information about IGMP, see [Internet](#page-16-0) [Group Management Protocol](#page-16-0) on page 17.

Multicast traffic forwarding transmits frames to all interfaces or subnets for which it receives IGMP reports for the multicast group indicated in the destination IP address. Multicast packets forwarded within the same virtual LAN (VLAN) remain unchanged. The switch does not forward packets to networks that do not use members of the multicast group indicated in the destination IP address.

#### **Multicast host groups**

IP multicast is a method for addressing, routing, and delivering a datagram to a collection of receivers called a host group.

Host groups are permanent or transient, with the following characteristics:

- A permanent host group uses a well-known, administratively assigned IP multicast group address. This address is permanent and defines the group. A permanent host group can consist of zero or more members.
- A transient host group exists only as long as members need its services. IP addresses in the multicast range that are not reserved for permanent groups are available for dynamic assignment to transient host groups.

<span id="page-15-0"></span>A host system on an IP network sends a message to a multicast group by using the IP multicast address for the group. To receive a message addressed to a multicast group, however, the host must be a member of the group and must reside on a network where that group is registered with a local multicast router.

An IP multicast host group can consist of zero or more members and places no restrictions on its membership. Host members can reside anywhere, they can join and leave the group at any time, and they can be members of more than one group at the same time.

In general, hosts that are members of the same group reside on different networks. However, a range of multicast addresses (224.0.0.x) is reserved for locally-scoped groups. All message traffic for these hosts typically remains on the local network. Hosts that belong to a group in this address range and that reside in different networks do not receive message traffic for each other.

## **Important:**

You can apply a special set of filters (global filters) to multicast packets. You can also create, deny, or accept filters to configure the sources that can receive and send data. For more information about how to configure filters, see *Configuring QoS and ACL-Based Traffic Filtering*.

#### **Multicast addresses**

Each host group uses a unique multicast address. To reach all members of the group, a sender uses the multicast address as the destination address of the datagram.

An IP version 4 multicast address is a Class D address (the high-order bits are 1110) from 224.0.0.0 to 239.255.255.255. These addresses are assigned statically for use by permanent groups and dynamically for use by transient groups.

The block of addresses from 224.0.0.1 to 224.0.0.255 is reserved for routing protocols and other low-level protocols. Multicast routers do not forward datagrams with addresses in this range because the time-to-live (TTL) value for the packet is usually 1.

## **Multicast protocols**

You can use the following protocols to enable multicast routing on a switch:

- Internet Group Management Protocol (IGMP)—learns the existence of host group members on directly attached subnets.
- Multicast Router Discovery (MRDISC) protocol—discovers multicast routers in a Layer 2 bridged domain configured for IGMP snoop.
- Protocol Independent Multicast (PIM)
	- Sparse Mode (PIM-SM) protocol—suitable for implementation on networks sparsely populated by receivers.
	- Source Specific Multicast (PIM-SSM) protocol—uses a one-to-many model where members can receive traffic from one or more specific sources. This protocol is suitable for television channels and other content-distribution applications.

#### **Static source groups**

Use static source groups to configure static source-group entries in the PIM-SM, or PIM-SSM multicast routing table. PIM cannot prune these entries from the distribution tree. In other words, even if no receivers for the group exist, the multicast stream for a static source-group entry stays active. PIM never prunes static forwarding entries. If you no longer need the entries, you must manually delete them.

<span id="page-16-0"></span>To configure static source groups, you must first globally enable PIM. If you disable PIM, the switch saves all of the configured static source-group entries and deactivates them. After you re-enable PIM, the switch reactivates the static source groups.

Static source groups ensure that the multicast route (mroute) records remain in the distribution tree. After receivers join the group, they do not experience a delay in receiving multicast data because they do not need to graft onto the group, or start a join process in the case of PIM. This timing is essential for applications where the multicast data must send to a receiver as soon as the receiver joins the group, for example, when a switch delivers television channels to receivers. After the receiver turns the channel, which is equivalent to joining a group, the receiver can view the channel immediately.

Static entries result in continuous traffic if the source is active, even if no receivers exist. However, the system does not forward traffic with a static entry if no receivers exist, but forwards it continuously to the switch where the entry is programmed and crosses intermediate switches on the path.

You can configure static source-group entries for a specific source or subnet. If several sources on the same subnet send traffic to the same group, traffic for all these sources flows continuously when using the subnet configuration.

After you configure static source groups, keep the following points in mind:

- If you disable PIM, the switch deactivates all of the static source groups. After you re-enable PIM, the switch activates the static source groups.
- In PIM-SM configuration, the static source-group feature works for both specific source addresses and subnet addresses by using the SrcSubnetMask field.

When the network mask is 255.255.255.255, the full source address is used to match the (S,G) which is the specific source case. When the network mask field is a subnet mask for the source, only the source subnet is used to match (S,G)s.

- In PIM-SSM configurations, static source groups have the following limitations:
	- Subnets: SSM static source groups work only with specific IP addresses. Static source groups cannot work with source subnets, so the mask must use a full 32-bit mask, 255.255.255.255, and the source must use a host address.

#### **IP Multicast over Fabric Connect**

IP Multicast over Fabric Connect introduces extensions to the SPBM IS-IS control plane to exchange IP multicast stream advertisement and membership information. These extensions, combined with the use of IGMP snooping and querier functions at the edge of the SPBM cloud, efficiently transport IP multicast data by using sub-trees of the VSN shortest path tree per IP multicast group.

For more information about IP Multicast over Fabric Connect, see *Configuring Fabric Connect*.

# **Internet Group Management Protocol**

A host uses IGMP to register group memberships with the local querier router to receive datagrams sent to this router targeted to a group with a specific IP multicast address.

A router uses IGMP to learn the existence of group members on networks to which it directly attaches. The router periodically sends a general query message to each of its local networks. A host that is a member of a multicasting group identifies itself by sending a response.

## **IGMP queries**

When multiple IGMP routers operate on a network, one router is elected to send queries. This elected querier periodically sends host membership queries (also known as general queries) to the attached local subnets. The switch supports queries from all three versions of IGMP.

## **IGMP host reports**

A host that receives a membership query from a local router can respond with a host membership report, one for each multicast group that joins. A host that receives a query delays its reply by a random interval and listens for a reply from other hosts in the same host group. For example, consider a network that includes two host members—host A and host B—of the same multicast group. The router sends out a host membership query on the local network. Both host A and host B receive the query and listen on the network for a host membership report. The delay timer for host B expires first, so it responds to the query with a membership report. Hearing the response, host A does not send a report of its own for the same group.

Each query from a router to a host includes a maximum response time field. IGMP inserts a value n into this field specifying the maximum time in tenths of a second within which the host must issue a reply. The host uses this value to calculate a random value between 0 and n tenths of a second for the period that it waits before sending a response. This calculation is true for IGMP versions 2 and 3. For IGMP version 1, this field is 0 but defaults to a value of 100, that is, 10 seconds.

If at least one host on the local network specifies that it is a member of a group, the router forwards to that network all datagrams that bear the multicast address for the group.

Upon initialization, the host can immediately issue a report for each of its supported multicast groups. The router accepts and processes these asynchronous reports the same as requested reports.

After hosts and routers are in a steady state, they communicate in a way that minimizes the exchange of queries and reports. The designated routers establish a path between the IP multicast stream source and the end stations and periodically query the end stations about whether to continue participation. As long as a client continues to participate, all clients, including nonparticipating end stations on the switch port, receive the IP multicast stream.

## **Host leave messages**

If an IGMPv2 host leaves a group and it is the host that issues the most recent report, it also issues a leave group message. The multicast router on the network issues a group-specific query to determine whether other group members exist on the network. If no host responds to the query, the router assumes that no members belonging to that group exist on that interface.

## **Fast leave feature**

The switch supports a fast leave feature that is useful for multicast-based television distribution applications. Fast leave relies on an alternative leave process where the switch stops sending traffic for the group immediately after it receives a leave message, without issuing a query to check if other group members exist on the network. Fast leave alleviates the network from additional bandwidth demand after a customer changes television channels.

The switch provides several fast leave processes for IP multicast:

- immediate leave with one user for each interface
- immediate leave with several users for each interface
- standard IGMP leave based on a Last Member Query Interval (LMQI), which you can configure in tenths of seconds

Fast leave modifies the IGMP leave processing mechanism on an IGMP interface. After the system receives an IGMP leave message on a fast leave enabled interface, the switch does not send a group-specific query and immediately stops sending traffic to the leaving member (IGMP host) port. Without fast leave, traffic continues to forward until the group times out. This situation wastes bandwidth if no receiver that requires the group traffic exists.

Fast leave mode provides two options of the fast leave mechanism—single-user mode and multipleusers mode:

- Single-user mode: In this mode, the port stops receiving traffic immediately after a group member on that port sends a leave message. Use the single-user mode if each interface port connects to only one IGMP host.
- Multiple-users mode: Use this mode if the interface port connects to multiple IGMP hosts. In this case, the port stops receiving traffic after all members leave the IGMP group. The switch removes the leaving IGMP member and, if more group members exist on that port, the switch continues sending traffic to the port.

When operating in multiple-users mode, the switch must use the correct membership information. To support multiple-users mode, multicast receivers on the same interface cannot use IGMP report suppression. If you must use IGMP report suppression, do not use this mode. Instead, use the LMQI (configurable in units of 1/10ths of seconds) to provide a faster leave process while still sending group-specific queries after the interface receives a leave message.

Fast leave mode applies to all fast-leave enabled IGMP interfaces.

#### **IGMP snoop**

The switch provides IP multicast capability and can support all three versions of IGMP to prune group membership for each port within a VLAN. This feature is IGMP snoop.

#### *<u>I</u>* Important:

IGMP snoop can optimize only local multicast data flow. IGMP snoop does not manage the forwarding state of the multicast tree. You cannot configure a port as a static receiver in an IGMP snoop-enabled VLAN that does not contain at least one dynamic receiver port and forward multicast data.

Use the IGMP snoop feature to optimize the multicast data flow, for a group within a VLAN, to only those ports that are members of the group. The switch builds a database of group members by listening to IGMP reports from each port. The switch suppresses the reports heard by not forwarding them to ports other than the one receiving the report, thus forcing the members to continuously send their own reports. The switch relays group membership from the hosts to the multicast routers and forwards queries from multicast routers to all port members of the VLAN. Furthermore, the switch forwards multicast data only to the participating group members and to the multicast routers within the VLAN.

The multicast routing functionality can coexist with IGMP snoop on the same switch, but you can configure only one of IGMP snoop or an IP multicast routing protocol, excluding IGMP, on the same VLAN.

#### **Multicast group trace for IGMP snoop**

Use this feature to monitor the multicast group trace for an IGMP snoop-enabled switch . You can view the multicast group trace from CLI.

Multicast group trace tracks the data flow path of the multicast streams. Group trace tracks information such as the multicast group address, the source address, ingress VLAN and port, and egress VLAN and port.

#### **IGMP proxy**

If a switch receives multiple reports for the same multicast group, it does not transmit each report to the multicast upstream router. Instead, the switch consolidates the reports into a single report and forwards the one report. If you add another multicast group or the system receives a query since it last transmitted the report upstream, the system forwards the report onto the multicast router ports. This feature is IGMP proxy.

#### **IGMP versions**

The switch supports IGMPv1, IGMPv2, and IGMPv3. IGMPv1 and IGMPv2 are backward compatible and can exist together on a multicast network. The following list describes the purpose for each version:

- IGMPv1 provides the support for IP multicast routing. IGMPv1 specifies the mechanism to communicate IP multicast group membership requests from a host to its locally attached routers. For more information, see RFC1112.
- IGMPv2 extends the features in IGMPv1 by quickly reporting group membership termination to the routing protocol. This feature is important for multicast groups with highly volatile group membership. For more information, see RFC2236.
- IGMPv3 supports the PIM Source Specific Multicast (SSM) protocol, PIM-SM, and snooping. A host can selectively request or filter traffic from individual sources within a multicast group or from specific source addresses sent to a particular multicast group. Multicast routing protocols use this information to avoid delivering multicast packets from specific sources to networks where there are no interested receivers. For more information, see RFC3376.

For the switch implementation of PIM-SSM, each group can use multiple sources.

The following list identifies group records that a report message includes:

- current-state record
- source-list-change record
- filter-mode-change record

A current-state record is sent by a system in response to a query received on an interface. It reports the current reception state of that interface, with respect to a single multicast address.

The Record Type of a current-state record has one of the following two values:

- MODE\_IS\_INCLUDE Indicates that the interface has a filter mode of include for the specified multicast address. The source address fields in this group record contain the source list of the interface for the specified multicast address.
- MODE\_IS\_EXCLUDE Indicates that the interface has a filter mode of exclude for the specified multicast address. The source address fields in this group record contain the source list of the interface for the specified multicast address.

Source-List Change Record — The system sends a source-list-change record after a change of source list occurs that does not coincide with a filter-mode change on the interface for a particular multicast address. The interface on which the change occurs sends a report that includes the record. The record type of a source-list-change record can be one of the following two values:

- ALLOW\_NEW\_SOURCES Indicates that the source address [i] fields in this group record contain a list of the additional sources that the system wishes to hear from, for packets sent to the specified multicast address. If the change was to an include source list, these are the addresses that were added to the list. If the change was to an exclude source list, these are the addresses that were deleted from the list.
- BLOCK OLD SOURCES Indicates that the source address [i] fields in this group record contain a list of the sources that the system no longer wishes to hear from, for packets sent to the specified multicast address. If the change was to an include source list, these are the addresses that were deleted from the list; if the change was to an exclude source list, these are the addresses that were added to the list.

If a change of source list results in both allowing new sources and blocking old sources, then two group records are sent for the same multicast address, one of type ALLOW\_NEW\_SOURCES and one of type BLOCK\_OLD\_SOURCES.

Filter Mode — The switch implements the filter-mode-change record. The system sends a filtermode-change record whenever the filter mode changes (during a change from include to exclude, or from exclude to include) for a particular multicast address. The interface on which the change occurs sends a report that includes the record. The record type of a filter-mode-change record can be one of the following two values:

- CHANGE TO INCLUDE MODE Indicates that the interface has changed to include filter mode for the specified multicast address. The source address [i] fields in this group record contain the new source list of the interface for the specified multicast address.
- CHANGE TO EXCLUDE MODE Indicates that the interface has changed to exclude filter mode for the specified multicast address. The source address [i] fields in this group record contain the new source list of the interface for the specified multicast address.

After you enable IGMPv3, the following actions occur:

• After you change the version on an interface to or from IGMPv3, the switch experiences a disruption to existing multicast traffic on that interface but traffic does recover. Do not make this change when the system passes multicast traffic.

#### **IGMP states**

Multicast routers implementing IGMPv3 keep one state for each group for every port in every attached network. This group state consists of a filter-mode, a list of sources, and various timers. For each attached network running IGMP, a multicast router records the desired reception state for that network. This state consists of a set of records of the following form:

- multicast address
- group timer
- filter mode (source records)

Each source record is of the form source address or source timer. If all sources within a given group are desired, an empty source record list is kept with filter-mode set to EXCLUDE. This means hosts on this network want all sources for this group to be forwarded. This is the IGMPv3 equivalent to a IGMPv1 or IGMPv2 group join.

## **Group timer**

A group timer represents the time for the filter-mode to expire and switch to INCLUDE mode and is used only when a group is in EXCLUDE mode.

Group timers are updated according to the types of group records received. If a group timer is expiring when a router filter-mode for the group is EXCLUDE means, there are no listeners on the attached network in EXCLUDE mode. At this point, a router will transition to INCLUDE filter-mode.

#### **Source timer**

A source timer is maintained for every source record. Source timers are updated according to:

- the type and filter-mode of the group record received
- whenever the source is present in a received record for that group.

If a source timer expires with a router filter-mode for the group of INCLUDE, the router concludes that traffic from this particular source is no longer desired on the attached network, and deletes the associated source record.

If a source record has a running timer with a router filter-mode for the group of EXCLUDE, it means that at least one system desires the source. It should therefore be forwarded by a router on the network. If a source timer expires with a router filter-mode for the group of EXCLUDE, the router informs the routing protocol that there is no receiver on the network interested in traffic from this source. The records are deleted when the group timer expires in the EXCLUDE router filter-mode.

## **Processing IGMP messages for groups in SSM range**

IGMP messages are processed for groups in SSM range in the following scenarios:

- 1. IGMPv3 interface enabled; PIM-sparse or snooping enabled
	- IGMPv3 reports that contain group records with groups within SSM range are processed with no restrictions.
	- IGMPv2 reports for groups within SSM range translate to IGMPv3 reports with one group record and type IS\_EXCLUDE{NULL}. These reports are processed with no restriction as an IGMPv3 report.
	- IGMPv2 leave for groups within SSM range translate to IGMPv3 reports with one group record and type TO\_INCLUDE{NULL}. These reports are processed with no restriction as an IGMPv3 report.
- 2. IGMPv3 interface enabled; PIM-SSM or ssm-snooping enabled
	- IGMPv3 reports that contain group records with groups within SSM range received from members in the EXCLUDE mode are discarded (eg. IS\_EXCLUDE and TO\_EXCLUDE messages).
	- IGMPv2 reports for groups within SSM range translate to IGMPv3 reports with one group record and type ALLOW{S1,S2,...}. The source list is obtained from the global ssm-map. If there are no sources in the global ssm-map, the message is discarded. These reports are processed with no restriction as an IGMPv3 report.
	- IGMPv2 leave for groups within SSM range translate to IGMPv3 reports with one group record and type BLOCK{S1,S2,...}. The source list is obtained from the global ssm-map. If there are no sources in the global ssm-map, the message is discarded. These reports are processed with no restriction as an IGMPv3 report.

# **R3** Note:

In order to accept v2 messages, you must enable the compatibility mode on the IGMPv3 interface.

## **IGMPv3 source-specific forwarding rules**

After a multicast router receives a datagram from a source destined to a particular group, the router must decide to forward the datagram to the attached network. The multicast routing protocol uses IGMPv3 information to forward datagrams to all required sources or groups on a subnetwork.

The following table describes the forwarding suggestions that IGMPv3 makes to the routing protocol. The table also identifies the action taken after the source timer expires, based on the filter mode of the group.

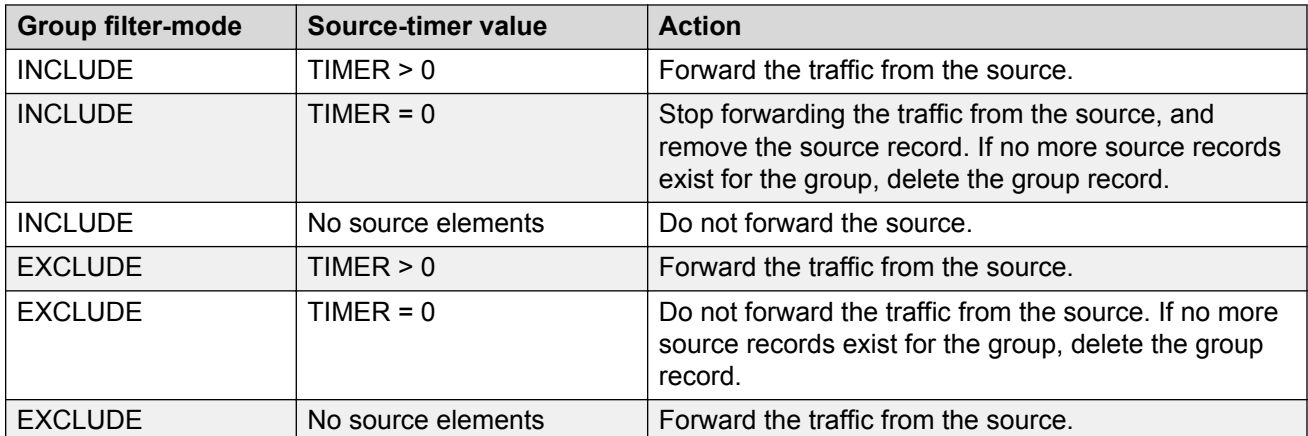

## **IGMPv3 explicit host tracking**

IGMPv3 explicit host tracking enables the IGMP to track all the source and group members. To track all the source and group members, the sources that are in the include mode hold a list of members who want to receive traffic from that source.

The members that are in the exclude mode are on hold on the reporter list under the port data. By default, IGMPv3 explicit host tracking is disabled.

## **Important:**

If explicit host tracking is enabled, you cannot downgrade the IGMPv3 interface to IGMPv1 or IGMPv2.

## **IGMPv3 fast leave**

When a BLOCK message is received for a source, you must check if the member that sent this message is the last reporter for the source. If it is the last reporter, delete the source. Else, delete the member. No group and source specific queries are sent.

When a LEAVE message is received, you must check if the member that sent this message is the last reporter for the group. If it is the last reporter, switch to INCLUDE mode if sources are available (if no sources are available the port is deleted). Else, delete the member. No group and source specific queries or group specific queries are sent.

## **Important:**

To use the IGMPv3 fast leave feature, you must first enable the explicit host tracking feature.

#### **Synchronization of IGMPv3 over SMLT**

The implementation of IGMPv3 offers support for IGMPv3 over SMLT. The Virtual-IST (vIST) peers must be in sync with the IGMPv3 reports received over SMLT links to ensure effective performance. The vIST protocol ensures the infrastructure to send such information from one vIST peer to the other.

The synchronization of IGMPv3 members and their advertised sources is different from IGMPv1 and IGMPv2. Because of IGMPv3 compatibility mode, you must consider the IGMP member version. If you have version 1 or 2 members, you must synchronize the IGMP information as IGMPv1 or IGMPv2 reports, so the peer can build an accurate database. In particular, if members with version 1 or 2 exist, the group filter mode is exclude and the exclude source list is empty. Also no v1 or v2 member will be present on any source from include list.

Each member sends IGMP reports in the same manner for all IGMP versions. The sending mechanism depends on the SMLT state.

After a vIST peer receives an IGMPv3 report over an SMLT link, it must pass the message to its peer. If the SMLT state is up, the vIST peer sends the message encapsulated in an vIST IGMPv3 message. If the SMLT state is down, the vIST peer sends the message as a plain IGMPv3 report.

In both cases the IGMPv3 message is not altered and the receiving vIST peer processes it as expected in SMLT conditions (translating the receiving port to SMLT port if applicable).

#### **R3** Note:

If you enable compatibility mode and the member sends an IGMPv1 or IGMPv2 report, the message is either a vIST IGMPv1 or v2 encapsulated Message or a plain IGMPv1 or IGMPv2 report.

After SMLT up or down events occur, the vIST peer must synchronize its IGMPv3 database to its peer, taking into account the new state of the SMLT link.

If you enable IGMP explicit host tracking, each include source stores information for each member that advertises that particular source in an include list. This information is synchronized with the vIST peer.

If you do not enable explicit host tracking, each source from include list contains only information related to the last member that sent an IGMPv3 report. Only this information is synchronized with the vIST peer.

#### **Backward compatibility**

IGMPv3 for PIM-SSM is backward compatible with IGMPv2. You can configure the switch to operate in v3-only mode or in v2-v3 compatibility mode. If you configure the switch to use v3-only mode, it ignores all v2 and v1 messages except the query message.

If you configure the switch to operate in v2-v3 compatibility mode, the switch supports all IGMPv1, v2, and v3 messages. The switch parses the group address of the messages. If the group address is out of SSM range and it is a v3 message, the switch drops the message; if it is a v2 message, PIM-SM or IGMP snoop processes handle the message.

<span id="page-24-0"></span>After the switch receives an IGMPv2 leave message and the group address in it is within SSM range, the switch sends the group-and-source specific query. If the group address is not within the SSM range, the switch sends the group specific query.

According to RFC3376, the multicast router with IGMPv3 can use one of two methods to handle older query messages:

- If an older version of IGMP is present on the router, the querier must use the lowest version of IGMP present on the network.
- If a router that is not explicitly configured to use IGMPv1 or IGMPv2 hears an IGMPv1 query or IGMPv2 general query, it logs a rate-limited warning.

You can configure if the switch dynamically downgrades the version of IGMP to handle older query messages. If the switch downgrades, the host with IGMPv3 only capability does not work. If you do not configure the switch to downgrade the version of IGMP, the switch logs a warning.

In v2-v3 compatibility mode, an IGMPv2 host can only join if you configure a static entry in SSM map and if the interface operates in PIM-SSM mode or IGMP SSM-Snoop mode.

You can use the compatibility mode with Split MultiLink Trunking (SMLT). One core switch sends an SMLT message to the other core switch after it receives an IGMPv3 message. This action synchronizes the IGMP host information.

#### **Implementation of IGMP**

You can enable and disable multicast routing on an interface basis. If you disable multicast routing on an interface, the interface does not generate IGMP queries. If the switch or interface is in IGMP router behavior mode, for example, PIM enabled, you cannot configure IGMP snoop. The switch still learns the group membership and snoops multicast receivers on the switch VLAN or ports.

# **IGMP Layer 2 Querier**

In a Layer 2 multicast network, you can enable Layer 2 querier on one of the switches in the VLAN. IGMP Layer 2 querier provides the IGMP querier function so that the switch can provide the recurring queries that maintain IGMP groups when you do not use multicast routing for multicast traffic.

#### **Overview**

In a multicast network, if you only need to use Layer 2 switching for the multicast traffic, you do not need multicast routing. However, you must have an IGMP querier on the network for multicast traffic to flow from sources to receivers. A multicast router provides the IGMP querier function. You can also use the IGMP Layer 2 Querier feature to provide a querier on a Layer 2 network without a multicast router.

The Layer 2 querier function originates queries for multicast receivers, and processes the responses accordingly. On the connected Layer 2 VLANs, IGMP snoop continues to provide services as normal. IGMP snoop responds to queries and identifies receivers for the multicast traffic.

You must enable Layer 2 querier and configure an IP address for the querier before it can originate IGMP query messages. If a multicast router exists on the network, the switch automatically disables the Layer 2 querier.

<span id="page-25-0"></span>In a Layer 2 multicast network, enable Layer 2 querier on only one of the switches in the VLAN. A Layer 2 multicast domain supports only one Layer 2 querier. No querier election exists.

#### **IGMP Snooping**

IGMP Snooping enables Layer 2 switches in the network to examine IGMP control protocol packets exchanged between downstream hosts and upstream routers.

When Layer 2 switches examine the IGMP control protocol packets, they:

- Generate the Layer 2 MAC forwarding tables used for further switching sessions
- Regulate the multicast traffic to prevent it from flooding the Layer 2 segment of the network

#### **IGMP Layer 2 Querier and IGMP interaction**

IGMP Layer 2 Querier uses IGMP to learn which groups have members on each of the attached physical networks, and it maintains a list of multicast group memberships for each attached network and a timer for each membership. In this case, multicast group memberships means the presence of at least one member of a multicast group on a given attached network, not a list of all of the members.

IGMP Layer 2 Querier can assume one of two roles for each of the attached networks:

- Querier
- Non-Querier

After you enable IGMP Layer 2 Querier, the system assumes it is a multicast router, so it sends the General Query, Group Specific/Group, and Source Specific Query when Leave/BLOCK messages are received. IGMP queries are required to maintain an IGMP group.

### **Note:**

Group Specific When Leave does not apply to IGMPv1.

# **IGMP Layer 2 Querier limitations**

The following limitations apply to IGMP Layer 2 Querier.

- IGMP Layer 2 Querier is based on IGMP Snoop. If you disable IGMP Snoop, IGMP Layer 2 Querier does not work until you enable IGMP Snoop and IGMP Layer 2 Querier.
- After you enable IGMP Snoop and IGMP Layer 2 Querier on an interface, if the system receives no IGMP query messages, it becomes the querier.

#### **IGMP Layer 2 Querier limitations and DvR**

The following limitations apply when you configure IGMP Layer 2 Querier on DvR enabled nodes.

- You can configure IGMP Layer 2 Querier only on the DvR Controllers in a DvR domain. When you configure the following parameters on the Controllers, the configuration is automatically pushed to the DvR Leaf nodes within the domain.
	- IGMP version
	- IGMP query interval
	- IGMP query maximum response time
- <span id="page-26-0"></span>- IGMP robustness value
- IGMP last member query interval
- IGMP compatibility mode
- You cannot configure IGMP snooping on DvR enabled Layer 2 VSNs.

For more information on DvR, see *Configuring IPv4 Routing*.

# **Multicast access control**

Multicast access control is a set of features that operate with standard existing multicast protocols. You can configure multicast access control for an IP multicast-enabled port or VLAN with an access control policy that consists of several IP multicast groups.

You can use this feature to restrict access to certain multicast streams and to protect multicast streams from spoofing (injecting data to the existing streams). For example, in a television distribution application, instead of applying a filter to each channel (multicast group), you can apply a multicast access policy to a range of channels (groups), thereby reducing the total number of filters and providing a more efficient and scalable configuration. Also, if you want to add or remove television channels from a package, you can modify the multicast access policy; you do not need to change filters for individual VLANs or ports. Multicast access policies contain an ID and a name (for example, PremiumChannels), the list of IP multicast addresses, and the subnet mask.

Multicast access control is not a regular filtering configuration. Multicast access control is for multicast streams and relies on handling multicast control and initial data to prevent hosts from sending or receiving specified multicast streams; it does not use filters. Also, multicast access control provides a list of multicast groups in one configuration using the same routing policy prefix list configuration. For information about prefix lists, see *Configuring IPv4 Routing*. You can configure multicast access control and change it dynamically to support changes in the configuration without restarting the protocol. You can change the access capabilities of a user or service subscriber without loss of service.

The following paragraph describes a typical application.

The local cable television company offers three packages; each one includes 35 channels (35 multicast groups). The company configures each package in an access control policy. This policy applies to a set of VLANs or ports to prevent users from viewing the channels on those VLANs. Use the same policy to prevent users from sending traffic to those groups (also known as spoofing) by specifying the deny-tx option for that port. After you define the packages, you can use them for access policy configuration. You can easily change the package by changing the group range, without changing all the port configurations.

The multicast access control functionality applies to an IP multicast application where you must control user access. You can use it in financial-type applications and other enterprise applications, such as multicast-based video conferencing.

Six types of multicast access control policies exist:

- deny-tx
- deny-rx
- deny-both
- allow-only-tx
- allow-only rx
- allow-only-both

The tx policies control the sender and ingress interface for a group; the rx policies control the receivers and egress interface for a group.

#### **deny-tx**

Use the deny-tx access policy to prevent a matching source from sending multicast traffic to the matching group on the interface where you configure the deny-tx access policy. Configure this policy on the ingress interface to the multicast source. The deny-tx access policy performs the opposite function of the allow-only-tx access policy. Therefore, the deny-tx access policy and the allow-onlytx access policy cannot exist on the same interface at the same time.

For example, in Figure 3: Data flow using deny-tx policy on page 28, a VLAN 1, the ingress VLAN, uses a deny-tx access policy. This policy prevents multicast traffic sent by Sender from forwarding from VLAN 1 to a receiver, consequently preventing Receiver 1 and Receiver 2 from receiving data from the multicast group. You can create receive-only VLANs, such as VLAN 1, with the deny-tx policy.

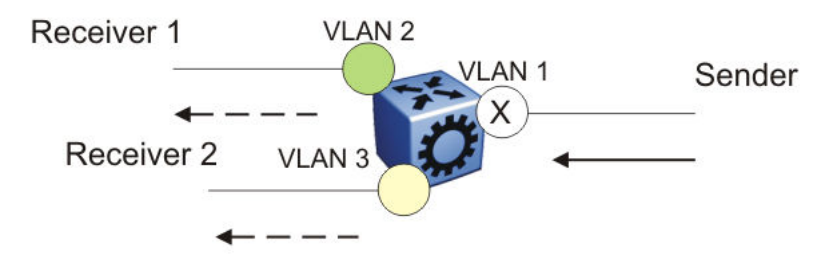

**Figure 3: Data flow using deny-tx policy**

#### **deny-rx**

Use the deny-rx access policy to prevent a matching group from receiving IGMP reports from the matching receiver on the interface where you configure the deny-rx access policy. The deny-rx access policy performs the opposite function of the allow-only-rx access policy. Therefore, the denyrx access policy and the allow-only-rx access policy cannot exist on the same interface at the same time.

For example, in Figure 4: Data flow using deny-rx policy on page 28, a VLAN 2 uses a deny-rx access policy, preventing IGMP reports sent by Receiver 1 from receiving on VLAN 2. You can deny a multicast group access to a specific VLAN or receiver using the deny-rx policy.

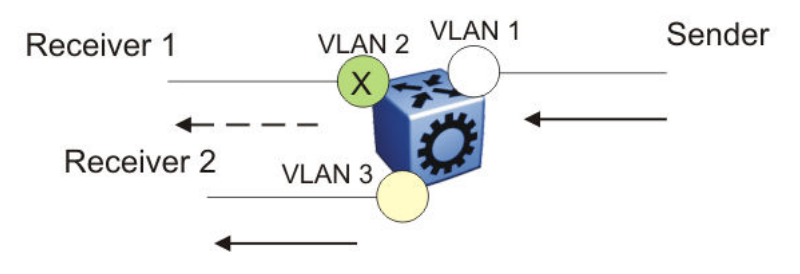

**Figure 4: Data flow using deny-rx policy**

## **deny-both**

Use the deny-both access policy to prevent a matching IP address from both sending multicast traffic to, and receiving IGMP reports from, a matching receiver on an interface where you configure the deny-both policy. You can use this policy to eliminate all multicast activity for a receiver or source in a specific multicast group. The deny-both access policy performs the opposite function of the allow-only-both access policy. Therefore, the deny-both access policy and the allow-only-both access policy cannot exist on the same interface at the same time.

For example, in Figure 5: Data flow using deny-both policy on page 29, a VLAN 2 uses a denyboth access policy, preventing VLAN 2 from receiving IGMP reports sent by Receiver 2, and preventing multicast traffic sent by Sender 2 from forwarding from VLAN 2. You can prevent certain VLANs from participating in an activity involving the specified multicast groups with the deny-both policy.

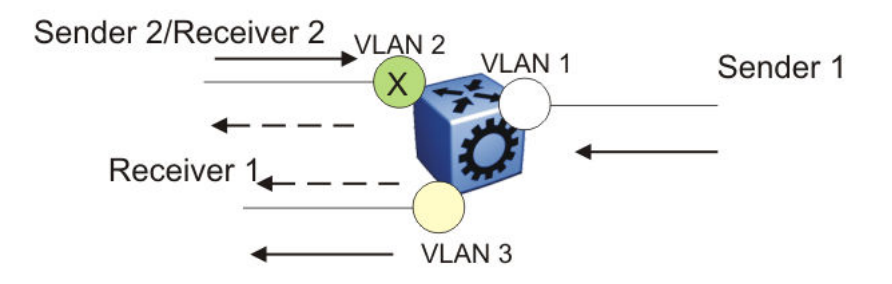

#### **Figure 5: Data flow using deny-both policy**

#### **allow-only-tx**

Use the allow-only-tx policy to allow only the matching source to send multicast traffic to the matching group on the interface where you configure the allow-only-tx policy. The interface discards all other multicast data it receives. The allow-only-tx access policy performs the opposite function of the deny-tx access policy. Therefore, the allow-only-tx access policy and the deny-tx access policy cannot exist on the same interface at the same time.

#### **allow-only-rx**

Use the allow-only-rx policy to allow only the matching group to receive IGMP reports from the matching receiver on the interface where you configure the allow-only-rx access policy. The interface discards all other multicast data it receives. The allow-only-rx access policy performs the opposite function of the deny-rx access policy. Therefore, the allow-only-rx access policy and the deny-rx access policy cannot exist on the same interface at the same time.

#### **allow-only-both**

Use the allow-only-both policy to allow only the matching IP address to both send multicast traffic to, and receive IGMP reports from, the matching receiver on the interface where you configure the allow-only-both access policy. The interface discards all other multicast data and IGMP reports. The allow-only-both access policy performs the opposite function of the deny-both access policy. Therefore, the allow-only-both access policy and the deny-both access policy cannot exist on the same interface at the same time.

#### **Host addresses and masks**

When you configure multicast access policies, you must specify the host (IP) address and host (subnet) mask of the host to filter (the host that sends multicast traffic).

<span id="page-29-0"></span>You can use the host subnet mask to restrict access to a portion of the host network. For example, if you configure the host subnet mask as 255.255.255.255, you use the full host address. To restrict access to a portion of the network of a host, use a subnet mask such as 255.255.255.0. Access control applies to the specified subnet only.

# **Multicast stream limitation feature**

You can configure the multicast stream limitation feature to limit the number of multicast groups that can join a VLAN. By limiting the number of concurrent multicast streams, a service provider can, for example, protect the bandwidth on a specific interface and control access to multicast streams.

Use multicast stream limitation in an environment where you want to limit users to a certain number of multicast streams simultaneously. For example, a television service provider can limit the number of television channels a user can watch at a time. (To a television service provider, a multicast stream is synonymous with a television channel.) If a user purchases a service contract for two single-tuner television receivers, they can use two channels flowing at the same time, but not a third. The service provider can control the bandwidth usage in addition to preventing users from watching more than the allowed number of channels at a point in time.

You can enable the multicast stream limitation feature on the switch by using one of the following methods:

- for each interface—This limitation controls the total number of streams for all clients on this brouter port.
- for each VLAN—This limitation controls the total number of streams for all clients on this VLAN. This method is equivalent to the interface stream limitation.
- for each VLAN port—This limitation controls the number of streams for all clients on this VLAN port. This method is equivalent to the interface port stream limitation.

You can configure the maximum number of streams for each limit independently. After the number of streams meets the limit, the interface drops additional join reports for new streams. The maximum number of streams for each limit is 65535 and the default is 4.

# **Multicast Router Discovery protocol**

The Multicast Router Discovery (MRDISC) protocol can automatically discover multicast-capable routers. By listening to multicast router discovery messages, Layer 2 devices can determine where to send multicast source data and IGMP host membership reports. This feature is useful in a Layer 2 bridging domain that you configure for IGMP snoop.

IGMP multicast router discovery consists of three message types that discover multicast routers on the network:

• Multicast router advertisements: routers advertise that IP multicast forwarding is enabled on an interface.

- <span id="page-30-0"></span>• Multicast router solicitations: routers solicit a response of multicast router advertisements from all multicast routers on a subnet.
- Multicast router termination messages: a router terminates its multicast routing functions.

Multicast routers send multicast router advertisements periodically on all interfaces where you enable multicast forwarding. Multicast routers also send advertisements in response to multicast router solicitations.

Multicast router solicitations transmit to the IGMP-MRDISC all-routers multicast group that uses a multicast address of 224.0.0.2. Multicast router solicitations do not transmit if a router needs to discover multicast routers on a directly attached subnet.

Multicast router termination messages transmit after a router terminates its multicast routing functions. Other non-IP forwarding devices, such as Layer 2 switches, can send multicast router solicitations to solicit multicast router advertisements.

If you enable IGMP snoop on a switch, MRDISC is enabled by default.

# **Multicast flow distribution over MLT**

MultiLink Trunking (MLT) is a mechanism to distribute multicast streams over a multilink trunk and achieve an even distribution of the streams. The distribution is based on source-subnet and group addresses. In applications like television distribution, multicast traffic distribution is particularly important because the bandwidth requirements are substantial when you use a large number of television streams.

The switch enables this feature by default and you can not change the configuration.

#### **Traffic distribution**

Traffic distribution distributes the streams on the multilink trunk links if an MLT configuration change occurs. For example, you can add or delete ports.

This feature distributes active streams according to the distribution algorithm on the multilink trunk links. This distribution can cause minor traffic interruptions. To minimize the effect of distribution of multicast traffic on the multilink trunks, the implementation does not move the streams to the appropriate links at the same time. Instead, it distributes a few streams at every time tick of the system.

To that end, after a multilink trunk port becomes inactive, this feature distributes all the streams on the multilink trunk ports based on the assignment provided by the distribution algorithm.

By default, distribution is enabled and you can not change the configuration.

For more information about MLT, see *Configuring Link Aggregation, MLT, SMLT, and vIST*.

# <span id="page-31-0"></span>**Multicast virtualization**

Multicast provides simplified extension of internal video and data delivery to remote locations.

Virtualized multicast enables multiple VPN routing instances on devices and supports various unicast routing protocols so that you can provide the services of many virtual routers from one physical device.

You can configure multicast routing support with the Virtual Routing and Forwarding (VRF) Lite feature and you can use VRF Lite to emulate many virtual routers with one router.

Multicast virtualization support includes:

- IGMP snooping
- IGMP in Layer 2 virtual services networks (VSN)
- IGMP in Layer 3 VSNs

To implement multicast virtualization, you must perform the following tasks:

- 1. Create a VRF. For more information about how to create and configure a VRF, see *Configuring IPv4 Routing*.
- 2. Create a VLAN and associate it with the VRF.
- 3. Enable one of the following: IGMP snooping on the VLAN, Layer 2 VSN, or Layer 3 VSN.

If you use IGMP snooping on the VLAN, ensure the IGMP version on the multicast hosts or other network devices is either the same as the version on the VLAN, or enable compatibility mode.

Multicast virtualization does not support PIM. The switch supports IGMP with PIM only in the Global Router.

#### **VRF Lite background**

VRF Lite provides independent IPv4 forwarding instances and independent routing instances (contexts), which can reside on the same or different VLANs and ports.

While forwarding and routing instances are mapped to IP interfaces, incoming traffic is classified into a VLAN and IP interface and, depending on the IP interface, routed context traffic is forwarded.

# **Protocol Independent Multicast-Sparse Mode**

PIM-SM, as defined in RFC2362, supports multicast groups spread out across large areas of a company or the Internet. PIM-SM sends multicast traffic only to routers that specifically join a multicast group. This technique reduces traffic flow over WAN links and overhead costs for processing unwanted multicast packets.

Dense-mode protocols use a flood-and-prune technique, which is efficient with densely-populated receivers. However, for sparsely populated networks, PIM-SM is more efficient because it sends multicast traffic only to those routers that belong to a specific multicast group and that choose to receive the traffic.

PIM-SM is independent of a specific unicast routing protocol, but it does require the presence of a unicast routing protocol, such as Routing Information Protocol (RIP) or Open Shortest Path First (OSPF). PIM-SM uses the information from the unicast routing table to create and maintain multicast trees that enable PIM-enabled routers to communicate.

Typically, a PIM-SM network consists of several multipoint data streams, each targeted to a small number of LANs in the internetwork. For example, customers whose networks consist of multiple hosts on different LANs can use PIM-SM to simultaneously access a video data stream, such as video conferencing, on a different subnet.

## *<u>I</u>* Important:

In some cases, PIM stream initialization can take several seconds.

#### **Hosts**

A host is a source, a receiver, or both:

- A source, also known as a sender, sends multicast data to a multicast group.
- A receiver receives multicast data from one or several sources that sends data to a multicast group.

#### **PIM-SM domain**

PIM-SM operates in a domain of contiguous routers on which PIM-SM is enabled.

Each PIM-SM domain requires the following routers:

- designated router (DR)
- rendezvous point (RP) router
- bootstrap router (BSR)

Although a PIM-SM domain can use only one active RP router and one active BSR, you can configure additional routers as a candidate RP (C-RP) router and as a candidate BSR (C-BSR). Candidate routers provide backup protection in case the primary RP router or BSR fails.

As a redundancy option, you can configure several RPs for the same group in a PIM domain. As a load sharing option, you can have several RPs in a PIM-SM domain map to different groups. The switch devices use the hash function defined in the PIM-SM standard to elect the active RP.

#### **Designated router**

The designated router (DR), the router with the highest IP address on a LAN, performs the following tasks:

- sends register messages to the RP router on behalf of directly connected sources
- sends join and prune messages to the RP router on behalf of directly connected receivers
- maintains information about the status of the active RP router for local sources in each multicast group

#### *<u>I</u>* Important:

The DR is not a required configuration. Switches act automatically as the DR for directly attached sources and receivers.

# <span id="page-33-0"></span>**Rendezvous point router**

PIM-SM builds a shared multicast distribution tree within each domain, and the RP router is at the root of this shared tree. Although you can physically locate the RP anywhere on the network, it must be as close to the source as possible. Only one active RP router exists for a multicast group.

At the RP router, receivers meet new sources. Sources use the RP to identify themselves to other routers on the network; receivers use the RP to learn about new sources.

The RP performs the following tasks:

- registers a source that wants to announce itself and send data to group members
- joins a receiver that wants to receive data for the group
- forwards data to group

#### **Candidate rendezvous point router**

You can configure a set of routers as C-RP routers that serve as backup to the RP router. If an RP fails, all the routers in the domain apply the same algorithm to elect a new RP from the group of C-RP routers. To make sure that the routers use a complete list of C-RP routers, the C-RP router periodically sends unicast advertisement messages to the BSR. The most common implementation is to configure a PIM-SM router as both a C-RP router and a C-BSR.

The switch devices use the hash function defined in the PIM-SM standard to elect the active RP.

#### **Static rendezvous point router**

You can configure a static entry for an RP router with static RP. This feature avoids the process of selecting an active RP from the list of candidate RPs and dynamically learning about RPs through the BSR mechanism. Static RP-enabled switches cannot learn about RPs through the BSR because the switch loses all dynamically learned BSR information and ignores BSR messages. After you configure static RP entries, the switch adds them to the RP set as if they were learned through the BSR.

#### **Important:**

In a PIM domain with both static and dynamic RP switches, the static RP switches cannot use a local interface configured as an RP.

When you configure a PIM static RP in a switch, the next hop of the unicast route toward the PIM static RP must be a PIM neighbor. The PIM protocol fails to work, due to a route change, if the next hop toward an already configured static RP becomes a non-PIM neighbor. If a PIM neighbor cannot reach the configured RP, the RP does not activate and its state remains invalid.

A static RP-enabled switch can communicate with switches from other vendors that do not use the BSR mechanism. Some vendors use either early implementations of PIM-SM v1 that do not support the BSR or proprietary mechanisms like the Cisco Auto-RP. For a network to work properly with static RP, you must map all the switches in the network (including switches from other vendors) to the same RP or RPs, if several RPs exist in the network.

To avoid a single point of failure, you can also configure redundant static RPs.

<span id="page-34-0"></span>Use the static RP feature when you do not need dynamic learning mode, typically in small networks, or for security reasons, where RPs are forced to devices in the network so that they do not learn other RPs.

### **Static RP configuration considerations**

Before you can configure a static RP, you must enable PIM-SM and enable static RP.

After you meet these prerequisites, keep in mind the following configuration considerations:

- You cannot configure a static RP-enabled switch as a BSR or as a C-RP router.
- All dynamically learned BSR information is lost. However, if you disable static RP, the switch loses the static RP information and regains the BSR functionality.
- Static RPs do not age, that is, they cannot time out.
- Switches do not advertise static RPs, so, if a new PIM neighbor joins the network, it does not know about the static RP unless you configure it with that static RP.
- Configure all the switches in the network (including switches from other vendors) to map to the same RP.
- In a PIM domain with both static and dynamic RP switches, the static RP switches cannot use a local interfaces configured as an RP.
- To avoid a single point of failure, you can configure redundant static RPs for the same group prefix. If you use a mix of vendor switches across the network, you must ensure that all switches and routers use the same active RP because other vendors can use different algorithms to elect the active RP. The switch devices use the hash function defined in the PIM-SM standard to elect the active RP; other vendors can use the lowest IP address to elect the RP.

#### *<u>I</u>* Important:

To reduce convergence times, create only one static RP for each group. The more static RPs you configure for redundancy, the more time PIM requires to rebuild the mroute table and associate RPs.

• Static RP configured on the switch is active as long as the switch uses a unicast route to the static RP network. If the switch loses this route, the static RP is invalidated and the hash algorithm remaps all affected groups. If the switch regains this route, the static RP is validated and the hash algorithm remaps the affected groups.

## **Bootstrap router**

The BSR receives RP router advertisement messages from the candidate RPs. The BSR adds the RP router with its group prefix to the RP set. Only one BSR exists for each PIM-SM domain.

The BSR periodically sends bootstrap messages containing the complete RP set to all routers in the domain. The BSR ensures that all PIM-SM routers send join, prune, and register packets.

Within a PIM-SM domain, you can configure a small set of routers as C-BSRs. The C-BSR with the highest configured priority becomes the BSR for the domain. If two C-BSRs use equal priority, the

<span id="page-35-0"></span>candidate with the higher IP address becomes the BSR. If you add a new C-BSR with a higher priority to the domain, it automatically becomes the new BSR.

#### **Important:**

Configure C-BSRs on routers that are central to all candidate RPs.

## **Shared trees and shortest-path trees**

A PIM-SM domain uses shared trees and shortest-path trees to deliver data packets to group members. This section describes both trees.

#### **Shared trees**

Group members in a PIM-SM domain receive the first packet of data from sources across a shared tree. A shared tree consists of a set of paths that connect all members of a multicast group to the RP. PIM creates a shared tree when sources and receivers send messages toward the RP.

#### **Shortest-path trees**

After receiving a certain number of packets from the RP, the DR changes from a shared tree to an SPT. Switching to an SPT creates a direct route between the receiver and the source. The switch changes to the SPT after it receives the first packet from the RP.

Figure 6: Shared tree and shortest-path tree on page 36 shows a shared tree and an SPT.

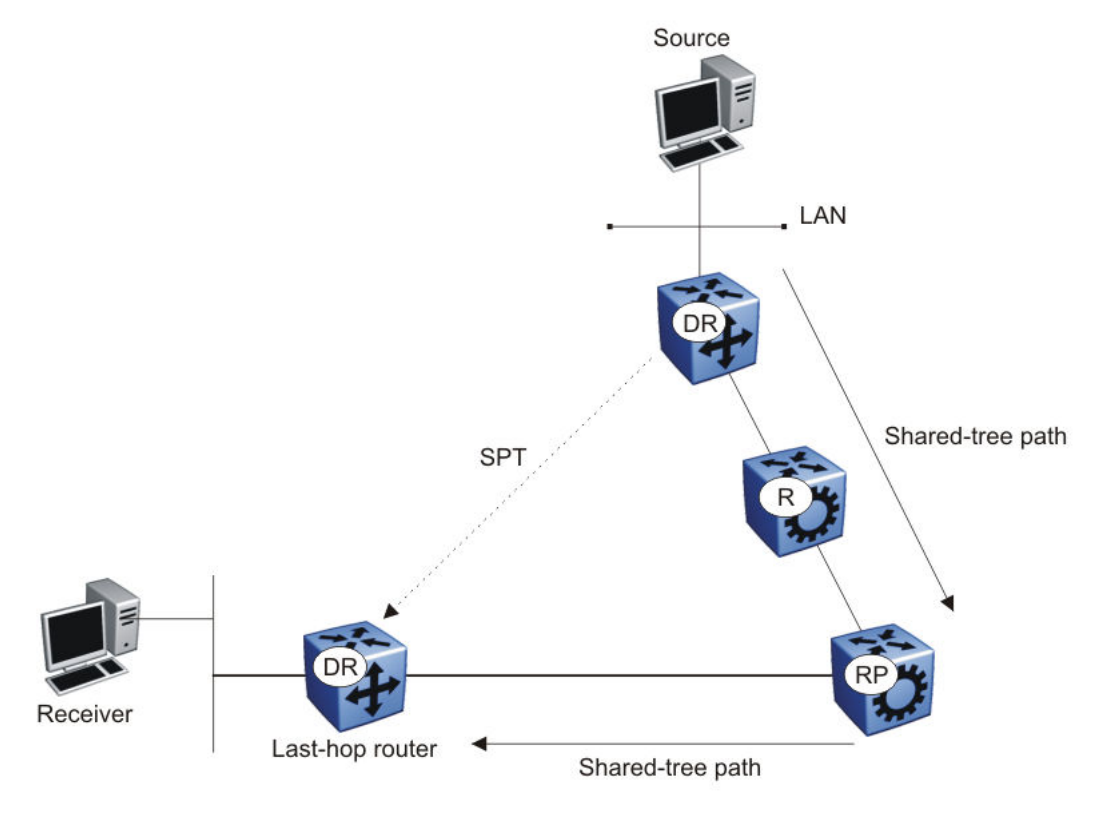

**Figure 6: Shared tree and shortest-path tree**
## **Receiver joining a group**

The following steps describe how a receiver joins a multicast group:

- 1. A receiver multicasts an IGMP host membership message to the group that it wants to join.
- 2. After the last-hop router (the DR), normally the PIM router with the highest IP address for that VLAN, receives the IGMP message for a new group join, the router looks up the associated elected RP with responsibility for the group.
- 3. After it determines the RP router for the group, the last-hop router creates a  $(*, G)$  route entry in the multicast forwarding table and sends a  $(*,G)$  join message to the RP. After the last-hop router receives data packets from the RP, if the multicast packet arrival rate exceeds the DR threshold, the last-hop router switches to the SPT by sending an (S,G) join message to the source. (S denotes the source unicast IP address, and G denotes the multicast group address.)
- 4. If the last-hop router switches to the SPT, the following actions occur:
	- All intermediate PIM routers along the path to the source create the (S,G) entry.
	- To trim the shared tree, the router sends an (S,G) prune message to the RP.

## **Receiver leaving a group**

Before it leaves a multicast group, a receiver sends an IGMP leave message to the DR. If all directly connected members of a multicast group leave or time out, and no downstream members remain, the DR sends a prune message upstream and PIM-SM deletes the route entry after that entry times out.

When the system ages PIM mroutes, it does not clear the (S,G) entry for an inactive route immediately after the expiration period. Topology and hardware conditions can affect the polling interval and cause an inactive route to remain for up to 12-15 minutes.

## **Source sending packets to a group**

The following steps describe how a source sends multicast packets to a group:

- 1. A source directly attached to a VLAN bridges the multicast data to the DR. The DR for the VLAN (the router with the highest IP address) encapsulates each packet in a register message and sends a unicast message directly to the RP router to distribute to the multicast group.
- 2. If a downstream group member chooses to receive multicast traffic, the RP router sends a join or prune message toward the source DR and forwards the data down the RP tree after it obtains the data natively.
- 3. After the receiver DR obtains the first packet, it switches to the shortest-path tree (SPT) and continues receiving data through the SPT path.

4. If no downstream members want to receive multicast traffic, the RP router sends a registerstop message (for the source) to the DR.

The DR starts the register suppression timer after it receives the first register-stop message. During the register suppression timeout period (the default is 60 seconds), the following events occur:

- The DR for the source sends a probe packet to the RP router before the register suppression timer expires. The probe packet prompts the RP router to determine whether new downstream receivers joined the group.
- If no new receivers joined the group, the RP router sends another register-stop message to the DR for the source, and its register suppression timer restarts.
- After the RP router no longer responds with a register-stop message to the source DR probe message, the register suppression timer expires and the DR sends encapsulated multicast packets to the RP router. The RP router uses this method to tell the DR that new members joined the group.

The RP sends a register-stop message to the DR immediately after it receives the first multicast data packet.

## **Required elements for PIM-SM operation**

For PIM-SM to operate, the following elements must exist in the PIM-SM domain:

- You must enable an underlying unicast routing protocol for the switch to provide routing table information to PIM-SM.
- You must configure an active BSR to send bootstrap messages to all PIM-v2 configured switches and routers to enable them to learn group-to-RP mapping. If you configure several BSRs in a network, an active BSR is elected based on priority and IP address (if priority is equal, the BSR with the higher IP address is elected).
- You must include an RP to perform the following tasks:
	- manage one or several IP multicast groups
	- become the root for the shared tree to these groups
	- accept join messages from receiver switches for groups that it manages
	- elect an active RP based on priority and IP address (if priority is equal, the RP with the higher IP address is elected)

### **PIM-SM simplified example**

[Figure 7: PIM-SM simplified example](#page-38-0) on page 39 shows a simplified example of a PIM-SM configuration.

<span id="page-38-0"></span>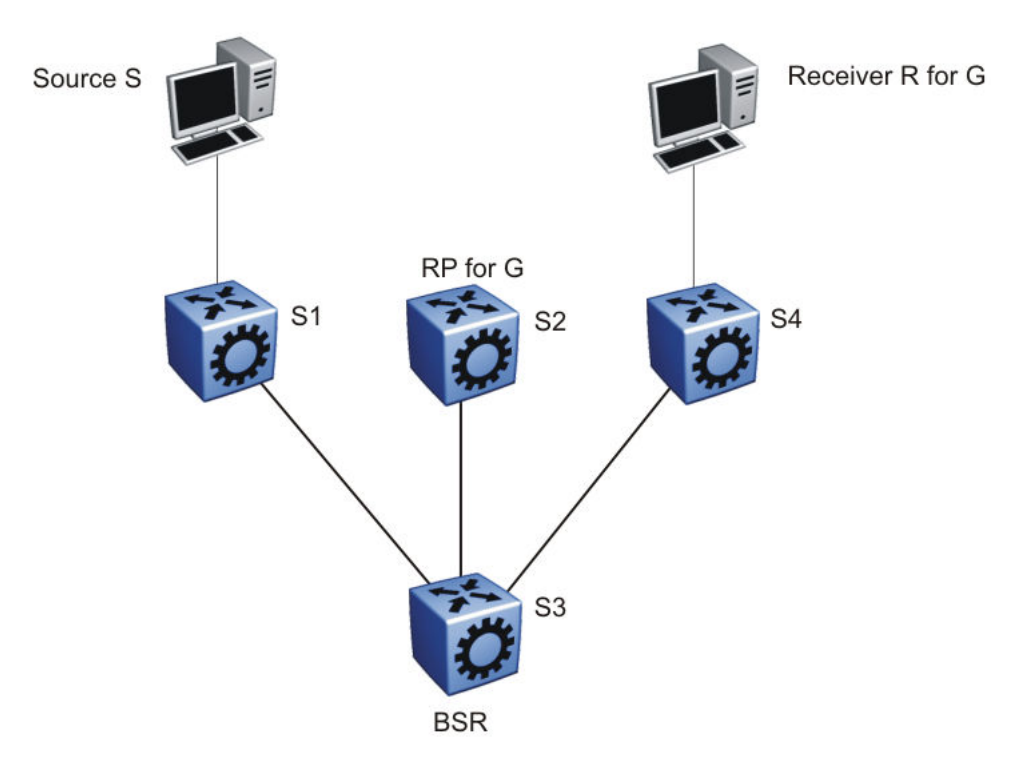

### **Figure 7: PIM-SM simplified example**

In the sample configuration, the following events occur:

- 1. The BSR distributes RP information to all switches in the network.
- 2. R sends an IGMP membership report to S4.
- 3. Acting on this report, S4 sends a (\*,G) join message to RP.
- 4. S sends data to G.
- 5. The DR (S1 in this example) encapsulates the data that it unicasts to RP (S2) in register messages.
- 6. S2 decapsulates the data, which it forwards to S4.
- 7. S4 forwards the data to R.
- 8. If the packet rate exceeds the DR threshold, S4 sends S1 an (S,G) join message.
- 9. S1 forwards data to S4. After S4 receives data from S1, it prunes the stream from the RP.

### *<u>D* Important:</u>

Figure 7: PIM-SM simplified example on page 39 is a simplified example and is not the best design for a network if you locate the source and receiver as shown. In general, place RPs as close as possible to sources.

### **PIM-SM static source groups**

You can configure static source groups as static source-group entries in the PIM-SM multicast routing table. PIM-SM cannot prune these entries from the distribution tree. For more information about static source groups, see **[Static source groups](#page-15-0)** on page 16.

## **Join and prune messages**

The DR sends join and prune messages from a receiver toward an RP for the group to either join the shared tree or remove (prune) a branch from it. A single message contains both a join and a prune list. This list includes a set of source addresses that indicate the shortest-path trees or the shared trees that the host wants to join. The DR sends join and prune messages hop-by-hop to each PIM router on the path to the source or the RP.

# **Register and register-stop messages**

The DR sends register messages to the RP for a directly connected source. The register message informs the RP of a new source, causing the RP to send join or prune messages back toward the DR of the source, which forwards the data down the RP tree after it obtains the data natively. After the receiver DR obtains the first packet, it switches to the shortest-path tree (SPT) and continues receiving data through the SPT path.

The DR stops sending encapsulated packets to the RP after it receives a register-stop message. This traffic stops without delay because the RP sends a register-stop message immediately after it receives the first multicast data packet, and joins the shortest-path tree.

# **PIM-SMLT**

IP multicast routing support with Split MultiLink Trunking (SMLT) builds a virtual switch that represents the two switches of the split multilink trunk core.

When switches use PIM in the core, they need to exchange protocol-related updates as part of the interswitch trunking (IST) protocol. IST hides the fact that the edge switch attaches to two physical switches.

PIM-SMLT can work in triangular, square, and full mesh configurations with Layer 3 IP multicast. However, PIM-SSM in square or full mesh SMLT topologies is not supported.

The following rules apply:

- If a VLAN receives traffic from the IST link, it cannot forward on the split multilink trunk link or the edge for the same VLAN.
- If one side of the SMLT link toward the receiver is down, such that the traffic cannot be forwarded directly down the SMLT link from the router on which traffic is ingressing, the IST Peer MUST forward that traffic it receives over the IST link down its side of the SMLT toward the receiver. The decision of whether the IST Peer needs to forward traffic received over the IST to SMLT receivers is made in the datapath, which has full knowledge of the remote SMLT link state.
- Traffic can use the IST to route between VLANs if the forwarding decision for the multicast protocol requires that the other side of the core forwards the multicast traffic (follow the IP multicast routing and forwarding rules for routed traffic). Other VLANs that are not part of SMLT continue to behave in the same way.
- To create a temporary default route pointing to a peer IST, you must enable PIM on the IST VLAN.
- In a scaled multicast environment, if you must reconfigure the members of an MLT link, either SMLT or IST, by removing the ports from the MLT membership list, you must first shutdown the port by using the **shutdown** command at the port configuration level. Let the unicast and multicast traffic subside, and then remove the port from the MLT membership list. If you reconfigure the MLT without first shutting down the port, it can lead to excessive hardware updates to multicast forwarding records and can result in high utilization of the CPU.

SMLT provides for fast failover in all cases, but does not provide a functionality similar to Routed SMLT (RSMLT).

### *Important:*

You must enable square SMLT globally before you configure square or full-mesh configurations.

### **Traffic delay with PIM while restarting peer SMLT switches**

If you restart peer SMLT switches, you can lose, or experience a delay in, PIM traffic. The local and remote SMLT links must be up to forward traffic. If a remote SMLT link is down, you can experience a traffic delay.

PIM uses a DR to forward data to receivers on a VLAN. If you restart the DR in an SMLT VLAN, you can lose data because of the following actions:

- If the DR is down, the non-DR switch assumes the role and starts forwarding data.
- After the DR comes back up, it takes priority (higher IP address) to forward data so the non-DR switch stops forwarding data.
- The DR is not ready to forward traffic due to protocol convergence and because it takes time to learn the RP set and create the forwarding path. This situation can result in a traffic delay of 2 to 3 minutes because the DR learns the RP set after Open Shortest Path First (OSPF) converges.

A workaround to this delay is to a configure the static RP router on the peer SMLT switches. This feature avoids the process of selecting an active RP router from the list of candidate RPs and dynamically learning about RPs through the BSR mechanism. After the DR comes back up, traffic resumes as soon as OSPF converges. This workaround reduces the traffic delay to approximately 15 to 65 seconds.

# **Protocol Independent Multicast-Source Specific Multicast**

Source Specific Multicast optimizes PIM-SM by simplifying the many-to-many model. Because most multicast applications distribute content to a group in one direction, SSM uses a one-to-many model that uses only a subset of the PIM-SM features. This model is more efficient and reduces the load on multicast routing devices.

SSM only builds source-based SPTs. Whereas PIM-SM always joins a shared tree first, and then switches to the source tree, SSM eliminates the need to start with a shared tree by immediately joining a source through the SPT. SSM avoids using an RP and RP-based shared trees, which can be a potential problem.

Until now only one channel for one group was allowed to exist in ssm map. From now on multiple channels for the members of the SSM group are allowed to be configured in this map.

This configuration is ideal for applications like television channel distribution and other contentdistribution businesses. Banking and trade applications can also use SSM as it provides more control over the hosts receiving and sending data over their networks.

When a v2 report in SSM range is received it is translated to an igmpy3 report message with one group record with type ALLOW and the source lists copied from the igmp ssm map static entries and passed to igmpv3 module. When a v2 leave in SSM range is received it is translated to an igmpv3 report message with one group record with type BLOCK and the source lists copied from the igmp ssm map static entries and passed to igmpv3 module. This behaviour is displayed only when PIM-SSM mode is enabled.

SSM applications use IP addresses reserved by the Internet Assigned Numbers Authority (IANA) in the 232/8 range (232.0.0.0 to 232.255.255.255). SSM recognizes packets in this range and controls the behavior of multicast routing devices and hosts that use these addresses. When a source (S) transmits IP datagrams to an SSM destination address (G), a receiver can receive these datagrams by subscribing to the (S,G) channel.

A channel is a source-group (S,G) pair where S is the source that sends to the multicast group and G is an SSM group address. SSM defines channels on an individual or multiple source basis, which enforces the one-to-many concept of SSM applications. In an SSM channel, each group is associated with multiple sources.

### **SSM features**

PIM-SM requires a unicast protocol to forward multicast traffic within the network to perform the Reverse Path Forwarding (RPF) check. PIM-SM uses the information from the unicast routing table to create and maintain the shared and shortest multicast tree that PIM-enabled routers use to communicate. The unicast routing table must contain a route to every multicast source in the network as well as routes to PIM entities like the RPs and BSR.

SSM uses only a subset of the PIM-SM features such as the SPT, DR, and some messages (hello, join, prune, and assert). However, some features are unique to SSM. These features, described in the following sections, are extensions of the IGMP and PIM protocols.

### **PIM-SSM architecture**

The following diagram illustrates how the PIM-SSM architecture requires routers to perform the following actions:

- support IGMPv3 source-specific host membership reports and queries at the edge routers
- initiate PIM-SSM (S,G) joins directly and immediately after receiving an IGMPv3 join report from the designated router
- restrict forwarding to SPTs within the SSM address range by all PIM-SSM routers

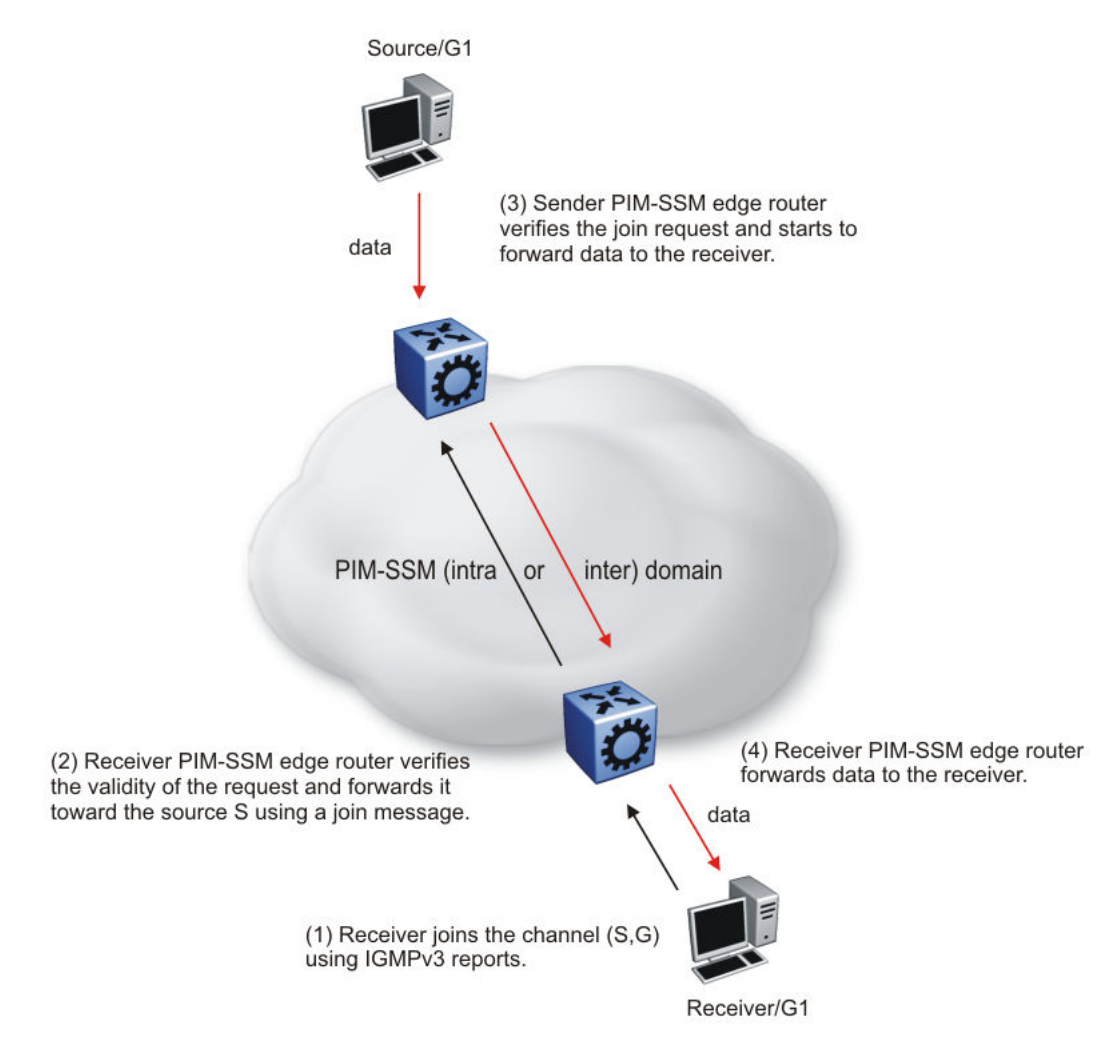

#### **Figure 8: PIM-SSM architecture**

The following rules apply to Layer 3 devices with SSM enabled:

• Receive IGMPv3 membership join reports in the SSM range and, if no entry (S,G) exists in the SSM channel table, create one.

- Receive IGMPv2 membership join reports, but only for groups that already use a static (S,G) entry in the SSM channel table.
- Send periodic join messages to maintain a steady SSM tree state.
- Use standard PIM-SM SPT procedures for unicast routing changes, but ignore rules associated with the SPT for the (S,G) route entry.
- Receive prune messages and use standard PIM-SM procedures to remove interfaces from the source tree.
- Forward data packets to interfaces from the downstream neighbors that sent an SSM join, or to interfaces with locally attached SSM group members.
- Drop data packets that do not use an exact-match lookup (S,G) in their forwarding database for S and G.

### **PIM-SSM static source groups**

You can configure static source group entries in the PIM-SSM multicast routing table with static source groups. PIM-SSM cannot prune these entries from the distribution tree. For more information about static source groups, see [Static source groups](#page-15-0) on page 16.

### **Implementation of SSM and IGMP**

The following sections describe how the switch implements PIM-SSM and IGMP.

### **SSM range**

The standard SSM range is 232/8, but you can extend the range to include an IP multicast address. Although you can configure the SSM range, you cannot configure it for all multicast groups (224/4 or 224.0.0.0/240.0.0.0 or 224.0.0.0/255.0.0.0).

You can extend the SSM range to configure existing applications without changing their group configurations.

### **SSM channel table**

You can use the SSM channel to manually configure (S,G) entries that map existing groups to their sending source. These table entries apply to the whole switch, not for each interface, and both IGMPv2 and IGMPv3 hosts use the SSM channel table.

The following rule applies to an SSM channel table for an individual switch:

- You can map one source to multiple groups.
- You can allow multiple sources to the same group.

### **Important:**

Different switches can use different mappings for groups to sources, for example, different channels map differently even if they are on the same network.

### **SSM and IGMPv2**

SSM-configured switches can accept reports from IGMPv2 hosts on IGMPv2 interfaces if the group uses an SSM channel table entry. However, the IGMPv2 host groups must exist in the SSM range defined on the switch, which is 232/8 by default.

- After the SSM switch receives an IGMPv2 report for a group that is in the SSM channel table, it joins the specified source immediately.
- After the SSM switch receives an IGMPv2 report for a group that uses an enabled static SSM channel table entry, it triggers PIM-SSM processing as if it received an equivalent IGMPv3 report.
- After the SSM switch receives an IGMPv2 report for a group out of the SSM range, it processes the report as if it is in PIM-SM mode.

### **SSM and IGMPv3**

The switch supports IGMPv3 for SSM. With IGMPv3, a host can selectively request or filter traffic from sources within the multicast group. IGMPv3 is an interface-level configuration.

### *<u>I</u>* Important:

IGMPv3 works without PIM-SSM or SSM-snoop enabled on the interface.

The following rules apply to IGMPv3-enabled interfaces:

- Send only IGMPv3 (source-specific) reports for addresses in the SSM range.
- Accept IGMPv3 reports.
- Drop IGMPv2 reports.

The IGMPv2 report mentioned in SSM and IGMPv2 on page 45 is processed because it is an IGMPv2 report received on an IGMPv2 interface. If an IGMPv2 interface receives an IGMPv3 report, it drops the report even if PIM-SSM is enabled and the entry is in the SSM channel table. The IGMP versions must match.

• Discard IGMP packets with a group address out of the SSM range.

The switch implements IGMPv3 in one of two modes: dynamic and static.

In dynamic mode, the switch learns about new (S,G) pairs from IGMPv3 reports and adds them to the SSM channel table. If you do not enable dynamic mode and an IGMPv3-enabled interface receives a report that includes a group not listed in the SSM channel table, it ignores the report.

In static mode, you can statically configure (S,G) entries in the SSM channel table. If an IGMPv3 enabled interface receives a report that includes a group not listed in the SSM channel table, it ignores the report. The interface also ignores the report if the group is in the table, but the source or mask does not match what is in the table.

### **Important:**

After you enable IGMPv3, changes to the query interval and robustness values on the querier switch propagate to other switches on the same VLAN through IGMP query.

Both IGMPv2 and IGMPv3 hosts use the SSM channel table:

• An IGMPv2 host (with an IGMPv2 VLAN) must use an existing SSM channel entry if the group is in the SSM range.

• If you enable dynamic learning for an IGMPv3 host, the SSM channel automatically learns the group. Otherwise, the SSM channel also needs a static entry.

The following table summarizes how a switch in PIM-SSM mode works with IGMP if you disable IGMPv3 compatibility. In the following table, references to matching a static SSM channel entry assumes that the entry is enabled. If an entry is disabled, it is treated as though it is disallowed.

| <b>Host</b> | <b>VLAN</b>        | <b>SSM range</b>   | <b>Action</b>                                                                                                    |
|-------------|--------------------|--------------------|----------------------------------------------------------------------------------------------------|
| IGMPv2 host | IGMPv3 VLAN        | In or out of range | Drop report.                                                                                                    |
| IGMPv3 host | <b>IGMPv2 VLAN</b> | In or out of range | Drop report.                                                                                                    |
| IGMPv2 host | <b>IGMPv2 VLAN</b> | In range           | If the report matches an existing static<br>SSM channel entry, create (S,G).<br>If the report does not match an existing<br>static SSM channel entry, drop it. |
| IGMPv2 host | <b>IGMPv2 VLAN</b> | Out of range       | Ignore the SSM channel table and<br>process the report as if it is in PIM-SM<br>mode.                                                                          |
| IGMPv3 host | <b>IGMPv3 VLAN</b> | Out of range       | Process the report.                                                                                                    |
| IGMPv3 host | <b>IGMPv3 VLAN</b> | In range           | Dynamic enabled. Create (S,G).                                                                                                    |
| IGMPv3 host | <b>IGMPv3 VLAN</b> | In range           | Dynamic disabled and matches an<br>existing SSM channel entry. Create (S,G).                                                                                   |
| IGMPv3 host | <b>IGMPv3 VLAN</b> | In range           | Dynamic disabled and does not match an<br>existing SSM channel entry. Drop report.                                                                             |

**Table 1: PIM-SSM interaction with IGMPv2 and v3 with IGMPv3 compatibility disabled**

The following table summarizes how a switch in PIM-SSM mode works with IGMP if you enable IGMPv3 compatibility.

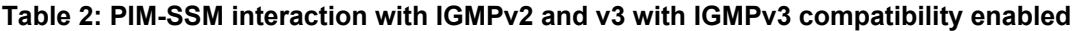

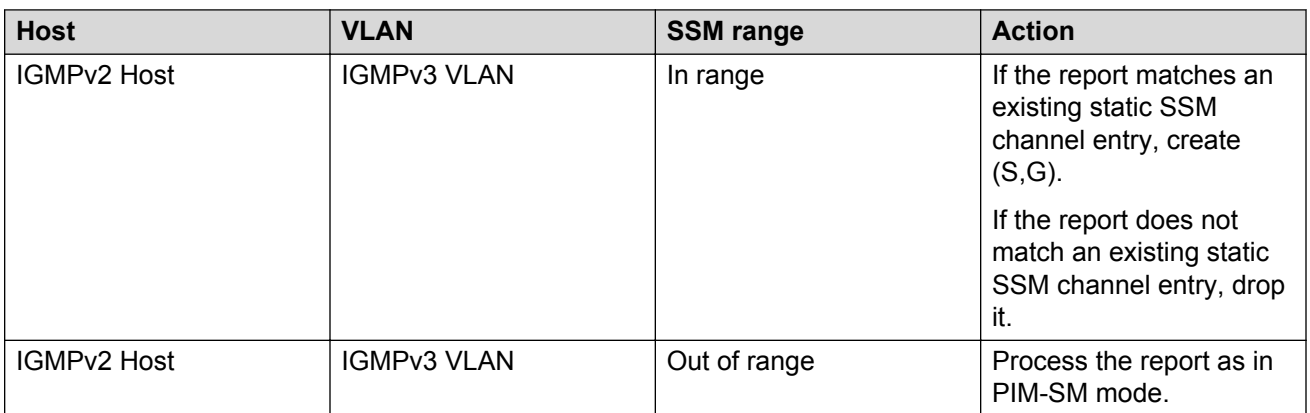

If an IGMPv3 group report enters the VLAN port and the port must discard one or more of the groups in that packet after the application of IGMP access controls, the port drops the entire packet and does not forward it on to other ports of the VLAN.

If an IGMPv3 interface receives an IGMPv2 or v1 query, the interface backs down to IGMPv2 or v1. As a result, the interface flushes all senders and receivers on the interface.

## **Configuration limitations**

Run PIM-SSM on either all switches in the domain or only on the edge routers. If you use a mix of PIM-SSM and PIM-SM switches in the domain, run PIM-SSM on all the edge routers and run PIM-SM on all the core routers.

### **Important:**

A PIM domain with edge routers running PIM-SM and core routers running PIM-SSM does not operate properly. If you prefer or require a mixed PIM-SM and PIM-SSM topology, run PIM-SSM on the edge switches and PIM-SM in the core. Ensure a valid RP configuration exists for groups that exist outside of the SSM range. If a valid RP configuration exists, the SSM switches process the joins in SM mode. If no RP exists, the SSM switches drop the reports.

Static source groups cannot conflict with SSM channels. If you configure a static source group or an SSM channel, the switch performs a consistency check to make sure no conflicts exist. You can map one group (G) to different sources or multiple groups to a single source for both static source group and an SSM channel.

## **PIM passive interfaces**

You can configure the PIM interface as active or passive. The default is active. With an active interface, you can configure transmit and receive PIM control traffic. A passive interface drops all PIM control traffic, thereby reducing the load on the system. This feature is useful when you use a high number of PIM interfaces and these interfaces connect to end users, not to other switches.

A PIM passive interface does not transmit and drops messages of the following type:

- hello
- join
- prune
- register
- register-stop
- assert
- candidate-RP-advertisement
- bootstrap

If a PIM passive interface receives these types of messages, it drops them and the switch logs a message, detailing the type of protocol message and the IP address of the sending device. These log messages help to identify the device that performs routing on the interface, which is useful if you must disable a device that does not operate correctly.

### *<u>D* Important:</u>

A device can send register and register-stop messages to a PIM passive interface, but these messages cannot be sent out of that interface.

The PIM passive interface maintains information about hosts, through IGMP, that are related to senders and receivers, but the interface does not maintain information about PIM neighbors. You can configure a BSR or an RP on a PIM passive interface.

You can also use the PIM passive interface feature as a security measure to prevent routing devices from becoming attached and participating in the multicast routing of the network.

#### **Important:**

Before you change the state (active or passive) of a PIM interface, disable PIM on that interface. This action prevents instability in the PIM operations, especially when neighbors exists or the interface receives streams. After you disable PIM, the switch loses traffic for approximately 80 seconds.

## **Multicast route statistics**

### **B** Note:

This feature does not apply to all hardware platforms. For more information about feature support, see *Release Notes*.

The multicast route statistics feature provides statistics for multicast streams through the switch. Using the Command Line Interface (CLI), Simple Network Management Protocol (SNMP) or Enterprise Device Manager (EDM), you can track the number of senders sending multicast streams to a particular group address. You can also obtain a count of the packets or bytes being received for a particular multicast group address and the average size of the frames. Multicast route statistics are supported for both IPv4 and IPv6 group addresses.

Determining the route statistics is especially useful when debugging a multicast network and also when administering the network.

#### **Multicast route statistics and DvR**

When you enable or clear IP multicast route statistics on the Controller node of a DvR domain, the configuration is automatically pushed to the Leaf nodes within the domain.

For more information on DvR, see *Configuring IPv4 Routing*.

# **IP multicast network design**

Use multicast routing protocols to efficiently distribute a single data source among multiple users in the network. This section provides information about how to design networks that support IP multicast routing.

For more design guidelines, conceptual, and configuration information about IP Multicast over Fabric Connect, see *Configuring Fabric Connect*.

## **Multicast scalability design rules**

The following section lists the design rules to increase multicast route scaling.

### *<u>B* Important:</u>

The switch does not support High Availability (HA).

The switch software supports the following:

- Protocol-Independent Multicast (PIM)
- Split MultiLink Trunking (SMLT) and Routed-SMLT (RSMLT)

#### **Multicast scalability design rules**

- 1. Whenever possible, use simple network designs that do not use VLANs that span several switches. Instead, use routed links to connect switches.
- 2. Whenever possible, group sources sending to the same group in the same subnet. The switch uses a single egress forwarding pointer for all sources in the same subnet sending to the same group. Be aware that these streams have separate hardware forwarding records on the ingress side.
- 3. Do not configure multicast routing on edge switch interfaces that do not contain multicast senders or receivers. By following this rule, you:
	- Provide secure control over multicast traffic that enters or exits the interface.
	- Reduce the load on the switch, as well as the number of routes. This improves overall performance and scalability.
- 4. Avoid initializing many (several hundred) multicast streams simultaneously. Initial stream setup is a resource-intensive task, and initializing a large number can increase the setup time. In some cases, this delay can result in stream loss.
- 5. Whenever possible, do not connect IP multicast sources and receivers by using VLANs that interconnect switches (see the following figure). In some cases, this can result in excessive hardware record use. By placing the source on the interconnected VLAN, traffic takes two paths to the destination, depending on the reverse path forwarding (RPF) checks and the shortest path to the source.

For example, if a receiver is on VLAN 1 on switch S1 and another receiver is on VLAN 2 on switch S1, traffic can be received from two different paths to the two receivers, which results in the use of two forwarding records. If the source on switch S2 is on a different VLAN than VLAN 3, traffic takes a single path to switch S1 where the receivers are located.

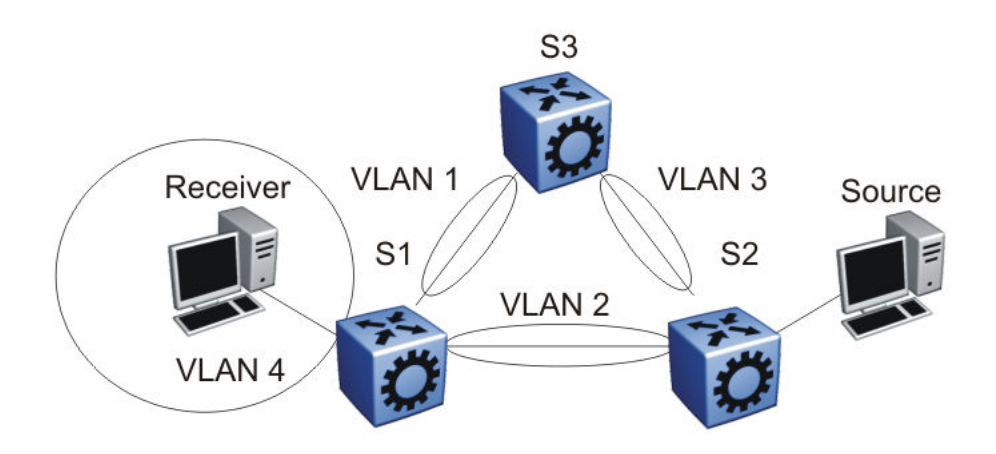

**Figure 9: IP multicast sources and receivers on interconnected VLANs**

## **IP multicast address range restrictions**

IP multicast routers use D class addresses, which range from 224.0.0.0 to 239.255.255.255. Although you can use subnet masks to configure IP multicast address ranges, the concept of subnets does not exist for multicast group addresses. Consequently, the usual unicast conventions —where you reserve the all 0s subnets, all 1s subnets, all 0s host addresses, and all 1s host addresses—do not apply.

Internet Assigned Numbers Authority (IANA) reserves addresses from 224.0.0.0 through 224.0.0.255 for link-local network applications. Multicast-capable routers do not forward packets with an address in this range. For example, Open Shortest Path First (OSPF) uses 224.0.0.5 and 224.0.0.6, and Virtual Router Redundancy Protocol (VRRP) uses 224.0.0.18 to communicate across local broadcast network segments.

IANA also reserves the range of 224.0.1.0 through 224.0.1.255 for well-known applications. IANA assigns these addresses to specific network applications. For example, the Network Time Protocol (NTP) uses 224.0.1.1, and Mtrace uses 224.0.1.32. RFC1700 contains a complete list of these reserved addresses.

Multicast addresses in the 232.0.0.0/8 (232.0.0.0 to 232.255.255.255) range are reserved only for source-specific multicast (SSM) applications, such as one-to-many applications. While this range is the publicly reserved range for SSM applications, private networks can use other address ranges for SSM.

Finally, addresses in the range 239.0.0.0/8 (239.0.0.0 to 239.255.255.255) are administratively scoped addresses; they are reserved for use in private domains. Do not advertise these addresses outside the private domain. This multicast range is analogous to the 10.0.0.0/8, 172.16.0.0/20, and 192.168.0.0/16 private address ranges in the unicast IP space.

In a private network, only assign multicast addresses from 224.0.2.0 through 238.255.255.255 to applications that are publicly accessible on the Internet. Assign addresses in the 239.0.0.0/8 range to multicast applications that are not publicly accessible.

Although you can use a multicast address you choose on your own private network, it is generally not good design practice to allocate public addresses to private network entities. Do not use public addresses for unicast host or multicast group addresses on private networks.

## **Multicast MAC address mapping considerations**

Like IP, Ethernet has a range of multicast MAC addresses that natively support Layer 2 multicast capabilities. While IP has a total of 28 addressing bits available for multicast addresses, Ethernet has only 23 addressing bits assigned to IP multicast. The Ethernet multicast MAC address space is much larger than 23 bits, but only a subrange of that larger space is allocated to IP multicast. Because of this difference, 32 IP multicast addresses map to one Ethernet multicast MAC address.

IP multicast addresses map to Ethernet multicast MAC addresses by placing the low-order 23 bits of the IP address into the low-order 23 bits of the Ethernet multicast address 01:00:5E:00:00:00. Thus, more than one multicast address maps to the same Ethernet address (see the following figure). For example, all 32 addresses 224.1.1.1, 224.129.1.1, 225.1.1.1, 225.129.1.1, 239.1.1.1, 239.129.1.1 map to the same 01:00:5E:01:01:01 multicast MAC address.

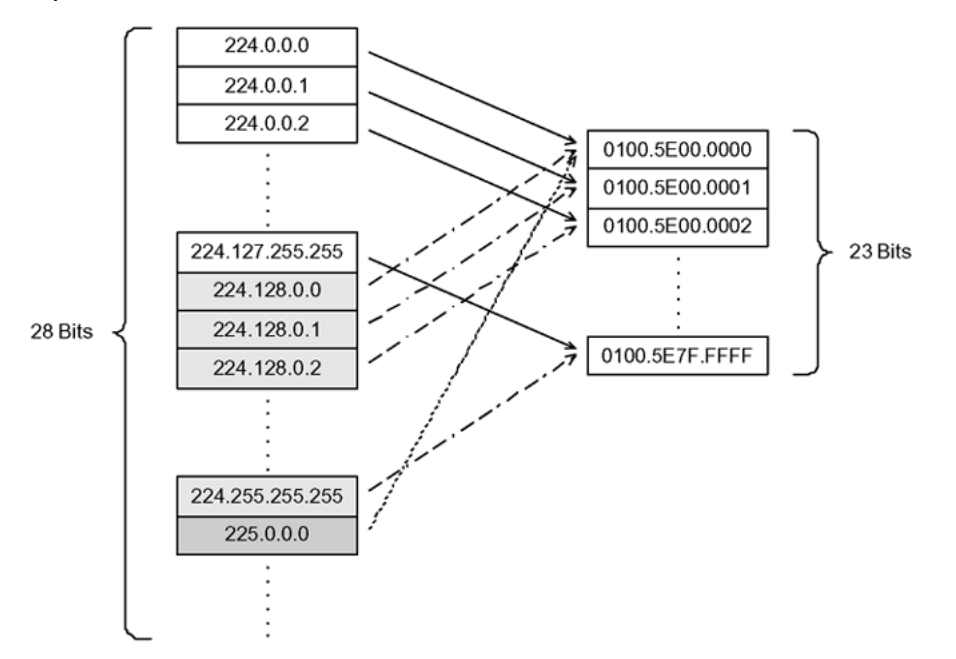

### **Figure 10: Multicast IP address to MAC address mapping**

Most Ethernet switches handle Ethernet multicast by mapping a multicast MAC address to multiple switch ports in the MAC address table. Therefore, when you design the group addresses for multicast applications, take care to efficiently distribute streams only to hosts that are receivers.

Depending on your hardware platform, some network devices switch IP multicast data based on the IP multicast address, not the MAC address, and thus, do not have this issue.

As an example, consider two active multicast streams using addresses 239.1.1.1 and 239.129.1.1. Suppose that two Ethernet hosts, receiver A and receiver B, connect to ports on the same switch and only want the stream addressed to 239.1.1.1. Suppose also that two other Ethernet hosts,

receiver C and receiver D, also connect to the ports on the same switch as receiver A and B, and want to receive the stream addressed to 239.129.1.1. If the switch uses the Ethernet multicast MAC address to make forwarding decisions, then all four receivers receive both streams—even though each host only wants one stream. This transmission increases the load on both the hosts and the switch. To avoid this extra load, ensure that you manage the IP multicast group addresses used on the network.

Some hardware switchesdo not forward IP multicast packets based on multicast MAC addresses even when bridging VLANs at Layer 2. Thus, the platform does not encounter this problem. Instead, the platform internally maps IP multicast group addresses to the ports that contain group members.

When an IP multicast packet is received, the lookup is based on the IP group address, regardless of whether the VLAN is bridged or routed. While the problem described in the previous example does not affect some hardware switches, other switches in the network may be affected. This problem is particularly true of pure Layer 2 switches.

In a network that includes multiple hardware platforms, the easiest way to ensure that this issue does not arise is to use only a consecutive range of IP multicast addresses that correspond to the lower-order 23 bits of that range. For example, use an address range from 239.0.0.0 through 239.127.255.255. A group address range of this size can still easily accommodate the needs of even the largest private enterprise.

## **Dynamic multicast configuration changes**

You must not perform dynamic multicast configuration changes when multicast streams flow in a network. For example, do not change the routing protocol that runs on an interface, or the IP address, or the subnet mask for an interface until multicast traffic ceases.

For such changes, ensure that you temporarily stop all multicast traffic. If the changes are necessary and you have no control over the applications that send multicast data, you can disable the multicast routing protocols before you perform the change. For example, consider disabling multicast routing before making interface address changes. In all cases, these changes result in traffic interruptions because they affect neighbor-state machines and stream-state machines.

In addition, when removing port members of an MLT group you must first disable the ports. Changing the group set without first shutting the ports down can result in high-CPU utilization and processing in a scaled multicast environment due to the necessary hardware reprogramming on the multicast records.

# **IGMPv3 backward compatibility**

IGMPv3 for PIM is backward compatible with IGMPv1/v2. According to RFC3376, the multicast router with IGMPv3 can use one of two methods to handle older query messages:

• If an older version of IGMP is present on the router, the querier must use the lowest version of IGMP present on the network.

• If a router that is not explicitly configured to use IGMPv1 or IGMPv2, detects an IGMPv1 query or IGMPv2 general query, it logs a rate-limited warning.

You can configure the IGMP version of an interface to version 3 regardless of the PIM or snooping mode.

You can configure whether the switch downgrades the version of IGMP to handle older query messages. If the switch downgrades, the host with IGMPv3 only capability does not work. If you do not configure the switch to downgrade the version of IGMP, the switch logs a warning.

### **R3** Note:

If you enable the explicit host tracking option on an IGMPv3 interface, you cannot downgrade to IGMPv1 or IGMPv2. You must disable explicit host tracking to downgrade the IGMP version.

### **TTL in IP multicast packets**

The switch treats multicast data packets with a time-to-live (TTL) of 1 as expired packets and sends them to the CPU before dropping them. To avoid this issue, ensure that the originating application uses a hop count large enough to enable the multicast stream to traverse the network and reach all destinations without reaching a TTL of 1. Ensure that you use a TTL value of 33 or 34 to minimize the effect of looping in an unstable network.

# **Multicast MAC filtering**

Certain network applications require multiple hosts to share a multicast MAC address. Instead of flooding all ports in the VLAN with this multicast traffic, you can use Multicast MAC filtering to forward traffic to a configured subset of the ports in the VLAN. This multicast MAC address is not an IP multicast MAC address.

At a minimum, map the multicast MAC address to a set of ports within the VLAN. In addition, if traffic is routed on the local host, you must configure an Address Resolution Protocol (ARP) entry to map the shared unicast IP address to the shared multicast MAC address. You must configure an ARP entry because the hosts can also share a virtual IP address, and packets addressed to the virtual IP address need to reach each host.

Ensure that you limit the number of such configured multicast MAC addresses to a maximum of 100. This number is related to the maximum number of possible VLANs you can configure, because for every multicast MAC filter that you configure the maximum number of configurable VLANs reduces by one. Similarly, configuring large numbers of VLANs reduces the maximum number of configurable multicast MAC filters downward from 100.

Although you can configure addresses starting with 01.00.5E, which are reserved for IP multicast address mapping, do not enable IP multicast with streams that match the configured addresses. This configuration can result in incorrect IP multicast forwarding and incorrect multicast MAC filtering.

### **Guidelines for multicast access policies**

Use the following guidelines when you configure multicast access policies:

- Use masks to specify a range of hosts. For example, 10.177.10.8 with a mask of 255.255.255.248 matches hosts addresses 10.177.10.8 through 10.177.10.15. The host subnet address and the host mask must be equal to the host subnet address. An easy way to determine this is to ensure that the mask has an equal or fewer number of trailing zeros than the host subnet address. For example, 3.3.0.0/255.255.0.0 and 3.3.0.0/255.255.255.0 are valid. However, 3.3.0.0/255.0.0.0 is not.
- Apply receive-access policies to all eligible receivers on a segment. Otherwise, one host joining a group makes that multicast stream available to all.
- Receive access policies are initiated after the switch receives reports with addresses that match the filter criteria.
- Transmit access policies apply after the switch receives the first packet of a multicast stream.

Multicast access policies can apply to a routed PIM interface if Internet Group Management Protocol (IGMP) reports the reception of multicast traffic.

The following rules and limitations apply to IGMP access policy parameters when you use them with IGMP instead of PIM:

- The static member parameter applies to IGMP snooping and PIM on both interconnected links and edge ports.
- The Static Not Allowed to Join parameter applies to IGMP snooping and PIM on both interconnected links and edge ports.
- For multicast access control, the denyRx parameter applies to IGMP snooping and PIM. The DenyTx and DenyBoth parameters apply only to IGMP snooping.

## **Split-subnet and multicast**

The split-subnet issue arises when you divide a subnet into two unconnected sections in a network. This division results in the production of erroneous routing information about how to reach the hosts on that subnet. The split-subnet problem applies to all types of traffic, but it has a larger impact on a PIM-SM network.

To avoid the split-subnet problem in PIM networks, ensure that the RP router is not in a subnet that can become a split subnet. Also, avoid having receivers on this subnet. Because the RP is an entity that must be reached by all PIM-enabled switches with receivers in a network, placing the RP on a split-subnet can impact the whole multicast traffic flow. Traffic can be affected even for receivers and senders that are not part of the split-subnet.

## **Protocol Independent Multicast-Sparse Mode guidelines**

Protocol Independent Multicast-Sparse Mode (PIM-SM) uses an underlying unicast routing information base to perform multicast routing. PIM-SM builds unidirectional shared trees rooted at a RP router for each group and can also create shortest-path trees for each source.

### **PIM-SM and PIM-SSM scalability**

For more information on interface scaling, see the *Release Notes*.

The software does not support virtualized PIM. PIM is supported in the Global Routing Table only.

Interfaces that run PIM must also use a unicast routing protocol (PIM uses the unicast routing table), which puts stringent requirements on the system. With a high number of interfaces, take special care to reduce the load on the system.

Use few active IP routed interfaces. You can use IP forwarding without a routing protocol enabled on the interfaces, and enable only one or two with a routing protocol. You can configure proper routing by using IP routing policies to announce and accept routes on the switch. Use PIM passive interfaces on the majority of interfaces.

### *<u>I</u>* Important:

For information on the maximum values for total PIM interfaces and active interfaces, see the *Release Notes*. If you configure the maximum number of active interfaces, all remaining interfaces must be passive.

When you use PIM-SM, the number of routes can scale up to the unicast route limit because PIM uses the unicast routing table to make forwarding decisions. For higher route scaling, use OSPF instead of Routing Information Protocol (RIP).

As a general rule, a well-designed network does not have many routes in the routing table. For PIM to work properly, ensure that all subnets configured with PIM are reachable and that PIM uses the information in the unicast routing table. For the RPF check, to correctly reach the source of any multicast traffic, PIM requires the unicast routing table.

### **PIM general requirements**

Design simple PIM networks where VLANs do not span several switches.

PIM relies on unicast routing protocols to perform its multicast forwarding. As a result, include in your PIM network design, a unicast design where the unicast routing table has a route to every source and receiver of multicast traffic, as well as a route to the RP router and Bootstrap router (BSR) in the network. Ensure that the path between a sender and receiver contains PIM-enabled interfaces. Receiver subnets are not always required in the routing table.

Use the following guidelines:

- Ensure that every PIM-SM domain is configured with an RP, either by static definition or via BSR.
- Ensure that every group address used in multicast applications has an RP in the network.
- As a redundancy option, you can configure several RPs for the same group in a PIM domain.
- As a load sharing option, you can have several RPs in a PIM-SM domain map to different groups.
- In order to configure an RP to cover the entire multicast range, configure an RP to use the IP address of 224.0.0.0 and the mask of 240.0.0.0.
- Configure an RP to handle a range of multicast groups by using the mask parameter. For example, an entry for group value of 224.1.1.0 with a mask of 255.255.255.192 covers groups 224.1.1.0 to 224.1.1.63.
- In a PIM domain with both static and dynamic RP switches, you cannot configure one of the (local) interfaces for the static RP switches as the RP. For example, in the following scenario:

(static RP switch) Sw1 ------ Sw2 (BSR/Cand-RP1) -----Sw3

You cannot configure one of the interfaces on switch Sw1 as static RP because the BSR cannot learn this information and propagate it to Sw2 and Sw3. PIM requires that you consistently configure RP on all the routers of the PIM domain, so you can only add the remote interface Candidate-RP1 (Cand-RP) to the static RP table on Sw1.

• If a switch needs to learn an RP-set, and has a unicast route to reach the BSR through this switch, you cannot enable or configure static RP on a switch in a mixed mode of candidate RP and static RP switches. For examples, see the following two figures.

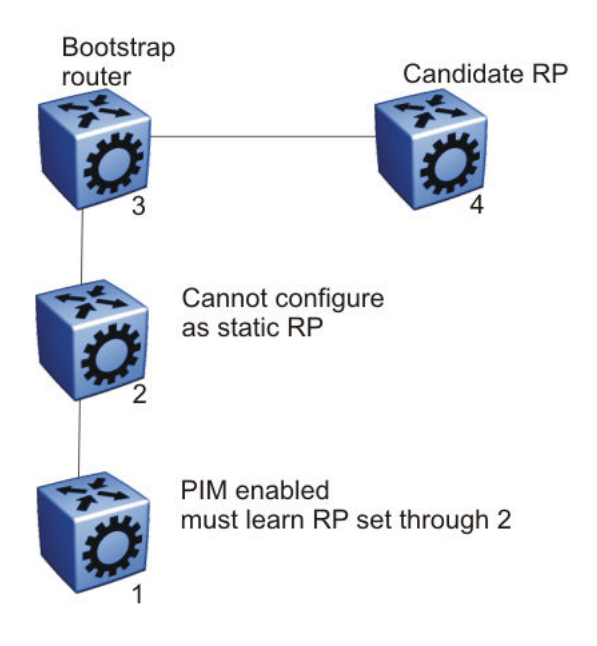

**Figure 11: Example 1**

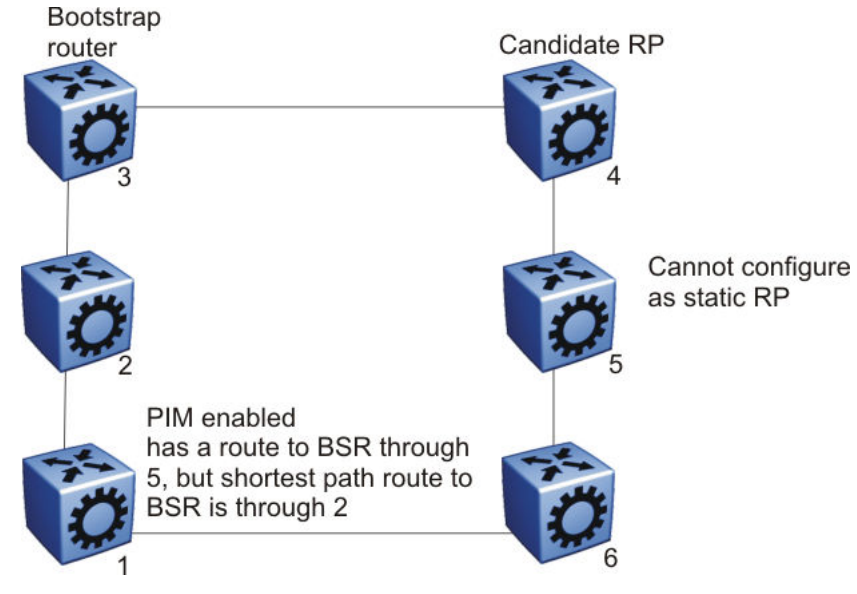

**Figure 12: Example 2**

### **PIM and shortest path tree switchover**

When an IGMP receiver joins a multicast group, PIM on the leaf router first joins the shared tree. After the first packet is received on the shared tree, the router uses the source address information in the packet to immediately switch over to the shortest path tree (SPT).

To guarantee a simple, yet high-performance implementation of PIM-SM, the switch does not support a threshold bit rate in relation to SPT switchover. Intermediate routers (that is, not directly connected IGMP hosts) do not switch over to the SPT until directed to do so by the leaf routers.

Other vendors can offer a configurable threshold, such as a certain bit rate at which the SPT switchover occurs. Regardless of their implementation, no interoperability issues with the switch result. Switching to and from the shared and shortest path trees is independently controlled by each downstream router. Upstream routers relay joins and prunes upstream hop-by-hop, building the desired tree as they go. Because a PIM-SM compatible router already supports shared and shortest path trees, no compatibility issues arise from the implementation of configurable switchover thresholds.

### **PIM traffic delay and SMLT peer reboot**

PIM uses a designated router (DR) to forward data to receivers on the DR VLAN. The DR is the router with the highest IP address on a LAN. If this router is down, the router with the next highest IP address becomes the DR. However, if the VLAN is an SMLT VLAN, the DR is not a factor in determining which switch forwards the data down to the receiver. Either aggregate switch can forward data to the receiver, because the switches act as one. The switch that forwards depends on where the source is located (on another SMLT/vIST link or on a non-SMLT/non-vIST link) and whether either side of the receiver SMLT link is up or down. If the forwarder switch is rebooted, traffic loss occurs until protocol convergence is completed.

Consider the following cases:

• If the source is on an SMLT link that is not the receiver SMLT, the switch that directly received the data on its side of the source SMLT link forwards it down to the receiver on the receiver SMLT regardless of which switch is the DR for the receiver VLAN. The forwarding switch sends a copy of the data over the vIST link to the peer switch, which drops the data because it knows

that the remote SMLT is up and therefore the remote peer has already forwarded the data. If the forwarding switch goes down, the other switch receives the data directly over its source SMLT link and takes over forwarding to the receivers. After the original switch comes back up, the original switch again receives the data directly over its source SMLT. The original switch may not be ready to forward the data because of the protocol reconvergence, so the original switch loses traffic until reconvergence is complete.

• If the source is not learned on another SMLT link or the vIST link on each aggregate switch; they have a route to the source which is not on an SMLT or across the vIST. The switches must choose which one forwards the data down the receiver SMLT link; which one is the designated forwarder, so that duplicate data does not occur. The highest IP address is the designated forwarder. If the designated forwarder becomes disabled, the other takes over. When it is reenabled, the other switch sees that it is no longer the highest IP address and it sees that the remote SMLT link comes up. The other switch then assumes that the vIST peer is capable of being the designated forwarder and it stops forwarding down to the receivers. If the original switch is not ready to forward the data due to reconvergence, traffic loss occurs.

In either case, configuring a static RP helps the situation. To avoid this traffic delay, a workaround is to configure a static RP on the peer SMLT switches. This configuration avoids the process of selecting an active RP router from the list of candidate RPs, and also of dynamically learning about RPs through the BSR mechanism. Then, when the DR comes back, traffic resumes as soon as OSPF converges. This workaround reduces the traffic delay.

### **Circuitless IP for PIM-SM**

Use CLIP to configure a resilient RP and BSR for a PIM network. When you configure an RP or BSR on a regular interface, if it becomes nonoperational, the RP and BSR also become nonoperational. This status results in the election of other redundant RPs and BSRs, and can disrupt IP multicast traffic flow in the network. As a best practice for multicast networks design, always configure the RP and BSR on a CLIP interface to prevent a single interface failure from causing these entities to fail.

Also, configure redundant RPs and BSRs on different switches such that these entities are on CLIP interfaces. For the successful setup of multicast streams, ensure that a unicast route exists to all CLIP interfaces from all locations in the network. A unicast route is mandatory because, for proper RP learning and stream setup on the shared RP tree, every switch in the network needs to reach the RP and BSR. You can use PIM-SM CLIP interfaces only for RP and BSR configurations, and are not intended for other purposes.

It is not recommended to have non-SMLT IGMP leaf ports on a router configured to be one of the redundant RP CLIP devices. It is possible that these IGMP hosts can become isolated from the multicast data stream(s).

If you configure dual-redundant RPs (vIST peers with the same CLIP interface IP address used for the RP), the topology in the following figure does not work in link-failure scenarios. Use caution if you design a network with this topology where the vIST peers are PIM enabled, and the source and receiver edges are Layer 2.

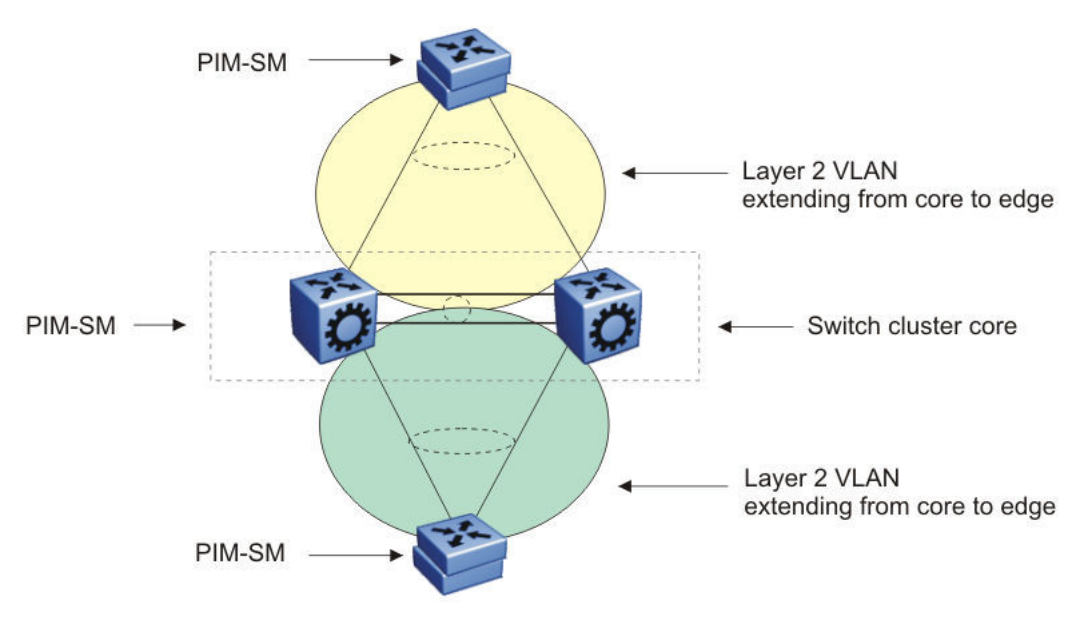

#### **Figure 13: Multicast SMLT triangle**

Consider an example where one of the peers, vIST-A, is the PIM DR for the source VLAN, and the source data is hashed to vIST-A from the Layer 2 source edge. vIST-A forwards traffic to the receiver edge using the SMLT link from vIST-A to the receiver edge. If the SMLT link fails, vIST-A does not forward traffic over the vIST link to vIST-B, and the receiver edge does receive the data.

In this topology, the receiver edge sends an IGMP membership report for a group, which is recorded on both vIST peers as an IGMP LEAF on the receiver SMLT port on the receiver VLAN.

Because both of the vIST peers are the RP for the group, they do not send a  $(*,g)$  PIM JOIN message toward the other RP. The (\*,g) PIM mroute does not record the vIST port as a JOIN port on either vIST device. The PIM (\*,g) mroute records only a LEAF on the SMLT receiver port.

Because the source is local (Layer 2 edge), there is no PIM (s,g) JOIN message toward the source and the (s,g) PIM mroute does not record the vIST port as a JOIN port on either vIST device. The PIM (s,g) mroute records only a LEAF on the SMLT receiver port.

If the source is hashed to vIST-A, the PIM DR for the incoming VLAN, traffic is forwarded to the receiver correctly. vIST-A does not forward traffic over the vIST to vIST-B, because no JOIN exists on the vIST port. If the receiver SMLT link from the vIST-A peer is down, the traffic is not forwarded to vIST-B, and is not received by the receiver edge. Traffic resumes after the link is restored. If the source data hashes to the non-DR peer, vIST-B, no problem occurs because the non-DR always forwards traffic to the DR.

A similar situation exists in this topology when vIST-A is both the RP and the DR for the Layer 2 receiver edge. The vIST port is not in the outgoing port list because there is no JOIN message from the peer toward the source (which is not PIM enabled). Therefore, if the SMLT link from vIST-A to the receiver edge is down, the system does not forward traffic to the peer vIST-B and down to the receiver.

You can avoid the preceding problems with this topology by performing one of the following actions:

• Enable PIM on the source edge.

The vIST peers send PIM joins toward the source and the JOIN is recorded on the vIST port for the (s,g). Data is forwarded to the peer.

• Do not configure dual redundant RPs.

One vIST peer is the RP for a group.

• Do not configure one vIST peer as both the DR for the source VLAN and the RP for the receiver group.

The system forwards the traffic to the RP or to the DR, depending on which peer receives the source, and, if the SMLT link to the receiver goes down there will be no data loss.

### **PIM-SM and static RP**

Use static RP to provide security, interoperability, and redundancy for PIM-SM multicast networks. Consider if the administrative ease derived from using dynamic RP assignment is worth the security risks involved. For example, if an unauthorized user connects a PIM-SM router that advertises itself as a candidate RP (C-RP), it can possibly take over new multicast streams that otherwise distribute through an authorized RP. If security is important, use static RP assignment.

You can use the static RP feature in a PIM environment with devices that run legacy PIM-SMv1 and Cisco Auto-RP. For faster convergence, you can also use static RP in a PIM-SMv2 environment. If you configure static RP with PIM-SMv2, the BSR is not active.

### **Static RP and auto-RP**

Some legacy PIM-SMv1 networks use the auto-RP protocol. Auto-RP is a Cisco proprietary protocol that provides equivalent functionality to the legacy platform supported PIM-SM RP and BSR. You can use the static RP feature to interoperate in this environment. For example, in a mixed-vendor network, you can use auto-RP among routers that support the protocol, while other routers use static RP. In such a network, ensure that the static RP configuration mimics the information that is dynamically distributed to guarantee that multicast traffic is delivered to all parts of the network.

In a mixed auto-RP and static RP network, ensure that the legacy platform does not serve as an RP because it does not support the auto-RP protocol. In this type of network, the RP must support the auto-RP protocol.

### **Static RP and RP redundancy**

You can provide RP redundancy through static RPs. To ensure consistency of RP selection, implement the same static RP configuration on all PIM-SM routers in the network. In a mixed vendor network, ensure that the same RP selection criteria is used among all routers. For example, to select the active RP for each group address, the switch uses a hash algorithm defined in the PIM-SMv2 standard. If a router from another vendor selects the active RP based on the lowest IP address, then the inconsistency prevents stream delivery to certain routers in the network.

If a group address-to-RP discrepancy occurs among PIM-SM routers, network outages occur. Routers that are unaware of the true RP cannot join the shared tree and cannot receive the multicast stream.

Failure detection of the active RP is determined by the unicast routing table. As long as the RP is considered reachable from a unicast routing perspective, the local router assumes that the RP is fully functional and attempts to join the shared tree of that RP.

The following figure shows a hierarchical OSPF network where a receiver is in a totally stubby area. If RP B fails, PIM-SM router A does not switch over to RP C because the injected default route in the unicast routing table indicates that RP B is still reachable.

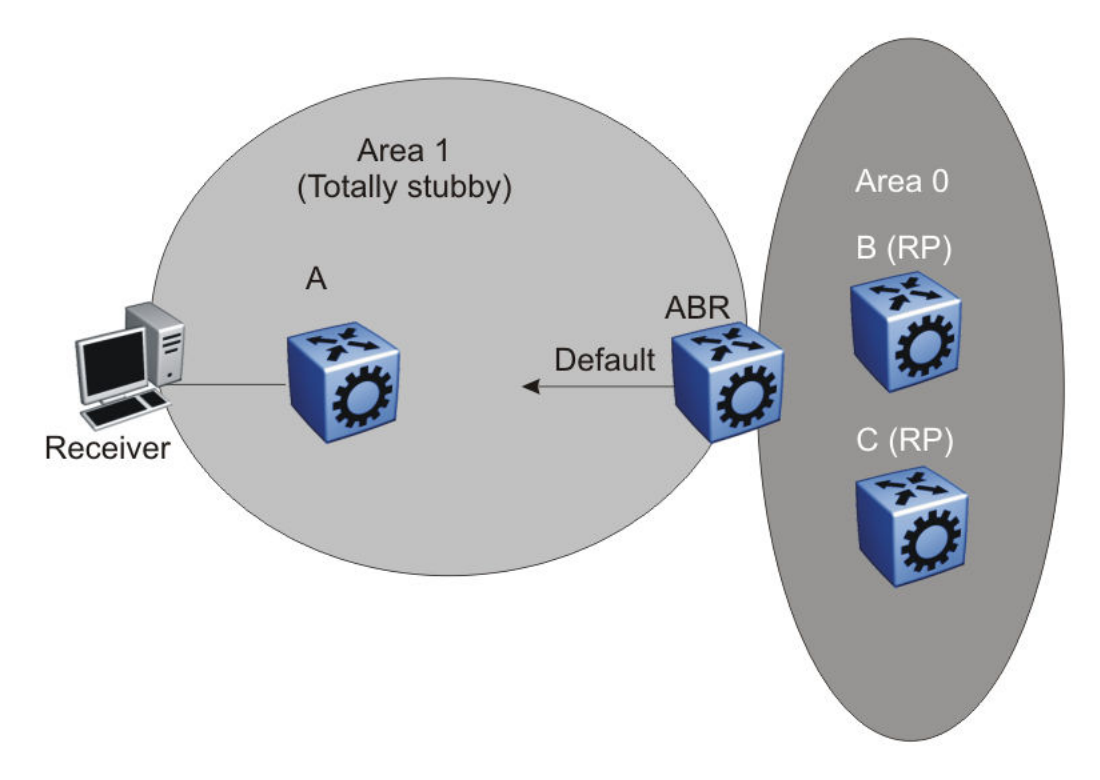

### **Figure 14: RP failover with default unicast routes**

Because failover is determined by unicast routing behavior, carefully consider the unicast routing design, as well as the IP address you select for the RP. Static RP failover performance depends on the convergence time of the unicast routing protocol. For quick convergence, ensure that you use a link state protocol, such as OSPF. For example, if you use RIP as the routing protocol, an RP failure can take minutes to detect. Depending on the application, this situation can be unacceptable.

Static RP failover time does not affect routers that have already switched over to the SPT; failover time only affects newly-joining routers.

### **Unsupported static RP configurations**

If you use static RP, you disable dynamic RP learning. The following figure shows an unsupported configuration for static RP. In this example because of inter-operation between static RP and dynamic RP, no RP exists at switch 2. However, (S,G) creation and deletion occurs every 210 seconds at switch 16.

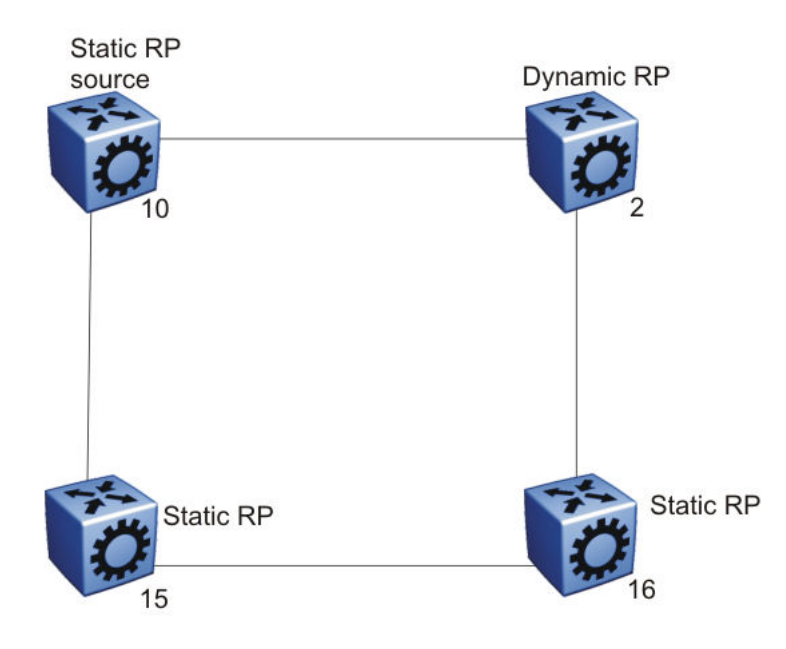

#### **Figure 15: Unsupported static RP configuration**

Switches 10, 15, and 16 use static RP, whereas switch 2 uses dynamic RP. The source is at switch 10, and the receivers are switches 15 and 16. The RP is at switch 15 locally. The receiver on switch 16 cannot receive packets because its SPT goes through switch 2.

Switch 2 is in a dynamic RP domain, so it cannot learn about the RP on switch 15. However, (S, G) records are created and deleted on switch 16 every 210 seconds.

### **Rendezvous point router considerations**

You can place an RP on a switch when VLANs extend over several switches. However, when you use PIM-SM, ensure that you do not span VLANs on more than two switches.

Use static group-range-to-RP mappings in an SMLT topology as opposed to RP set learning using the Bootstrap Router (BSR) mechanism. Static RP allows for faster convergence in box failure, reset and HA failover scenarios, whereas there are inherent delays in the BSR mechanism as follows:

- When a router comes back up after a failover or reset, to accept and propagate  $(*,g)$  join requests from surrounding routers (either PIM join messages or local IGMP membership reports) to the RP, a PIM router must determine the address of the RP for each group for which they desire (\*,g) state. The PIM router must know the unicast route to the RP address. The route to the RP address is learned by using a unicast routing protocol such as OSPF, and the RP address is either statically configured or dynamically learned using the BSR mechanism.
- When a box comes up after a reset, if the RP is not statically configured, it must wait for the BSR to select the RP from candidate RP routers, and then propagate the RP set hop-by-hop to all PIM routers. This must be done before a join message can be processed. If the PIM router receives a join message before it learns the RP set, it drops the join message, and the router waits for another join or prune message to arrive before it creates the multicast route and propagates the join message to the RP. The default Join/Prune timer is 60 seconds, and because of this and the delays inherent in BSR RP-set learning, significant multicast traffic interruptions can occur. If the RP is statically configured, the only delay is in the unicast routing table convergence and the arrival of the Join/Prune messages from surrounding boxes.

### **PIM-SM design and the BSR hash algorithm**

To optimize the flow of traffic down the shared trees in a network that uses a BSR to dynamically advertise candidate RPs, consider the hash function. The BSR uses the hash function to assign multicast group addresses to each C-RP.

The BSR distributes the hash mask used to compute the RP assignment. For example, if two RPs are candidates for the range 239.0.0.0 through 239.0.0.127, and the hash mask is 255.255.255.252, that range of addresses is divided into groups of four consecutive addresses and assigned to one or the other C-RP.

The following figure illustrates a suboptimal design where Router A sends traffic to a group address assigned to RP D. Router B sends traffic assigned to RP C. RP C and RP D serve as backups for each other for those group addresses. To distribute traffic, it is desirable that traffic from Router A use RP C and that traffic from Router B use RP D.

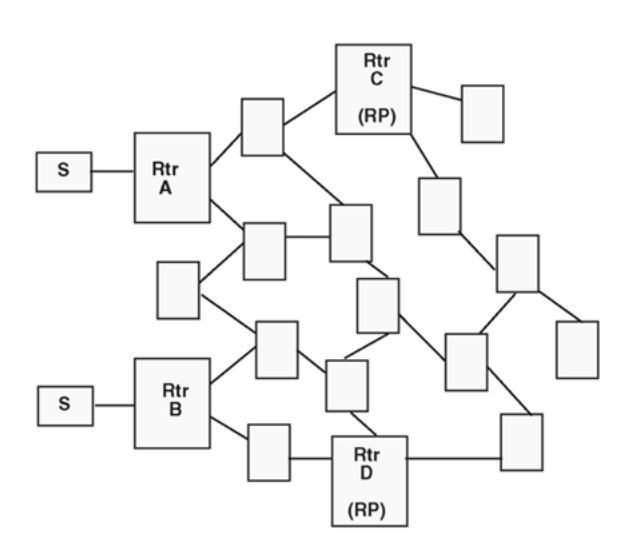

#### **Figure 16: Example multicast network**

While still providing redundancy in the case of an RP failure, you can ensure that the optimal shared tree is used by using the following methods.

1. Use the hash algorithm to proactively plan the group-address-to-RP assignment.

Use this information to select the multicast group address for each multicast sender on the network and to ensure optimal traffic flows. This method is helpful for modeling more complex redundancy and failure scenarios, where each group address has three or more C-RPs.

2. Allow the hash algorithm to assign the blocks of addresses on the network, and then view the results using the command **show ip pim active-rp** .

Use the command output to assign multicast group addresses to senders that are located near the indicated RP. The limitation to this approach is that while you can easily determine the current RP for a group address, the backup RP is not shown. If more than one backup for a group address exists, the secondary RP is not obvious. In this case, use the hash algorithm to reveal which of the remaining C-RPs take over for a particular group address in the event of primary RP failure.

The hash algorithm works as follows:

1. For each C-RP router with matching group address ranges, a hash value is calculated according to the formula:

Hash value [G, M, C(i)] = {1 103 515 245 \* [(1 103 515245 \* (G&M) +12 345) XOR C(i)] + 12 345} mod 2^31

The hash value is a function of the group address (G), the hash mask (M), and the IP address of the C-RP C(i). The expression (G&M) guarantees that blocks of group addresses hash to the same value for each C-RP, and that the size of the block is determined by the hash mask.

For example, if the hash mask is 255.255.255.248, the group addresses 239.0.0.0 through 239.0.0.7 yield the same hash value for a given C-RP. Thus, the block of eight addresses are assigned to the same RP.

2. The C-RP with the highest resulting hash value is chosen as the RP for the group. In the event of a tie, the C-RP with the highest IP address is chosen.

This algorithm runs independently on all PIM-SM routers so that every router has a consistent view of the group-to-RP mappings.

### **Candidate RP considerations**

The C-RP priority parameter determines an active RP for a group. The hash values for different RPs are only compared for RPs with the highest priority. Among the RPs with the highest priority value and the same hash value, the C-RP with the highest RP IP address is chosen as the active RP.

You cannot configure the C-RP priority. Each RP has a default C-RP priority value of 0, and the algorithm uses the RP if the group address maps to the grp-prefix that you configure for that RP. If a different router in the network has a C-RP priority value greater than 0, the switch uses this part of the algorithm in the RP election process.

Currently, you cannot configure the hash mask used in the hash algorithm. Unless you configure a different PIM BSR in the network with a nondefault hash mask value, the default hash mask of 255.255.255.252 is used. Static RP configurations do not use the BSR hash mask; they use the default hash mask.

For example:

RP1 = 128.10.0.54 and RP2 = 128.10.0.56. The group prefix for both RPs is 238.0.0.0/255.0.0.0. Hash mask = 255.255.255.252.

The hash function assigns the groups to RPs in the following manner:

The group range 238.1.1.40 to 238.1.1.51 (12 consecutive groups) maps to 128.10.0.56. The group range 238.1.1.52 to 238.1.1.55 (4 consecutive groups) maps to 128.10.0.54. The group range 238.1.1.56 to 238.1.1.63 (8 consecutive groups) maps to 128.10.0.56.

### **PIM-SM receivers and VLANs**

Some designs cause unnecessary traffic flow on links in a PIM-SM domain. In these cases, traffic is not duplicated to the receivers, but wastes bandwidth.

The following figure shows such a situation. Switch B is the DR between switches A and B. Switch C is the RP. A receiver R is on the VLAN (V1) that connects switches A and B. A source sends multicast data to the receiver.

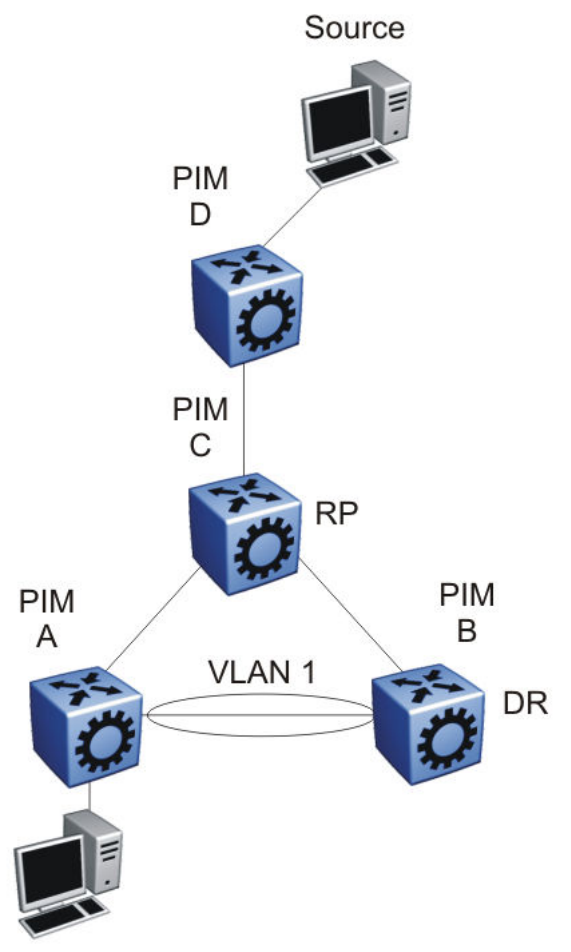

Receiver

#### **Figure 17: Receivers on interconnected VLANs**

IGMP reports that the messages that the receiver sends are forwarded to the DR, and both A and B create (\*,G) records. Switch A receives duplicate data through the path from C to A, and through the second path from C to B to A. Switch A discards the data on the second path (assuming the upstream source is A to C).

To avoid this waste of resources, do not place receivers on V1. This configuration guarantees that no traffic flows between B and A for receivers attached to A. In this case, the existence of the receivers is only learned through PIM join messages to the RP [for (\*,G)] and of the source through SPT joins.

### **PIM network with non-PIM interfaces**

For proper multicast traffic flow in a PIM-SM domain, as a general rule, enable PIM-SM on all interfaces in the network (even if paths exist between all PIM interfaces). Enable PIM on all interfaces because PIM-SM relies on the unicast routing table to determine the path to the RP, BSR, and multicast sources. Ensure that all routers on these paths have PIM-SM enabled interfaces.

The following figure provides an example of this situation. If A is the RP, then initially the receiver receives data from the shared tree path (that is, through switch A).

If the shortest path from C to the source is through switch B, and the interface between C and B does not have PIM-SM enabled, then C cannot switch to the SPT. C discards data that comes through the shared path tree (that is, through A). The simple workaround is to enable PIM on VLAN1 between C and B.

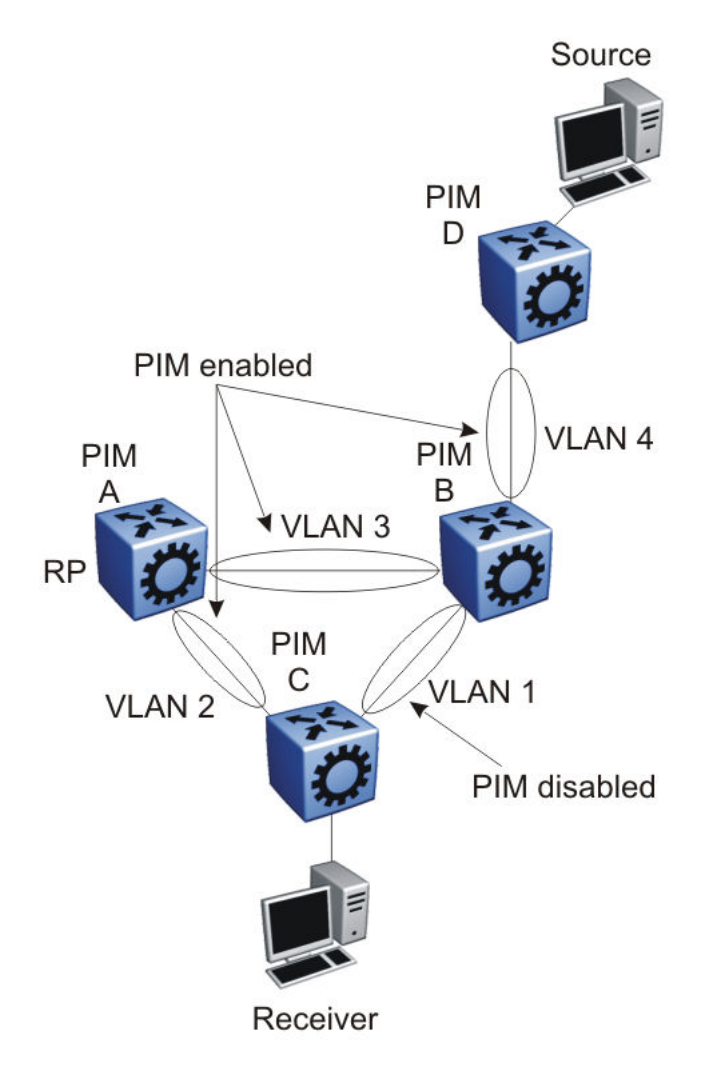

### **Figure 18: PIM network with non-PIM interfaces**

### **Source filtering**

The system can report interest in receiving packets from *only* a specific source address (INCLUDE), from all *but* specific source addresses (EXCLUDE), or sent to specific multicast addresses. IGMPv3 interacts with PIM-SM, PIM-SSM, and snooping to provide source filtering.

# **Protocol Independent Multicast-Source Specific Multicast guidelines**

PIM-Source Specific Multicast (SSM) is a one-to-many model that uses a subset of the PIM-SM features. In this model, members of an SSM group can only receive multicast traffic from a specific source or sources, which is more efficient and puts less load on multicast routing devices.

IGMPv3 supports PIM-SSM by enabling a host to selectively request traffic from individual sources within a multicast group. The system can report interest in receiving packets from only specific source addresses (INCLUDE). IGMPv3 interacts with PIM-SM, PIM-SSM, and snooping to provide source filtering.

### **IGMPv2 SSM extensions**

Some hardware platforms process messages according to the following rules:

- After IGMPv3 receives an IGMPv2 report in the SSM range, the system translates the report to an IGMPv3 report message.
- After an IGMPv2 router sends queries on an IGMPv3 interface, the switch downgrades this interface to IGMPv2 (backward compatibility).

This can cause traffic interruption, but the switch recovers quickly.

#### **PIM-SSM design considerations**

Use the following information when you design an SSM network:

- If you configure SSM, it affects SSM groups only. The switch handles other groups in sparse mode (SM) if a valid RP exists on the network.
- You can configure PIM-SSM only on switches at the edge of the network. Core switches use PIM-SM if they do not have receivers for SSM groups.
- For networks where group addresses are already in use, you can change the SSM range to match the groups.
- One switch has a single SSM range.
- You can have different SSM ranges on different switches.

Configure the core switches that relay multicast traffic so that they cover all of these groups in their SSM range, or use PIM-SM.

• One group in the SSM range can have multiple sources for a given SSM group.

### **Multicast for multimedia**

The switch provides a flexible and scalable multicast implementation for multimedia applications. Several features are dedicated to multimedia applications and in particular to television distribution.

### **Join and leave performance**

For TV applications, you can attach several TVs directly to the switch, or through an IGMP-capable Ethernet switch. Base this implementation on IGMP; the set-top boxes use IGMP reports to join a TV channel and IGMP leaves to exit the channel. After a viewer changes channels, the switch

issues an IGMPv2 leave for the old channel (multicast group), and sends a membership report for the new channel. If viewers change channels continuously, the number of joins and leaves can become large, particularly if many viewers attach to the switch.

The switch supports more than a thousand joins and leaves per second, which is well adapted to TV applications.

### **Important:**

For IGMPv3, ensure a join rate of 1000 per second or less. This ensures the timely processing of join requests.

If you use the IGMP proxy functionality at the receiver edge, you reduce the number of IGMP reports received by switch. This provides better overall performance and scalability.

### **Fast Leave**

IGMP Fast Leave supports two modes of operation: single-user mode and multiple-user mode.

In single-user mode, if more than one member of a group is on the port and one of the group members leaves the group, everyone stops receiving traffic for this group. Single-user mode does not send a group-specific query before the effective leave takes place.

Multiple-user mode allows several users on the same port or VLAN. If one user leaves the group and other receivers exist for the same stream, the stream continues. The switch tracks the number of receivers that join a given group. For multiple-user mode to operate properly, do not suppress reports. This ensures that the switch properly tracks the correct number of receivers on an interface.

The Fast Leave feature is particularly useful in IGMP-based TV distribution where only one receiver of a TV channel connects to a port. If a viewer changes channels quickly, you create considerable bandwidth savings if you use Fast Leave.

You can implement Fast Leave on a VLAN and port combination; a port that belongs to two different VLANs can have Fast Leave enabled on one VLAN (but not on the other). Thus, with the Fast Leave feature enabled, you can connect several devices on different VLANs to the same port. This strategy does not affect traffic after one device leaves a group to which another device subscribes. For example, you can use this feature when two TVs connect to a port through two set-top boxes, even if you use the single-user mode.

To use Fast Leave, you must first enable explicit host tracking. IGMP uses explicit host tracking to track all source and group members. Explicit host tracking is disabled by default. For configuration information, see [Configuring fast leave mode](#page-198-0) on page 199.

### **Last member query interval tuning**

If an IGMPv2 host leaves a group, it notifies the router by using a leave message. Because of the IGMPv2 report suppression mechanism, the router cannot access information of other hosts that require the stream. Thus, the router broadcasts a group-specific query message with a maximum response time equal to the last member query interval (LMQI).

Because this timer affects the latency between the time that the last member leaves and the time the stream actually stops, you must properly tune this parameter. This timer can especially affect TV delivery or other large-scale, high-bandwidth multimedia applications. For instance, if you assign a value that is too low, this can lead to a storm of membership reports if a large number of hosts are subscribed. Similarly, assigning a value that is too high can cause unwanted high-bandwidth stream propagation across the network if users change channels rapidly. Leave latency also depends on the robustness value, so a value of 2 equates to a leave latency of twice the LMQI.

Determine the proper LMQI value for your particular network through testing. If a very large number of users connect to a port, assigning a value of 3 can lead to a storm of report messages after a group-specific query is sent. Conversely, if streams frequently start and stop in short intervals, as in a TV delivery network, assigning a value of 10 can lead to frequent congestion in the core network.

Another performance-affecting factor that you need to be aware of is the error rate of the physical medium. For links that have high packet loss, you can find it necessary to adjust the robustness variable to a higher value to compensate for the possible loss of IGMP queries and reports.

In such cases, leave latency is adversely affected as numerous group-specific queries are unanswered before the stream is pruned. The number of unanswered queries is equal to the robustness variable (default 2). The assignment of a lower LMQI can counterbalance this effect. However, if you configure the LMQI too low, it can actually exacerbate the problem by inducing storms of reports on the network. LMQI values of 3 and 10, with a robustness value of 2, translate to leave latencies of 6/10 of a second and 2 seconds, respectively.

When you choose an LMQI, consider all of these factors to determine the best configuration for the given application and network. Test that value to ensure that it provides the best performance.

### **Important:**

In networks that have only one user connected to each port, use the Fast Leave feature instead of LMQI, because no wait is required before the stream stops. Similarly, the robustness variable does not affect the Fast Leave feature, which is an additional benefit for links with high loss.

## **Layer 3 switch clustering and multicast SMLT**

Switch clustering is the logical aggregation of two nodes to form one logical entity known as the switch cluster. The two peer nodes in a switch cluster connect using a virtual interswitch trunk (vIST). The vIST exchanges forwarding and routing information between the two peer nodes in the cluster. This section provides guidelines for switch clusters that use multicast and Split Multilink Trunking (SMLT).

### **General guidelines**

The following list identifies general guidelines to follow if you use multicast and switch clustering:

- Enable Protocol Independent Multicast Sparse Mode (PIM-SM) on the vIST VLAN for fast recovery of multicast. A unicast routing protocol is not required.
- Enable Internet Group Management Protocol (IGMP) snooping and proxy on the edge switches.

The following figure shows multicast behavior in an SMLT environment. The configuration in the following figure provides fast failover if the switch or rendezvous point (RP) fails.

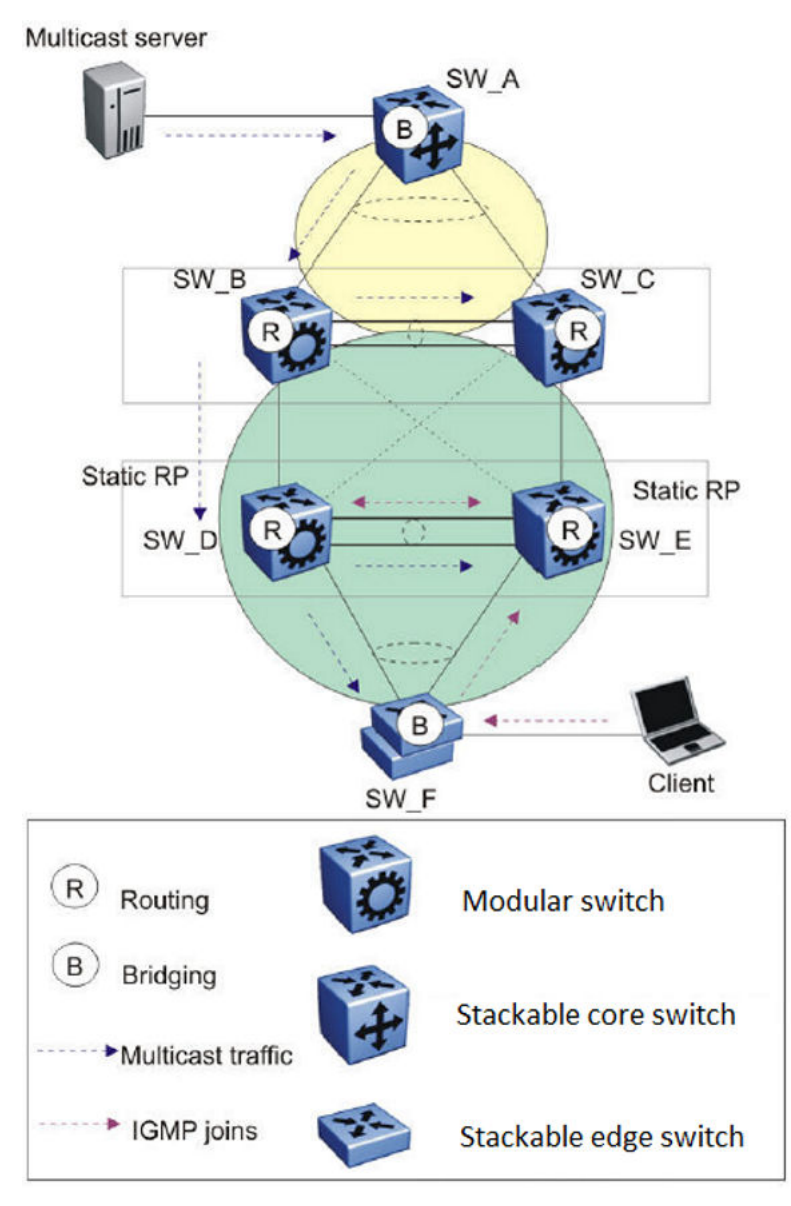

### **Figure 19: Multicast behavior in SMLT environment**

In Multicast behavior in SMLT environment the following actions occur:

- 1. The multicast server sends multicast data towards the source designated router (DR).
- 2. The source DR sends register messages with encapsulated multicast data towards the RP.
- 3. After the client sends IGMP membership reports towards the multicast router, the router creates a (\*,G) entry.
- 4. The RP sends join messages towards the source DR on the reverse path.
- 5. After the source DR receives the join messages, it sends native multicast traffic.
- 6. After SW\_B or SW\_D receives multicast traffic from upstream, it forwards the traffic on the vIST as well as on the SMLT link. Other aggregation switches drop multicast traffic received

over the vIST at egress. This action provides fast failover for multicast traffic. Both SW\_D and SW\_E (Aggregation switches) have similar (S,G) records.

7. In case of SW\_D or RP failure, SW\_B changes only the next-hop interface towards SW\_E. Because the circuitless IP (CLIP) RP address is the same, SW\_B does not flush (S,G) entries and achieves fast failover.

### **Multicast triangle topology**

A triangle design is an SMLT configuration that connects edge switches or SMLT clients to two aggregation switches. Connect the aggregation switches together with a vIST that carries all the SMLT trunks configured on the switches.

The switch supports the following triangle configurations:

- a configuration with Layer 3 PIM-SM routing on both the edge and aggregation switches
- a configuration with Layer 2 snooping on the client switches and Layer 3 routing with PIM-SM on the aggregation switches

To avoid using an external query device to provide correct handling and routing of multicast traffic to the rest of the network, use the triangle design with IGMP Snoop at the client switches. Use multicast routing at the aggregation switches as shown in the following figure.

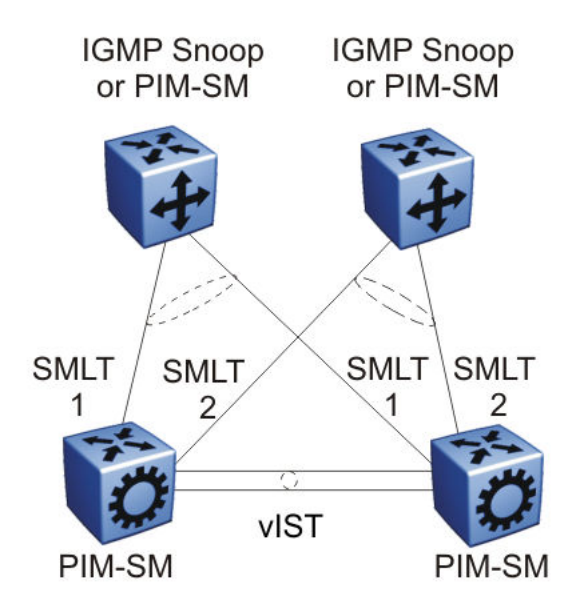

**Figure 20: Multicast routing using PIM-SM**

Client switches run IGMP Snoop or PIM-SM, and the aggregation switches run PIM-SM. This design is simple and, for the rest of the network, PIM-SM performs IP multicast routing. The aggregation switches are the query devices for IGMP, so an external query device is not required to activate IGMP membership. These switches also act as redundant switches for IP multicast.

Multicast data flows through the vIST link when receivers are learned on the client switch and senders are located on the aggregation switches, or when sourced data comes through the aggregation switches. This data is destined for potential receivers attached to the other side of the vIST. The data does not reach the client switches through the two aggregation switches because only the originating switch forwards the data to the client switch receivers.

### **Note:**

Always place multicast receivers and senders on the core switches on VLANs different from those that span the vIST.

The following figure shows a switch clustering configuration with a single switch cluster core and dual-connected edge devices. This topology represents different VLANs spanning from each edge device and those VLANs routed at the switch cluster core. You can configure multiple VLANs on the edge devices, 802.1Q tagged to the switch cluster core.

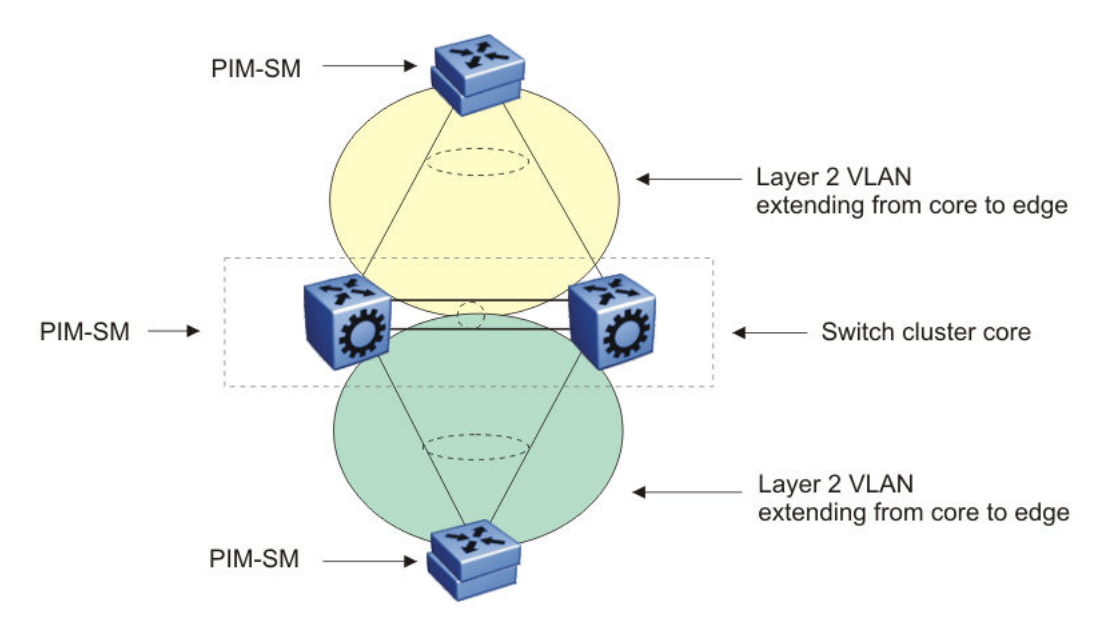

**Figure 21: Multicast SMLT triangle**

Use an edge device that supports a form of link aggregation. Disable spanning tree on the link aggregation group on the edge devices. Enable either Virtual Router Redundancy Protocol (VRRP) BackupMaster or Routed SMLT (RSMLT) Layer 2 Edge on the switch cluster core.

### **Square and full-mesh topology multicast guidelines**

A square design connects a pair of aggregation switches to another pair of aggregation switches. A square design becomes a full-mesh design if the aggregation switches are connected in a full-mesh. The switch supports Layer 3 IP multicast (PIM-SM only) over a full-mesh SMLT or RSMLT configuration.

In a square design, configure all switches with PIM-SM. Place the bootstrap router (BSR) and RP in one of the four core switches; and place the RP closest to the source. If using PIM-SM over a square or full-mesh configuration, enable the **multicast smlt-square** flag.

The following three figures show switch clustering configurations with two-switch cluster cores and dual-connected edge devices.
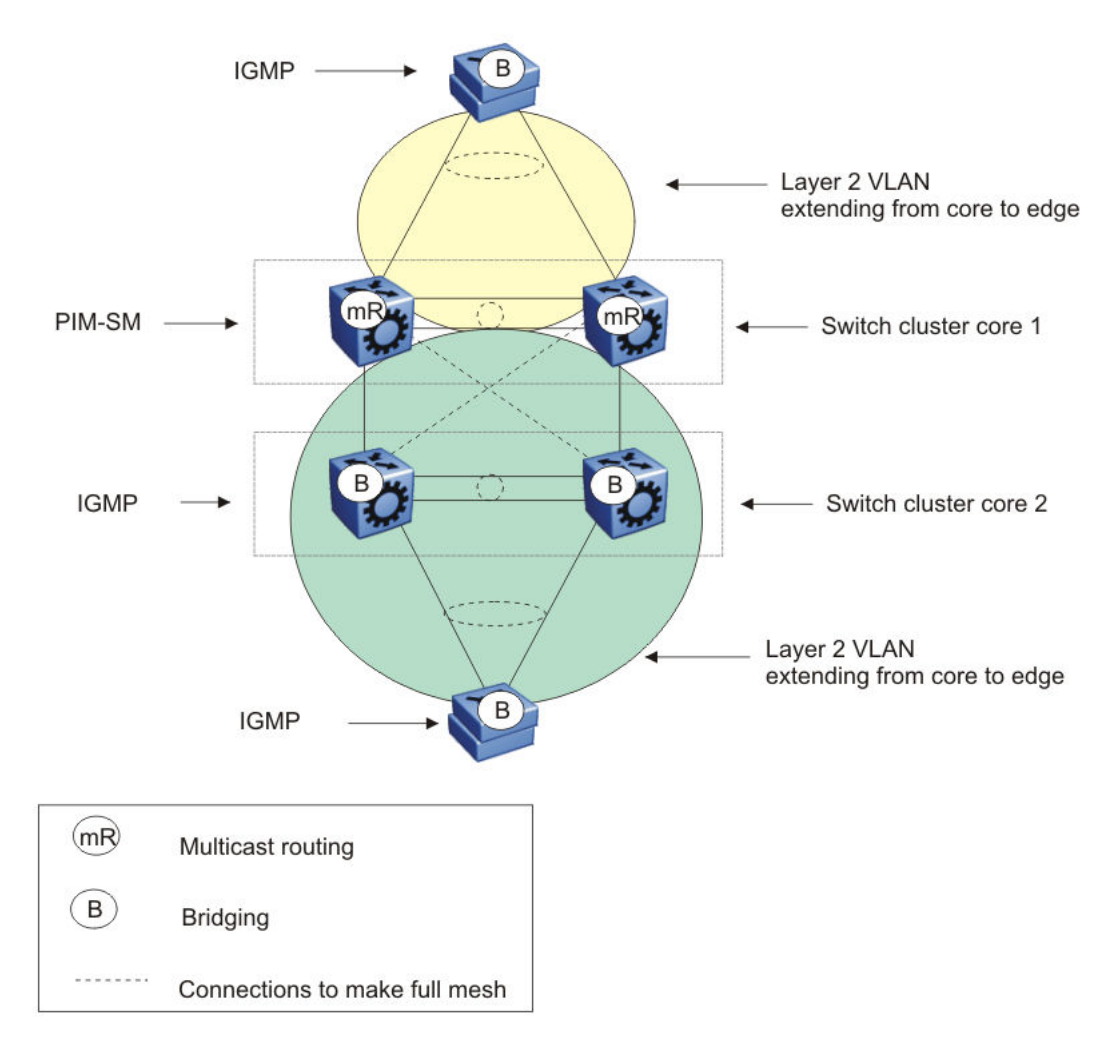

#### **Figure 22: Multicast SMLT square 1**

In the preceding figure, only one of the switch cluster cores performs Layer 3 multicast routing while the other is strictly Layer 2. Configure multiple VLANs on the edge devices, 802.1Q tagged to the switch cluster cores.

Use an edge device that supports a form of link aggregation. Disable spanning tree on the link aggregation group on the edge devices. Enable either the VRRP BackupMaster or RSMLT Layer 2 Edge on the switch cluster core.

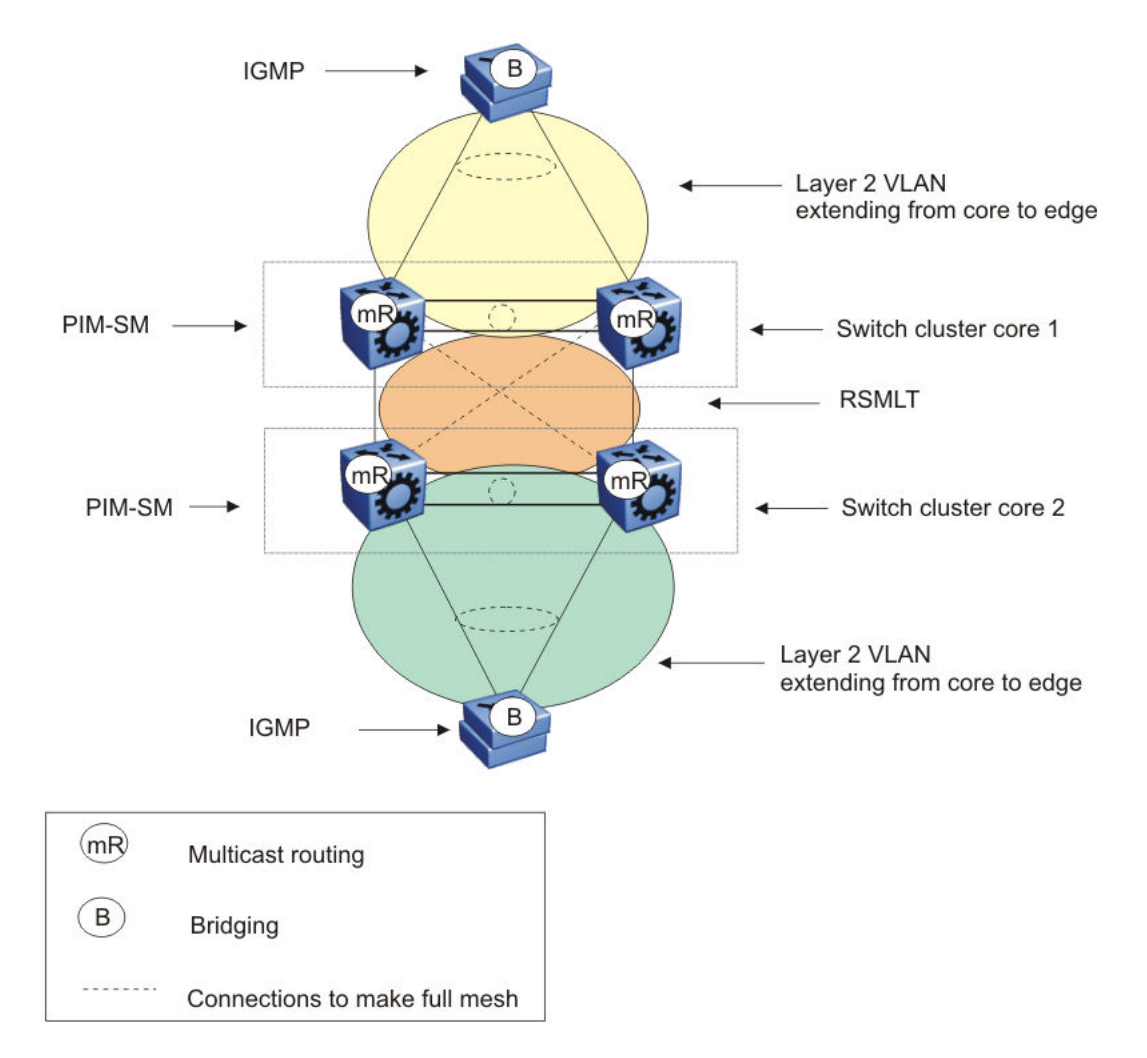

#### **Figure 23: Multicast SMLT square 2**

In the preceding figure, both of the switch cluster cores performs Layer 3 multicast routing, while the edge devices are Layer 2 IGMP.

Use an edge device that supports a form of link aggregation. Disable spanning tree on the link aggregation group on the edge devices. Enable either the VRRP BackupMaster or RSMLT Layer 2 Edge on the switch cluster cores. Do not enable VRRP on the RSMLT VLAN between switch cluster cores.

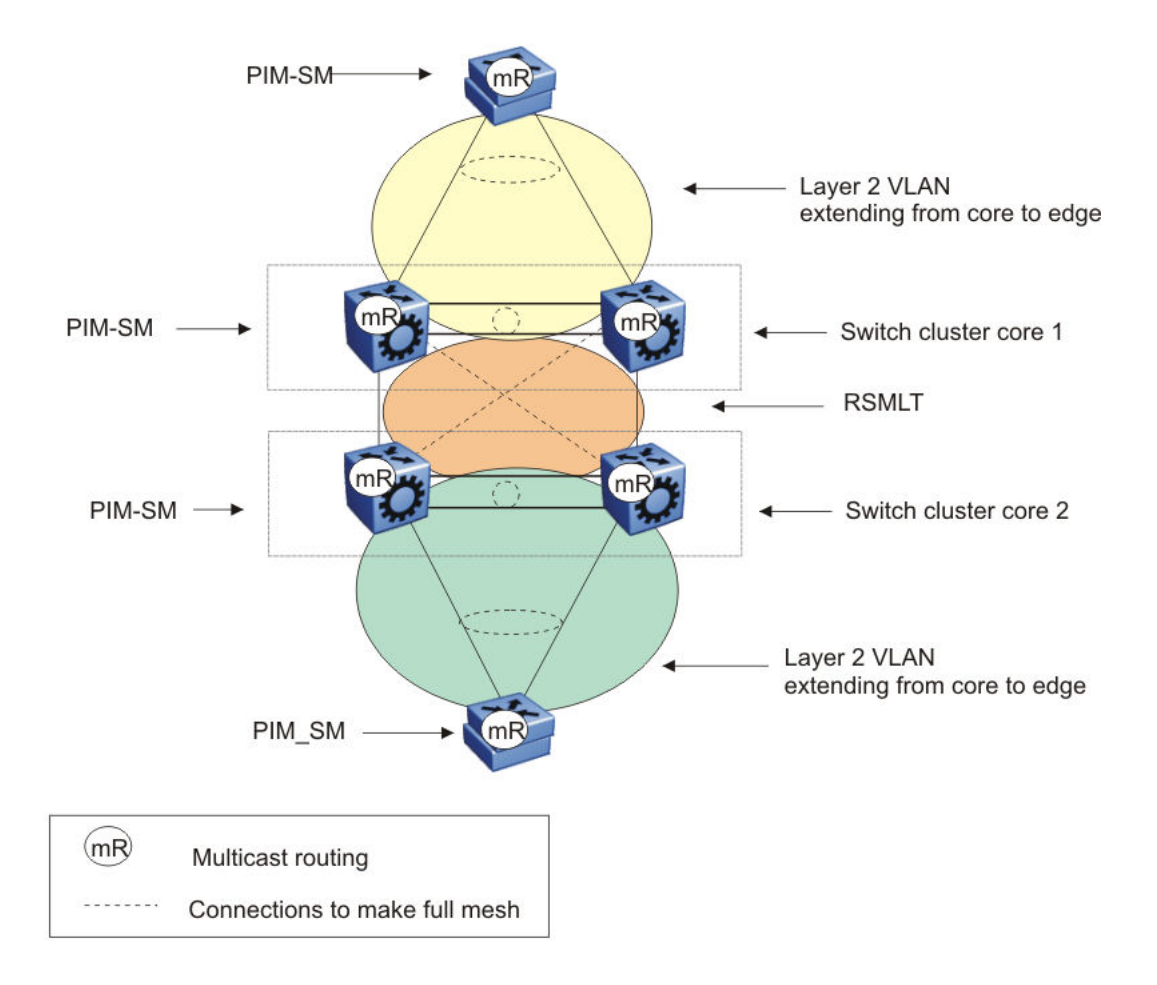

#### **Figure 24: Multicast SMLT square 3**

In the preceding figure, both of the switch cluster cores and the edge devices perform Layer 3 multicast routing.

Use an edge device that supports a form of link aggregation. Disable spanning tree on the link aggregation group on the edge devices. Enable either the VRRP BackupMaster or RSMLT Layer 2 Edge on the switch cluster cores. Do not enable VRRP on the RSMLT VLAN between switch cluster cores.

### **SMLT and multicast traffic issues**

If PIM-SM or other multicast protocols are used in an SMLT environment, enable the protocol on the vIST. Routing protocols in general are not run over an vIST but multicast routing protocols are an exception. When using PIM-SM and a unicast routing protocol, ensure the unicast route to the BSR and RP has PIM-SM active and enabled. If multiple OSPF paths exist and PIM-SM is not active on each pair, the BSR is learned on a path that does not have PIM-SM active. The following figure demonstrates this issue.

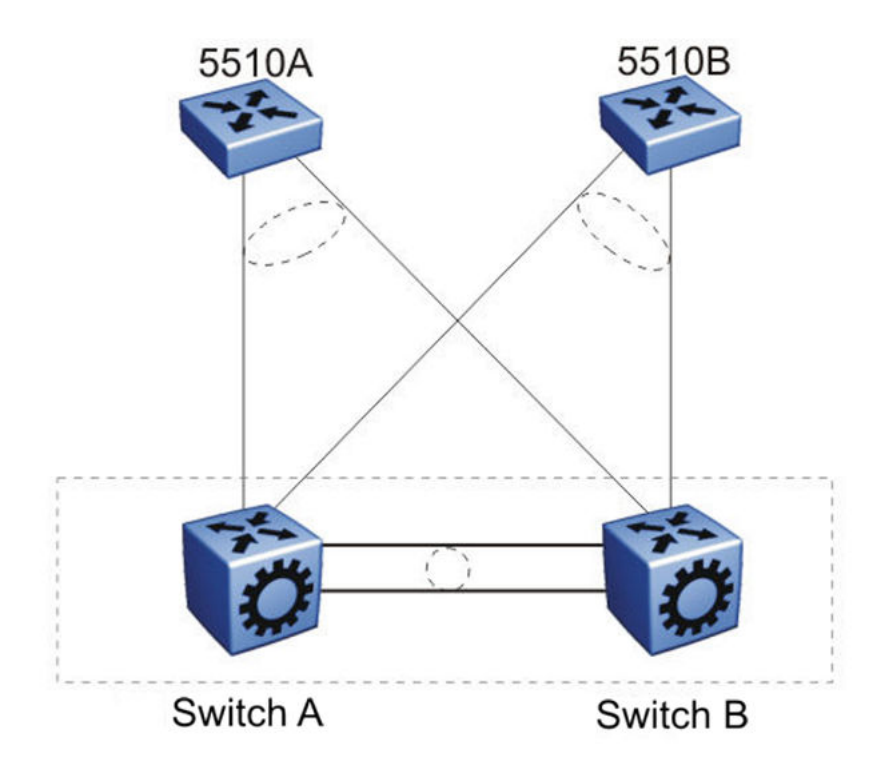

#### **Figure 25: Unicast route example**

The network configuration in the preceding figure is as follows:

- 5510A is on VLAN 101.
- 5510B is on VLAN 102.
- Switch B is the BSR.
- Switch A and Switch B have OSPF enabled.
- PIM is enabled and active on VLAN 101.
- PIM is either disabled or passive on VLAN 102.

In this example, the unicast route table on Switch A learns the BSR on Switch B through VLAN 102 using OSPF. The BSR is either not learned or does not provide the RP to Switch A.

### **Protocol Independent Multicast over IPv6**

Several multicast protocols are used to enable IP multicast.

Hosts use the Internet Group Management Protocol (IGMP) for IPv4 and Multicast Listener Discovery (MLD v1/v2) for IPv6 to report multicast group memberships of directly attached multicast listeners to neighboring multicast routers. MLD is the direct IPv6 replacement for the IGMP protocol used in IPv4.

Routers use Protocol Independent Multicast-Sparse Mode (PIM-SM) and PIM source Specific Mode (SSM) to exchange multicast routing information. The PIM-SM protocol is the multicast routing protocol that uses the underlying unicast routing information base to build unidirectional shared trees to group members rooted at the RP per group, and creates shortest-path trees (SPT) per source. The router forwards multicast packets along these trees. PIM-SSM does not require RP and only supports SPT.

PIM over IPv6 uses the IPv6 unicast routing table for reverse path information about source and RP.

**C<sub>2</sub>** Note:

IPv4 and IPv6 multicast streams cannot interact. To configure an end-to-end PIM IPv6 network, all nodes from sender to receiver must support PIM IPv6.

### **PIM-SM over IPv6 features**

The following are features of PIM-SM over IPv6:

- Compliant with RFC 4601
- Multicast networks built by PIM IPv4 and PIM IPv6 do not overlap
- IPv4 receiver hosts cannot receive data from IPv6 source hosts and vice versa
- IPv4 and IPv6 multicast protocols can be enabled at the same time on the same VLAN
- PIM IPv4 and PIM IPv6 can be configured on the same VLAN
- PIM IPv4 and PIM IPv6 must be configured separately
- Supports sparse and ssm modes

### **Operational note for PIM-SM over IPv6**

The following are operational considerations when deploying PIM-SM over IPv6:

- You can only configure PIM-SM if you configure the spbm\_config\_mode boot flag to false
- The following HELLO messages options are not supported:
	- GENid
	- DR priority
	- LAN-PRUNE delay
	- T-bit
- IPv6 multicast is not supported over SPBM
- IPv6 multicast routing is not virtualized, it is supported only on GRT
- IPv6 multicast configuration on SMLT VLAN is not supported. vIST peers cannot form PIM-SM over IPv6 neighbor adjacencies. Senders and receivers on the vIST peers (SMLT and non-SMLT) cannot communicate. MLT and LACP is supported.
- The switch does not support the following features:
	- Static entries
	- Bootstrap message (BSR)
	- Anycast RP
	- Virtual PIM neighbors
	- Fast join prune
	- Software forwarding
	- Passive PIM interfaces
	- IP mroute stream limit
	- Bidirectional PIM
	- Multicast Border Router (PMBR)
	- VRF support for PIM (GRT only)
	- IGMP and PIM mtrace capability
	- High Availability (HA)

### **IPv6 interface multiple addresses**

IPv6 interfaces can have multiple addresses associated with them. A router running PIM for IPv6 has a network unique domain-wide reachable IPv6 VLAN address used for multiple hop messages. A link local address is associated with the VLAN. The link local address is a non-routable unicast IPv6 address used as source address (primary interface address) for transmitting different types of PIM messages.

## **IP multicast configuration and DvR**

The following sections detail IP multicast configuration support on DvR enabled nodes (Controllers or Leaf nodes).

For more information on DvR, see *Configuring IPv4 Routing*.

For information on the support of IP Multicast over Fabric Connect on DvR enabled nodes, see *Configuring Fabric Connect*.

#### **Multicast configuration that is pushed from DvR Controllers to DvR Leaf nodes**

Configuration of IP multicast is supported only on the Controller nodes of a DvR domain. You cannot configure IP multicast on the DvR Leaf nodes. When you perform the following multicast

configuration on the DvR Controllers, the configuration is automatically pushed to the Leaf nodes within the domain.

- IGMP Layer 2 Querier version, query interval, query maximum response time, robustness value, last member query interval and compatibility mode
- Enabling and clearing of multicast route statistics

#### **Multicast configuration that is not supported**

Configuration of IGMP snooping is not supported on DvR enabled Layer 2 VSNs.

# **Chapter 3: IP multicast basic configuration using CLI**

To provide multicasting services, you need a host membership protocol and a multicast routing protocol. Hosts subscribe to multicast services using a host membership protocol. The Internet Group Management Protocol (IGMP) is an example of an IPv4 host membership protocol.

A multicast routing protocol optimizes the routing of multicast information to avoid loops and restrict multicast traffic to networks that use host membership. Examples of multicast routing protocols include Protocol Independent Multicast–Sparse Mode (PIM–SM) and Protocol Independent Multicast–Source Specific Multicast (PIM–SSM).

## **Configuring IP multicast in SMLT topologies**

This procedure shows how to configure PIM and IGMP Snooping in an SMLT environment. The configuration steps show how to enable multicast, and then configure the usual PIM and IGMP Snooping related VLANs and global attributes. It includes steps to configure the following:

- Setting the boot config flag
- Configuring the vIST peer
- Enabling Simplified vIST

#### **Before you begin**

SPBM must not be enabled on the vIST peers or any router that participates in the PIM network.

#### **About this task**

The switch supports configurable VLANs in the range of 1 to 4059. VLAN 0 is invalid. VLAN ID 1 is the default VLAN and you cannot create or delete VLAN ID 1. VLAN IDs on the switch range from 2 to 4084 but, by default, the system reserves VLAN IDs 4060 to 4094 for internal use. If you enable both the VRF scaling and the SPBM mode boot configuration flags, the system also reserves VLAN IDs 3500 to 3999.

#### **Procedure**

1. Enter Global Configuration mode:

enable

```
configure terminal
```
2. Disable the boot flag:

no boot config flags spbm-config-mode

The system responds with these messages:

```
Warning: Please save the configuration and reboot the switch for
this to take effect.
```

```
Warning: Please carefully save your configuration file before
rebooting the switch. Saving configuration file when spbm-config-
mode is changed to disable, removes SPBM configurations from the
configuration file.
```
3. Save the configuration and, then reboot the switch.

#### *U* Important:

Any change to the **spbm-config-mode** boot flag requires a reboot for the change to take effect.

4. Create the vIST VLAN:

```
vlan create <2-4059> type port-mstprstp <0–63>
interface vlan <1-4059>
```
ip address <A.B.C.D/X>

5. Configure the vIST peer address and VLAN:

```
virtual-ist peer-ip <A.B.C.D> vlan <1-4059>
```
6. Configure the SMLT MLT:

```
mlt <1-512> enable
mlt <1-512> member {slot/port[/sub-port] [-slot/port[/sub-port]]
[,...]}
interface mlt <1-512>
smlt
```
7. Configure the vIST MLT:

```
mlt <1-512> enable
mlt <1-512> member {slot/port[/sub-port] [-slot/port[/sub-port]]
[,...]}
mlt <1-512> encapsulation dot1q
interface mlt <1-512>
virtual-ist enable
```
#### **Note:**

The **virtual-ist enable** command enables Simplified vIST and is only available when the **spbm-config-mode** boot flag is disabled.

8. Create a customer VLAN and assign the SMLT MLT ID:

```
vlan create <2-4059>
vlan mlt <1-4059> <1-512>
interface vlan <1-4059>
ip address <A.B.C.D/X>
```
9. Configure PIM or IGMP Snooping on the SMLT VLAN:

interface vlan *<1-4059>*

ip pim enable or ip igmp snooping

10. Configure PIM on the vIST VLAN:

```
interface vlan <1-4059>
```
ip pim enable

11. Enable PIM globally:

```
ip pim enable
```
#### **B** Note:

You can also configure other global PIM attributes such as **ip pim join-pruneinterval**.

#### **Example**

```
enable
configure terminal
no boot config flags spbm-config-mode
```
#### Save the configuration and reboot the switch.

```
virtual-ist peer-ip 50.1.1.14 vlan 50
mlt 3 enable
mlt 3 member 1/35,1/36
interface mlt 3
smlt
exit
mlt 5 enable
mlt 5 member 2/15,2/17
mlt 5 encapsulation dot1q
interface mlt 5
virtual-ist enable
exit
vlan create 50 type port-mstprstp 0
interface vlan 50
ip address 50.1.1.15 255.255.255.0 1
exit
vlan create 100
vlan mlt 100 3
```

```
interface vlan 100
ip address 100.1.1.15 255.255.255.0 2
exit
interface vlan 100
ip pim enable (or ip igmp snooping)
exit
interface vlan 50
ip pim enable
exit
ip pim enable
```
## **Configuring PIM-SM globally**

Configure PIM-SM to enable or disable PIM-SM globally on the switch and change default global parameters.

#### **About this task**

PIM-SM is the default mode so you do not need to configure the PIM mode.

#### **Procedure**

1. Enter Global Configuration mode:

enable

configure terminal

2. Enable PIM-SM:

ip pim enable

3. Configure the time between bootstrap messages:

```
ip pim bootstrap-period <5–32757>
```
- 4. Configure the timeout to discard data:
	- ip pim disc-data-timeout *<5–65535>*
- 5. Enable the fast join prune interval:
	- ip pim fast-joinprune
- 6. Configure the forward cache timeout:
	- ip pim fwd-cache-timeout *<10–86400>*
- 7. Configure the interval for join and prune messages:

ip pim join-prune-interval *<1–18724>*

- 8. Specify how long to suppress register messages:
	- ip pim register-suppression-timeout *<6–65535>*
- 9. Specify how often the candidate-rendezvous point (C-RP) sends advertisements:

ip pim rp-c-adv-timeout *<5–26214>*

10. Configure the polling interval for the routing table manager (RTM):

ip pim unicast-route-change-timeout *<2–65535>*

11. Verify the configuration changes:

show ip pim

#### **Example**

Verify the configuration changes:

Switch:1(config)#show ip pim

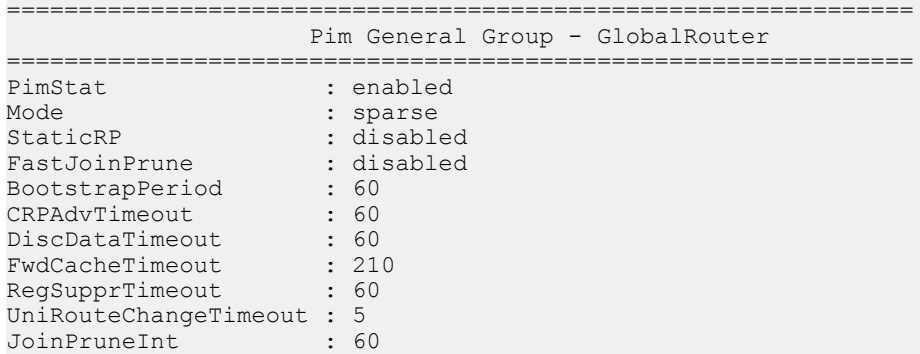

## **Enabling or disabling IPv6 PIM-SM globally**

#### **About this task**

Use this procedure to enable or disable IPv6 PIM-SM globally. By default, IPv6 PIM-SM is disabled.

#### **Procedure**

1. Enter Global Configuration mode:

enable

configure terminal

2. Enable IPv6 PIM-SM:

ipv6 pim enable

3. Disable IPv6 PIM-SM:

no ipv6 pim enable

4. Set IPv6 PIM-SM status to default:

default ipv6 pim enable

## **Configuring global IPv6 PIM-SM properties**

#### **About this task**

Use this procedure to configure the global IPv6 PIM-SM parameters on the switch.

#### **Procedure**

1. Enter Global Configuration mode:

enable

configure terminal

2. Configure the timeout to discard data:

ipv6 pim disc-data-timeout <5-65535>

3. Configure the forward cache timeout:

ipv6 pim fwd-cache-timeout <10-86400>

4. Configure the interval for join and prune messages:

ipv6 pim join-prune-interval <1-18724>

5. Specify how long to suppress register messages:

ipv6 pim register-suppression-timeout <10-65535>

6. Configure the polling interval for the routing table manager (RTM):

ipv6 pim unicast-route-change-timeout <2-65535>

7. Configure the PIM mode:

ipv6 pim mode <sparse> <ssm>

8. Verify the configuration changes:

show ipv6 pim

#### **Example**

#### Verify the configuration changes:

```
Switch:1(config)#show ipv6 pim
```

```
================================================================================
                    Pim General Group - GlobalRouter
================================================================================
PimStat : disabled
Mode : sparse
StaticRP : disabled
FwdCacheTimeout : 210
DiscDataTimeout : 60
RegSupprTimeout : 60
UniRouteChangeTimeout : 5
JoinPruneInt : 60
```
### **Variable definitions**

The following table describes the variables for the ipv6 pim command.

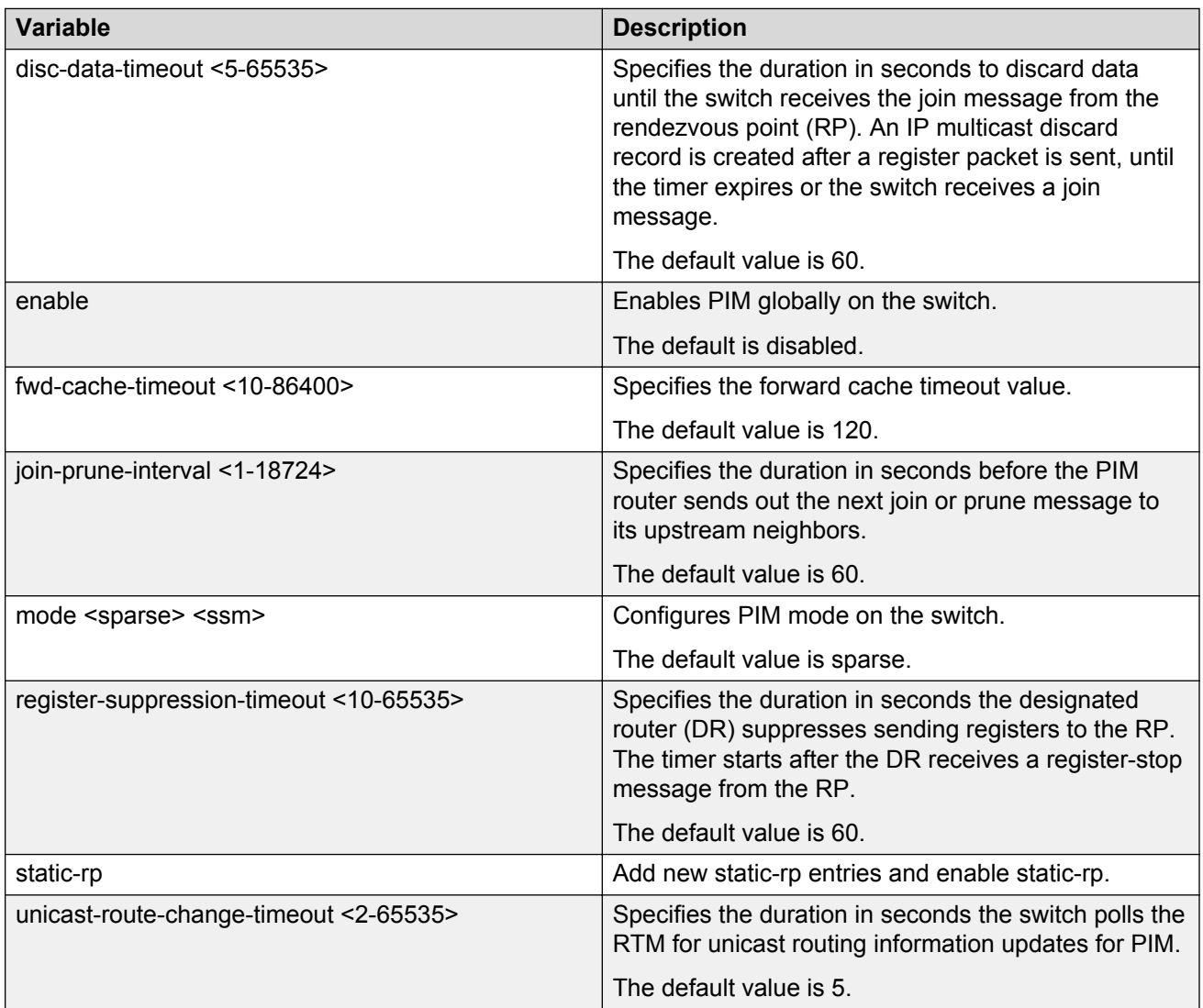

## **Configuring PIM on a VLAN**

Configure PIM for each interface to enable the interface to perform multicasting operations.

#### **Before you begin**

- You must enable PIM globally before you configure PIM on a VLAN.
- The interface uses a valid IP address.

#### **Procedure**

1. Enter VLAN Interface Configuration mode:

enable

configure terminal

interface vlan *<1–4059>*

2. Create a PIM interface on a VLAN:

ip pim enable

This command creates an active interface, by default.

3. Configure the interval for join and prune messages:

```
ip pim join-prune-interval <1–18724>
```
4. Configure the time between hello messages:

ip pim hello-interval *<0–18724>*

5. Verify the configuration:

```
show ip pim interface vlan [<1-4059>]
```
#### **Example**

Configure the interval for join and prune messages, the time between hello messages, and then verify the configuration.

```
Switch:1(config-if)#ip pim join-prune-interval 60
Switch:1(config-if)#ip pim hello-interval 30
Switch:1(config-if)#show ip pim interface vlan 10
========================================================================
                                Vlan Ip Pim
========================================================================
VLAN-ID PIM-ENABLE MODE HELLOINT JPINT CBSRPREF INTF TYPE
------------------------------------------------------------------------
10 enable sparse 30 60 -1 (disabled) active
```
## **Configuring PIM on a port**

Configure PIM for each interface to enable the interface to perform multicasting operations.

#### **Before you begin**

- You must enable PIM globally before you configure it on an interface.
- The interface uses a valid IP address.

#### **Procedure**

1. Enter GigabitEthernet Interface Configuration mode:

enable

configure terminal interface GigabitEthernet {slot/port[/sub-port][-slot/port[/subport]][,...]}

**B** Note:

If your platform supports channelization and the port is channelized, you must also specify the sub-port in the format slot/port/sub-port.

2. Create a PIM interface on a port:

```
ip pim enable
```
This command creates an active interface, by default.

3. Configure the interval for join and prune messages:

ip pim join-prune-interval *<1–18724>*

4. Configure the time between hello messages:

```
ip pim hello-interval <0–18724>
```
#### **Example**

Configure the interval for join and prune messages and the time between hello messages:

```
Switch(config-if)#ip pim join-prune-interval 60
Switch(config-if)#ip pim hello-interval 30
```
### **Configuring IPv6 PIM on a port or VLAN**

Configure PIM for each interface to enable the interface to perform multicasting operations.

#### **Before you begin**

• Enable IPv6 interface.

#### **Procedure**

1. Enter Interface Configuration mode:

```
enable
```
configure terminal interface GigabitEthernet {slot/port[/sub-port][-slot/port[/subport]][,...]} or interface vlan *<1–4059>*

#### **B** Note:

If your platform supports channelization and the port is channelized, you must also specify the sub-port in the format slot/port/sub-port.

2. Create a PIM interface on a port or VLAN:

ipv6 pim enable

This command creates an active interface, by default.

3. Configure the interval for join and prune messages:

ipv6 pim join-prune-interval <1–18724>

4. Configure the time between hello messages:

ipv6 pim hello-interval <0–18724>

#### **Example**

```
Switch:1(config-if)#ipv6 pim join-prune-interval 60
Switch:1(config-if)#ipv6 pim hello-interval 30
```
### **Variable definitions**

The following table describes the variables for the  $ipv6$  pim command.

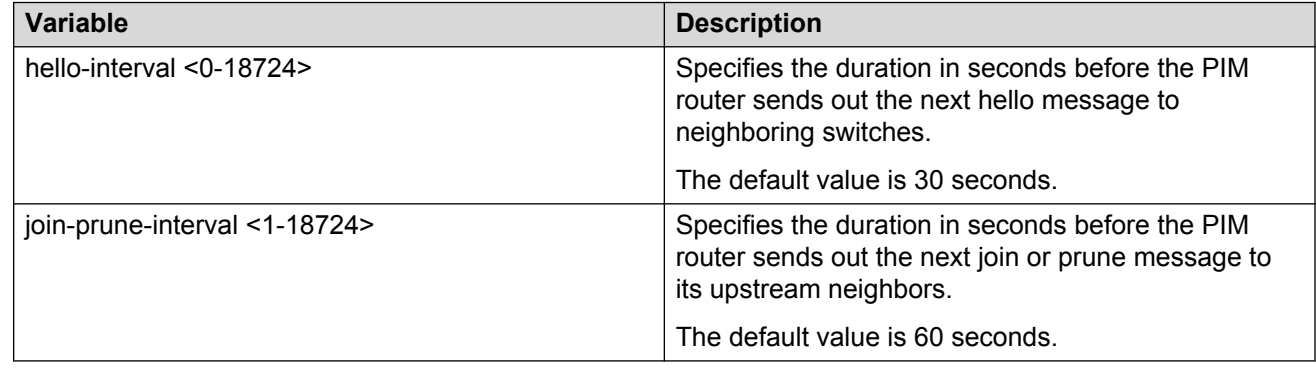

## **Configuring SSM globally**

Configure SSM to optimize PIM-SM by simplifying the many-to-many model (servers-to-receivers).

#### **Before you begin**

- Configure a unicast protocol, for example, Routing Information Protocol (RIP) or Open Shortest Path First (OSPF), globally and on the interfaces where you want to configure PIM. For more information about RIP and OSPF, see *Configuring OSPF and RIP*.
- Enable PIM globally.

#### **About this task**

Because most multicast applications distribute content to a group in one direction, SSM uses a oneto-many model that uses only a subset of the PIM-SM features. This model is more efficient and reduces the load on multicast routing devices.

SSM is a global configuration. After you enable SSM on a switch, it is enabled on all interfaces that run PIM. On an SSM-enabled switch, SSM behavior is limited to the SSM group range.

For non-SSM groups, the protocol behavior is PIM-SM.

#### **Procedure**

1. Enter Global Configuration mode:

enable

configure terminal

2. Configure PIM-SSM:

ip pim mode ssm

## **Configuring IPv6 SSM globally**

Configure IPv6 SSM to optimize IPv6 PIM-SM by simplifying the many-to-many model (servers-toreceivers).

#### **Before you begin**

• Configure an IPv6 unicast protocol, for example, Routing Information Protocol Next Generation (RIPng) or Open Shortest Path First Version 3 (OSPFv3), globally and on the interfaces where you want to configure PIM.

For more information about RIPng and OSPFv3, see *Configuring IPv6 Routing*.

• Enable IPv6 PIM globally.

#### **About this task**

Because most multicast applications distribute content to a group in one direction, SSM uses a oneto-many model which requires only a subset of the PIM-SM features. This model is more efficient and reduces the load on multicast routing devices.

SSM is a global configuration. After you enable SSM on a switch, it is enabled on all interfaces that run PIM. On a SSM-enabled switch, SSM behavior is limited to the SSM group range.

For non-SSM groups, the protocol behavior is PIM-SM.

#### **Procedure**

1. Enter Global Configuration mode:

enable

configure terminal

2. Configure IPv6 PIM-SSM:

ipv6 pim mode ssm

## **Configuring IGMP on a VLAN**

Configure IGMP for each interface to change default multicasting operations.

#### **B** Note:

When you configure the following IGMP parameters on the DvR Controllers in a DvR domain, the configuration is automatically pushed to the Leaf nodes within the domain.

- **ip igmp version**
- **ip igmp query-interval**
- **ip igmp query-max-response**
- **ip igmp robust-value**
- **ip igmp last-member-query-interval**
- **ip igmp compatibility-mode**

IGMP snooping is not supported on DvR enabled Layer 2 VSNs.

For more information on DvR, see *Configuring IPv4 Routing*.

#### **Before you begin**

• For PIM interfaces, you must enable PIM globally and on the VLAN. For snooping interfaces, do not enable PIM.

#### **Procedure**

1. Enter VLAN Interface Configuration mode:

```
enable
configure terminal
interface vlan <1–4059>
```
2. Enable IGMP v2-v3 compatibility mode:

ip igmp compatibility-mode

3. Configure the system to downgrade the version of IGMP:

ip igmp dynamic-downgrade-version

4. Configure message intervals and response times:

```
ip igmp last-member-query-interval <0–255> [query-interval <1–
65535>] [query-max-response <0–255>]
```
5. Configure expected packet loss and IGMP version:

```
ip igmp robust-value <2–255> [version <1–3>]
```
6. Add multicast router ports:

```
ip igmp mrouter {slot/port[/sub-port][-slot/port[/sub-port]][,...]}
```
- 7. Enable proxy-snoop:
	- ip igmp proxy
- 8. Enable router alert:
	- ip igmp router-alert
- 9. Enable snooping:
	- ip igmp snooping
- 10. Enable SSM-snooping:
	- ip igmp ssm-snoop

#### **Example**

Enter VLAN Interface Configuration Mode for VLAN 10:

Switch:1(config)# interface vlan 10

Configure the last member query interval to 15 tenths of a second (equal to 1.5 seconds).

Switch:1(config-if)# ip igmp last-member-query-interval 15

Configure the query interval to 100 seconds.

Switch:1(config-if)# ip igmp query-interval 100

Configure the query maximum response time to 15 tenths of a second (equal to 1.5 seconds).

Switch:1(config-if)# ip igmp query-max-response 15

#### Configure the robustness value to 4 seconds.

Switch:1(config-if)# ip igmp robust-value 4

Enable proxy snoop for the VLAN.

Switch:1(config-if)# ip igmp proxy

#### Enable snoop for the VLAN.

Switch:1(config-if)# ip igmp snooping

#### Enable support for SSM on the snoop interface.

Switch:1(config-if)# ip igmp ssm-snoop

#### Enable IGMPv3.

Switch:1(config-if)# ip igmp version 3

### **Variable definitions**

Use the definitions in the following table to use the **ip igmp** command.

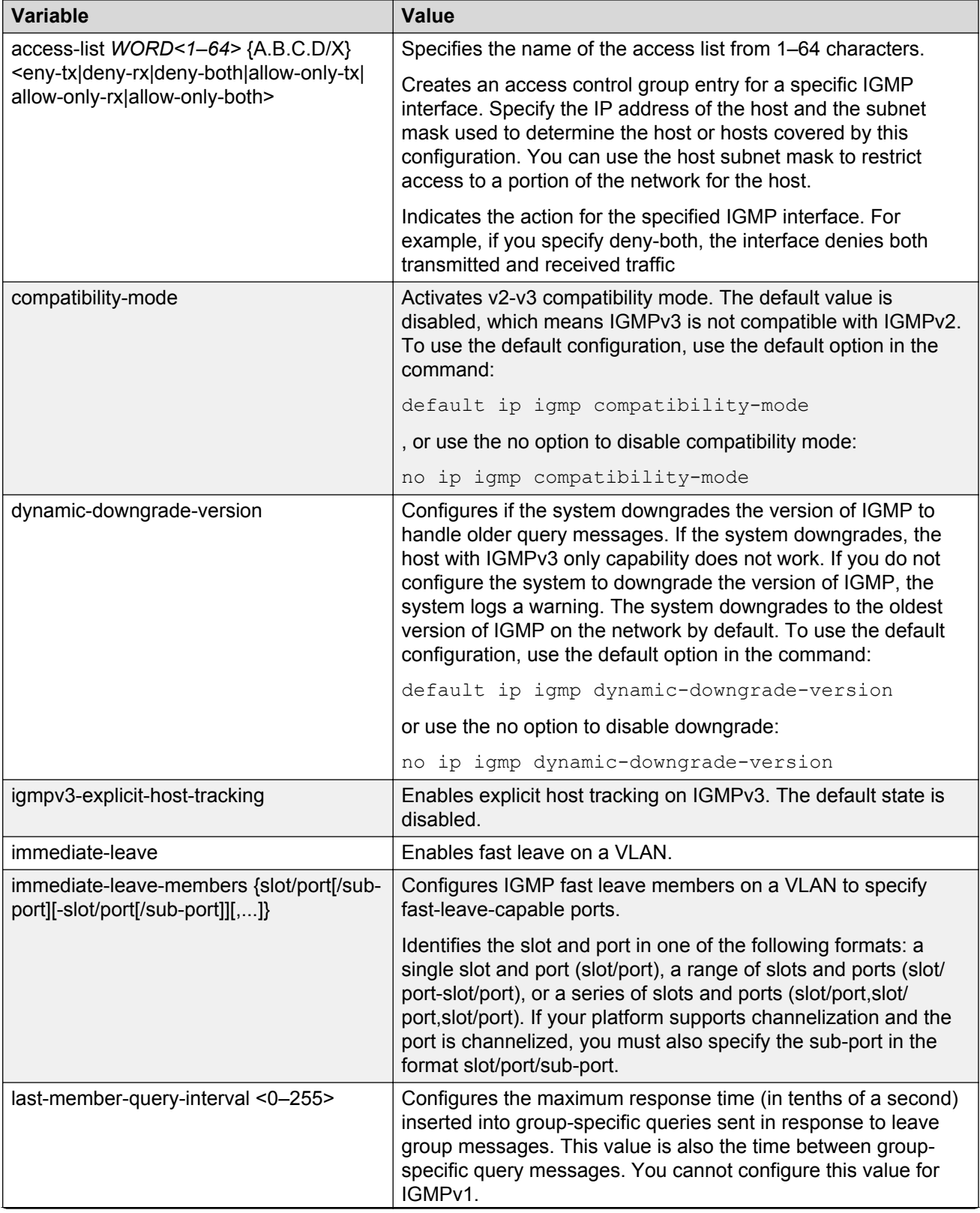

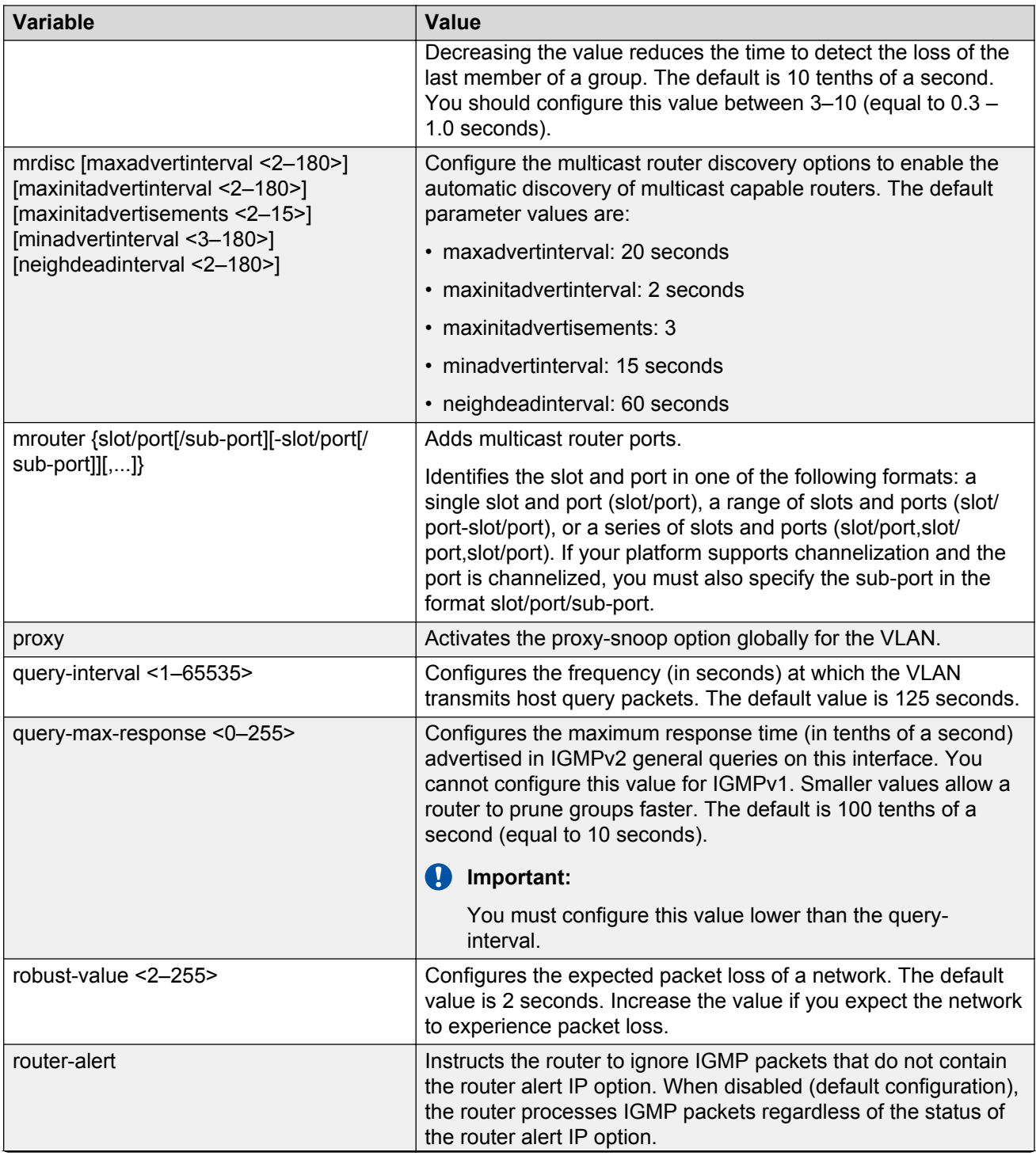

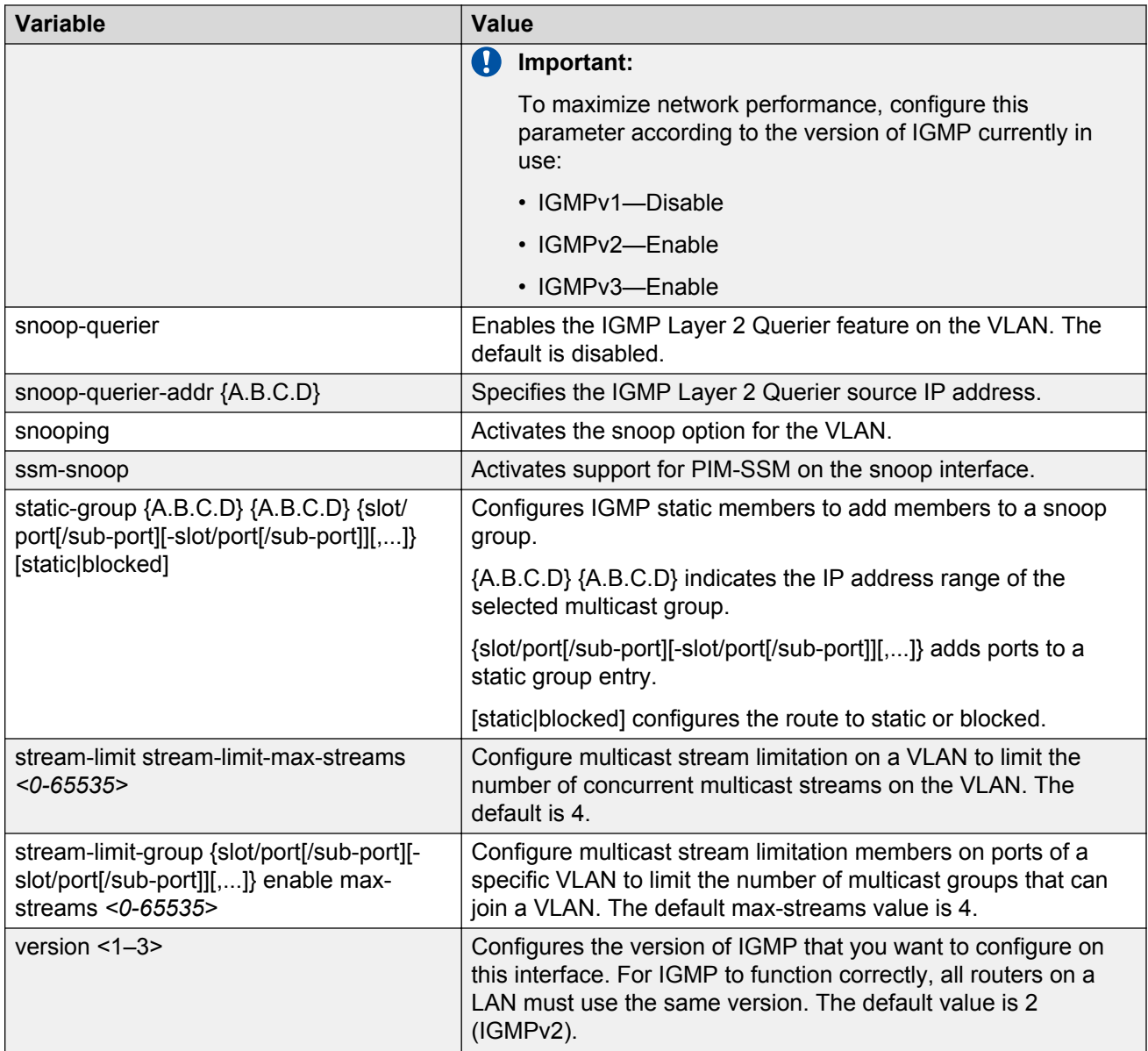

## **Configuring IGMP ports**

Configure IGMP for each interface to change default multicasting operations.

**Note:**

When you configure the following IGMP parameters on the DvR Controllers in a DvR domain, the configuration is automatically pushed to the Leaf nodes within the domain.

• **ip igmp version**

- **ip igmp query-interval**
- **ip igmp query-max-response**
- **ip igmp robust-value**
- **ip igmp last-member-query-interval**
- **ip igmp compatibility-mode**

For more information on DvR, see *Configuring IPv4 Routing*.

#### **Procedure**

1. Enter GigabitEthernet Interface Configuration mode:

```
enable
configure terminal
interface GigabitEthernet {slot/port[/sub-port][-slot/port[/sub-
port]][,...]}
```
#### **RD** Note:

If your platform supports channelization and the port is channelized, you must also specify the sub-port in the format slot/port/sub-port.

2. Enable IGMP v2-v3 compatibility mode:

ip igmp compatibility-mode

3. Configure the system to downgrade the version of IGMP:

ip igmp dynamic-downgrade-version

4. Configure message intervals and response times:

```
ip igmp last-member-query-interval <0–255> [query-interval <1–
65535>] [query-max-response <0–255>]
```
5. Configure expected packet loss and IGMP version:

ip igmp robust-value *<2–255>* [version *<1–3>*]

6. Configure IGMP for a specific port:

```
ip igmp port {slot/port[/sub-port][-slot/port[/sub-port]][,...]}
```
7. Enable router alert:

ip igmp router-alert

#### **Example**

Configure message intervals and response times:

```
Switch(config-if)#ip igmp last-member-query-interval 30 query-interval 60 query-max-
response 90
```
#### Configure expected packet loss and IGMP version:

Switch(config-if)#ip igmp robust-value 2 version 3

#### Configure IGMP for a specific port:

Switch(config-if)#ip igmp port 1/4

#### Enable router alert:

Switch(config-if)#ip igmp router-alert

### **Variable definitions**

Use the definitions in the following table to use the **ip igmp** command.

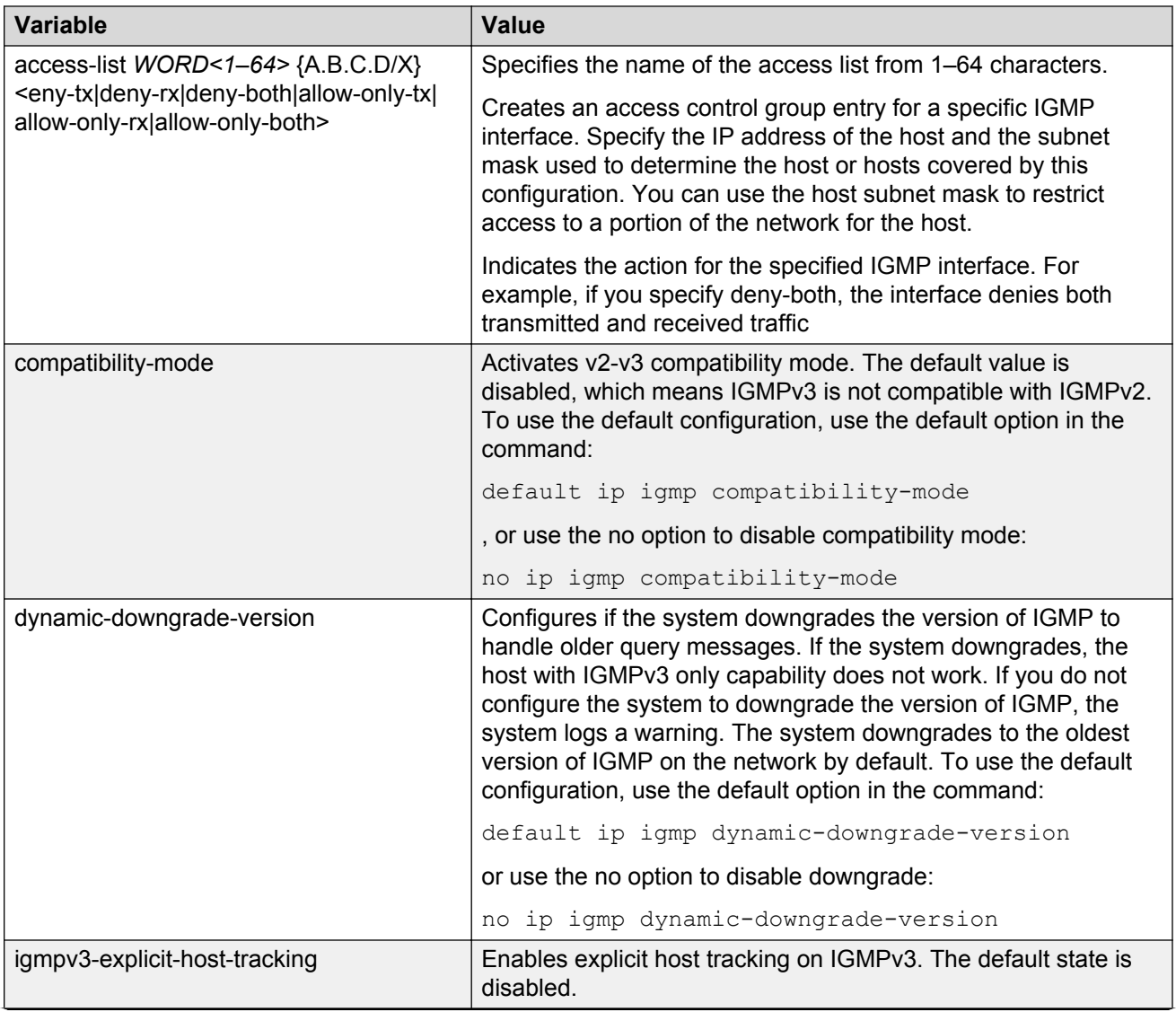

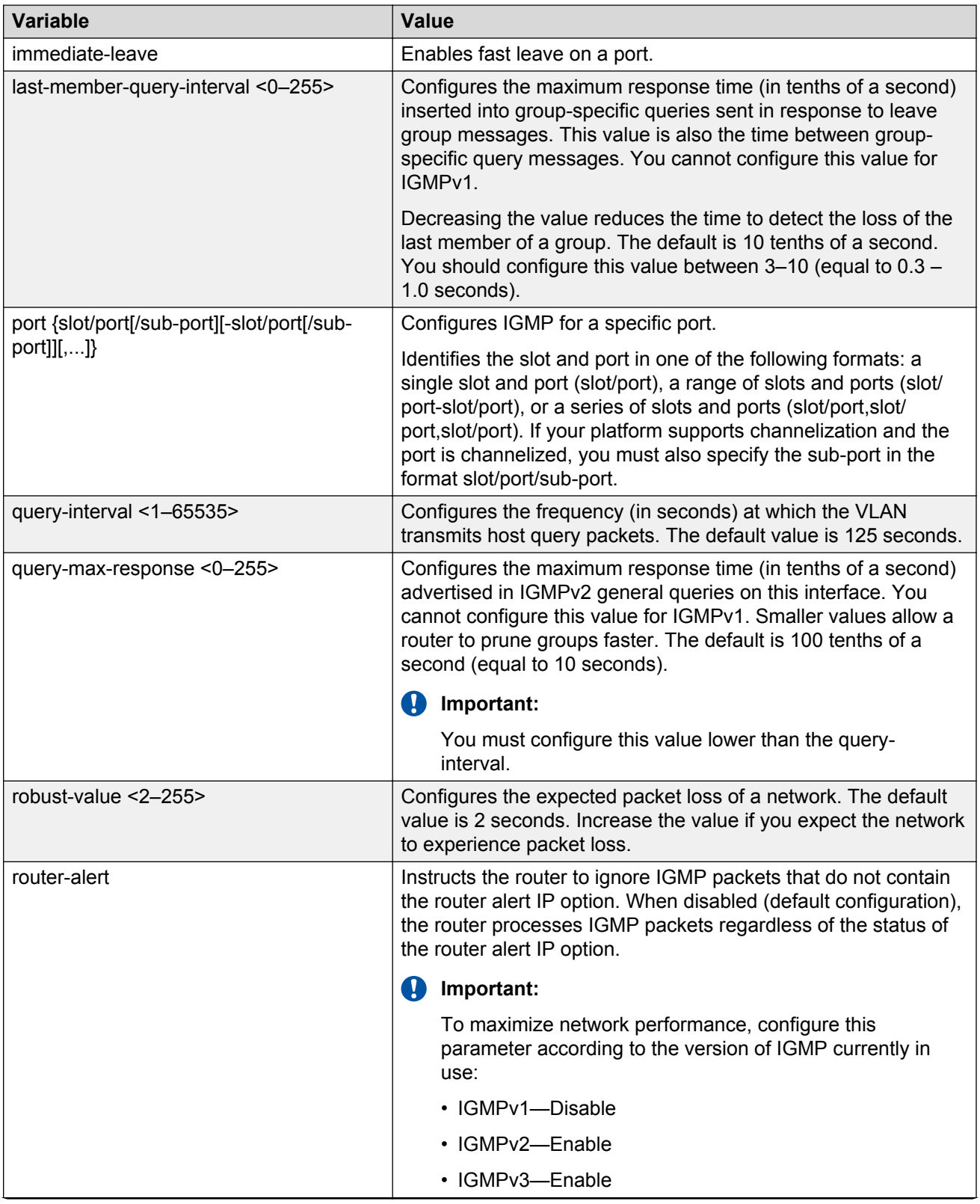

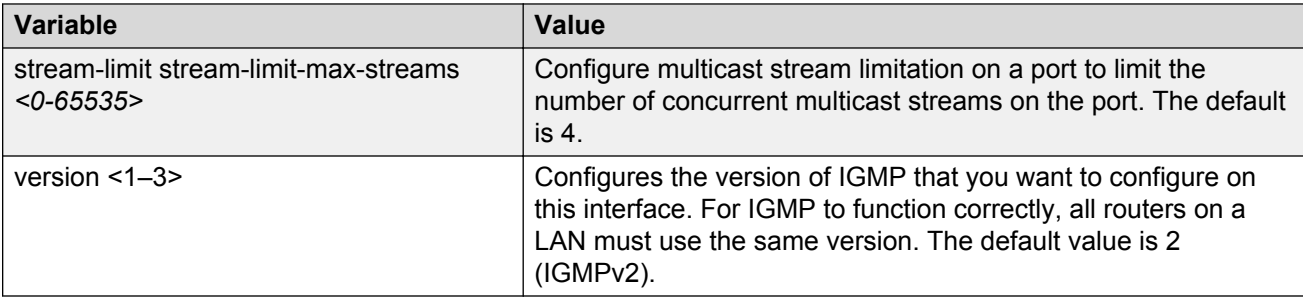

## **Configuring IGMP brouter ports**

Configure IGMP for each interface to change default multicasting operations.

#### **CB** Note:

When you configure the following IGMP parameters on the DvR Controllers in a DvR domain, the configuration is automatically pushed to the Leaf nodes within the domain.

- **ip igmp version**
- **ip igmp query-interval**
- **ip igmp query-max-response**
- **ip igmp robust-value**
- **ip igmp last-member-query-interval**
- **ip igmp compatibility-mode**

For more information on DvR, see *Configuring IPv4 Routing*.

#### **Procedure**

1. Enter Interface Configuration mode:

enable

configure terminal

```
interface GigabitEthernet {slot/port[/sub-port][-slot/port[/sub-
port]][,...]} or interface vlan <1–4059>
```
#### **RB** Note:

If your platform supports channelization and the port is channelized, you must also specify the sub-port in the format slot/port/sub-port.

2. Enable IGMP v2-v3 compatibility mode:

```
ip igmp compatibility-mode
```
3. Configure the system to downgrade the version of IGMP:

- ip igmp dynamic-downgrade-version
- 4. Configure message intervals and response times:

```
ip igmp last-member-query-interval <0–255> [query-interval <1–
65535>] [query-max-response <0–255>]
```
5. Configure expected packet loss and IGMP version:

```
ip igmp robust-value <2–255> [version <1–3>]
```
6. Configure IGMP for a specific port:

```
ip igmp port {slot/port[-slot/port][,...]}
```
7. Enable router alert:

```
ip igmp router-alert
```
#### **Example**

Configure message intervals and response times:

```
Switch:1(config-if)#ip igmp last-member-query-interval 30 query-interval 60 query-max-
response 90
```
#### Configure expected packet loss and IGMP version:

Switch:1(config-if)#ip igmp robust-value 2 version 3

#### Configure IGMP for a specific port:

Switch:1(config-if)#ip igmp port 1/4

Enable router alert:

```
Switch:1config-if)#ip igmp router-alert
```
### **Variable definitions**

Use the data in the following table to use the **ip igmp** command.

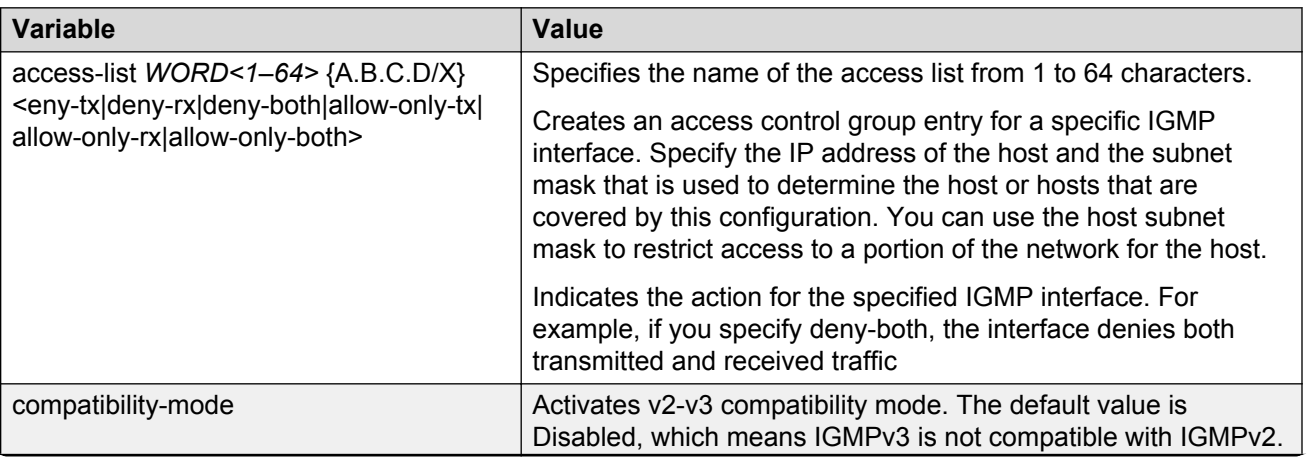

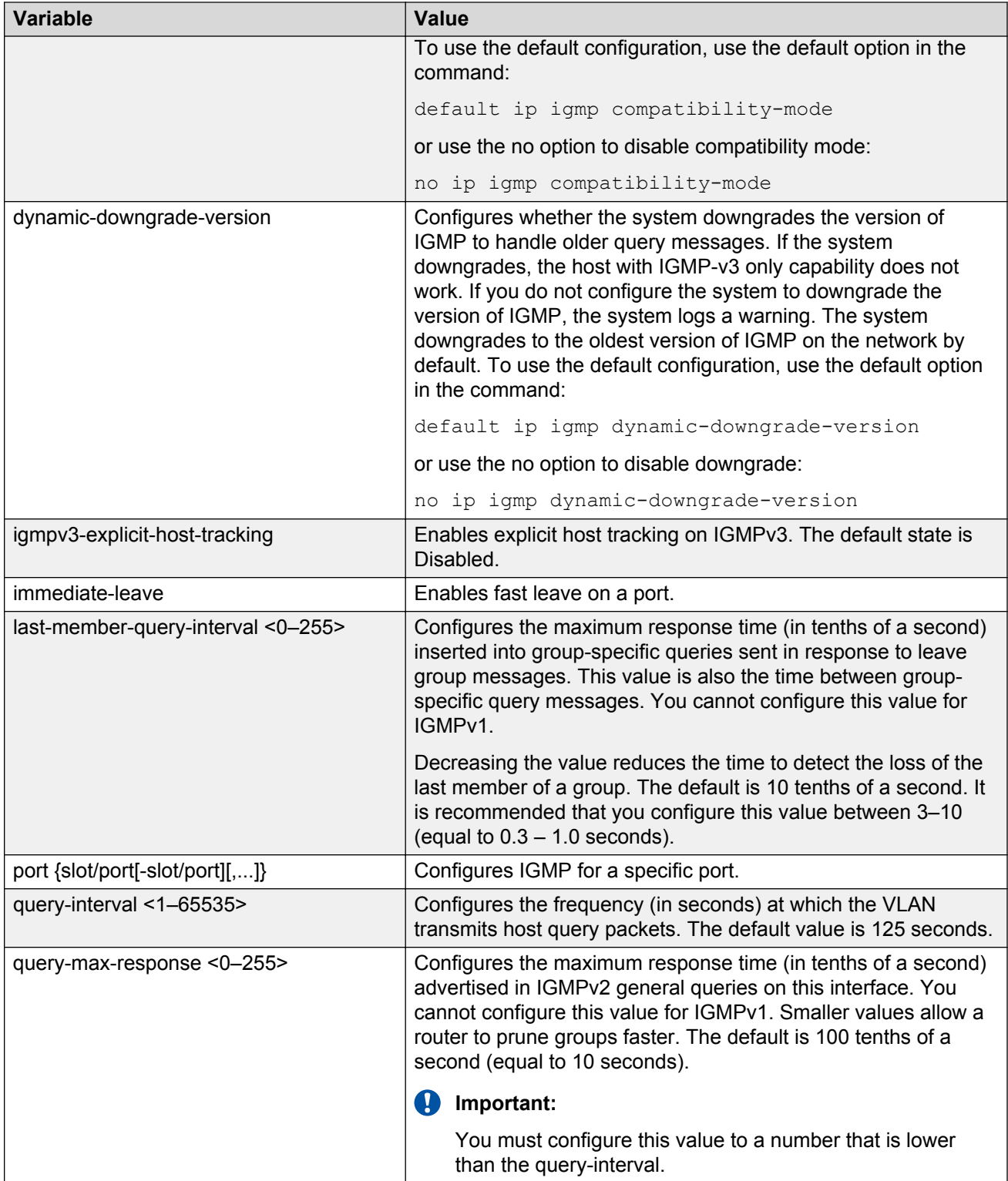

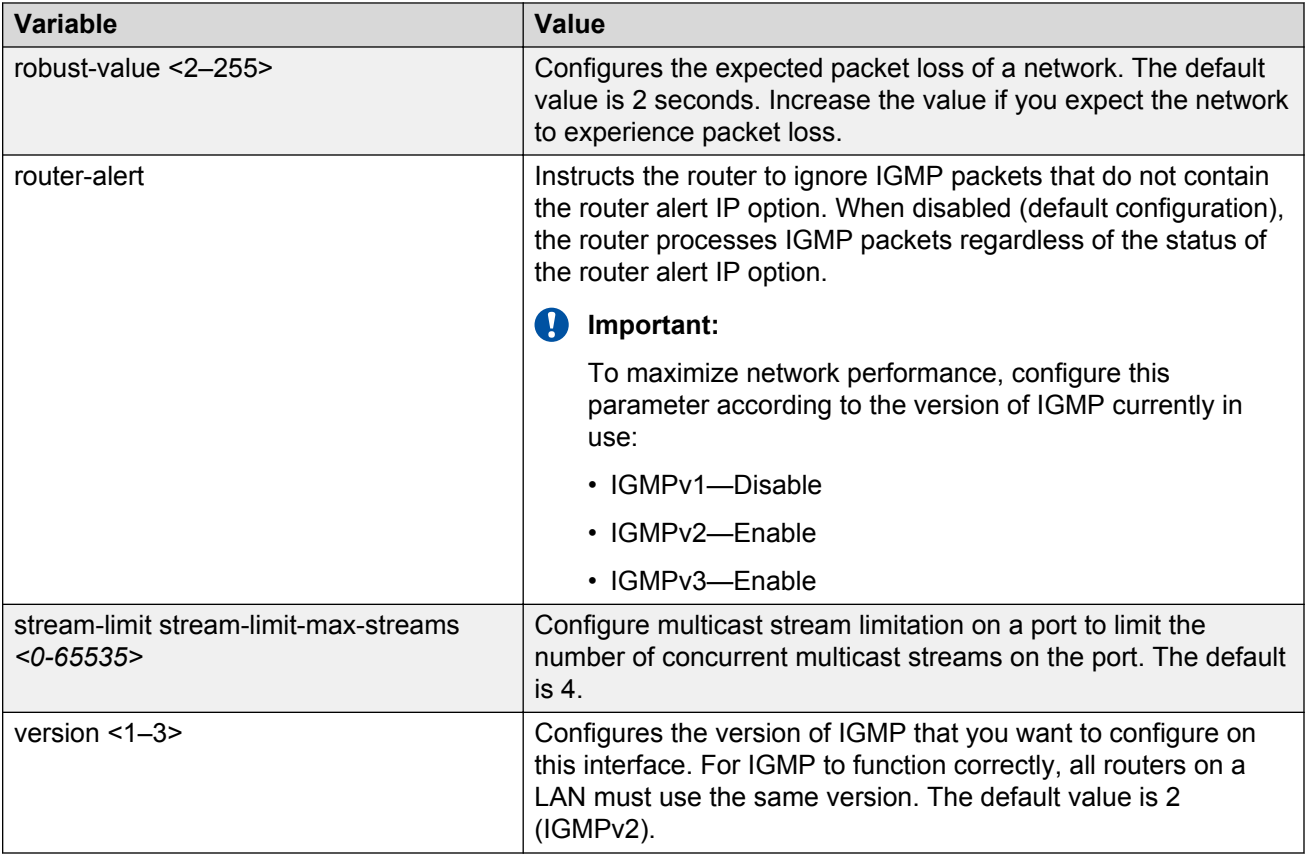

## **Configuring IGMP on a VRF**

You configure IGMP on a VRF instance the same way you configure IGMP for the Global Router, except that you must use VRF Router Configuration mode.

#### **Procedure**

1. Enter VRF Router Configuration mode for a specific VRF context:

```
enable
configure terminal
router vrf WORD<1-16>
```
2. Enable SSM dynamic learning:

ip igmp ssm dynamic-learning

3. Configure the range group:

ip igmp ssm group-range {A.B.C.D/X}

The following message appears:.

```
Warning: Changing the SSM range will cause all spb-multicast and
spb-pim-gw enabled interfaces to be internally bounced. Do you wish
to continue? (y/n) ? (y/n)?
```
Enter  $\vee$  to continue.

4. Enable the SSM map table for all static entries:

ip igmp ssm-map all

5. Create a static entry for a specific group:

ip igmp ssm-map {A.B.C.D} {A.B.C.D} enable

6. Enable the generation of IGMP traps:

ip igmp generate-trap

7. Enable the generation of IGMP log messages:

ip igmp generate-log

8. Configure the fast leave mode:

```
ip igmp immediate-leave-mode {multiple-user|one-user}
```
#### **Example**

For the VRF Red context, configure a new IP multicast group address and create an SSM map table entry for the multicast group and the source at 192.32.99.151. Configure the administrative state to enable all the static SSM map table entries.

```
Switch:1>enable
Switch:1#configure terminal
Enter configuration commands, one per line. End with CNTL/Z.
Switch:1(config)#router vrf red
Switch:1(router-vrf)#ip igmp ssm group-range 232.1.1.10/32
WARNING: Changing the SSM range will cause all spb-multicast and spb-pim-gw enabled 
interfaces to be internally bounced. Do you wish to continue? (y/n) ? (y/n)? y
Switch:1(router-vrf)#ip igmp ssm-map 232.1.1.10 192.32.99.151
Switch:1(router-vrf)#ip igmp ssm-map all
```
### **Variable definitions**

Use the definitions in the following table to use the **ip igmp** command on a VRF.

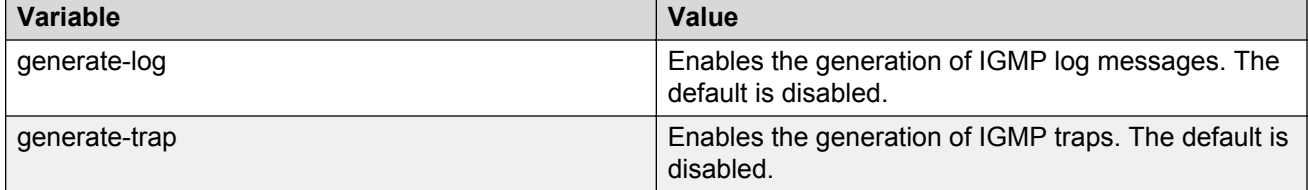

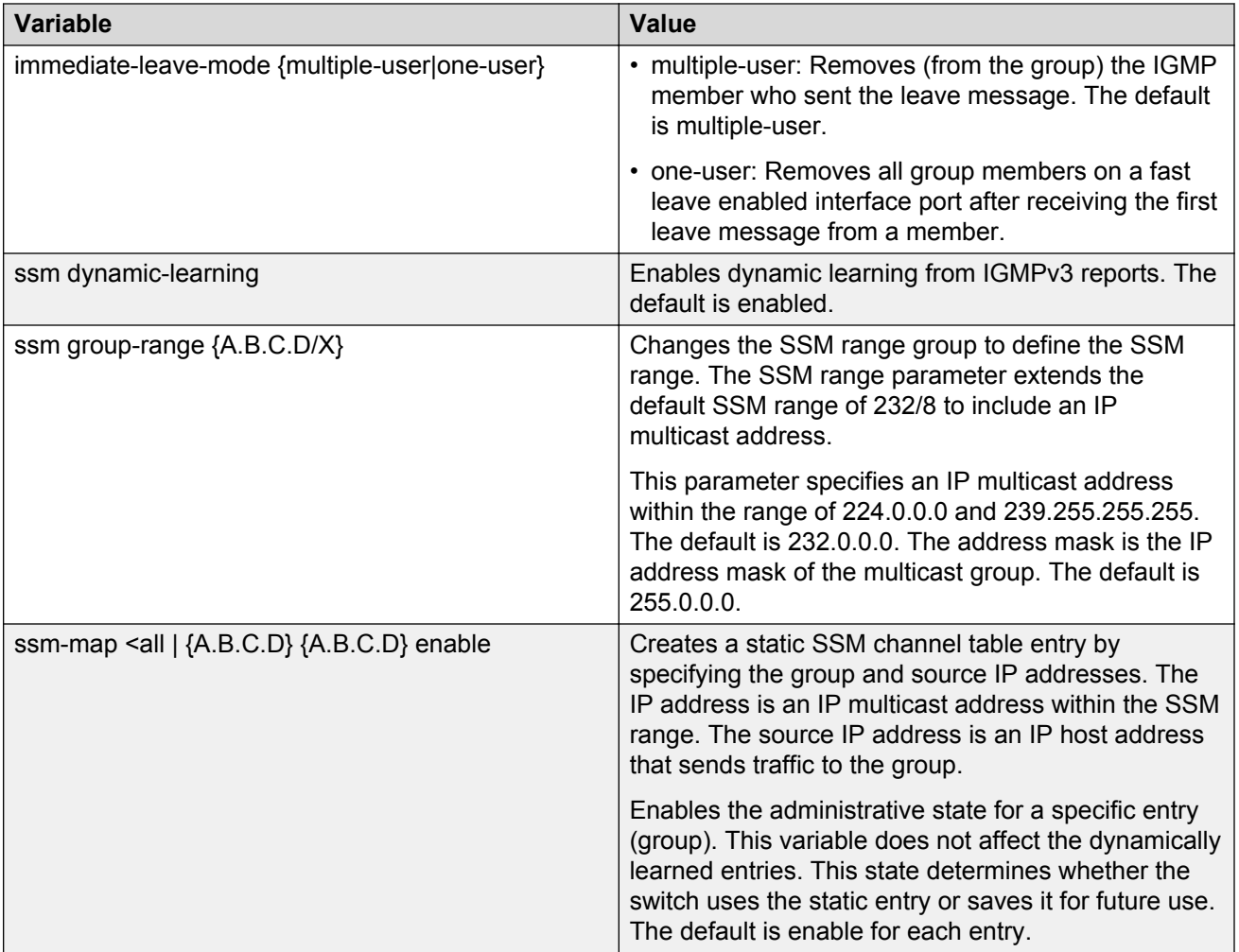

# **Chapter 4: IP multicast basic configuration using EDM**

To provide multicasting services, you need a host membership protocol and a multicast routing protocol. Hosts use a host membership protocol to subscribe to multicast services. The Internet Group Management Protocol (IGMP) is an example of an IPv4 host membership protocol.

A multicast routing protocol optimizes the routing of multicast information to avoid loops and restrict multicast traffic to networks that use host membership. Examples of multicast routing protocols include Protocol Independent Multicast–Sparse Mode (PIM–SM) and Protocol Independent Multicast–Source Specific Multicast (PIM–SSM).

### **Configuring multicast on the switch**

This procedure shows how to configure PIM and IGMP Snooping in an SMLT environment. The configuration steps show how to enable multicast, and then configure the usual PIM and IGMP Snooping related VLANs and global attributes. It includes steps to configure the following:

- Setting the boot config flag
- Configuring the vIST peer
- Enabling Simplified vIST

#### **Before you begin**

SPBM must not be enabled on the vIST peers or any router participating in the PIM network.

#### **Procedure**

- 1. In the navigation pane, expand the **Configuration** > **Edit** > **Chassis** folders.
- 2. Click the **Boot Config** tab.
- 3. Clear the **EnableSpbmConfigMode** to disable the boot flag.

The system responds with these messages:

Warning: Please save the configuration and reboot the switch for this to take effect.

Warning: Please carefully save your configuration file before rebooting the switch. Saving configuration file when spbm-configmode is changed to disable, removes SPBM configurations from the configuration file.

- 4. Click **Apply**.
- 5. Save the configuration, and then reboot the switch.
	- *<u>D* Important:</u>

Any change to the **EnableSpbmConfigMode** boot flag requires a reboot for the change to take effect.

- 6. Configure the *SMLT* MLT:
	- a. Expand the following folders: **Configuration** > **VLAN** > **MLT/LACP**.
	- b. Click the **MultiLink/LACP Trunks** tab.
	- c. Click **Insert**.
	- d. In the **Id** box, type the ID number of the MLT.
	- e. In the **PortMembers** box, click the (**...**) button.
	- f. In the **Port Editor: PortMembers** dialog box, select the desired ports.
	- g. Click **Ok**
	- h. Click **Insert**.

The switch adds the SMLT MLT to the MultiLink/LACP Trunks tab in the MLT\_LACP box.

- 7. Configure the *vIST* MLT:
	- a. Repeat steps 6a to 6g to configure the MLT.
	- b. Click **MltVistEnable** to enable Simplified vIST.
		- **RD** Note:

The **MltVistEnable** field enables Simplified vIST and is only available when the **EnableSpbmConfigMode** boot flag is disabled.

- c. Click **Insert**.
- 8. Create the *vIST* VLAN:
	- a. Expand the following folders: **Configuration** > **VLAN** > **VLANs**
	- b. In the **Basic** tab, click **Insert**.
	- c. In the **Id** box, enter an unused VLAN ID, or use the ID provided.
	- d. In the **MstpInstance** box, click the down arrow, and then choose an MSTI instance from the list.
	- e. In the **Type** box, select **byPort**.
	- f. Click **OK**.
	- g. Click **Insert**.
- h. Select the vIST VLAN from the list of VLANs, and then click **IP**.
- i. Click **Insert**.
- j. Configure the IP address for the vIST VLAN.
- 9. Repeat Step 8 to create an *SMLT* VLAN and assign the SMLT MLT ID to it. Do not use the vIST MLT ID.
- 10. Configure PIM or IGMP Snooping on the *SMLT* VLAN:
	- a. To enable PIM, select the SMLT VLAN from the list of VLANs and click **IP** > **PIM**. Select **Enable** and click **Apply**.
	- b. To enable IGMP Snooping, select the SMLT VLAN from the list of VLANs and click **IP** > **IGMP**. Select **SnoopEnable** and click **Apply**.
- 11. Configure PIM on the *SMLT* VLAN:

To enable PIM, select the SMLT VLAN from the list of VLANs and click **IP** > **PIM**. Select **Enable** and click **Apply**.

- 12. Click **IP** > **PIM** > **Globals** to enable PIM globally.
- 13. Select the **Enable** check box, and then click **Apply**.

### **Selecting and launching a VRF context view**

#### **About this task**

Use this procedure to switch to another VRF context view when you use the embedded EDM. GlobalRouter is the default view at log in. You can configure both Global Router (GRT) and Virtual Routing and Forwarding (VRF) instances when you launch a VRF context view. You can open only five tabs for each EDM session.

#### *<u>I</u>* Important:

If you log out from the GRT view, the system generates a warning: all tabs close and your session terminates. If you close a VRF view tab, you close only that view.

#### **B** Note:

The Set VRF Context view function is not available to users in a service provider deployment where only a tenant VRF view is assigned.

#### **Procedure**

- 1. In the navigation pane, expand the following folders: **Configuration** > **VRF Context View**.
- 2. Click **Set VRF Context View**.
- 3. Click the **VRF** tab.
- 4. Select a context to view.
- 5. Click **Launch VRF Context view**.

A new browser tab opens containing the selected VRF view

### **VRF field descriptions**

Use the descriptions in the following table to use the **VRF** tab.

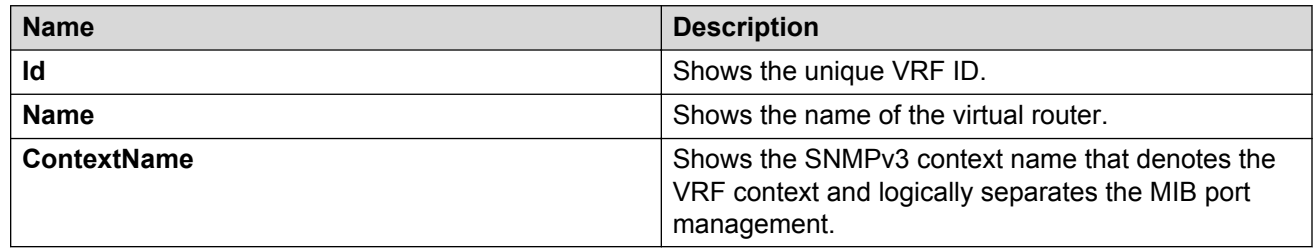

## **Enabling PIM-SM globally**

Enable PIM-SM to offer multicasting services. After you enable PIM-SM globally and on a particular interface, the IGMP parameters take effect.

#### **Procedure**

- 1. In the navigation pane, expand the following folders: **Configuration** > **IP**.
- 2. Click **PIM**.
- 3. Click the **Globals** tab.
- 4. Click **sm** (sparse mode).
- 5. Select the **Enable** check box.
- 6. Click **Apply**.

### **Globals field descriptions**

Use the descriptions in the following table to use the **Globals** tab.

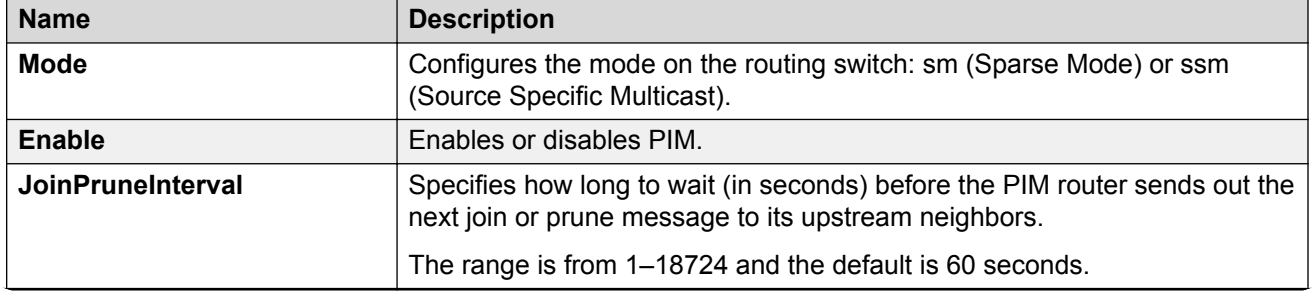
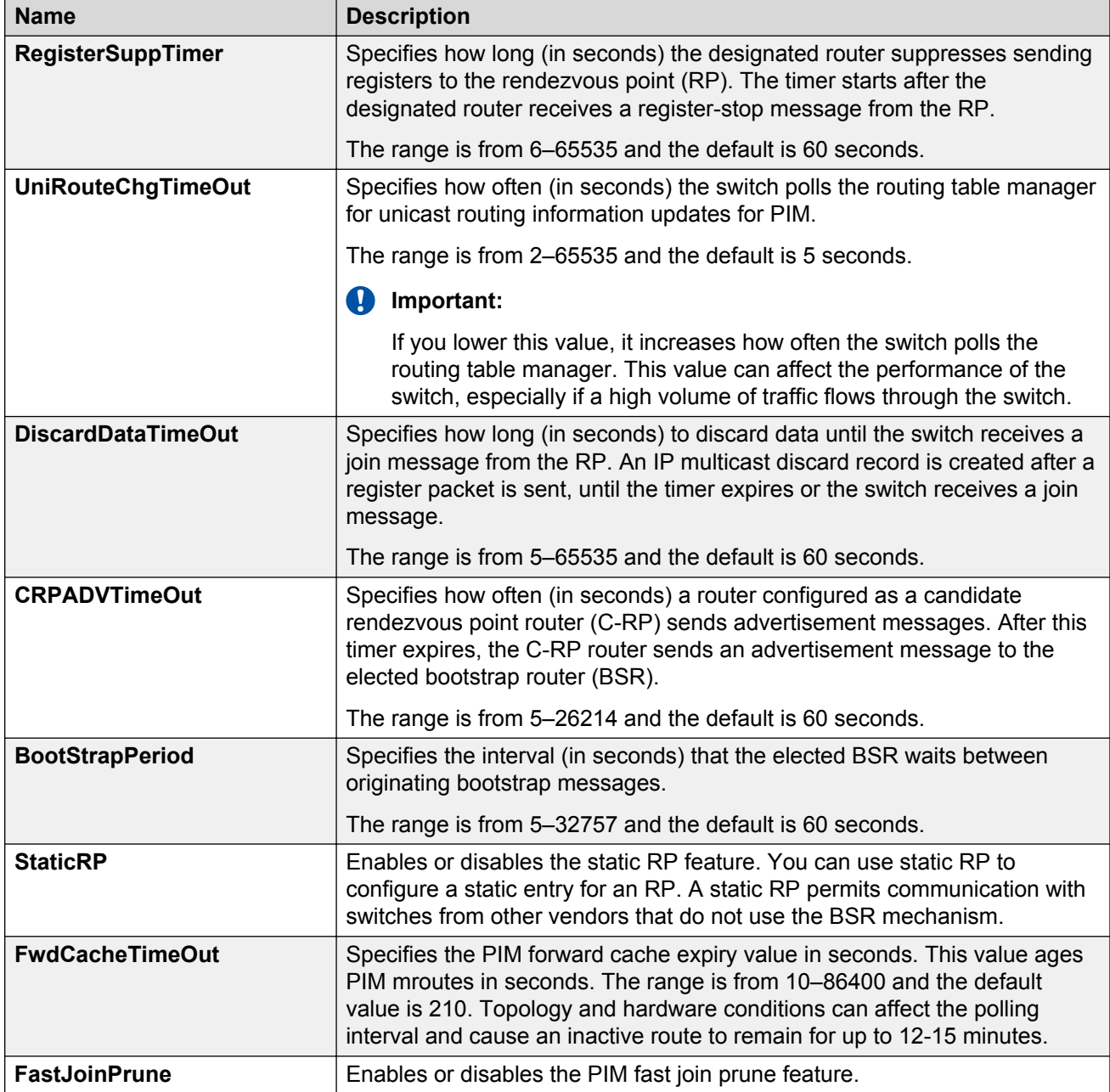

## **Enabling IPv6 PIM-SM globally**

Enable IPv6 PIM-SM to offer multicasting services. After you enable IPv6 PIM-SM globally and on a particular interface, the MLD parameters take effect.

### **Procedure**

- 1. In the navigation pane, expand the following folders: **Configuration** > **IPv6**.
- 2. Click **IPv6 PIM**.
- 3. Click the **Globals** tab.
- 4. Select the **Enable** check box.
- 5. Click **sm** (sparse mode).
- 6. Click **Apply**.

### **Globals field descriptions**

Use the descriptions in the following table to use the **Globals** tab.

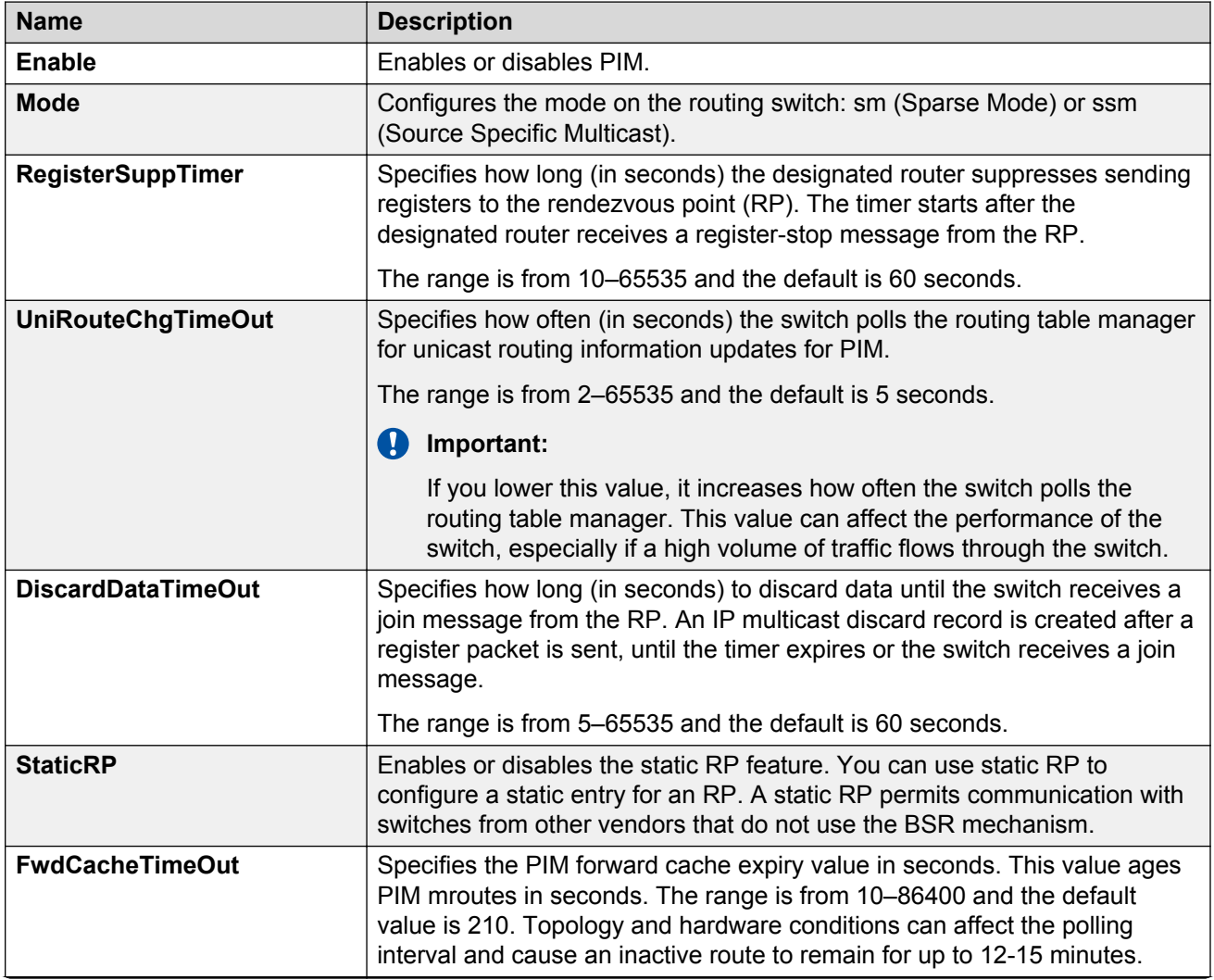

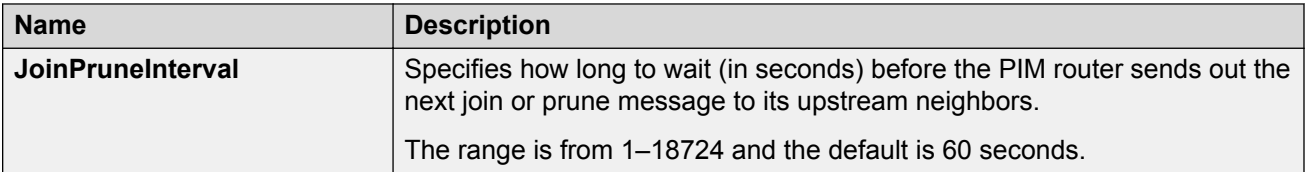

## **Enabling PIM on a port**

Enable PIM for each interface to enable the interface to perform multicasting operations.

### **Before you begin**

- You must enable PIM globally before you enable it on an interface.
- The interface uses a valid IP address.

#### **Procedure**

- 1. On the Device Physical View tab, select a port.
- 2. In the navigation pane, expand the following folders: **Configuration** > **Edit** > **Port**.
- 3. Click **IP**.
- 4. Click the **PIM** tab.
- 5. Select the **Enable** check box.
- 6. Click **Apply**.

### **PIM field descriptions**

Use the data in the following table to use the **PIM** tab.

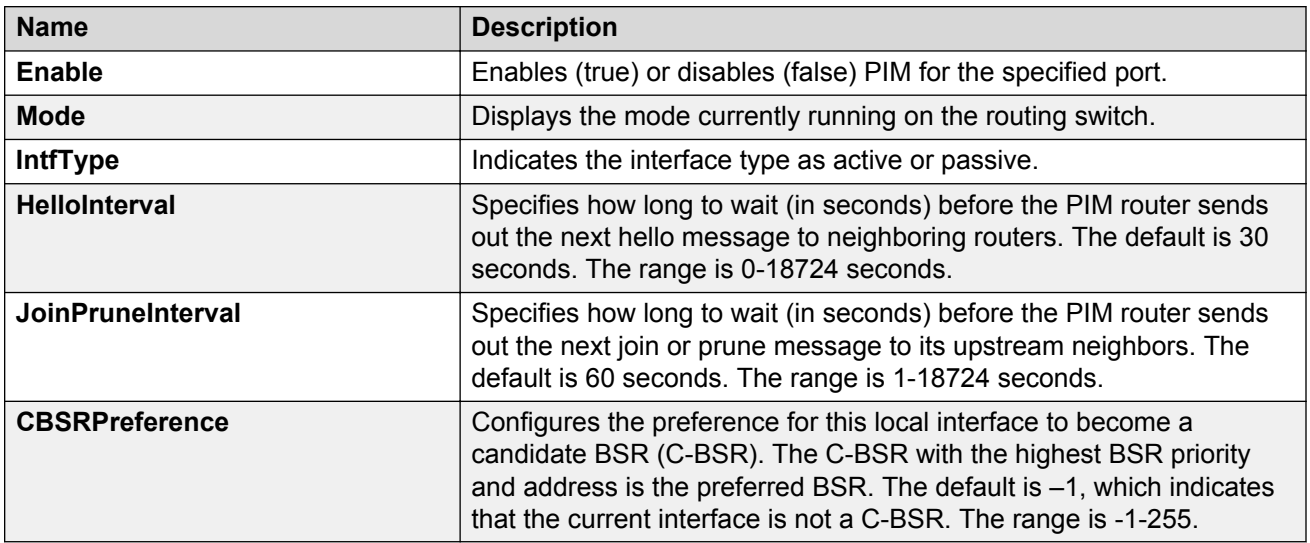

## **Enabling IPv6 PIM on a port**

Enable IPv6 PIM for each interface to enable the interface to perform multicasting operations.

### **Before you begin**

• You must enable IPv6 interface before you enable PIM on a port.

### **Procedure**

- 1. On the Device Physical View tab, select a port.
- 2. Right click on the selected port, in the drop down menu click **Edit IPv6**.
- 3. Click the **PIM** tab.
- 4. Select **Enable**.
- 5. Click **Apply**.

### **PIM field descriptions**

Use the data in the following table to use the **PIM** tab.

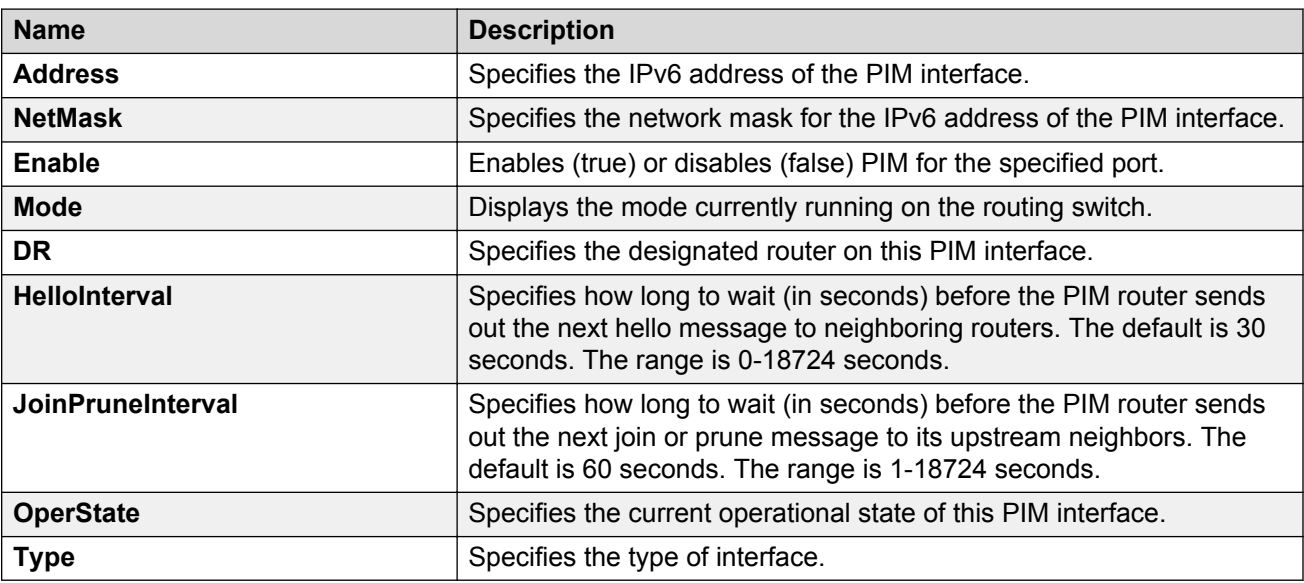

## **Enabling SSM globally**

Enable Source Specific Multicast (SSM) to optimize PIM-SM by simplifying the many-to-many model (servers-to-receivers). Because most multicast applications distribute content to a group in one direction, SSM uses a one-to-many model that uses only a subset of the PIM-SM features. This model is more efficient and reduces the load on multicast routing devices.

### **Before you begin**

- Configure a unicast protocol, such as Routing Information Protocol (RIP) or Open Shortest Path First (OSPF), globally and on the interfaces where you want to configure PIM. For more information about RIP and OSPF, see *Configuring OSPF and RIP*.
- Enable PIM globally.

### **Important:**

After you enable PIM in SSM mode, the IGMP parameters take effect. To take full advantage of SSM, enable IGMPv3 if hosts that attach to the switch run IGMPv3 or configure the SSM table.

### **About this task**

SSM is a global configuration. After you enable SSM on a switch, it is enabled on all interfaces that run PIM. On an SSM-enabled switch, SSM behavior is limited to the SSM group range. For non-SSM groups, the protocol behavior is PIM-SM.

### **Procedure**

- 1. In the navigation pane, expand the **Configuration** > **IP** folders.
- 2. Click **PIM**.
- 3. Click the **Globals** tab.
- 4. Click **ssm** (source specific multicast).
- 5. Select the **Enable** check box.
- 6. Click **Apply**.

The following message appears:

```
Are you sure you want to change the PIM mode? The traffic will not
be stopped immediately. All Static Source Group entries in the SSM
range will be deleted. Do you wish to continue?
```
7. Click **Yes**.

## **Enabling IPv6 SSM globally**

Enable Source Specific Multicast (SSM) to optimize IPv6 PIM-SM by simplifying the many-to-many model (servers-to-receivers). Because most multicast applications distribute content to a group in one direction, SSM uses a one-to-many model that uses only a subset of the IPv6 PIM-SM features. This model is more efficient and reduces the load on multicast routing devices.

### **Before you begin**

• Configure an IPv6 unicast protocol, for example, Routing Information Protocol Next Generation (RIPng) or Open Shortest Path First Version 3 (OSPFv3), globally and on the interfaces where you want to configure PIM.

For more information about RIPng and OSPFv3, see *Configuring IPv6 Routing*.

• Enable PIM globally.

#### **Important:**

After you enable IPv6 PIM in SSM mode, the MLD parameters take effect. To take full advantage of SSM, enable MLDv2 if hosts that attach to the switch run MLDv2.

#### **About this task**

SSM is a global configuration. After you enable SSM on a switch, it is enabled on all interfaces that run PIM. On a SSM-enabled switch, SSM behavior is limited to the SSM group range. For non-SSM groups, the protocol behavior is PIM-SM.

#### **Procedure**

- 1. In the navigation pane, expand the following folders: **Configuration** > **IPv6**.
- 2. Click **IPv6 PIM**.
- 3. Click the **Globals** tab.
- 4. Select the **Enable** check box.
- 5. Click **ssm** (source specific multicast).
- 6. Click **Apply**.

The following message appears:

```
Warning: RP entries in the SSM range will be deleted
```

```
Do you wish to continue? (y/n)?
```
7. Click **Yes**.

## **Enabling PIM on a VLAN interface**

Configure PIM for each interface to enable the interface to perform multicasting operations.

#### **Before you begin**

• You must enable PIM globally before you enable it on an interface.

#### **Procedure**

- 1. In the navigation pane, expand the following folders: **Configuration** > **VLAN**.
- 2. Click **VLANs**.
- 3. Click the **Basic** tab.
- 4. Select the VLAN ID that you want to configure with PIM.
- 5. Click **IP**.
- 6. Click the **PIM** tab.
- 7. Select the **Enable** check box.

8. Click **Apply**.

### **PIM field descriptions**

Use the descriptions in the following table to use the **PIM** tab.

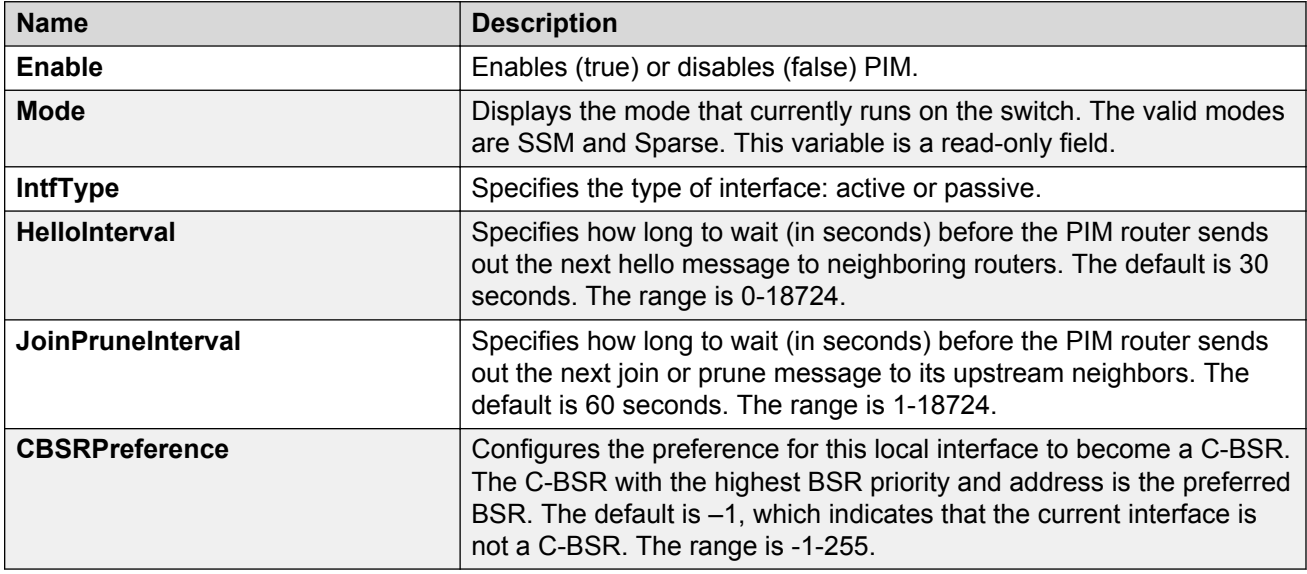

## **Enabling IPv6 PIM on a VLAN interface**

Configure IPv6 PIM for each interface to enable the interface to perform multicasting operations.

### **Before you begin**

• You must enable IPv6 PIM globally before you enable it on an interface.

### **Procedure**

- 1. In the navigation pane, expand the following folders: **Configuration** > **VLAN**.
- 2. Click **VLANs**.
- 3. Click the **Basic** tab.
- 4. Select the VLAN ID that you want to configure with PIM.
- 5. Click **IPv6**.
- 6. Click the **PIM** tab.
- 7. Select the **Enable** check box.
- 8. Click **Apply**.

### **PIM field descriptions**

Use the descriptions in the following table to use the **PIM** tab.

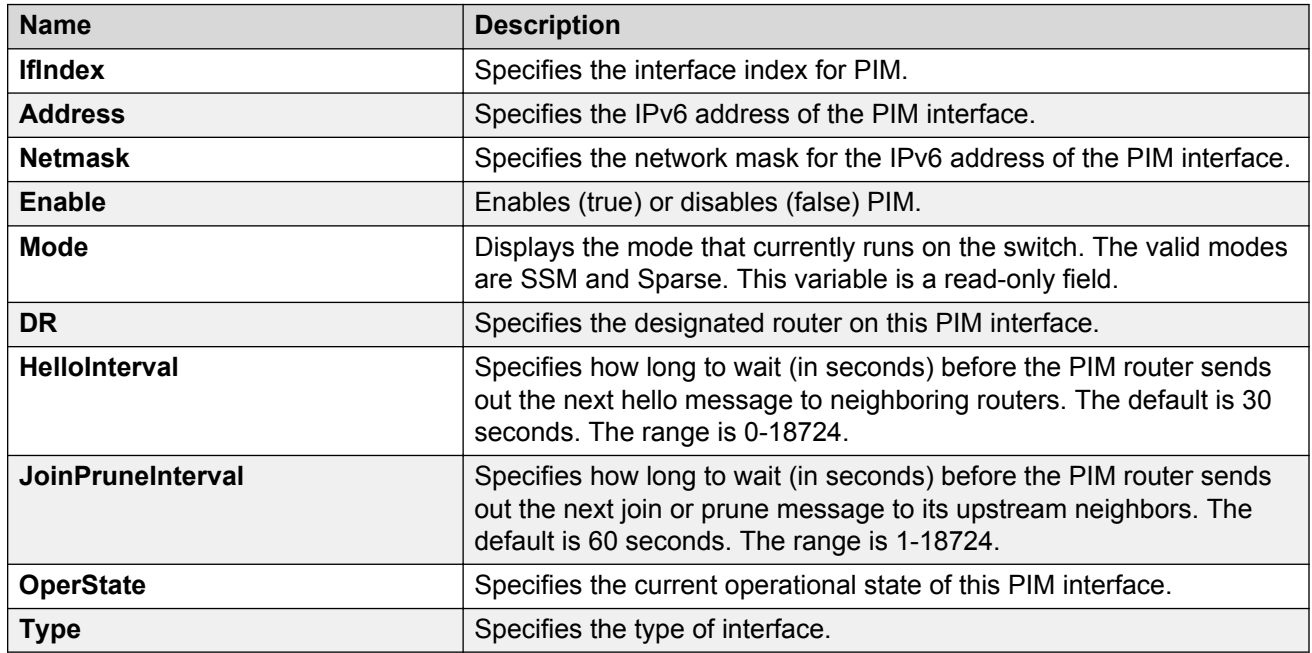

## **Configuring IGMP parameters on a port**

Configure IGMP for each interface to enable the interface to perform multicasting operations.

### **Procedure**

- 1. On the Device Physical View tab, select a port.
- 2. In the navigation pane, expand the following folders: **Configuration** > **Edit** > **Port**.
- 3. Click **IP**.
- 4. Click the **IGMP** tab.
- 5. Edit the appropriate values.
	- **B** Note:

When you configure the following IGMP parameters on the DvR Controllers in a DvR domain, the configuration is automatically pushed to the Leaf nodes within the domain.

- Version
- QueryInterval
- QueryMaxResponseTime
- Robustness
- LastMembQueryIntvl
- CompatibilityModeEnable

For information on DvR, see *Configuring IPv4 Routing*.

### **Note:**

To use the fast leave feature on IGMP, enable explicit-host-tracking.

6. Click **Apply**.

### **IGMP field descriptions**

Use the data in the following table to use the **IGMP** tab.

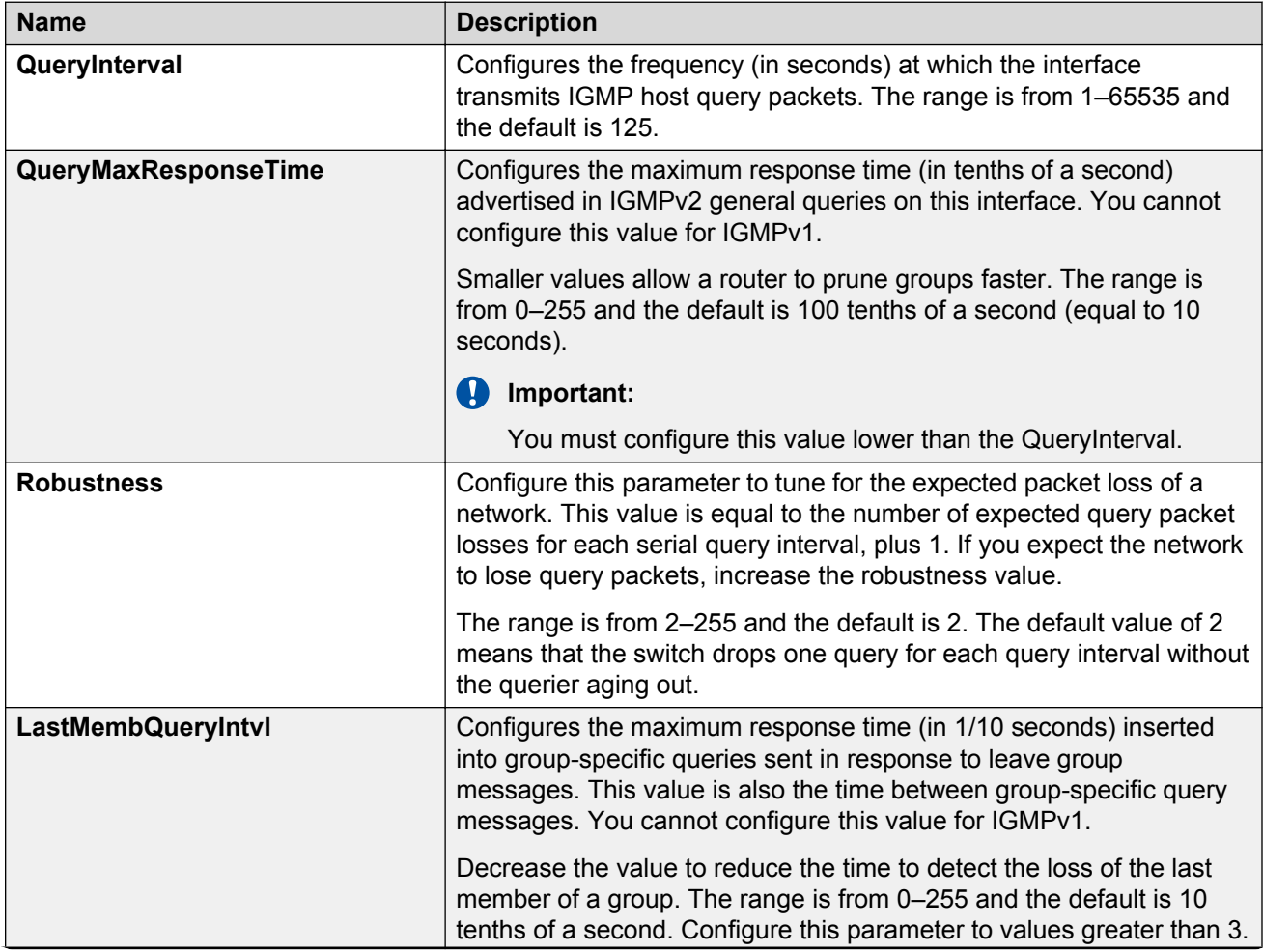

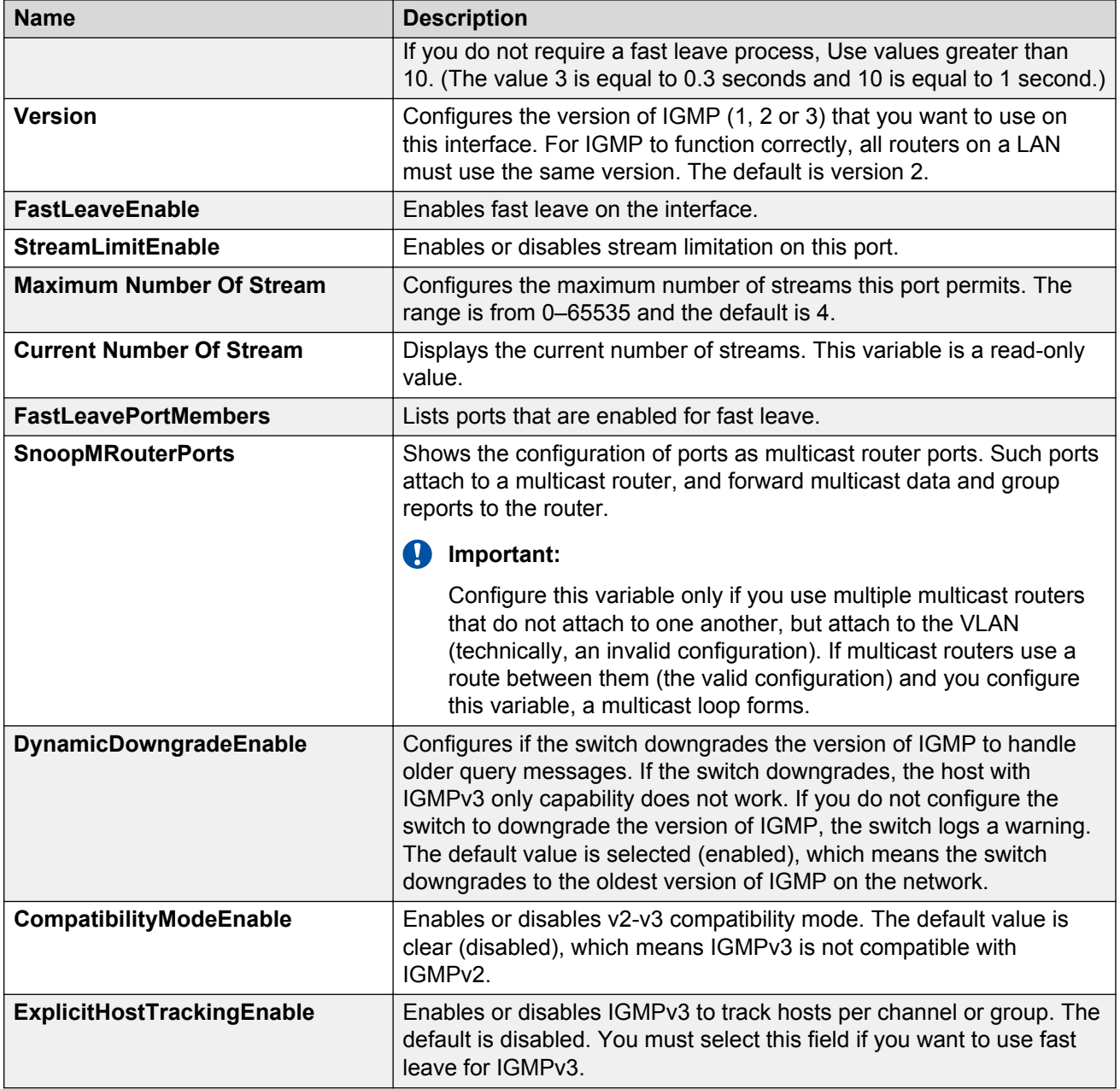

## **Configuring IGMP parameters on a VLAN**

Configure IGMP for each interface to enable the interface to perform multicasting operations.

### **Procedure**

1. In the navigation pane, expand the following folders: **Configuration** > **VLAN**.

- 2. Click **VLANs**.
- 3. Click the **Basic** tab.
- 4. Select a VLAN.
- 5. Click **IP**.
- 6. Select **IGMP**.
- 7. Configure the relevant variables.

**RB** Note:

When you configure the following IGMP parameters on the DvR Controllers in a DvR domain, the configuration is automatically pushed to the Leaf nodes within the domain.

- Version
- QueryInterval
- QueryMaxResponseTime
- Robustness
- LastMembQueryIntvl
- CompatibilityModeEnable

Configuration of IGMP snooping is not supported on DvR enabled Layer 2 VSNs.

For information on DvR, see *Configuring IPv4 Routing*.

8. Click **Apply**.

### **IGMP field descriptions**

Use the data in the following table to use the **IGMP** tab.

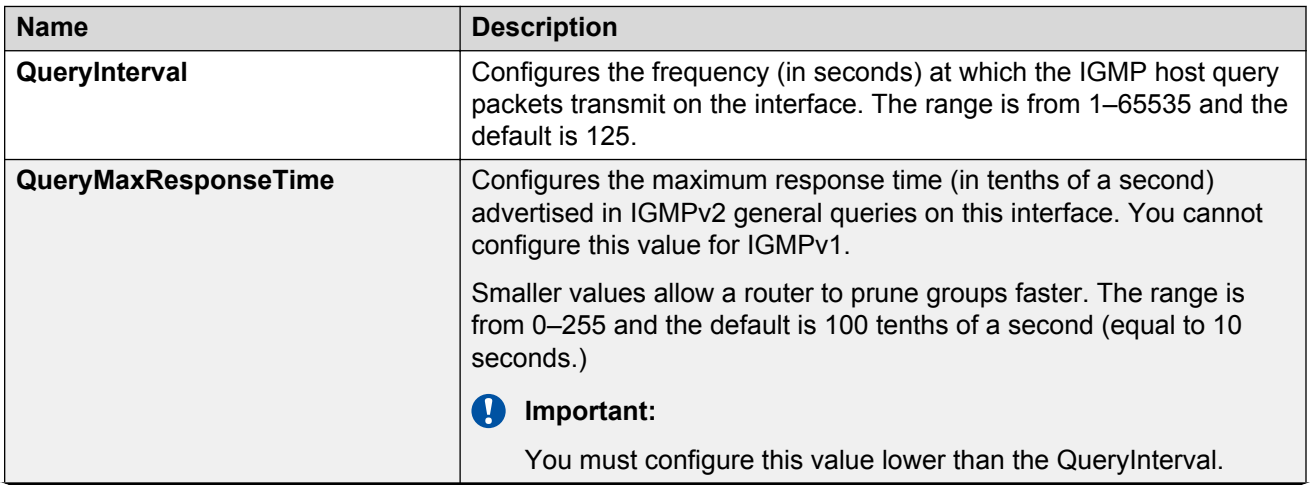

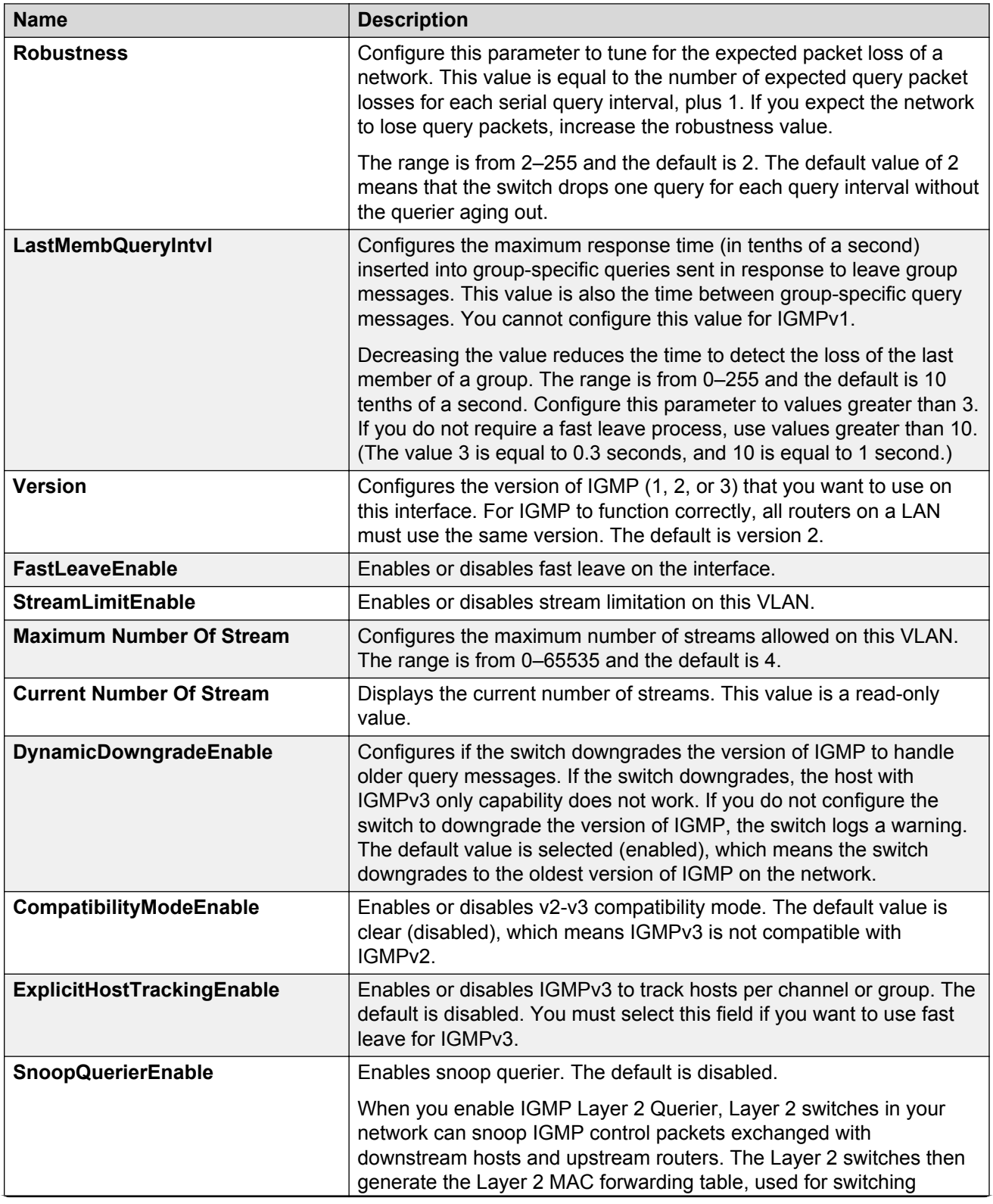

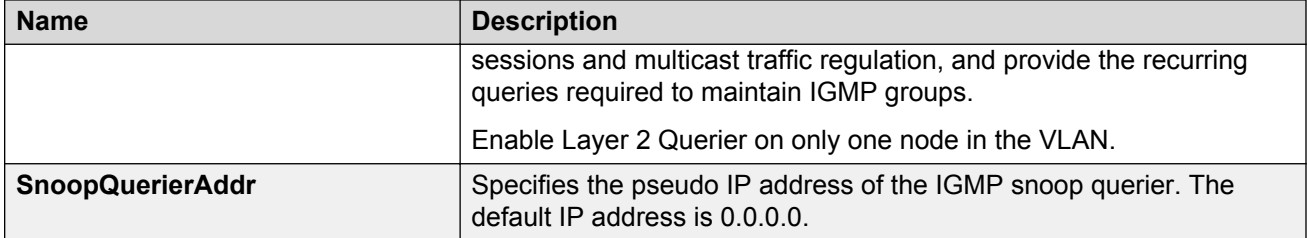

# **Chapter 5: Multicast Listener Discovery fundamentals**

This chapter provides an overview of Multicast Listener Discovery (MLD) snooping for IPv6 multicast traffic.

### **MLD**

MLD is an asymmetric protocol. It specifies separate behaviors for multicast address listeners (that is, hosts or routers that listen to multicast packets) and multicast routers. Each multicast router learns, for each directly attached link, which multicast addresses and which sources have listeners on that link. The information that MLD gathers is provided to the multicast routing protocols that the router uses. This information ensures that multicast packets arrive at all links where listeners require such packets.

A multicast router can itself be a listener of one or more multicast addresses; that is, the router performs both the multicast router role and the multicast address listener part of the protocol. The router collects the multicast listener information needed by the multicast routing protocol and informs itself and other neighboring multicast routers of the listening state.

IPv6 routers use MLD to discover:

- The presence of multicast listeners on directly attached links
- Multicast addresses required by neighboring nodes

### **MLD versions**

The purpose of the MLD protocol in the IPv6 multicast architecture is to allow an IPv6 router to discover the presence of multicast listeners on directly-attached links and to discover which multicast addresses are of interest to neighboring nodes. MLD is the direct IPv6 replacement for the IGMP protocol used in IPv4. The MLD implementation described in this document is based on the MLDv2 standard, which is a backward-compatible update to the MLDv1 standard.

There are three versions of IGMP, and two versions of MLD. IGMPv2 is equivalent in function to MLDv1 and IGMPv3 is equivalent to MLDv2.

## **MLD Querier**

MLD Querier is similar to IGMP querier. A multicast query router communicates with hosts on a local network by sending MLD queries. This router periodically sends a general query message to each local network of the router. This is standard multicast behavior.

### **RNote:**

Queries are sent only if PIM is enabled globally and on the interface. PIM and snooping cannot be enabled at the same time.

Each VLAN using MLD multicast must have a router performing multicast queries. Networks with no stand-alone devices currently have no capability for implementing the pruning of multicast traffic. A dedicated querier must be available on the network.

There are several behavioral differences between a traditional query router and a switch or stack using the MLD Querier functionality. The following are the differences:

- There is no election process. When a switch or stack restarts, queries are sent as part of MLD startup. This process stops other devices from sending queries while they detect the new device starting up. The last active device sending queries on the network is the active one. This is not the case with Layer 3 MLD behavior.
- If the current active device stops sending queries, a timeout period must elapse before another device takes over. This can result in an ageout of groups, and subsequent flooding, before a new query is sent and the pruning process restarts. This occurs only during the transition between active query devices. Once the new device is established, queries are sent as configured in the Query Interval and Robust Values fields.
- Multiple active query devices are not supported. Enabling multiple devices establishes one active device and other devices listening to take over should the active device fail.

The querier version is determined by the received query version and establishes the interface operational version. By default, the interface operational version is MLDv1. If the interface operational version is downgraded from MLDv2 to MLDv1 (when operational version is MLDv2 and a MLDv1 query is received), then all MLDv2 listeners (registered by MLDv2 reports) are removed and all incoming MLDv2 reports are dropped.

## **MLD snooping**

MLD snooping is an IPv6 multicast constraining mechanism running on Layer 2 devices. When MLD snooping is enabled on a VLAN, the switch examines the MLD messages between hosts and multicast routers and learns which hosts are interested in receiving traffic for a multicast group. Based on the learning, the switch forwards multicast traffic only to those interfaces in the VLAN that are connected to the interested receivers instead of flooding traffic to all the interfaces.

The following figure shows an example of this scenario. On the left side of the figure, IPv6 multicast packets are transmitted when MLD snooping is not enabled. All the hosts that are interested and not interested receive the IP Multicast traffic consuming bandwidth. Whereas, on the right side of the

figure, when MLD snooping is enabled and IPv6 multicast packets are transmitted, only the interested hosts receive the IP multicast packets.

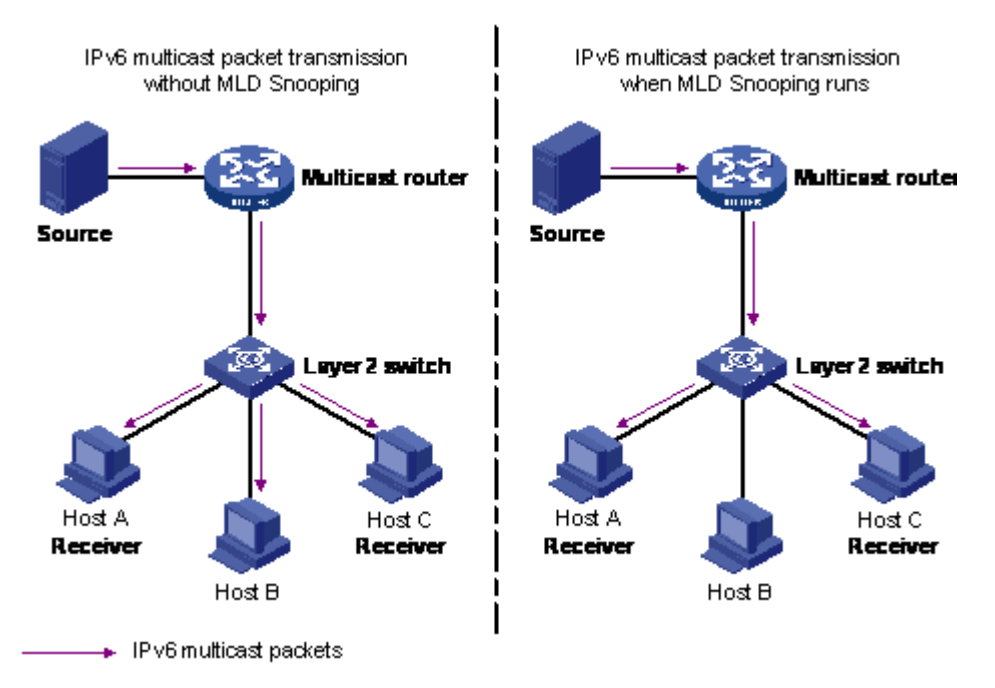

#### **Figure 26: IPv6 multicast packet transmission when MLD snooping is enabled and not enabled**

The following figure shows IPv6 multicast packets transmitted when MLD v2 snooping is enabled and not enabled.

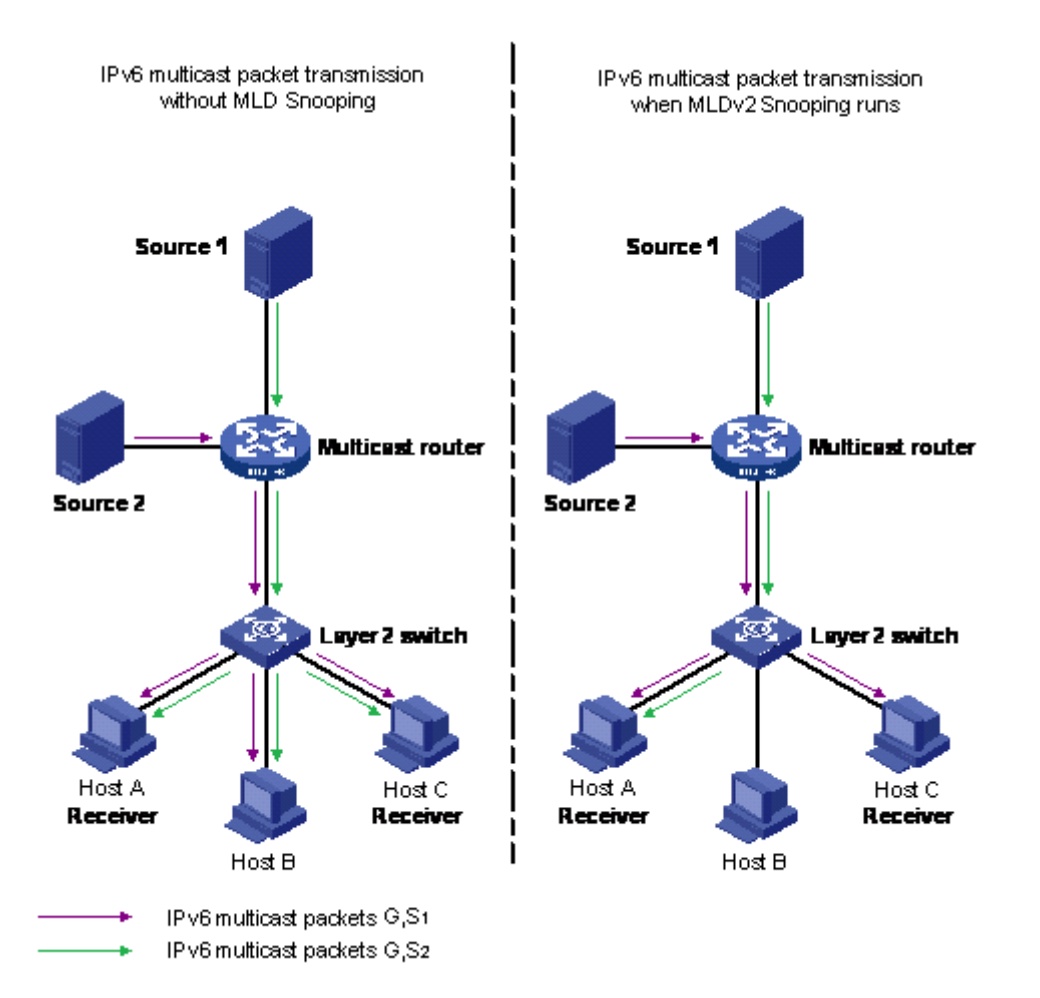

**Figure 27: IPv6 multicast packet transmission when MLD v2 snooping is enabled and not enabled**

### **MLD snooping configuration guidelines and restrictions**

You can perform the following configurations to manage and control IPv6 multicast groups using the MLD snooping feature:

- Enable or disable MLD snooping on each VLAN. MLD snooping can be enabled on a maximum of 512 VLANs.
- Enable IGMP snooping and MLD snooping on the same VLAN.

### **Limitations**

Following are the limitations for MLD snooping configuration:

• The maximum (S,G,V) entries supported in the IPv6 multicast routing table (L3\_ENTRY\_IPV6\_MULTICAST) is 512.

MLD snooping shares the (S,G,V) entries with IGMP snooping, where the (S,G,V) entries number =  $(G, V)$  MLD V1 type entries number +  $(S, G, V)$  MLD V2 type entries number + (\*,G,V) MLD\_V2 type entries number + number of groups without (\*,G,V) registered listeners.

- IPv6 MLD proxy functionality is not supported.
- Multicast Flood Control (MFC) is not supported.
- Static mrouter ports cannot be configured.
- IPv6 MLD send query functionality is not supported.
- Configure static router ports is not supported.

# **Chapter 6: MLD configuration using the CLI**

This chapter describes the procedures you can use to configure and display Multicast Listener Discovery (MLD) parameters using the CLI.

## **Configuring MLD trap generation**

### **About this task**

Use this procedure to enable MLD traps.

### **Procedure**

1. Enter Global Configuration mode:

enable

configure terminal

2. Enable MLD trap generation:

ipv6 mld generate-trap

- 3. Disable MLD trap generation: no ipv6 mld generate-trap
- 4. Set MLD trap enable status to default:

default ipv6 mld generate-trap

## **Configuring MLD log status**

### **About this task**

Use this procedure to enable MLD traps.

### **Procedure**

1. Enter Global Configuration mode:

enable

configure terminal

2. Enable MLD log status:

ipv6 mld generate-log

3. Disable MLD log status:

no ipv6 mld generate-log

4. Set MLD log enable status to default: default ipv6 mld generate-log

## **Configuring MLD version**

### **About this task**

Use this procedure to configure MLD version.

#### **Procedure**

1. Enter Interface Configuration mode:

enable

configure terminal

```
interface GigabitEthernet {slot/port[/sub-port][-slot/port[/sub-
port]][,...]} or interface vlan <1–4059>
```
### **Note:**

If your platform supports channelization and the port is channelized, you must also specify the sub-port in the format slot/port/sub-port.

2. Configure MLD version:

ipv6 mld version <1-2>

**B** Note:

For MLD to function correctly, the MLD version must be the same on all routers in the network.

3. Set MLD version to default:

```
default ipv6 mld version
```
### **Variable definitions**

The following table describes the variables for the  $ipv6$  mld version command.

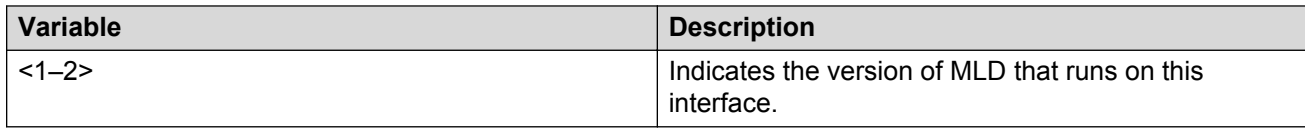

## **Configuring the MLD last listener query interval**

### **About this task**

Use this procedure to configure the last listener query interval in seconds for the MLD interface.

#### **Procedure**

1. Enter Interface Configuration mode:

```
enable
configure terminal
interface GigabitEthernet {slot/port[/sub-port][-slot/port[/sub-
port]][,...]} or interface vlan <1–4059>
```
**CB** Note:

If your platform supports channelization and the port is channelized, you must also specify the sub-port in the format slot/port/sub-port.

2. Configure the last listener query interval:

ipv6 mld last-listener-query-interval <0-60>

3. Set the last listener query interval to its default value:

```
default ipv6 mld last-listener-query-interval
```
### **Variable definitions**

The following table describes the variables for the ipv6 mld last-listener-queryinterval command.

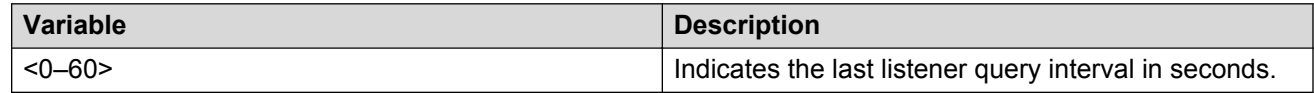

## **Configuring the MLD query interval**

### **About this task**

Use this procedure to configure the query interval for the MLD interface.

#### **Procedure**

1. Enter Interface Configuration mode:

```
enable
configure terminal
interface GigabitEthernet {slot/port[/sub-port][-slot/port[/sub-
port]][,...]} or interface vlan <1–4059>
```
### **B** Note:

If your platform supports channelization and the port is channelized, you must also specify the sub-port in the format slot/port/sub-port.

2. Configure the query interval for the MLD interface:

ipv6 mld query-interval <1-65535>

3. Set the query interval to its default value:

```
default ipv6 mld query-interval
```
### **Variable definitions**

The following table describes the variables for the ipv6 mld query-interval command.

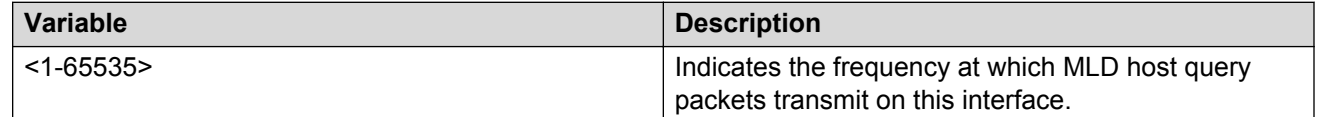

## **Configuring the MLD query maximum response time**

#### **About this task**

Use this procedure to configure the query maximum response time for mld interface.

### **Procedure**

1. Enter Interface Configuration mode:

```
enable
configure terminal
interface GigabitEthernet {slot/port[/sub-port][-slot/port[/sub-
port]][,...]} or interface vlan <1–4059>
```
### **RB** Note:

If your platform supports channelization and the port is channelized, you must also specify the sub-port in the format slot/port/sub-port.

2. Configure the query maximum response time for mld interface:

ipv6 mld query-max-response-time <0–60>

3. Set the query maximum response time to its default value:

default ipv6 mld query-max-response-time

### **Variable definitions**

The following table describes the variables for the  $ipv6$  mld query-max-response-time command.

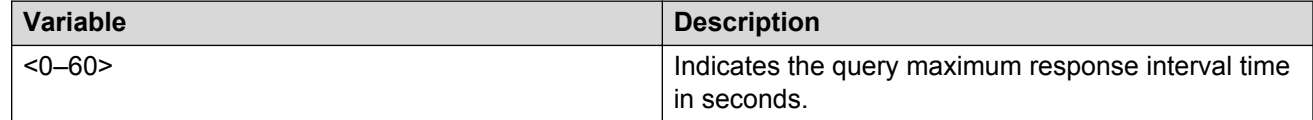

## **Configuring the MLD robustness**

#### **About this task**

The robustness value allows the tuning for the expected packet loss on a link. If a link expects packet loss, increase the robustness variable value.

#### **Procedure**

1. Enter Interface Configuration mode:

```
enable
configure terminal
interface GigabitEthernet {slot/port[/sub-port][-slot/port[/sub-
port]][,...]} or interface vlan <1–4059>
```
**B** Note:

If your platform supports channelization and the port is channelized, you must also specify the sub-port in the format slot/port/sub-port.

2. Configure the MLD robustness:

ipv6 mld robust-value <2-255>

3. Set the MLD robustness to its default value:

default ipv6 mld robust-value

### **Variable definitions**

The following table describes the variables for the ipv6 mld robust-value command.

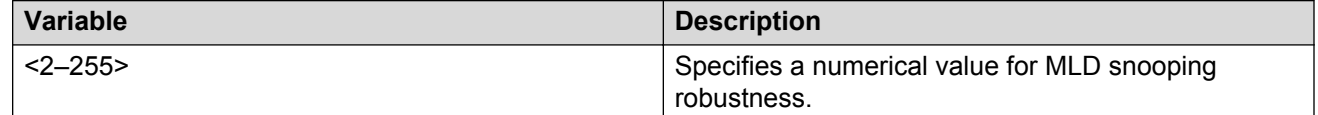

## **Enabling MLD snooping on a VLAN**

#### **About this task**

Use this procedure to enable MLD snooping on a VLAN.

### **Procedure**

1. Enter VLAN Interface Configuration mode:

enable configure terminal interface vlan *<1–4059>*

2. Enable MLD snooping:

ipv6 mld snooping

3. Set the MLD snooping to its default value:

default ipv6 mld snooping

## **Enabling MLD ssm-snooping on a VLAN**

### **About this task**

Use this procedure to enable IPv6 MLD ssm-snooping on a VLAN.

#### **Procedure**

1. Enter VLAN Interface Configuration mode:

enable

configure terminal

interface vlan *<1–4059>*

2. Enable MLD snooping:

ipv6 mld ssm-snoop

3. Set the MLD snooping to its default value:

default ipv6 mld ssm-snoop

## **Displaying MLD snooping configuration status**

#### **About this task**

Use this procedure to display information about the MLD snooping configuration for the switch.

#### **Procedure**

1. Enter Privileged EXEC mode:

enable

2. Display the switch MLD snooping configuration status:

show ipv6 mld snooping

#### **Example**

```
Switch:1#show ipv6 mld snooping
     ================================================================================ 
             Mld Snooping - GlobalRouter
================================================================================ 
IFINDEX SNOOP SSM
IFINDEX SNOOP SSM ACTIVE MROUTER
 ENABLE SNOOP MROUTER EXPIRATION
 ENABLE PORTS TIME
                               -------------------------------------------------------------------------------- 
V666 False False NONE
1 out of 1 entries displayed
```
### **Job Aid**

The following table describes the column headings in the command output for show ipv6 mld snooping.

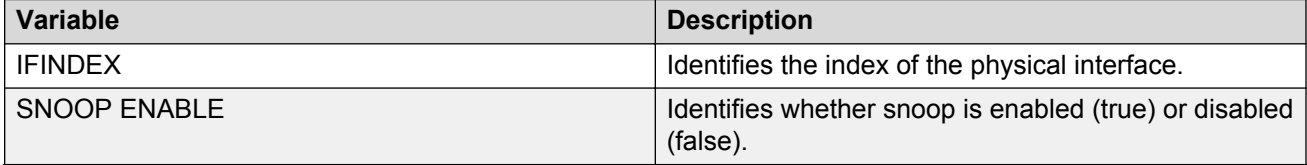

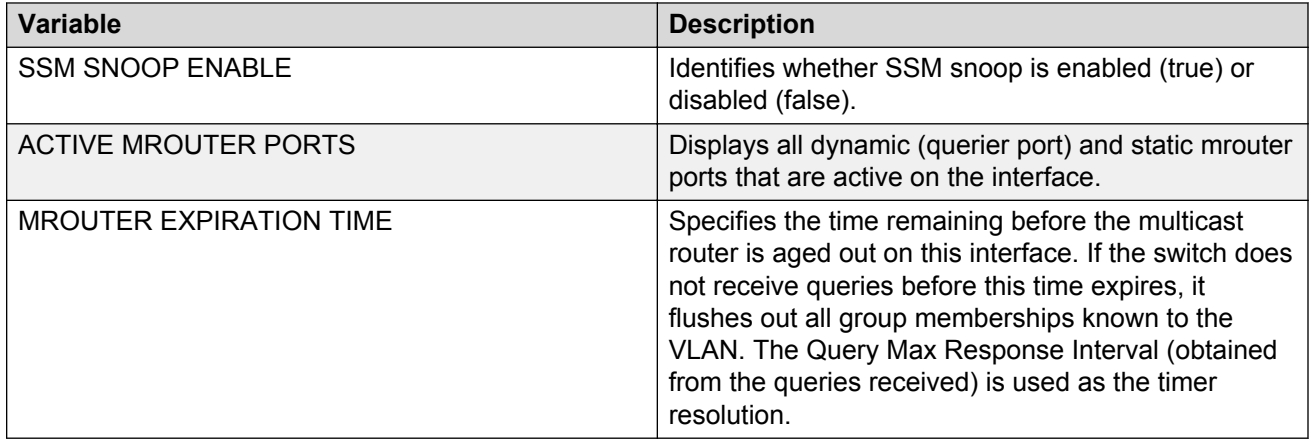

## **Displaying MLD snooping tracing information**

### **About this task**

Use this procedure to display MLD snooping tracing information.

### **Procedure**

1. Enter Privileged EXEC mode:

enable

2. Display the MLD snooping tracing information:

show ipv6 mld snoop-trace

### **Example**

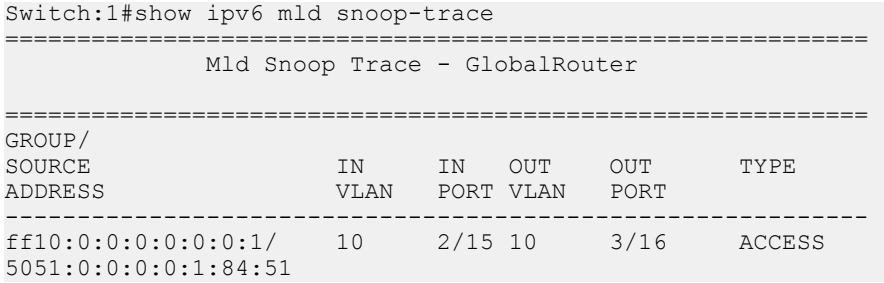

### **Job Aid**

The following table describes the column headings in the command output for show ipv6 mld snoop-trace.

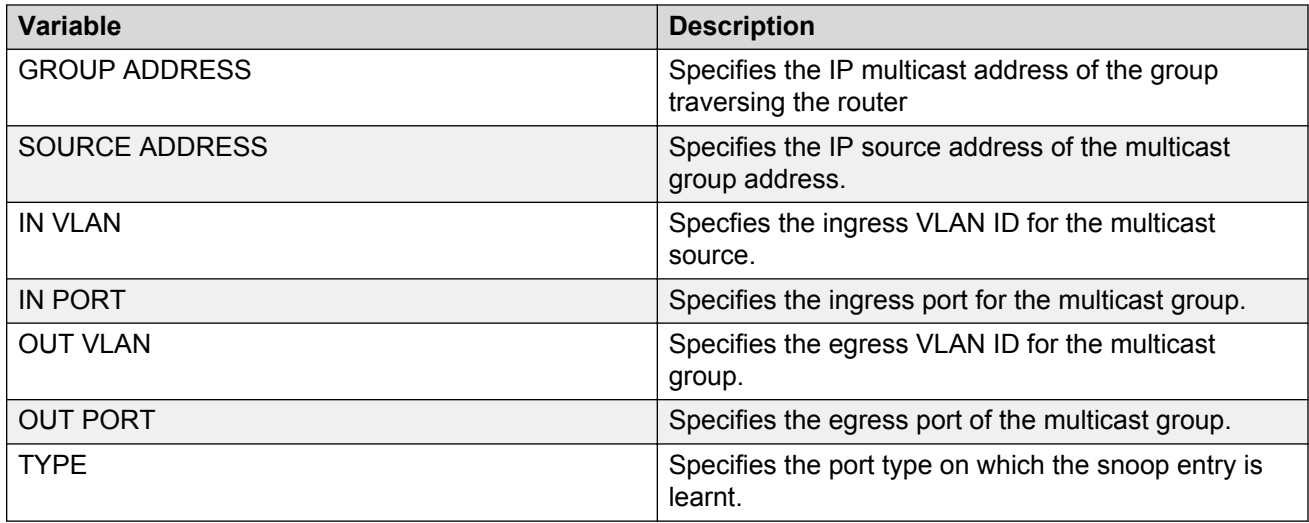

## **Displaying MLD interface information**

### **About this task**

Use this procedure to display MLD snooping interface parameters.

### **Procedure**

1. Enter Privileged EXEC mode:

enable

2. Display MLD interface information:

```
show ipv6 mld interface [gigabitethernet {slot/port[/sub-port]}]
[vlan <1-4059>]
```
#### **Example**

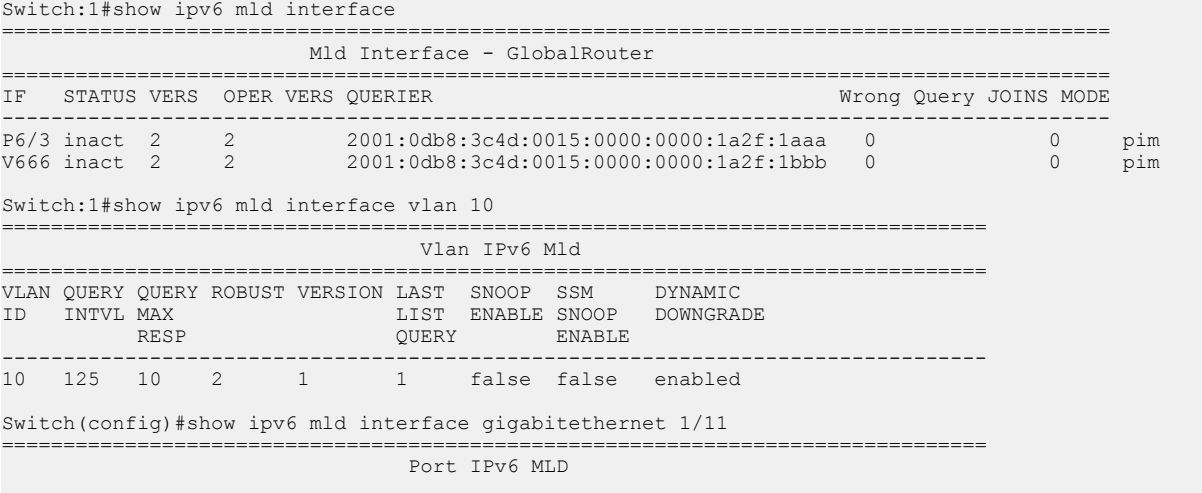

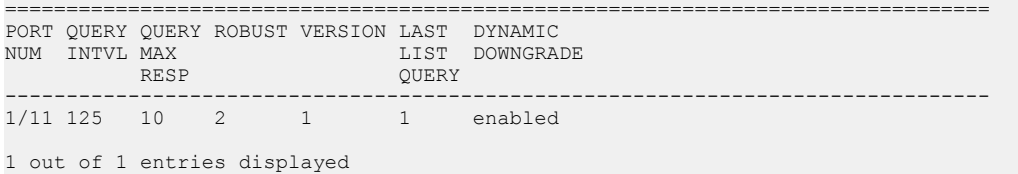

### **Variable definitions**

The following table describes the variables for the show ipv6 mld interface command.

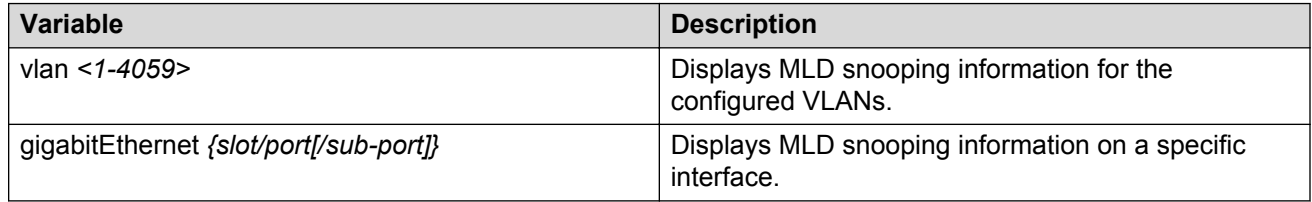

### **Job Aid**

The following table describes the column headings in the command output for show ipv6 mld interface.

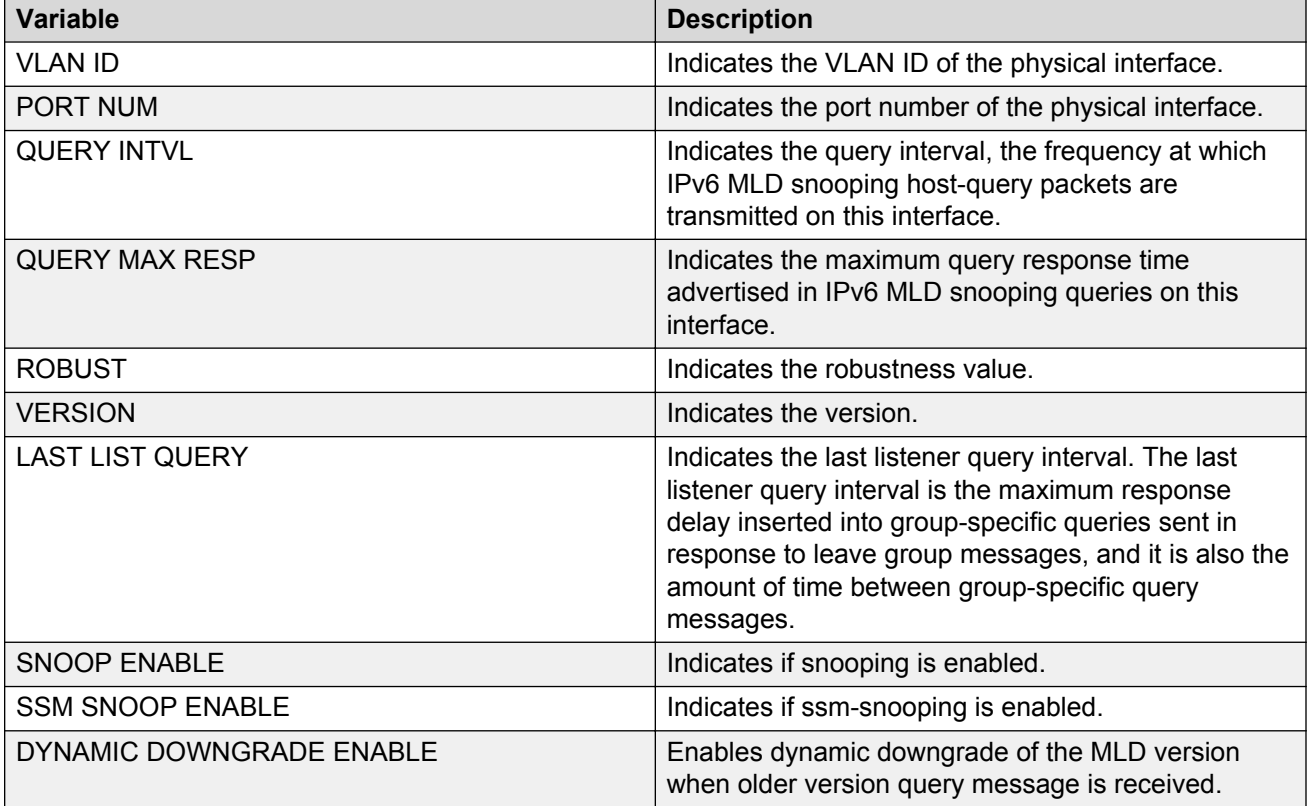

## **Displaying MLD system parameters**

### **About this task**

Use this procedure to display information about the MLD traps and logs.

#### **Procedure**

1. Enter Privileged EXEC mode:

enable

2. Display the system parameters:

show ipv6 mld sys

#### **Example**

```
Switch:1#show ipv6 mld sys
================================================================================
                     Mld System Parameters - GlobalRouter
================================================================================
                   generate-trap : disable
                  generate-log : disable
```
## **Displaying MLD cache information**

### **About this task**

Use this procedure to display the learned multicast groups in the cache.

#### **Procedure**

1. Enter Privileged EXEC mode:

enable

2. Display the learned multicast groups in the cache:

show ipv6 mld cache

#### **Example**

```
Switch:1#show ipv6 mld cache
==========================================================================================
=====
                               MLD Cache Information
==========================================================================================
=====
==========================================================================================
=====
GRPADDRESS/LASTREPORTER INTERFACE EXPIRATION
 ------------------------------------------------------------------------------------------
-----<br>ff03:0:0:0:0:0:0:0:0/
                                            Vlan10 0 day(s), 00h:04m:12s
 fe80:0:0:0:200:9aff:fe68:3dd5
```
1 out of 1 entries displayed

### **Job Aid**

The following table describes the column headings in the command output for show ipv6 mld cache.

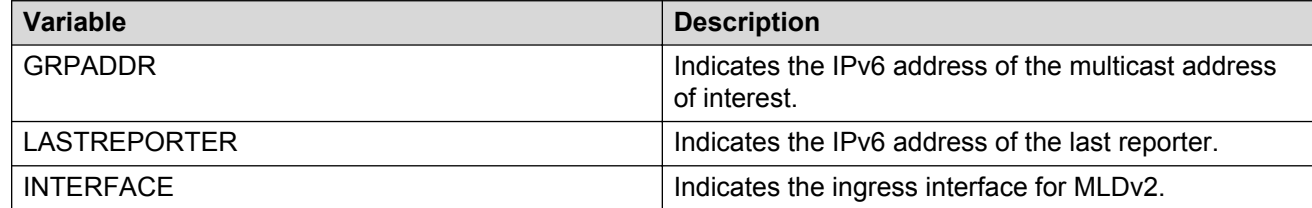

## **Displaying the MLD group information**

### **About this task**

Use this procedure to display the MLD group information to show the learned multicast groups and the attached ports.

#### **Procedure**

1. Enter Privileged EXEC mode:

enable

2. Display the MLD group information:

show ipv6 mld group [count] [group] [member-subnet]

#### **Example**

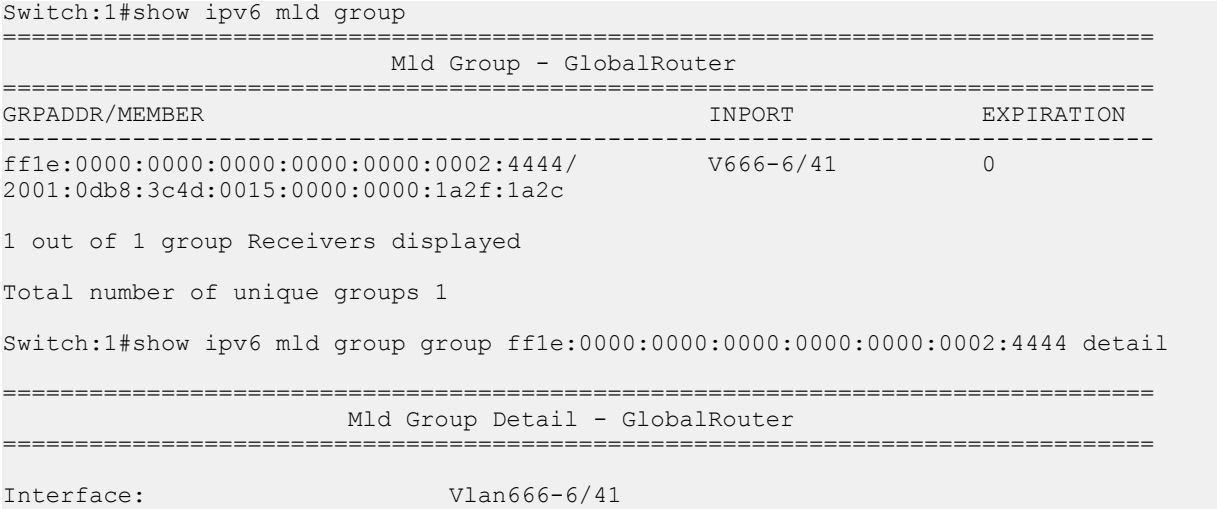

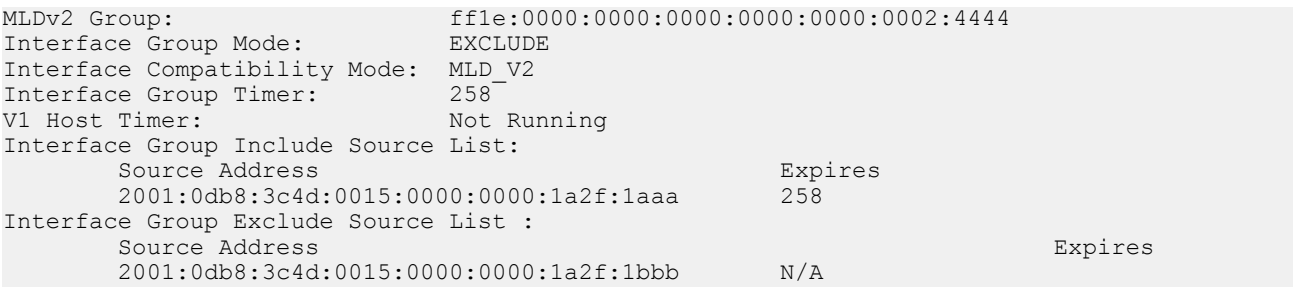

## **Job Aid**

The following table describes the column headings in the command output for show ipv6 mld group.

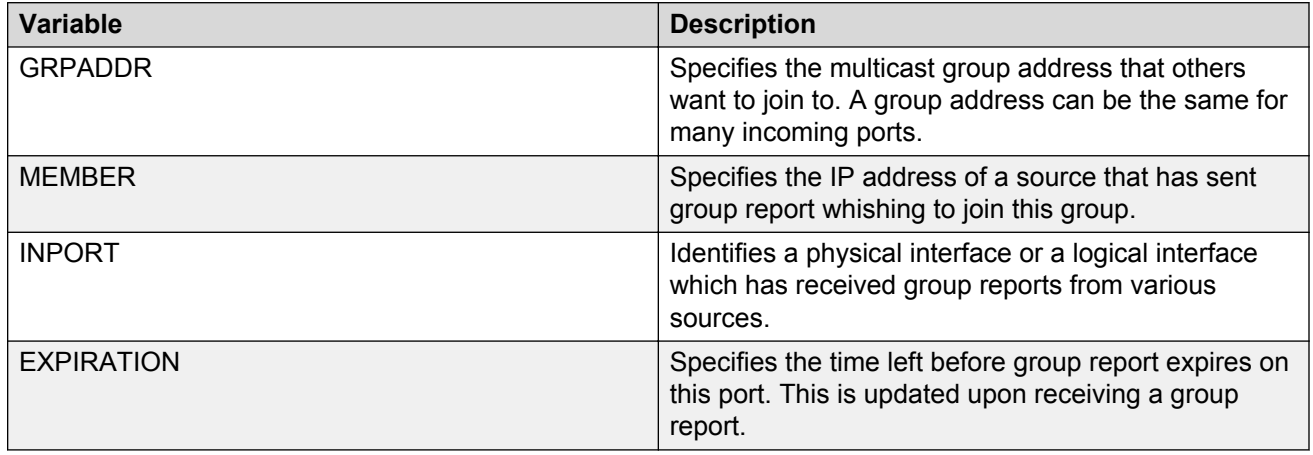

# **Chapter 7: MLD configuration using EDM**

This chapter describes the procedures you can use to configure and display Multicast Listener Discovery (MLD) snooping parameters using Enterprise Device Manager (EDM).

## **Configuring MLD globally**

### **About this task**

Use the following procedure to configure MLD parameters for the switch.

### **Procedure**

- 1. In the navigation pane, expand **Configuration** > **IPv6** folders.
- 2. Click **IPv6 MLD**.
- 3. Click the **Globals** tab.
- 4. Configure the MLD global parameters as required.
- 5. On the toolbar, click **Apply** to save the changes.
- 6. On the toolbar, click **Refresh** to update the changes.

### **Globals field description**

Use the data in the following table to use the **Globals** tab.

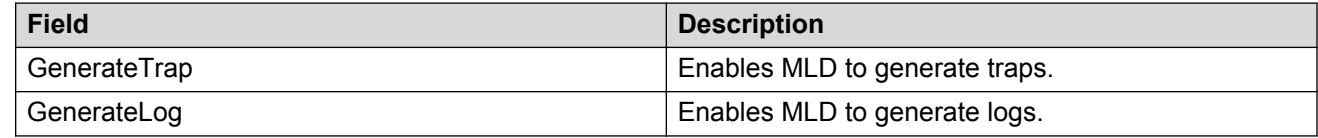

### **Viewing the MLD SSM global information Procedure**

1. In the navigation pane, expand the following folders: **Configuration** > **IPv6**.

- 2. Click **IPv6 MLD**.
- 3. Click the **Ssm Globals** tab.

### **Ssm Globals field description**

Use the data in the following table to use the **Ssm Globals** tab.

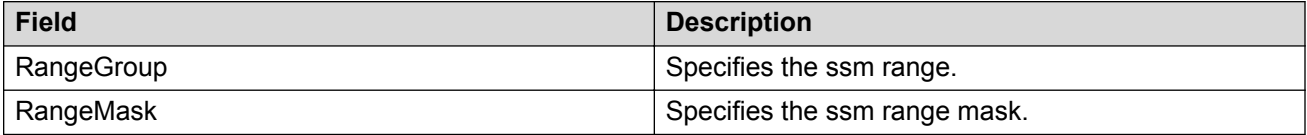

## **MLD interface configuration**

Configure the interfaces so that the switch forwards multicast traffic only to those interfaces in the VLAN that are connected to the interested receivers instead of flooding traffic to all the interfaces.

### **Configuring MLD interface**

### **About this task**

Configure the MLD interface.

### **Procedure**

- 1. In the navigation pane, expand the **Configuration** > **IPv6** folders.
- 2. Click **IPv6 MLD**.
- 3. Click the **Interfaces** tab.
- 4. On the toolbar, click **Insert**.
- 5. Configure the MLD interface parameters.
- 6. Click **Insert**.
- 7. On the toolbar, click **Apply** to save the changes.
- 8. On the toolbar, click **Refresh** to update the changes.

### **MLD interfaces field description**

Use the data in the following table to use the **Interfaces** tab.

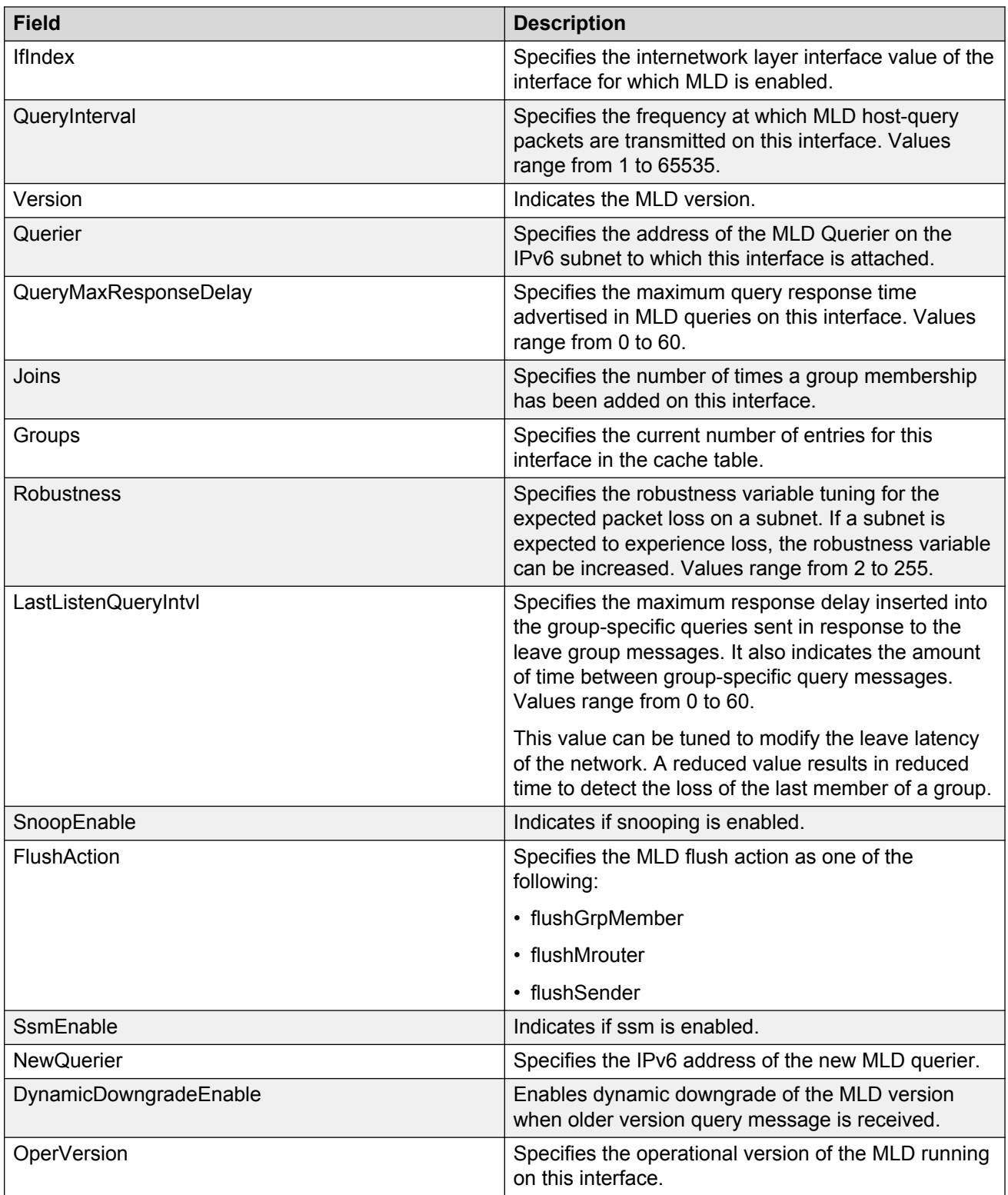

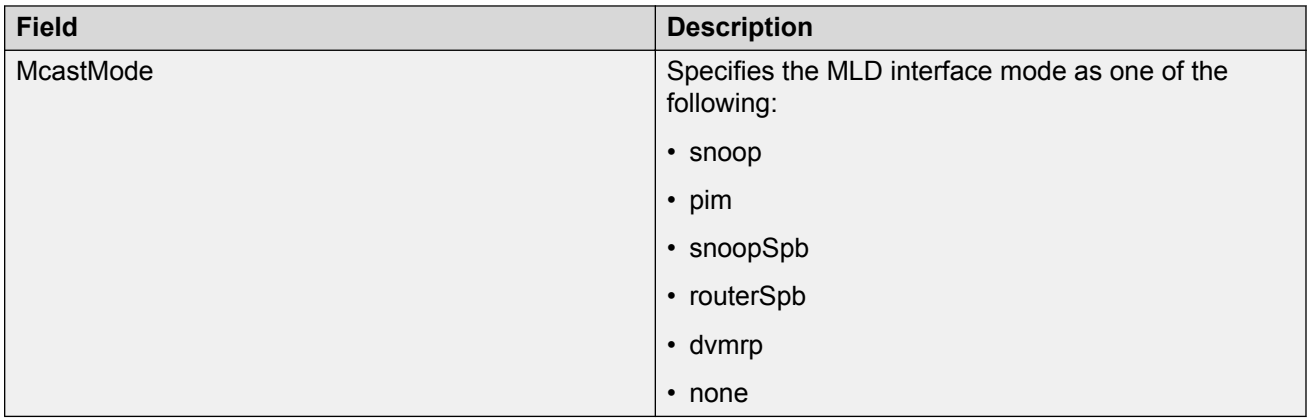

## **Configuring MLD on a port**

### **About this task**

Configure the MLD on a port.

### **Procedure**

- 1. On the Device Physical View tab, select a port.
- 2. In the navigation pane, expand the **Configuration** > **Edit** > **Port** folders.
- 3. Click **IPv6**.
- 4. Click the **MLD** tab.
- 5. Configure the MLD interface parameters.
- 6. On the toolbar, click **Apply** to save the changes.
- 7. On the toolbar, click **Refresh** to update the changes.

### **MLD field description**

Use the data in the following table to use the **MLD** tab.

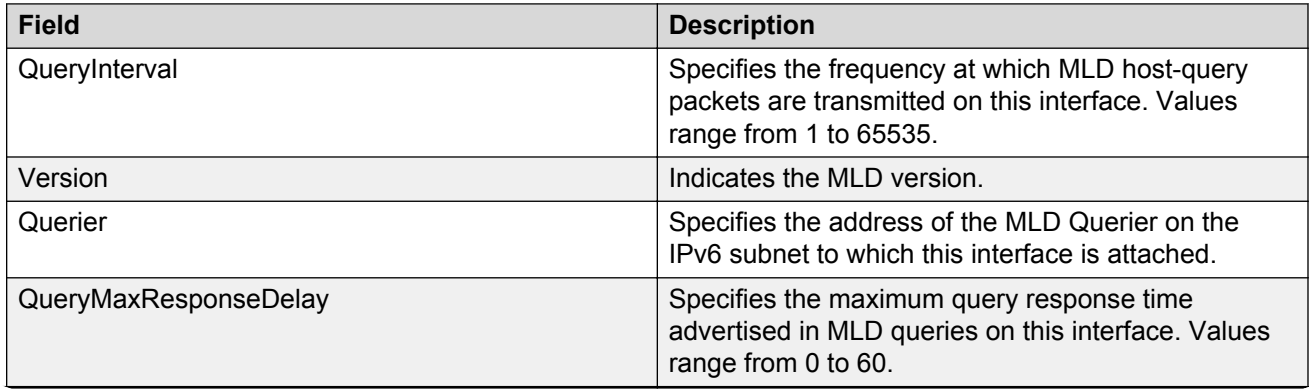

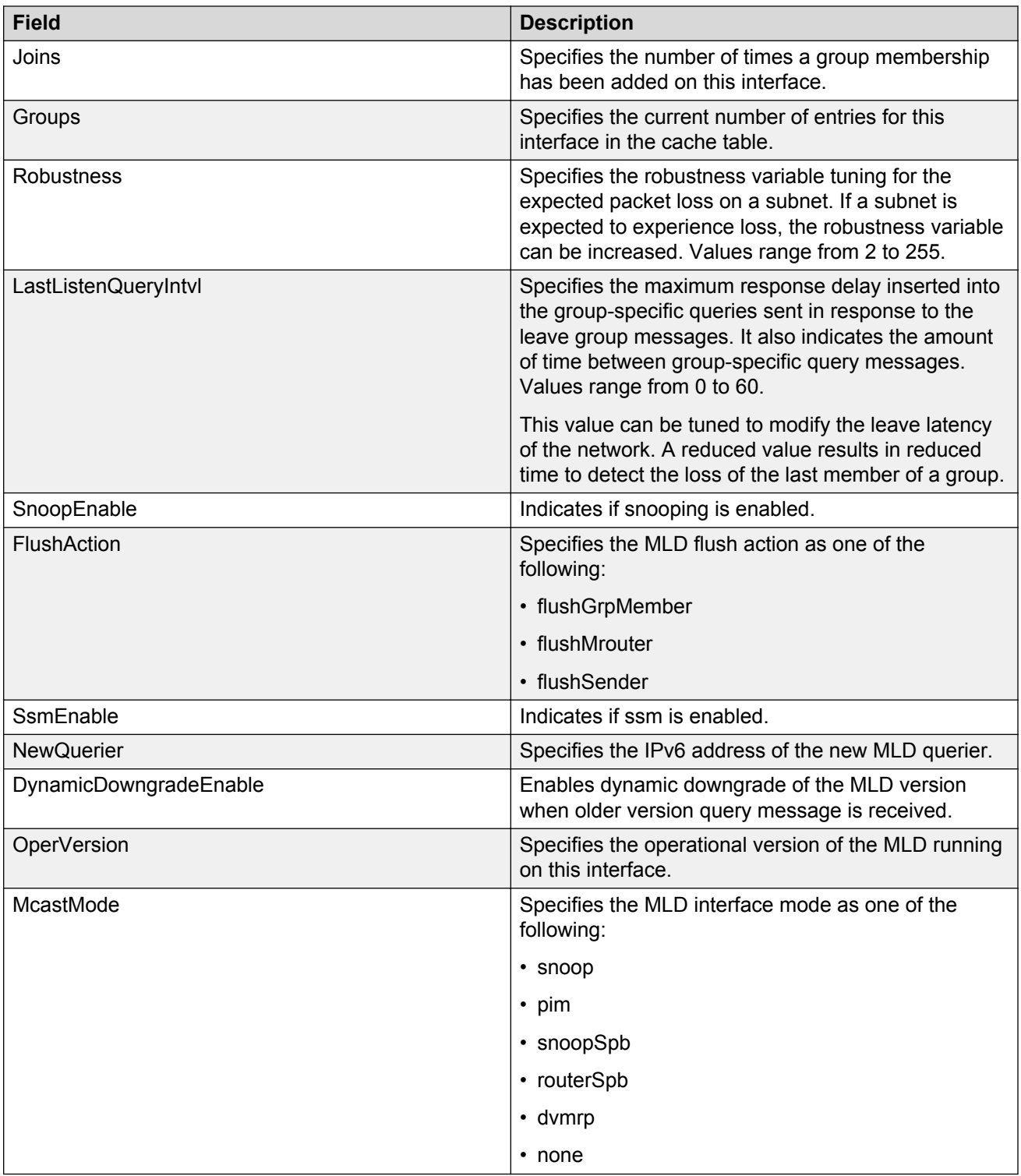

## **Configuring MLD on a VLAN**
## **About this task**

Configure MLD on a VLAN.

### **Procedure**

- 1. In the navigation pane, expand the **Configuration** > **VLAN** folders.
- 2. Click **VLANs**.
- 3. Select a VLAN from the list.
- 4. Click the **IPv6** tab.
- 5. Click the **MLD** tab.
- 6. Configure the MLD interface parameters.
- 7. On the toolbar, click **Apply** to save the changes.
- 8. On the toolbar, click **Refresh** to update the changes.

## **MLD field description**

Use the data in the following table to use the **MLD** tab.

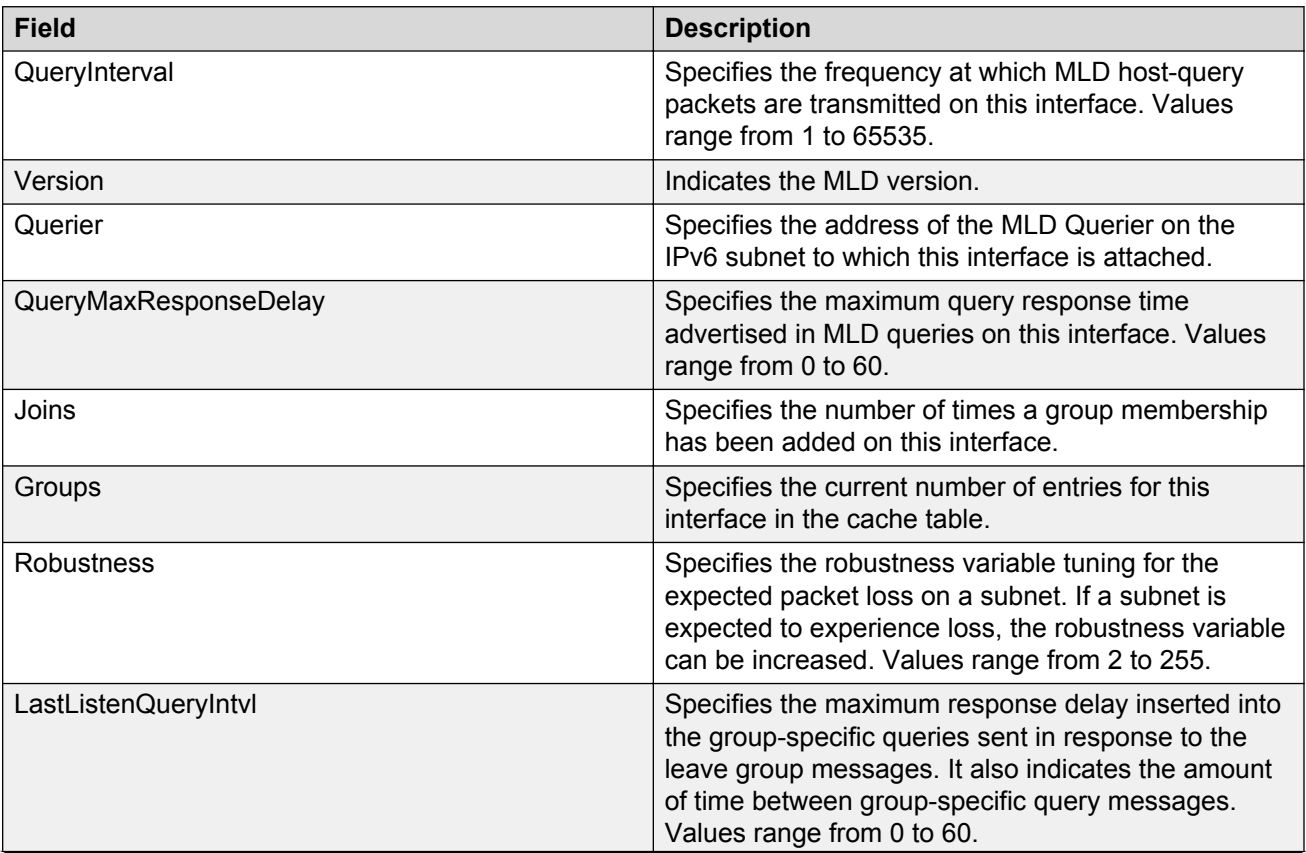

*Table continues…*

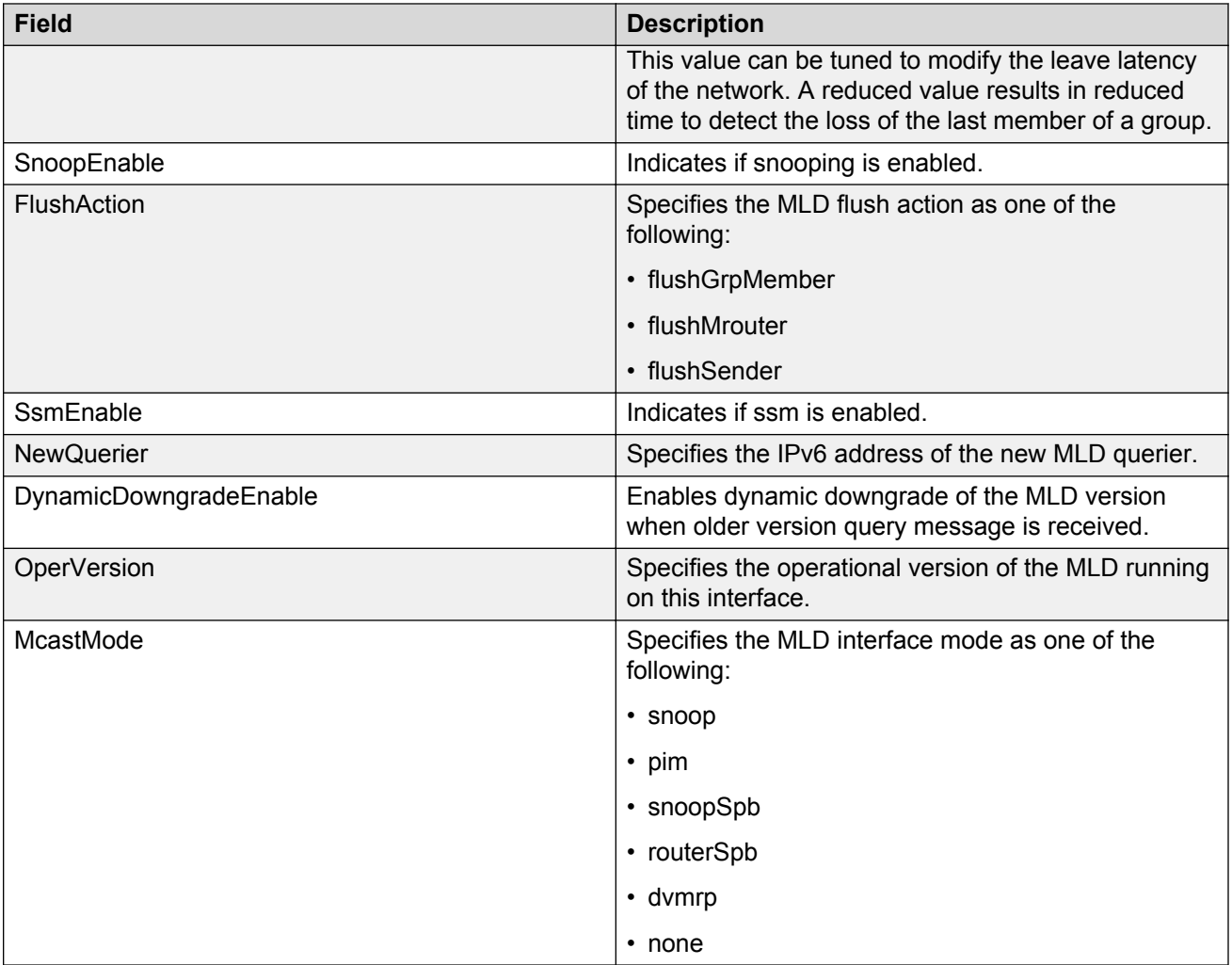

# **Configuring MLD snooping**

## **About this task**

Use the following procedure to enable MLD snooping on the switch.

### **Procedure**

- 1. In the navigation pane, expand the following folders: **Configuration** > **IPv6**.
- 2. Click **IPv6 MLD**.
- 3. Click **Snooping** tab.
- 4. Select a value, double-click the cell in **SnoopEnable** column, select **True** or **False**.
- 5. Select a value, double-click the cell in **SsmEnable** column, select **True** or **False**.

6. Click **Apply**.

## **Snooping field description**

Use the data in the following table to use the **Snooping** tab.

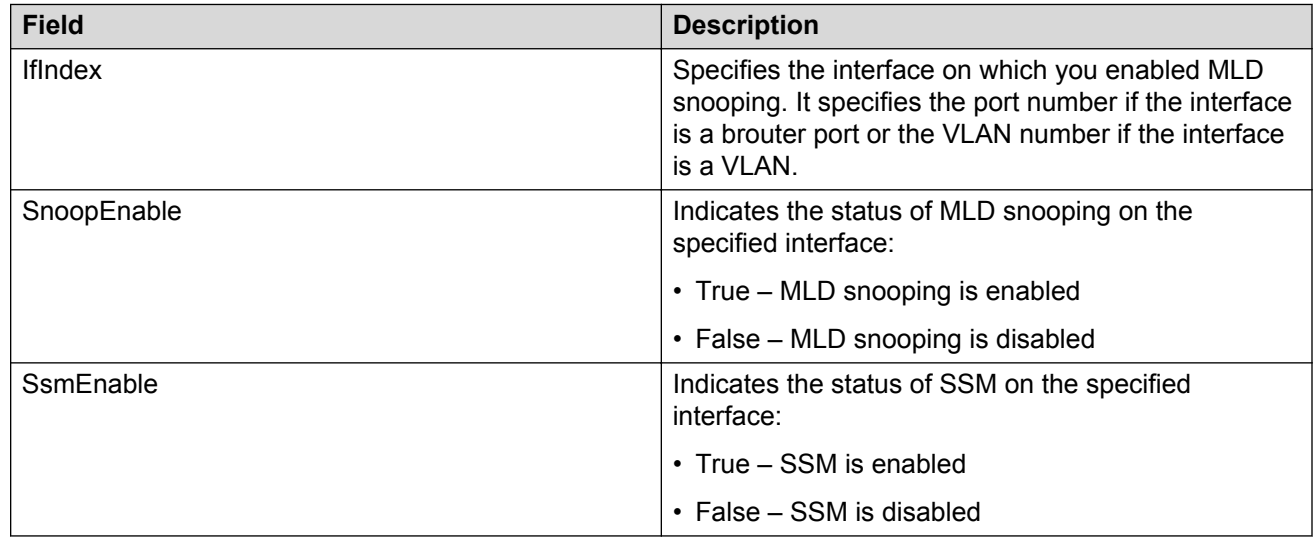

# **Viewing the MLD snoop trace information**

### **About this task**

Use this procedure to display information about the multicast groups traversing the snoop enabled router.

#### **Procedure**

- 1. In the navigation pane, expand the following folders: **Configuration** > **IPv6**.
- 2. Click **IPv6 MLD**.
- 3. Click the **Snoop Trace** tab.

## **Snoop Trace field description**

Use the data in the following table to use the **Snoop Trace** tab.

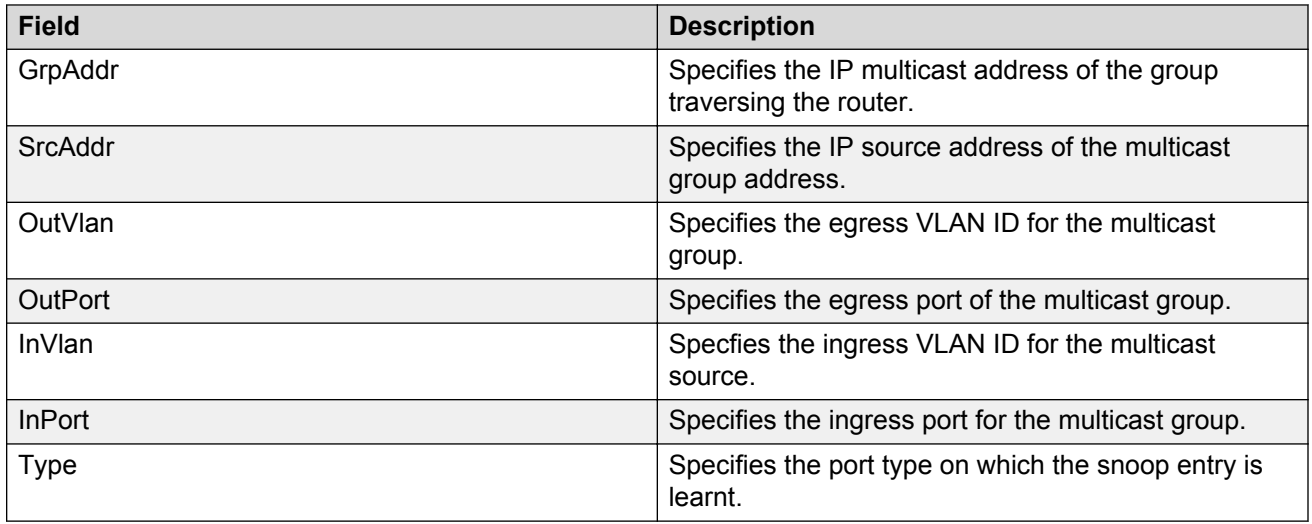

# **Viewing the MLD cache information**

## **About this task**

Use this procedure to display information about the learned multicast groups in the cache.

## **Procedure**

- 1. In the navigation pane, expand the following folders: **Configuration** > **IPv6**.
- 2. Click **IPv6 MLD**.
- 3. Click the **Cache** tab.

# **MLD cache field description**

Use the data in the following table to use the **Cache** tab.

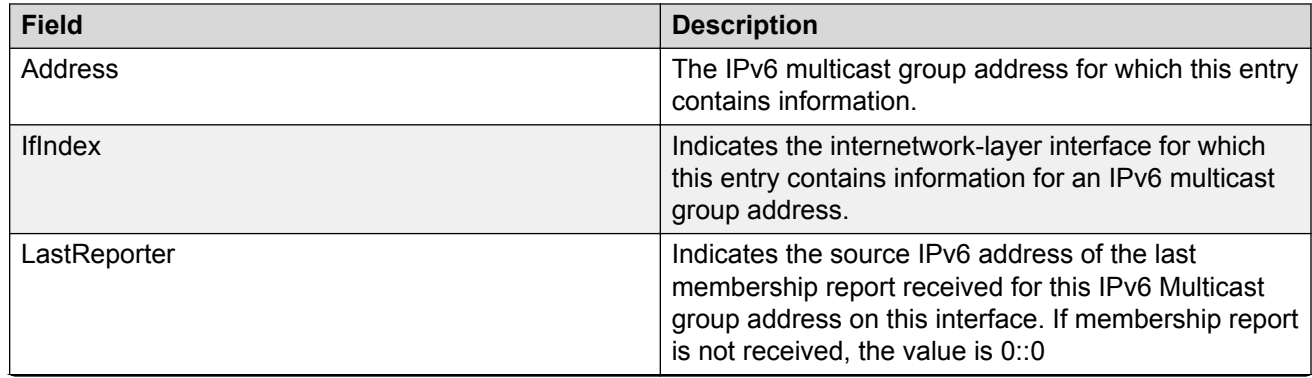

*Table continues…*

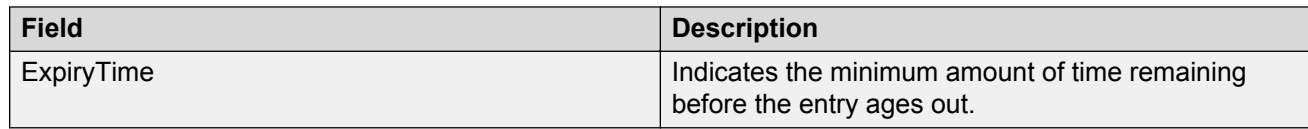

# **Viewing the MLD V2 cache information**

### **About this task**

Use this procedure to display information about the MLDv2 corresponding to each interface, port and multicast group paired on a router.

### **Procedure**

- 1. In the navigation pane, expand the following folders: **Configuration** > **IPv6**.
- 2. Click **IPv6 MLD**.
- 3. Click the **V2 Cache** tab.

# **V2 Cache field description**

Use the data in the following table to use the **V2 Cache** tab.

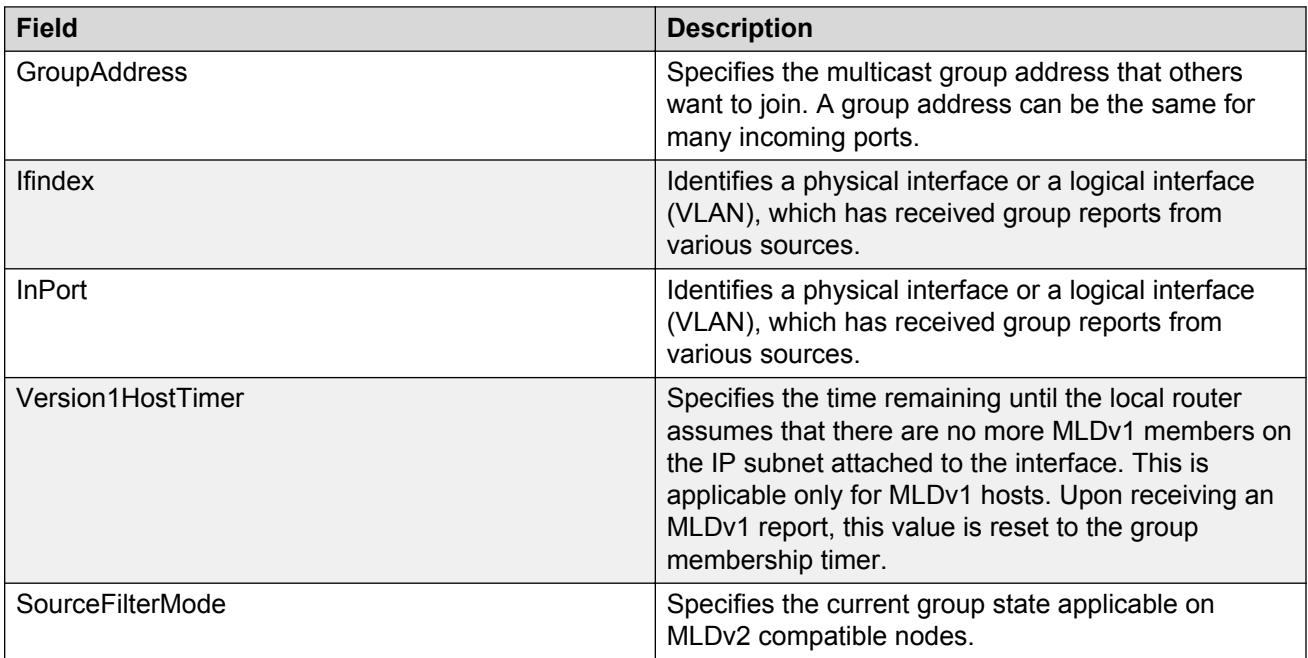

# **Viewing the MLD source information**

### **About this task**

Use this procedure to display information about the MLD source.

### **Procedure**

- 1. In the navigation pane, expand the following folders: **Configuration** > **IPv6**.
- 2. Click **IPv6 MLD**.
- 3. Click the **Source** tab.

## **Source field description**

Use the data in the following table to use the **Source** tab.

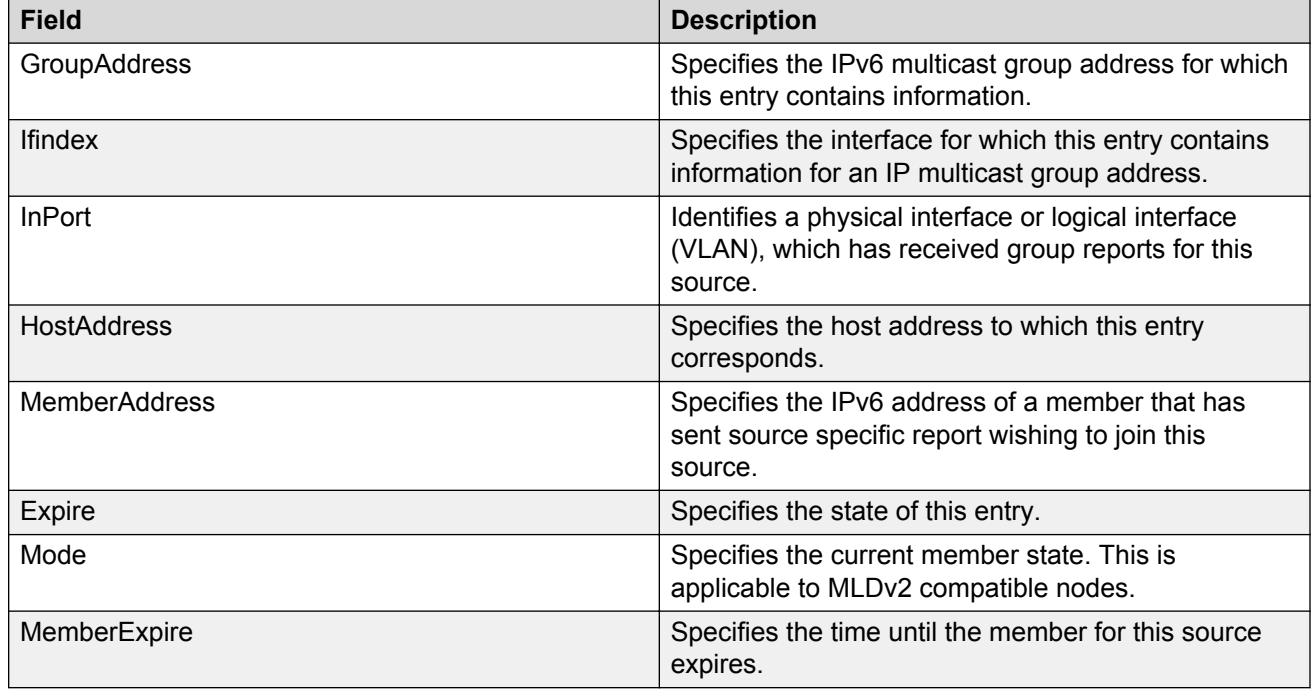

# **Viewing the MLD sender information**

### **About this task**

Use this procedure to display information about the multicast senders.

## **Procedure**

- 1. In the navigation pane, expand the following folders: **Configuration** > **IPv6**.
- 2. Click **IPv6 MLD**.
- 3. Click the **Sender** tab.

# **Source field description**

Use the data in the following table to use the **Sender** tab.

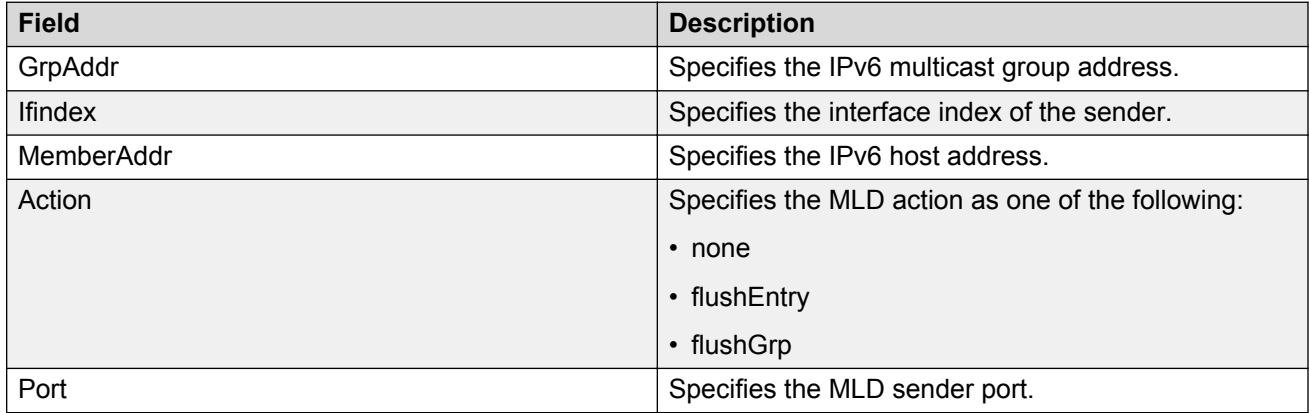

# **Viewing the MLD group information**

### **About this task**

Use this procedure to display information about the groups configured in this device.

### **Procedure**

- 1. In the navigation pane, expand the following folders: **Configuration** > **IPv6**.
- 2. Click **IPv6 MLD**.
- 3. Click the **Group** tab.

## **Group field description**

Use the data in the following table to use the **Group** tab.

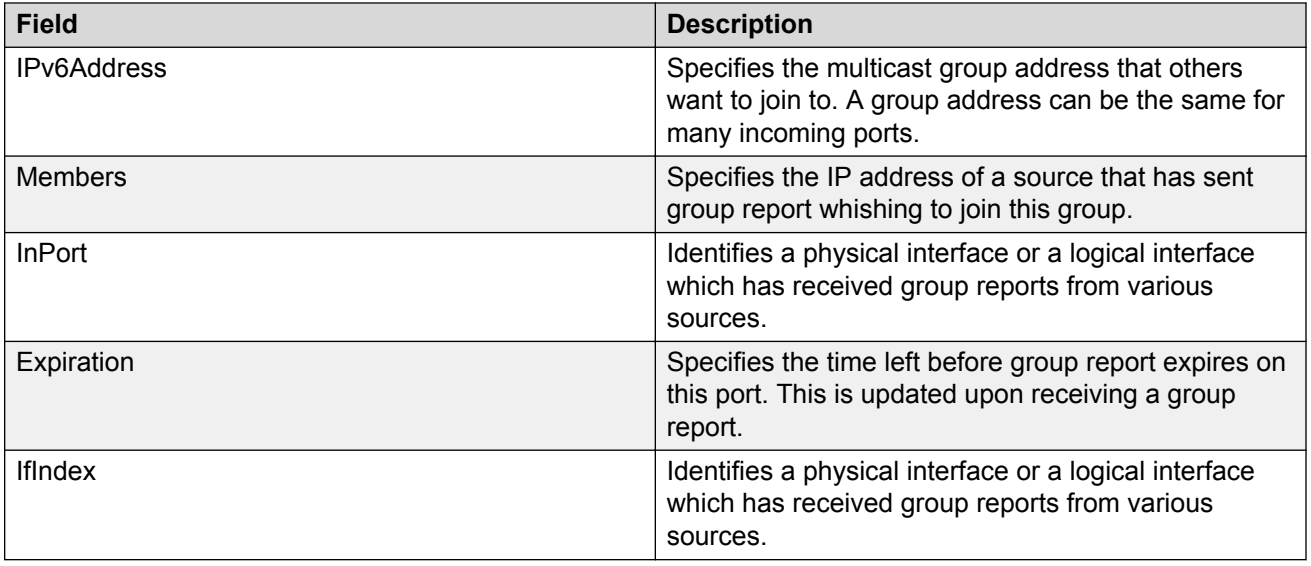

# **Chapter 8: PIM configuration using the CLI**

The switch supports two modes of Protocol Independent Multicast (PIM): Sparse Mode (SM) and Source Specific Multicast (SSM).

- PIM-SM supports multicast groups spread out across large areas of a company or the Internet.
- PIM-SSM optimizes PIM-SM by simplifying the many-to-many model (servers-to-receivers).

#### **Important:**

The **spbm-config-mode** boot flag must be disabled before you can configure PIM or IGMP. To verify the setting, enter **show boot config flags** in Privileged EXEC mode.

#### **Before you begin**

For an IPv4 PIM configuration using the CLI:

• Configure an IPv4 interface.

For more information, see *Configuring IPv4 Routing*.

• Configure a unicast protocol, for example, Routing Information Protocol (RIP) or Open Shortest Path First (OSPF), globally and on the interfaces where you want to configure PIM-SM.

For more information about RIP and OSPF, see *Configuring OSPF and RIP*.

- Enable PIM-SM globally.
- Enable PIM-SM on individual interfaces.
- You must first configure and enable PIM on an IP interface, which can be circuitless, before you can utilize that interface as a candidate rendezvous point (RP). To configure PIM-SM RP for an IP interface, see [Configuring a candidate rendezvous point](#page-156-0) on page 157.
- Configure one or more bootstrap routers (BSR) to propagate RP information to all switches in the network.

For an IPv6 PIM configuration using the CLI:

• Configure an IPv6 interface.

For more information, see *Configuring IPv6 Routing*.

• Configure an IPv6 unicast protocol, for example, Routing Information Protocol Next Generation (RIPng) or Open Shortest Path First Version 3 (OSPFv3), globally and on the interfaces where you want to configure PIM.

For more information about RIPng and OSPFv3, see *Configuring IPv6 Routing*.

- Enable IPv6 PIM-SM globally
- Enable IPv6 PIM-SM on individual interfaces.

# **Changing the interface status to passive**

Change the PIM interface status to passive to deny PIM control traffic on the interface.

#### **Before you begin**

• The PIM interface is disabled.

#### **About this task**

The command you use depends on the required administrative state of the interface (enable or disable).

#### **Procedure**

1. Enter Interface Configuration mode:

```
enable
configure terminal
interface GigabitEthernet {slot/port[/sub-port][-slot/port[/sub-
port]][,...]} or interface vlan <1–4059>
```
#### **B** Note:

If your platform supports channelization and the port is channelized, you must also specify the sub-port in the format slot/port/sub-port.

2. Create a passive interface and enable it simultaneously:

ip pim passive

3. Create a passive interface in the disabled state:

ip pim interface-type passive

You must manually enable the interface.

4. Enable a disabled interface:

ip pim enable

## **Variable definitions**

Use the data in the following table to use the **ip pim** command.

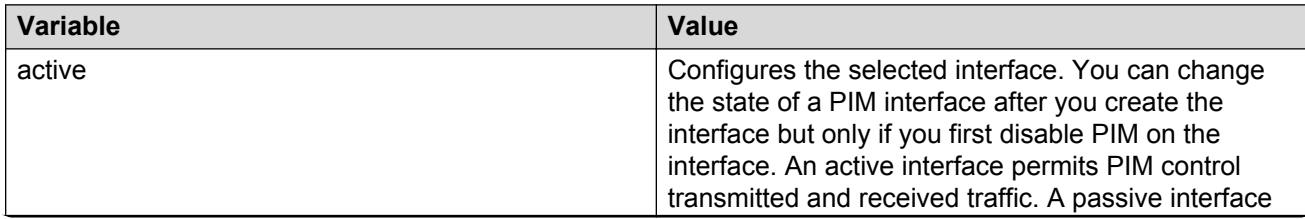

*Table continues…*

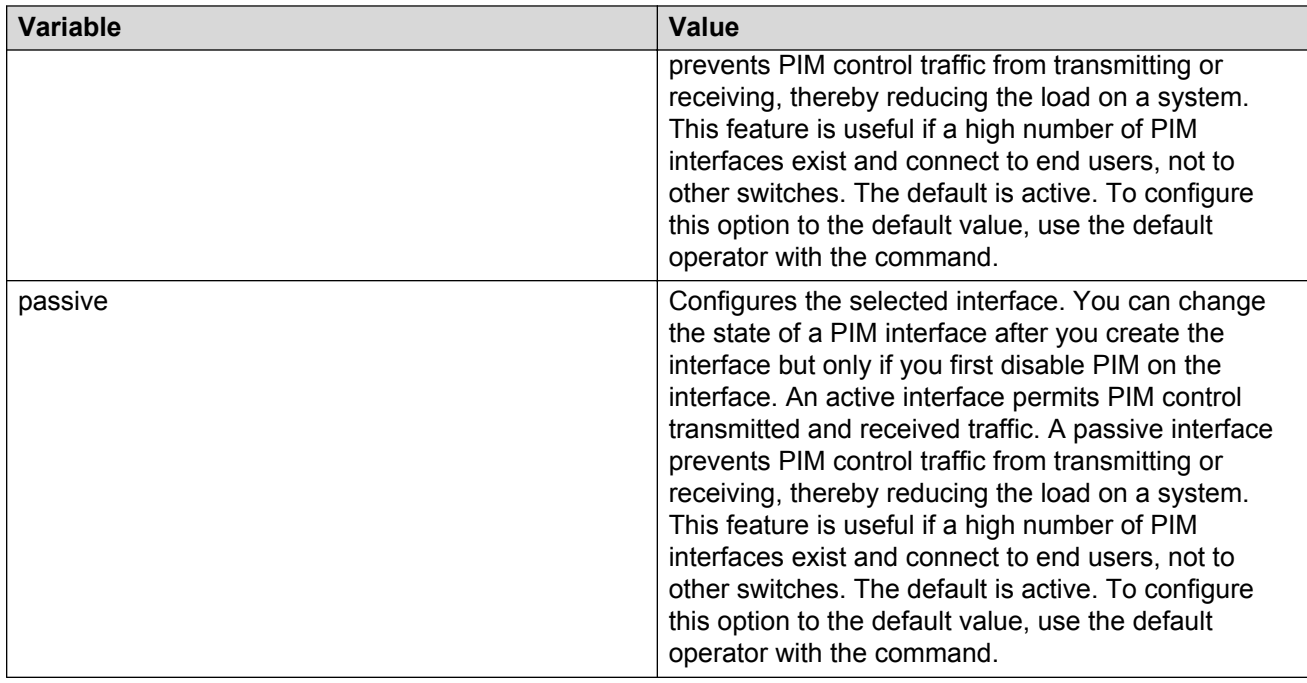

# **Changing the interface status to active**

Change the PIM interface status to active to allow PIM control traffic on the interface.

### **Before you begin**

• The PIM interface is disabled.

## **About this task**

The command you use depends on the required administrative state of the interface (enable or disable).

### **Procedure**

1. Enter Interface Configuration mode:

```
enable
configure terminal
interface GigabitEthernet {slot/port[/sub-port][-slot/port[/sub-
port]][,...]} or interface vlan <1–4059>
```
### **CB** Note:

If your platform supports channelization and the port is channelized, you must also specify the sub-port in the format slot/port/sub-port.

2. Create an active interface in the disabled state:

ip pim interface-type active

You must manually enable the interface.

3. Create an active interface and enable it simultaneously:

```
ip pim active
OR
ip pim enable
```
The second command enables an active interface only if this is the first PIM interface you create on the port or VLAN or you created an active interface in the disabled state. If you already created a passive interface in the disabled state, the second command enables that passive interface.

## **Variable definitions**

Use the data in the following table to use the **ip pim** command.

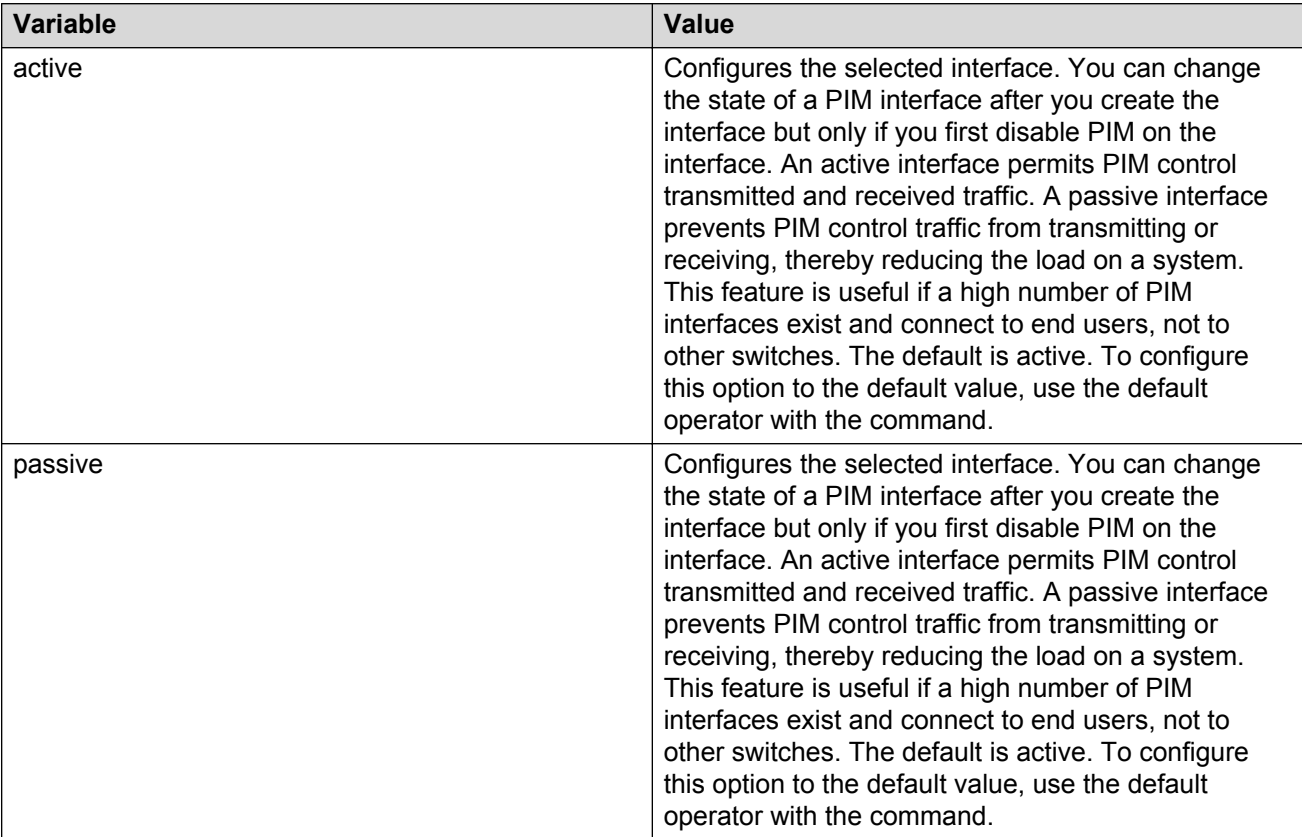

# <span id="page-156-0"></span>**Configuring the PIM virtual neighbor**

Configure a PIM virtual neighbor if the next hop for a static route cannot run PIM, such as the Virtual Router Redundancy Protocol (VRRP) address on an adjacent device.

## **Procedure**

1. Enter Global Configuration mode:

enable

configure terminal

2. Configure the PIM virtual neighbor:

ip pim virtual-neighbor <A.B.C.D> <A.B.C.D>

#### **Example**

Configure the PIM virtual neighbor:

```
Switch:1(config)#ip pim virtual-neighbor 2.2.2.245 3.3.3.245
```
## **Variable definitions**

Use the definitions in the following table to use the **ip pim virtual-neighbor** command.

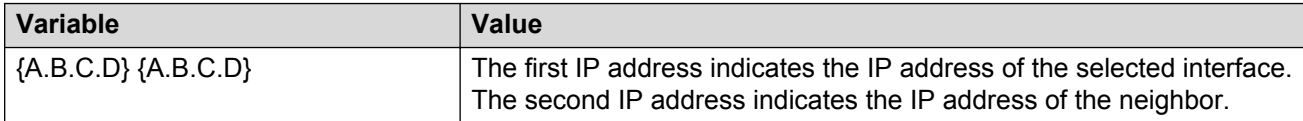

# **Configuring a candidate rendezvous point**

Configure a candidate rendezvous point (C-RP) to serve as backup to the RP router.

#### **About this task**

You can configure only one interface on the switch for multiple groups. You cannot configure multiple interfaces for multiple groups.

With the mask value, you can configure a C-RP router for several groups in one configuration.

For example, if you use a C-RP configuration with a group address of 224.0.0.0 and a group mask of 240.0.0.0, you can configure the C-RP router for a multicast range from 224.0.0.0 to 239.255.255.255.

### **Procedure**

1. Enter Global Configuration mode:

enable

configure terminal

2. Add a candidate rendezvous point:

ip pim rp-candidate group *<A.B.C.D> <A.B.C.D>* rp *<A.B.C.D>*

3. Remove a candidate rendezvous point:

no ip pim rp-candidate group *<A.B.C.D> <A.B.C.D>*

4. Display information about the candidate rendezvous points for the PIM-SM domain: show ip pim rp-candidate

#### **Example**

Add a candidate rendezvous point:

Switch:1(config)#ip pim rp-candidate group 224.1.1.0 255.255.255.0 rp 30.1.1.1

## **Variable definitions**

Use the definitions in the following table to use the **ip pim rp-candidate** command.

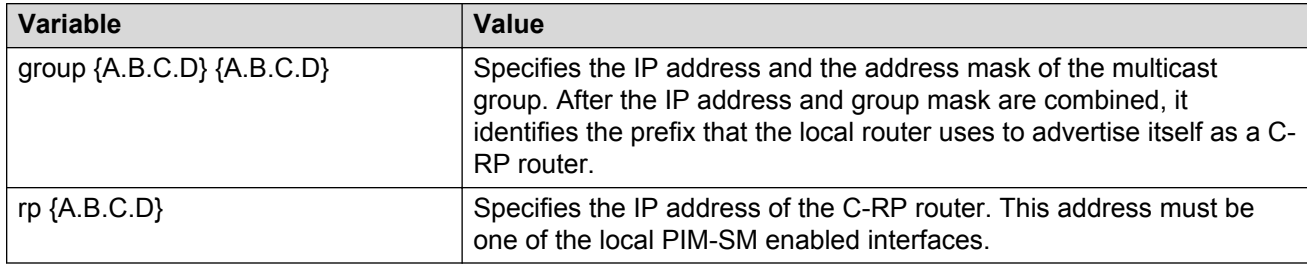

## **Job aid**

The following table shows the field descriptions for the **show ip pim rp-candidate** command.

**Table 3: show ip pim rp-candidate field descriptions**

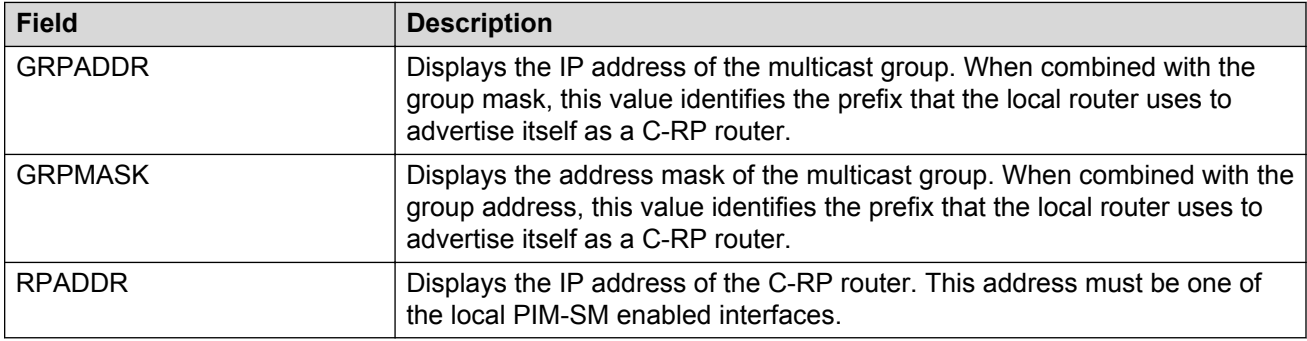

# **Configuring static RP**

Configure a static RP to ignore the bootstrap router (BSR) mechanism and use the statically configured RPs.

### **Before you begin**

• Enable PIM-SM globally.

#### **About this task**

Static RP-enabled switches use this feature to communicate with switches from other vendors that do not use the BSR.

### **Important:**

You cannot configure a static RP-enabled switch as a BSR or as a C-RP router.

All dynamically learned BSR information is lost. However, if you disable static RP, the switch loses the static RP information and regains the BSR functionality.

#### **Procedure**

1. Enter Global Configuration mode:

enable

configure terminal

2. Enable static RP:

ip pim static-rp

The following message appears:

WARNING: RP information learnt dynamically through BSR functionality will be lost. Do you wish to enable Static RP? (y/n) ?

- 3. Enter  $y$ .
- 4. Configure a static RP entry:

ip pim static-rp {A.B.C.D/X} {A.B.C.D}

- 5. Configure all the switches in the network (including switches from other vendors) to map to the same RP.
- 6. Display information about the candidate rendezvous points for the PIM-SM domain:

show ip pim static-rp

#### **Example**

Configure a static RP:

Switch:1(config)# ip pim static-rp 239.255.0.0/255.255.0.0 100.1.1.1

## **Variable definitions**

Use the definitions in the following table to use the **ip pim static-rp** command.

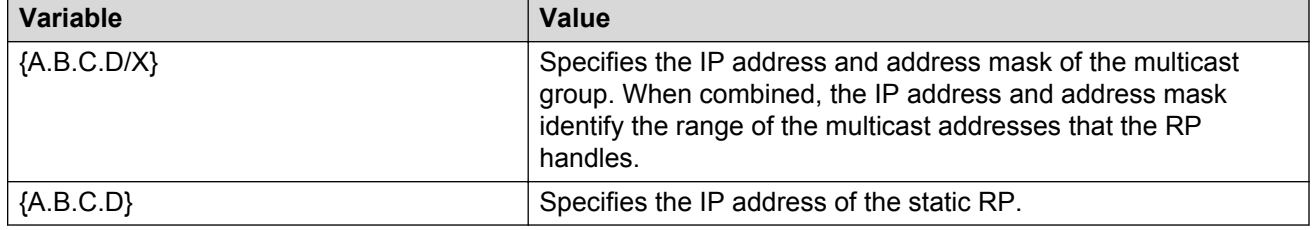

# **Configuring IPv6 PIM static RP**

On IPv6 PIM BSR mechanism is not supported so static RP must be configured.

### **Before you begin**

Enable IPv6 PIM-SM globally.

### **Procedure**

1. Enter Global Configuration mode:

enable

configure terminal

2. Enable static RP:

ipv6 pim static-rp

3. Configure an IPv6 static RP entry:

ipv6 pim static-rp WORD<0-255> WORD<0-255>

- 4. Configure all the switches in the network (including switches from other vendors) to map to the same RP.
- 5. Display information about the candidate rendezvous points for the PIM-SM domain:

```
show ipv6 pim static-rp
```
## **Variable definitions**

The following table describes the variables for the  $ipv6$  pim static-rp command.

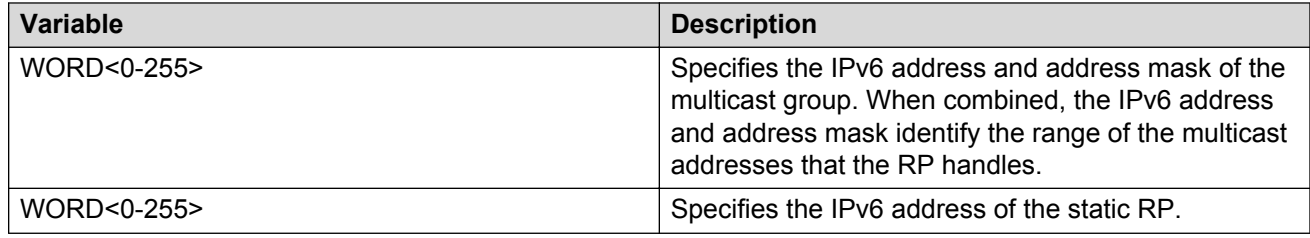

# **Configuring a candidate BSR on a port**

Configure additional routers as candidate BSRs (C-BSR) to provide backup protection in the event that the primary BSR fails. PIM-SM cannot run without a BSR.

#### **Before you begin**

• Static RP is disabled.

#### **About this task**

The C-BSR with the highest configured preference becomes the BSR for the domain. If two C-BSRs use equal preference, the candidate with the higher IP address becomes the BSR. If you add a new C-BSR with a higher preference to the domain, it automatically becomes the new BSR.

#### **Procedure**

1. Enter GigabitEthernet Interface Configuration mode:

```
enable
configure terminal
interface GigabitEthernet {slot/port[/sub-port][-slot/port[/sub-
port]][,...]}
```
### **CB** Note:

If your platform supports channelization and the port is channelized, you must also specify the sub-port in the format slot/port/sub-port.

2. Configure a candidate BSR:

ip pim bsr-candidate preference *<0–255>*

#### **Example**

#### Configure a candidate BSR:

```
Switch:1(config-if)#ip pim bsr-candidate preference 2
```
## **Variable definitions**

Use the definitions in the following table to use the **ip pim bsr-candidate** command.

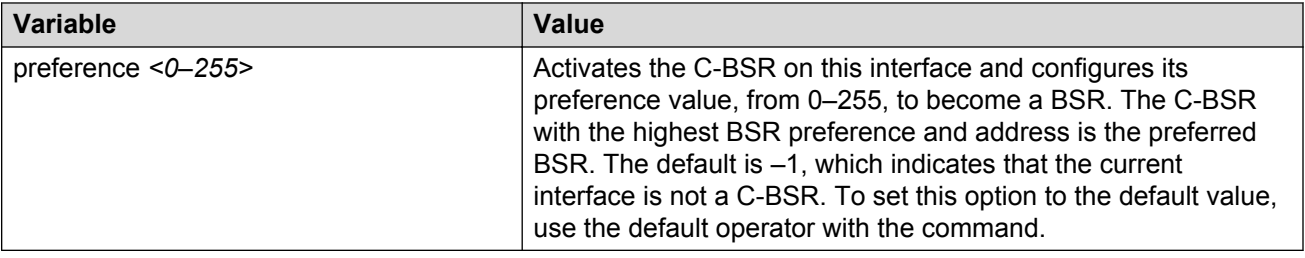

# **Configuring a candidate BSR on a VLAN**

Configure additional routers as candidate BSRs (C-BSR) to provide backup protection in the event that the primary BSR fails. PIM-SM cannot run without a BSR.

### **Before you begin**

• Static RP is disabled.

#### **About this task**

The C-BSR with the highest configured preference becomes the BSR for the domain. If two C-BSRs use equal preference, the candidate with the higher IP address becomes the BSR. If you add a new C-BSR with a higher preference to the domain, it automatically becomes the new BSR.

### **Procedure**

1. Enter VLAN Interface Configuration mode:

```
enable
configure terminal
interface vlan <1–4059>
```
2. Configure a candidate BSR on a VLAN:

ip pim bsr-candidate preference *<0–255>*

#### **Example**

Configure a candidate BSR on a VLAN:

```
Switch:1(config-if)#ip pim bsr-candidate preference 5
```
## **Variable definitions**

Use the definitions in the following table to use the **ip pim bsr-candidate** command.

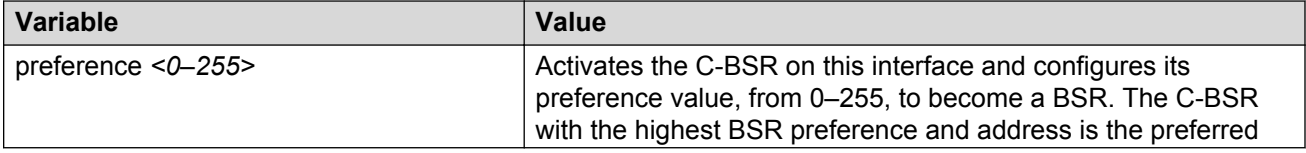

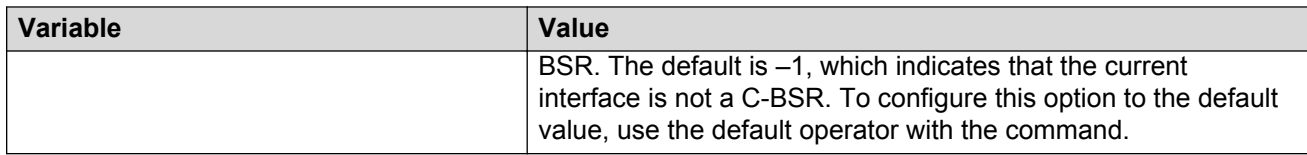

# **Enabling square-SMLT globally**

Use square-Split MultiLink Trunking (SMLT) to form an SMLT aggregation group. In a square configuration, enable square-SMLT globally on each of the four switches.

## **About this task**

### *<u>D* Important:</u>

The following command also activates full-mesh configurations.

### **Procedure**

1. Enter Global Configuration mode:

enable

configure terminal

2. Enable square-SMLT:

multicast smlt-square

# **Chapter 9: PIM configuration using EDM**

The switch supports two modes of Protocol Independent Multicast (PIM): Sparse Mode (SM) and Source Specific Multicast (SSM).

- PIM-SM supports multicast groups spread out across large areas of a company or the Internet.
- PIM-SSM optimizes PIM-SM by simplifying the many-to-many model (servers-to-receivers).

#### **Important:**

The **EnableSpbmConfigMode** boot flag must be disabled before you can configure PIM or IGMP. To verify the setting, navigate to **Configuration** > **Edit** > **Chassis** and click on the **Boot Config** tab.

#### **Before you begin**

For an IPv4 PIM configuration using EDM:

• Configure an IP interface.

For more information, see *Configuring IPv4 Routing*.

• Configure a unicast protocol, for example, Routing Information Protocol (RIP) or Open Shortest Path First (OSPF), globally and on the interfaces where you want to configure PIM-SM.

For more information about RIP and OSPF, see *Configuring OSPF and RIP*.

- Enable PIM-SM globally.
- Enable PIM-SM on individual interfaces.
- Configure one or more rendezvous points (RP) for the groups that multicast applications use in the network.

#### *<u>I</u>* Important:

If you configure the rendezvous point (RP) to be the address of a circuitless IP (CLIP) interface, then you must first configure and enable PIM on the CLIP interface before you can utilize that interface as a candidate RP. To configure a PIM-SM RP for a circuitless IP interface, see [Configuring a candidate RP](#page-175-0) on page 176.

• Configure one or more bootstrap routers (BSR) to propagate RP information to all switches in the network.

For an IPv6 PIM configuration using EDM:

- Configure an IPv6 interface. For more information, see *Configuring IPv6 Routing*.
- Configure an IPv6 unicast protocol, for example, Routing Information Protocol Next Generation (RIPng) or Open Shortest Path First Version 3 (OSPFv3), globally and on the interfaces where

you want to configure PIM. For more information about RIPng and OSPFv3, see *Configuring IPv6 Routing*.

- Enable IPv6 PIM-SM globally.
- Enable IPv6 PIM-SM on individual interfaces.

# **Enabling static RP**

Enable static RP to avoid the process of selecting an active RP from the list of candidate RPs and dynamically learning about RPs through the BSR mechanism.

#### **Procedure**

- 1. In the navigation pane, expand the following folders: **Configuration** > **IP**.
- 2. Click **PIM**.
- 3. Click the **Globals** tab.
- 4. Select **sm** (sparse mode).
- 5. Select **Enable**.
- 6. Select **Static RP**.
- 7. Click **Apply**.

The following message appears:

RP information learnt dynamically through BSR functionality will be lost. Do you wish to enable Static RP?

8. Click **Yes**.

# **Enabling IPv6 static RP**

Use this procedure to enable IPv6 static RP.

#### **Procedure**

- 1. In the navigation pane, expand the following folders: **Configuration** > **IPv6**.
- 2. Click **IPv6 PIM**.
- 3. Click the **Globals** tab.
- 4. Select **sm** (sparse mode).
- 5. Select **Enable**.
- 6. Select **Static RP**.
- 7. Click **Apply**.

8. Click **Yes**.

# **Configuring a static RP**

Configure a static RP to ignore the BSR mechanism and use the statically configured RPs only. A static RP-enabled switch uses this feature to communicate with switches from other vendors that do not use the BSR mechanism.

### **Before you begin**

- Before you can configure a static RP, you must enable the following:
	- PIM-SM
	- static RP

#### **Procedure**

- 1. In the navigation pane, expand the following folders: **Configuration** > **IP**.
- 2. Click **PIM**.
- 3. Click the **Static RP** tab.
- 4. Click **Insert**.
- 5. Type the required information in each box.
- 6. Click **Insert**.

## **Static RP field descriptions**

Use the descriptions in the following table to use the **Static RP** tab.

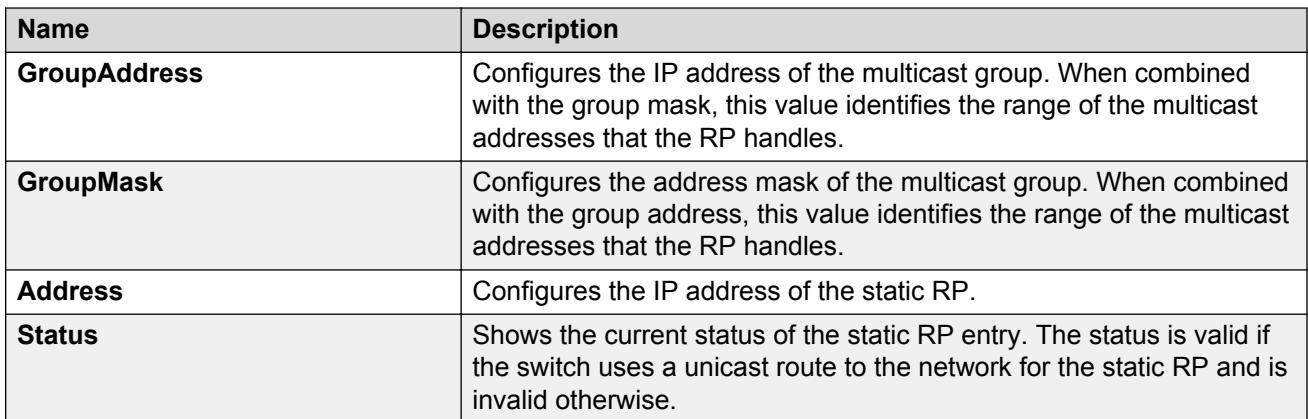

## **Job aid**

Keep in mind the following configuration considerations:

- Static RPs do not age; they cannot time out.
- Switches do not advertise static RPs, so, if a new PIM neighbor joins the network, it does not know about the static RP unless you configure it with that static RP.
- Configure all the switches in the network (including switches from other vendors) to map to the same RP for certain group range.
- To avoid a single point of failure, you can configure redundant static RPs for the same group prefix. If you use a mix of vendor switches across the network, ensure that all switches or routers use the same active RP because vendors use different algorithms to elect the active RP. This switch uses the hash function defined in the PIM-SM standard to elect the active RP; other vendors can use the lowest IP address to elect the RP.
- Static RP on the switch is active as long as the switch uses a unicast route to the network for the static RP. If the switch loses this route, the static RP is invalidated, and the hash algorithm is invoked to remap all affected groups. If the switch regains this route, the static RP is validated and the hash algorithm is invoked to remap the affected groups.

# **Configuring an IPv6 static RP entry**

Configure an IPv6 static RP to use the statically configured RPs. A static RP-enabled switch uses this feature to elect the active RP only from the statistically configured switches, without any relation to the RP information of other switches.

### **Before you begin**

- Before you can configure a static RP, you must enable the following:
	- IPv6 PIM-SM
	- IPv6 static RP

### **Procedure**

- 1. In the navigation pane, expand the following folders: **Configuration** > **IPv6**.
- 2. Click **IPv6 PIM**.
- 3. Click the **Static RP** tab.
- 4. Click **Insert**.
- 5. Type the required information in each box.
- 6. Click **Insert**.

## **Static RP field descriptions**

Use the descriptions in the following table to use the **Static RP** tab.

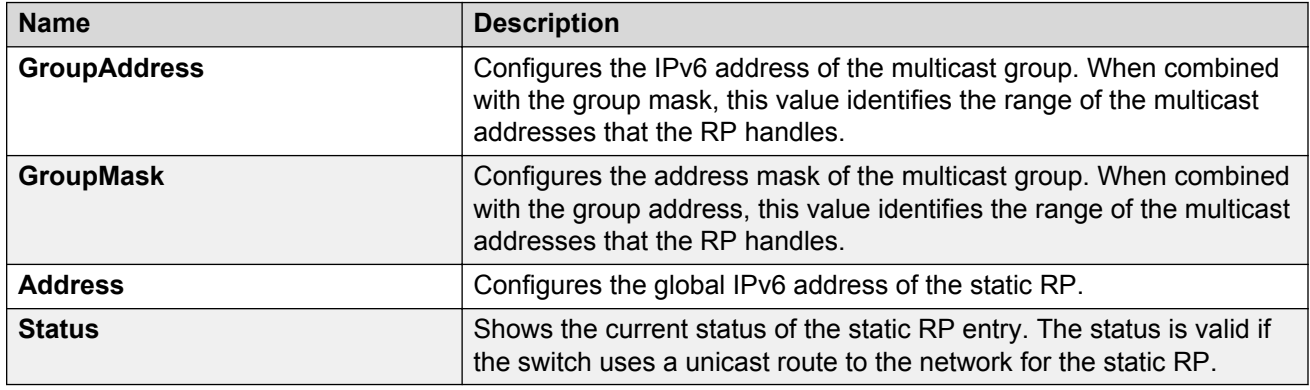

## **Job aid**

Keep in mind the following configuration considerations:

- Static RPs do not age; they cannot time out.
- Switches do not advertise static RPs, so, if a new PIM neighbor joins the network, it does not know about the static RP unless you configure it with that static RP.
- Configure all the switches in the network (including switches from other vendors) to map to the same RP for certain group range.
- To avoid a single point of failure, you can configure redundant static RPs for the same group prefix. If you use a mix of vendor switches across the network, ensure that all switches or routers use the same active RP because vendors use different algorithms to elect the active RP. This switch uses the hash function defined in the PIM-SM standard to elect the active RP; other vendors can use the lowest IP address to elect the RP.
- Static RP on the switch is active as long as the switch uses a unicast route to the network for the static RP. If the switch loses this route, the static RP is invalidated, and the hash algorithm is invoked to remap all affected groups. If the switch regains this route, the static RP is validated and the hash algorithm is invoked to remap the affected groups.

# **Viewing the active RP**

Perform this procedure to show information about the active RP for all the running multicast groups on the switch.

### **Procedure**

1. In the navigation pane, expand the following folders: **Configuration** > **IP**.

- 2. Click **PIM**.
- 3. Click the **Active RP** tab.

# **Active RP field descriptions**

Use the data in the following table to use the **Active RP** tab.

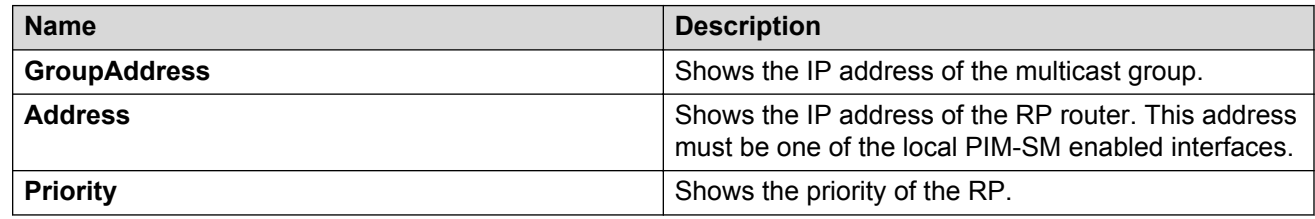

# **Viewing the IPv6 active RP**

Perform this procedure to show information about the IPv6 active RP for all the running multicast groups on the switch.

### **Procedure**

- 1. In the navigation pane, expand the following folders: **Configuration** > **IPv6**.
- 2. Click **IPv6 PIM**.
- 3. Click the **Active RP** tab.

# **Active RP field descriptions**

Use the data in the following table to use the **Active RP** tab.

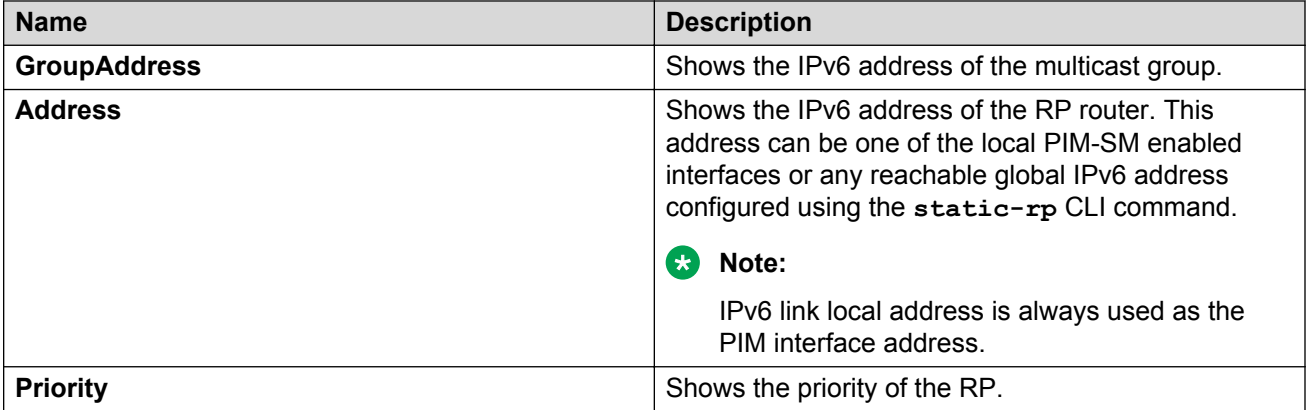

# **Configuring a candidate bootstrap router**

Configure routers as candidate bootstrap routers (C-BSR) to provide backup protection in case the primary BSR fails. PIM-SM cannot operate without a BSR. A PIM-SM domain can use only one active BSR.

#### **About this task**

The C-BSR with the highest configured priority becomes the BSR for the domain. If two C-BSRs use equal priority, the candidate with the higher IP address becomes the BSR. If you add a new C-BSR with a higher priority to the domain, it automatically becomes the new BSR.

#### **Procedure**

- 1. On the Device Physical View tab, select a port.
- 2. In the navigation pane, expand the following folders: **Configuration** > **Edit** > **Port**.
- 3. Click **IP**.
- 4. Click the **PIM** tab.
- 5. Click **Enable**.
- 6. In the **CBSRPreference** box, type the preference.

The C-BSR with the highest BSR-preference and address becomes the active BSR. The default is –1, which indicates that the current interface is not a C-BSR.

7. Click **Apply**.

# **Viewing current BSR information**

View the current BSR information to review the configuration.

#### **Before you begin**

• You must disable static RP.

#### **Procedure**

- 1. In the navigation pane, expand the following folders: **Configuration** > **IP**.
- 2. Click **PIM**.
- 3. Click the **Current BSR** tab.

## **Current BSR field descriptions**

Use the descriptions in the following table to use the **Current BSR** tab.

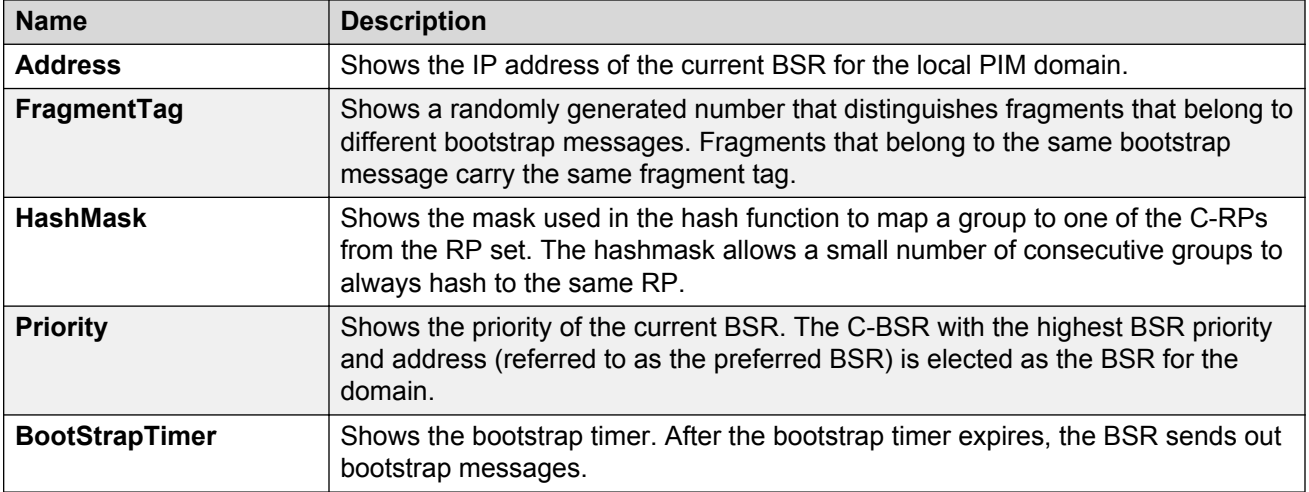

# **Changing VLAN interface type**

Change the state (active or passive) of PIM on a VLAN interface.

### **Before you begin**

• Before you change the state of PIM on a VLAN interface, you must first disable PIM to prevent instability in the PIM operations, especially when neighbors exist or when the interface receives streams.

#### **Procedure**

- 1. In the navigation pane, expand the following folders: **Configuration** > **VLAN**.
- 2. Click **VLANs**.
- 3. Click the **Basic** tab.
- 4. Select the VLAN ID that you want to configure with PIM.
- 5. Click **IP**.
- 6. Click the **PIM** tab.
- 7. Clear the **Enable** check box.
- 8. Click **Apply**.
- 9. Select **active** or **passive**.
- 10. Reenable PIM on the VLAN interface.
- 11. Click **Apply**.

# **Editing PIM interface parameters**

Edit PIM parameters for an interface to customize the PIM configuration.

#### **Before you begin**

• Before you change the state (active or passive) of a PIM interface, first disable PIM to prevent instability in the PIM operations, especially when neighbors exist or when the interface receives streams.

#### **Procedure**

- 1. In the navigation pane, expand the following folders: **Configuration** > **IP**.
- 2. Click **PIM**.
- 3. Click the **Interfaces** tab.
- 4. Edit the fields by double-clicking on them, and then select or type the new value.
- 5. Click **Apply**.

## **Interfaces field descriptions**

Use the data in the following table to use the **Interfaces** tab.

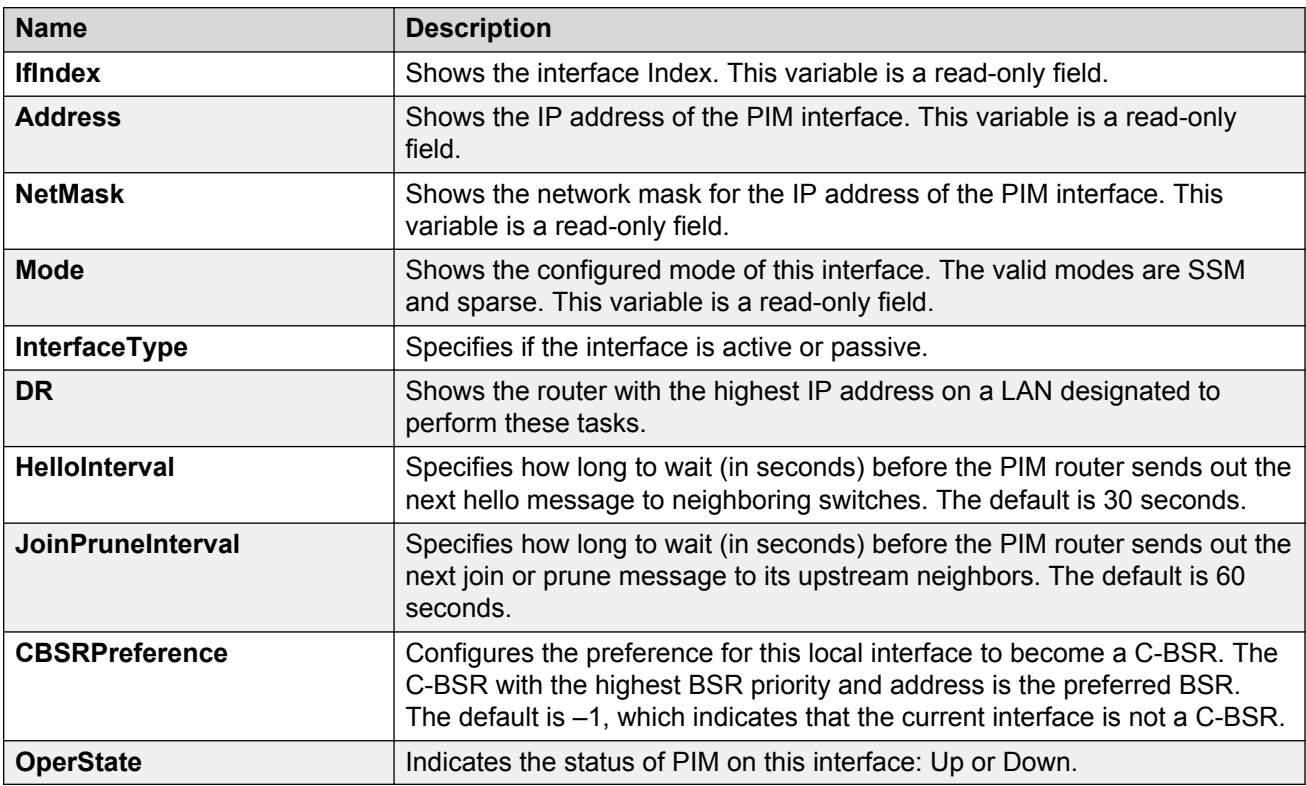

# **Editing IPv6 PIM interface parameters**

Edit the IPv6 PIM parameters for an interface to customize the IPv6 PIM configuration.

### **Procedure**

- 1. In the navigation pane, expand the following folders: **Configuration** > **IPv6**.
- 2. Click **IPv6 PIM**.
- 3. Click the **Interfaces** tab.
- 4. Edit the fields by double-clicking on them, and then select or type the new value.
- 5. Click **Apply**.

## **Interfaces field descriptions**

Use the data in the following table to use the **Interfaces** tab.

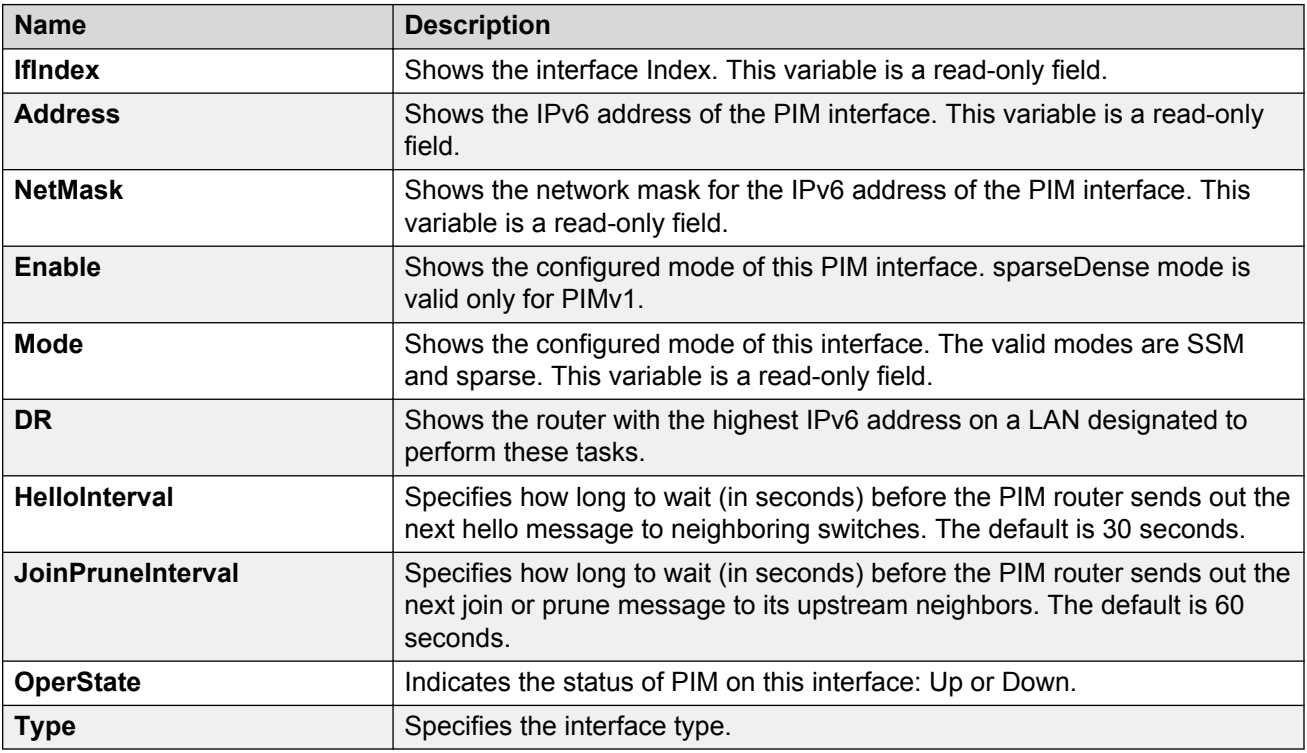

# **Configuring the PIM virtual neighbor**

Configure a PIM virtual neighbor if the next hop for a static route cannot run PIM, such as the Virtual Router Redundancy Protocol (VRRP) address on an adjacent device.

## **Procedure**

- 1. In the navigation pane, expand the following folders: **Configuration** > **IP**.
- 2. Click **PIM**.
- 3. Click the **Virtual Neighbors** tab.
- 4. Click **Insert**.
- 5. Specify the IP address of the virtual neighbor.
- 6. Specify the interface index for the PIM interface.
- 7. Click **Insert**.

## **Virtual Neighbors field descriptions**

Use the descriptions in the following table to use the **Virtual Neighbors** tab.

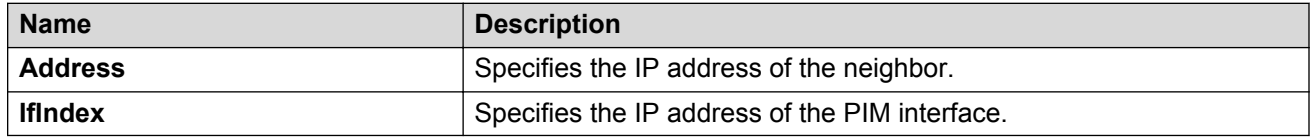

# **Viewing PIM-SM neighbor parameters**

View PIM-SM neighbor parameters to troubleshoot connection problems or review the configuration.

### **Procedure**

- 1. In the navigation pane, expand the following folders: **Configuration** > **IP**.
- 2. Click **PIM**.
- 3. Click the **Neighbors** tab.

## **Neighbors field descriptions**

Use the descriptions in the following table to use the **Neighbors** tab.

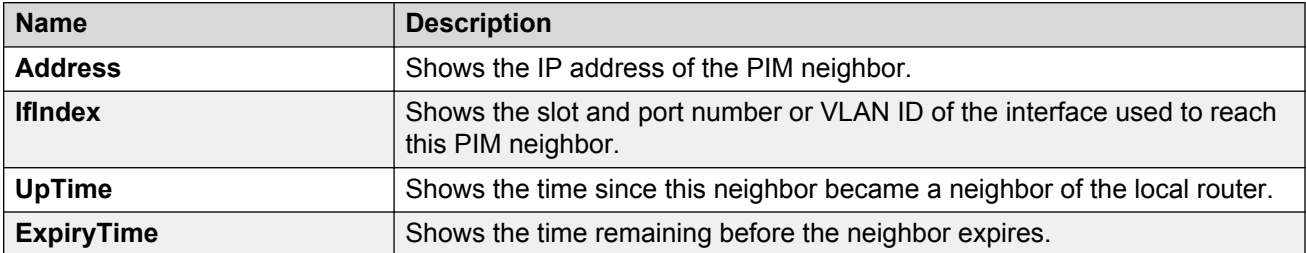

# **Viewing IPv6 PIM-SM neighbor parameters**

View IPv6 PIM-SM neighbor parameters to troubleshoot connection problems or review the configuration.

## **Procedure**

- 1. In the navigation pane, expand the following folders: **Configuration** > **IPv6**.
- 2. Click **IPv6 PIM**.
- 3. Click the **Neighbors** tab.

# **Neighbors field descriptions**

Use the descriptions in the following table to use the **Neighbors** tab.

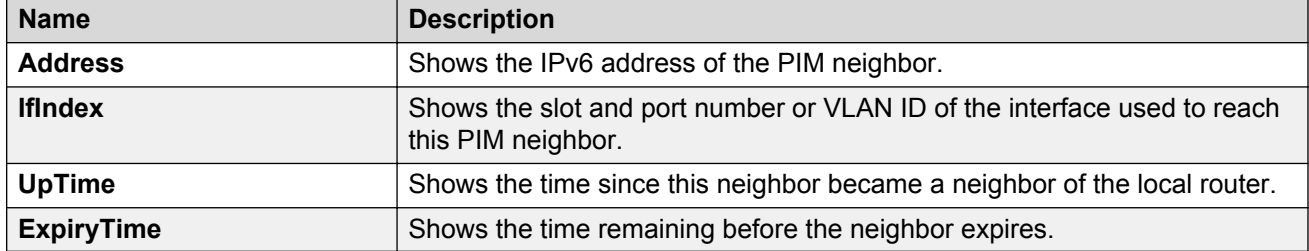

# **Viewing IPv6 Neighbor Secondary Address**

### **Procedure**

- 1. In the navigation pane, expand the following folders: **Configuration** > **IPv6**.
- 2. Click **IPv6 PIM**.
- 3. Click the **Neighbor Secondary Address** tab.

# **Neighbor Secondary Address field descriptions**

Use the descriptions in the following table to use the **Neighbor Secondary Address** tab.

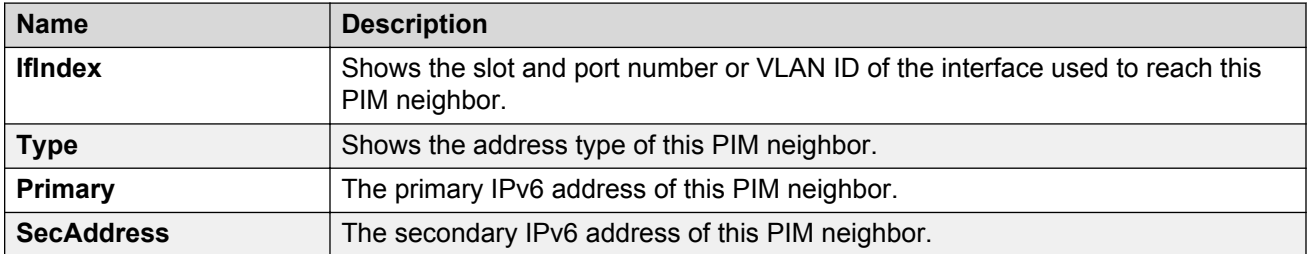

# <span id="page-175-0"></span>**Viewing RP set parameters**

View the RP set to see a list of rendezvous point addresses. The BSR constructs this list from C-RP advertisements, and then distributes it to all PIM routers in the PIM domain for the BSR. View the parameters for troubleshooting purposes.

### **Procedure**

- 1. In the navigation pane, expand the following folders: **Configuration** > **IP**.
- 2. Click **PIM**.
- 3. Click the **RP Set** tab.

## **RP Set field descriptions**

Use the descriptions in the following table to use the **RP Set** tab.

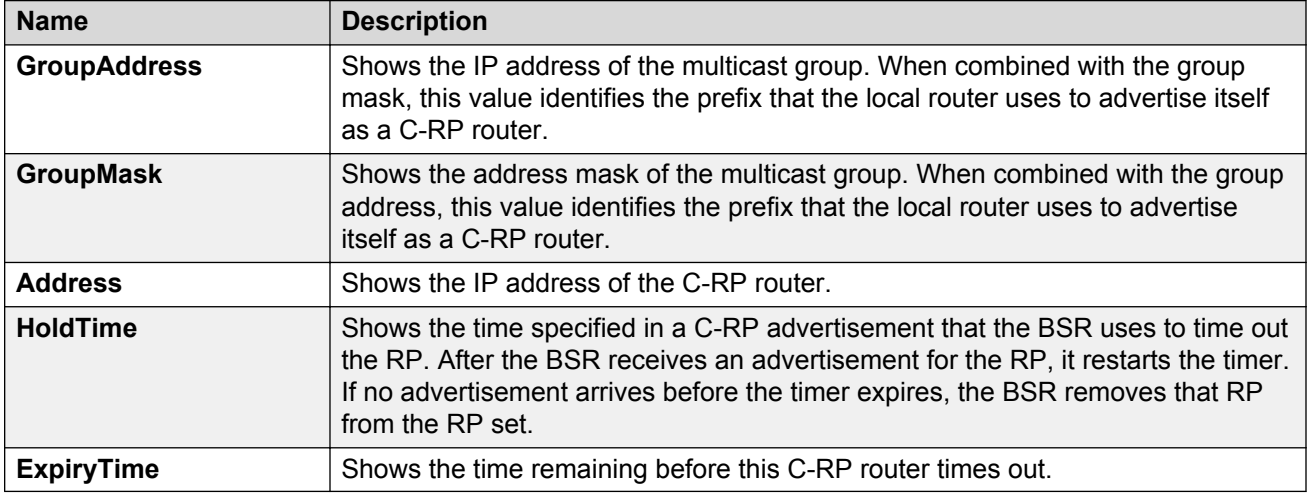

# **Configuring a candidate RP**

Configure a C-RP router to add it to the RP Set.

#### **About this task**

You can configure only one interface on a switch for multiple groups; that is, you cannot configure multiple interfaces for multiple groups.

Using the GroupMask value, you can configure a candidate RP for several groups in one configuration. For example, if you use a C-RP configuration with a GroupAddress value of 224.0.0.0 and a GroupMask of 240.0.0.0, you can configure the C-RP router for a multicast range from 224.0.0.0 to 239.255.255.255.

## **Procedure**

- 1. In the navigation pane, expand the following folders: **Configuration** > **IP**.
- 2. Click **PIM**.
- 3. Click the **Candidate RP** tab.
- 4. Click **Insert**.
- 5. Type the required information in each box.
- 6. Click **Insert**.

## **Candidate RP field descriptions**

Use the descriptions in the following table to use the **Candidate RP** tab.

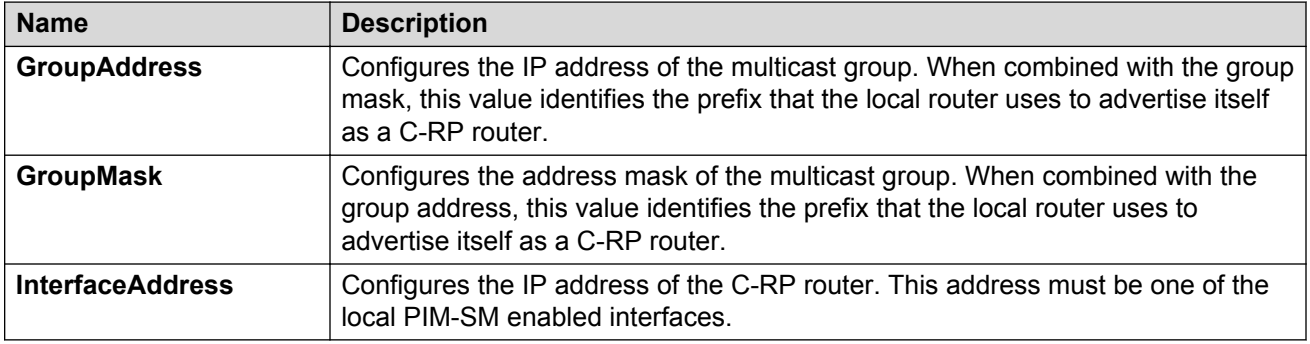

# **Enabling square-SMLT globally**

Use square-Split MultiLink Trunking (SMLT) to form an SMLT aggregation group. In a square configuration, enable square-SMLT globally on each of the four switches.

### **About this task**

## **Important:**

The following configuration also activates full-mesh configurations.

### **CB** Note:

This procedure is supported only on a DvR Controller. It is not supported on a DvR Leaf node. For more information on DvR, see *Configuring IPv4 Routing*.

### **Procedure**

- 1. In the navigation pane, expand the following folders: **Configuration** > **IP**
- 2. Click **Multicast**.
- 3. Click the **Globals** tab.
- 4. Select **MulticastSquareSmltEnable**.

Clear this check box if you want to disable square-SMLT globally.

5. Click **Apply**.

# **Viewing IPv6 RP set parameters**

View the IPv6 RP set to see a list of rendezvous point addresses. View the parameters for troubleshooting purposes.

### **Procedure**

- 1. In the navigation pane, expand the following folders: **Configuration** > **IPv6**.
- 2. Click **IPv6 PIM**.
- 3. Click the **RP Set** tab.

# **RP Set field descriptions**

Use the descriptions in the following table to use the **RP Set** tab.

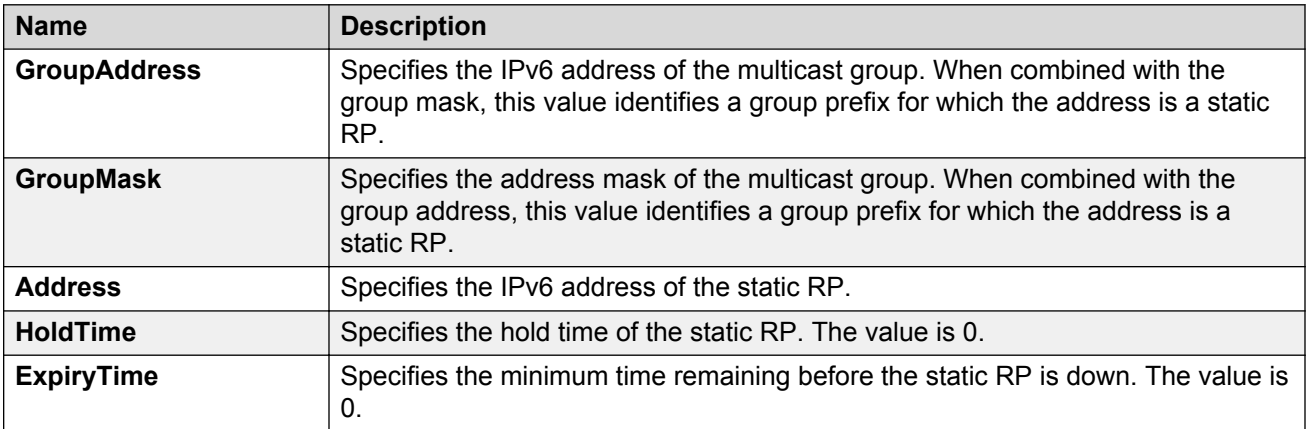

# **Viewing IPv6 Mroute interface information**

Use the following procedure to view IPv6 Mroute information for an interface.

### **Procedure**

1. In the navigation pane, expand the following folders: **Configuration** > **IPv6**.

- 2. Click **IPv6 Mroute**.
- 3. Click the **Interfaces** tab.

# **Interfaces field descriptions**

Use the data in the following table to use the **Interfaces** tab.

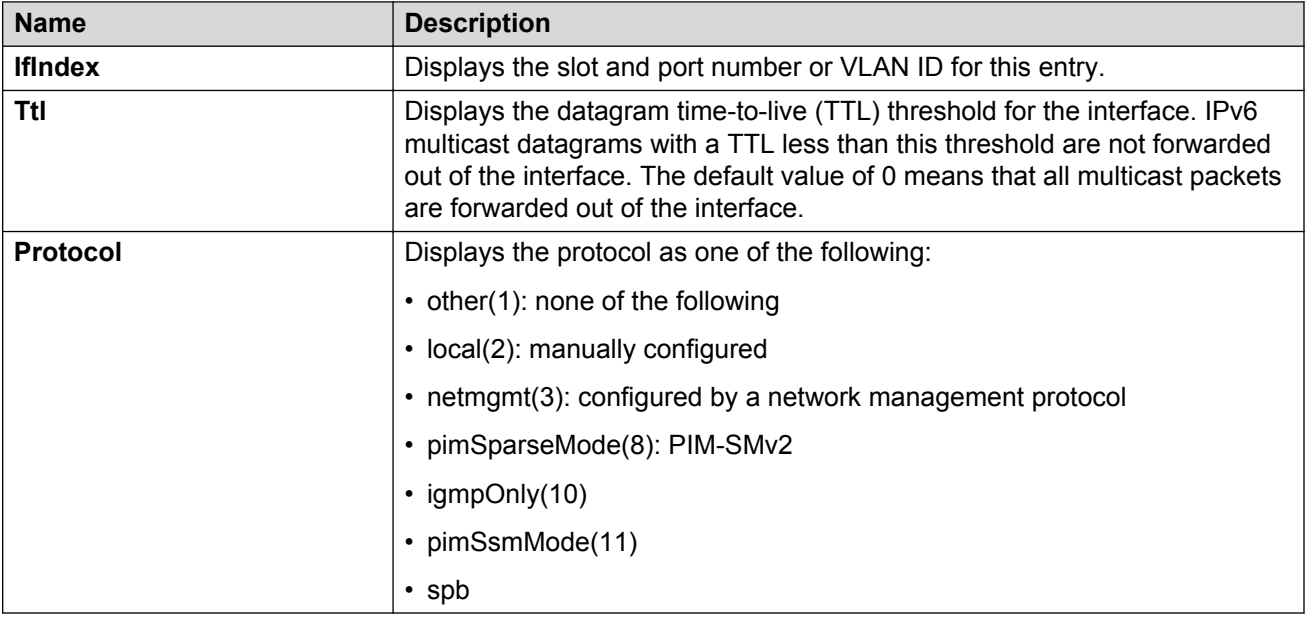

# **Viewing IPv6 Mroute next hop information**

Use the following procedure to view IPv6 Mroute next hop information.

### **Procedure**

- 1. In the navigation pane, expand the following folders: **Configuration** > **IPv6**.
- 2. Click **IPv6 Mroute**.
- 3. Click the **Next Hop** tab.

## **Next Hop field descriptions**

Use the data in the following table to use the **Next Hop** tab.

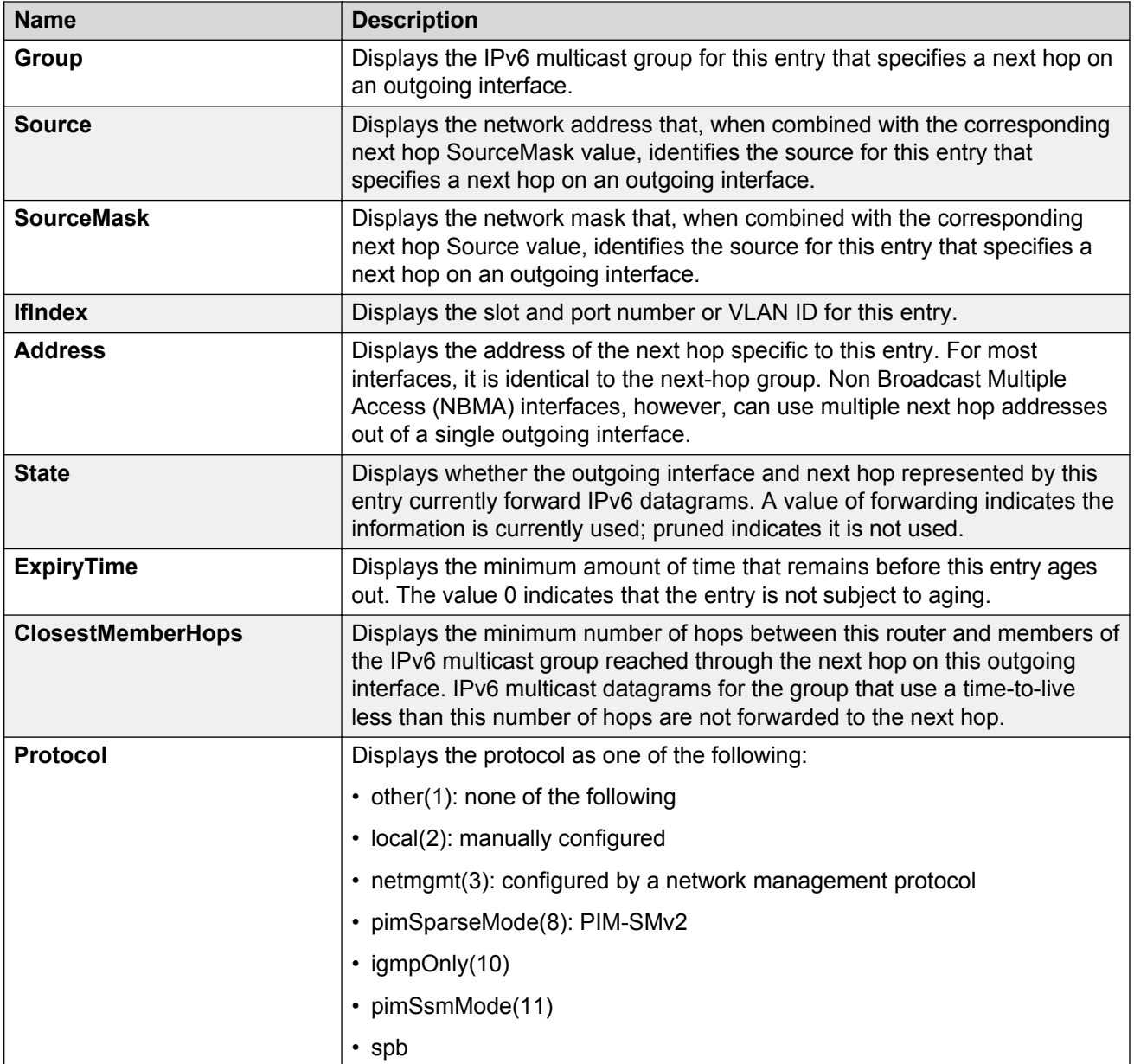

# **Configuring resource usage counter for IPv6 Mroute**

Configure the resource usage counters to query the number of ingress and egress IPv6 multicast streams traversing the switch. After you configure the counter thresholds for ingress and egress records, if the record usage goes beyond the threshold, you receive notification through a trap on the console, a logged message, or both.
#### *<u>D* Important:</u>

If you do not configure the thresholds, EDM displays only the ingress and egress records that are currently in use.

#### **Procedure**

- 1. In the navigation pane, expand the following folders: **Configuration** > **IPv6**.
- 2. Click **IPv6 Mroute**.
- 3. Click the **Resource Usage** tab.
- 4. Configure the ingress and egress thresholds.
- 5. Configure the notification methods.
- 6. Click **Apply**.

### **Resource Usage field descriptions**

Use the data in the following table to use the **Resource Usage** tab.

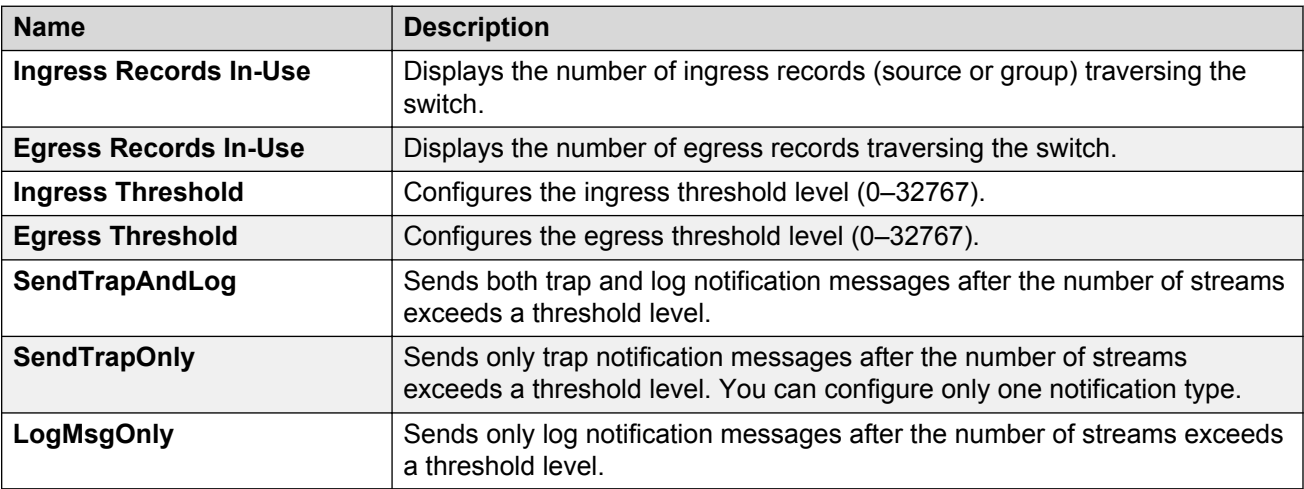

# **Viewing IPv6 multicast route information**

Use the following procedure to view IPv6 Mroute route information.

#### **Procedure**

- 1. In the navigation pane, expand the following folders: **Configuration** > **IPv6**.
- 2. Click **IPv6 Mroute**.
- 3. Click the **Route** tab.

# **IPv6 Multicast Route field descriptions**

Use the data in the following table to use the **Route** tab.

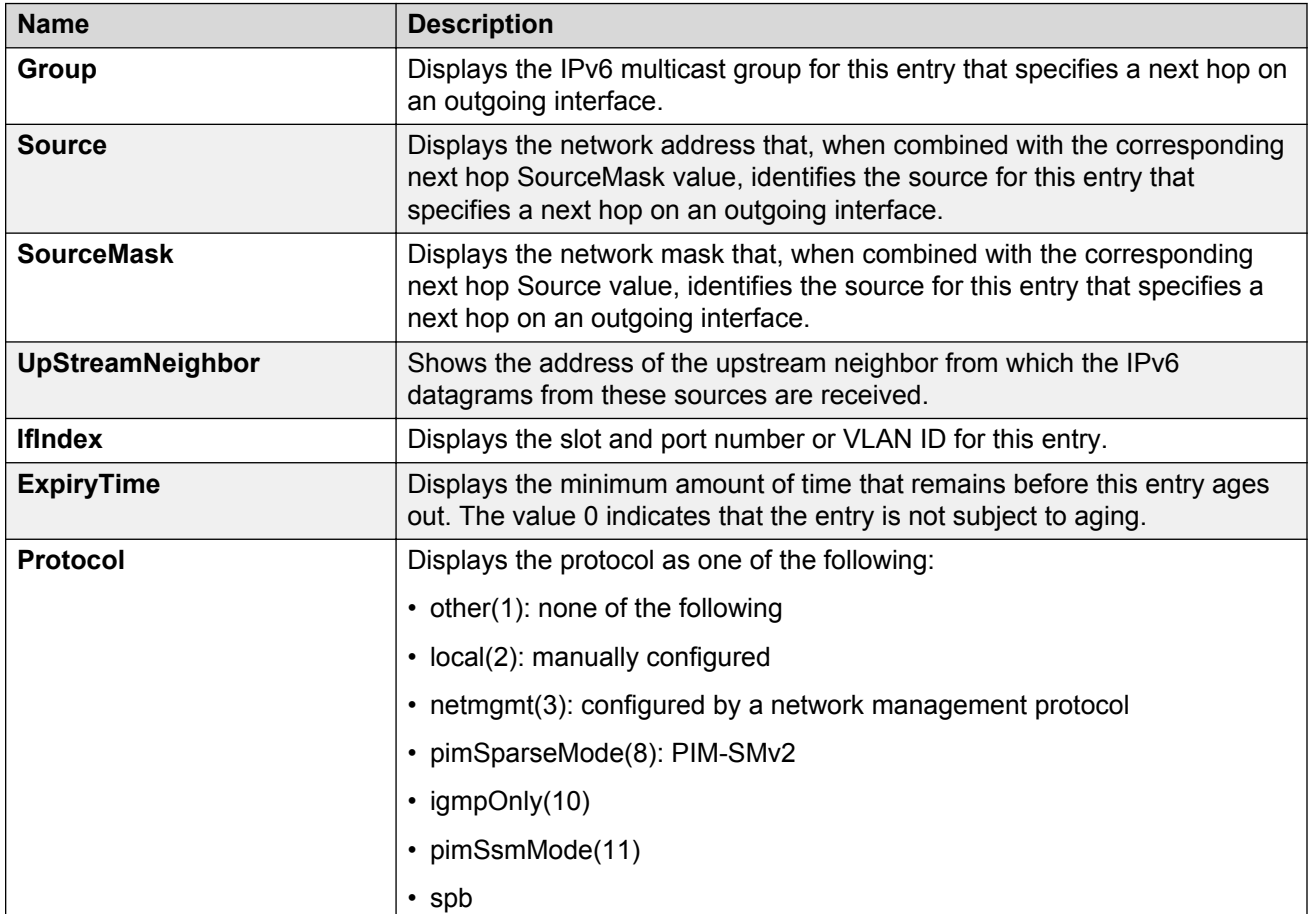

# **Chapter 10: IGMP configuration using the CLI**

Hosts use the Internet Group Management Protocol (IGMP) to report their IP multicast group memberships to neighboring multicast routers. Configure IGMP on an individual interface basis.

#### **Important:**

The **spbm-config-mode** boot flag must be disabled before you can configure PIM or IGMP. To verify the setting, enter **show boot config flags** in Privileged EXEC mode.

#### **Before you begin**

• Complete one of the following tasks:

- Configure IGMP on a Layer 2 interface by enabling IGMP snoop.
- Configure IGMP on a Layer 3 interface by enabling multicast routing, for example, Protocol Independent Multicast-Sparse Mode (PIM-SM) or Protocol Independent Multicast-Source Specific Multicast (PIM-SSM).

#### *<u>I</u>* Important:

To configure and use IGMP on a VRF instance you must first select and launch the VRF context.

To select and launch the VRF context, see [Configuring IGMP on a VRF](#page-101-0) on page 102.

# **Configuring multicast stream limitation on an Ethernet port**

Configure multicast stream limitation on an Ethernet port to limit the number of concurrent multicast streams on the port. By limiting the number of concurrent multicast streams, providers can protect the bandwidth on a specific interface and control access to multicast streams.

#### **About this task**

You can configure the maximum number of streams independently. After the number of streams reaches the limit, the port drops joins to new streams. A service provider uses this feature to control the overall bandwidth usage in addition to restricting users from attaching more than the allowed television sets to a link.

#### **C<sub>3</sub>** Note:

Configuration of multicast stream limitation is not supported on a node configured as the DvR Leaf within a DvR domain.

For information on DvR, see *Configuring IPv4 Routing*.

#### **Procedure**

1. Enter GigabitEthernet Interface Configuration mode:

```
enable
configure terminal
interface GigabitEthernet {slot/port[/sub-port][-slot/port[/sub-
port]][,...]}
```
#### **Note:**

If your platform supports channelization and the port is channelized, you must also specify the sub-port in the format slot/port/sub-port.

2. Enable multicast stream limitation and configure the maximum number of allowed streams:

```
ip igmp stream-limit stream-limit-max-streams <0-65535>
```
3. If stream-limit is already enabled on the interface, change the maximum number of allowed streams:

ip igmp stream-limit stream-limit-max-streams *<0-65535>*

4. Display multicast stream limitation information for the ports on a specific interface:

```
show ip igmp stream-limit interface
```
#### **Example**

Enable multicast stream limitation on the Ethernet port and configure the maximum number of allowed streams to 8.

```
Switch:1(config-if)# ip igmp stream-limit
Switch:1(config-if)# ip igmp stream-limit stream-limit-max-streams 8
```
### **Variable definitions**

Use the data in the following table to use the **ip igmp stream-limit-max-streams** command.

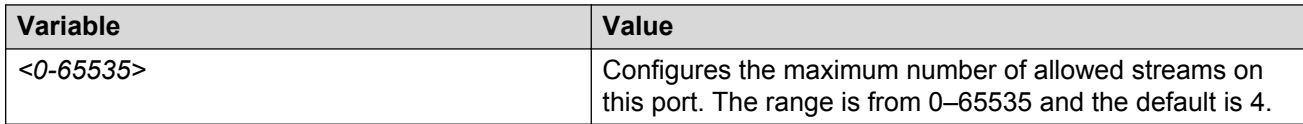

### **Job aid**

The following tables show the field descriptions for the **show ip igmp stream-limit interface** command.

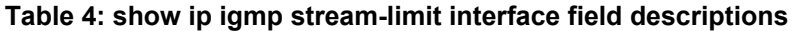

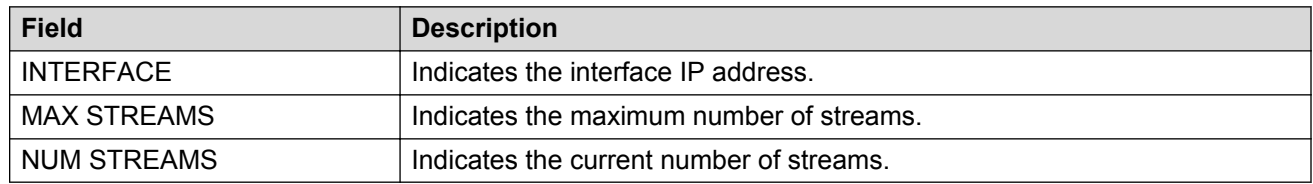

# **Configuring multicast stream limitation on a VLAN**

Configure multicast stream limitation on a VLAN to limit the number of concurrent multicast streams on the VLAN. By limiting the number of concurrent multicast streams, providers can protect the bandwidth on a specific interface and control access to multicast streams.

#### **About this task**

You can configure the maximum number of streams independently. After the number of streams reaches the limit, the VLAN drops joins to new streams. A service provider uses this feature to control the overall bandwidth usage in addition to restricting users from attaching more than the allowed television sets to a link.

#### **B** Note:

Configuration of multicast stream limitation is not supported on a node configured as the DvR Leaf within a DvR domain.

For information on DvR, see *Configuring IPv4 Routing*.

#### **Procedure**

1. Enter VLAN Interface Configuration mode:

```
enable
configure terminal
interface vlan <1–4059>
```
2. Enable multicast stream limitation and configure the maximum number of allowed streams:

```
ip igmp stream-limit stream-limit-max-streams <0-65535>
```
3. If stream-limit is already enabled on the VLAN, change the maximum number of allowed streams:

```
ip igmp stream-limit stream-limit-max-streams <0-65535>
```
4. Display multicast stream limitation information for the ports on a specific interface:

```
show ip igmp stream-limit port
```
#### **Example**

Enable multicast stream limitation and configure the maximum number of allowed streams to 8.

```
Switch:1(config-if)# ip igmp stream-limit
Switch:1(config-if)# ip igmp stream-limit stream-limit-max-streams 8
```
### **Variable definitions**

Use the data in the following table to use the **ip igmp stream-limit** command.

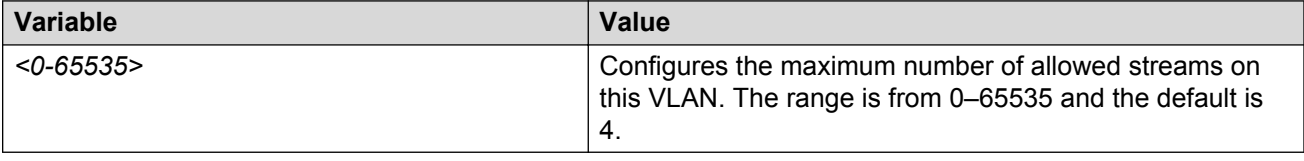

### **Job aid**

The following tables show the field descriptions for the **show ip igmp stream-limit port** command.

**Table 5: show ip igmp stream-limit port field descriptions**

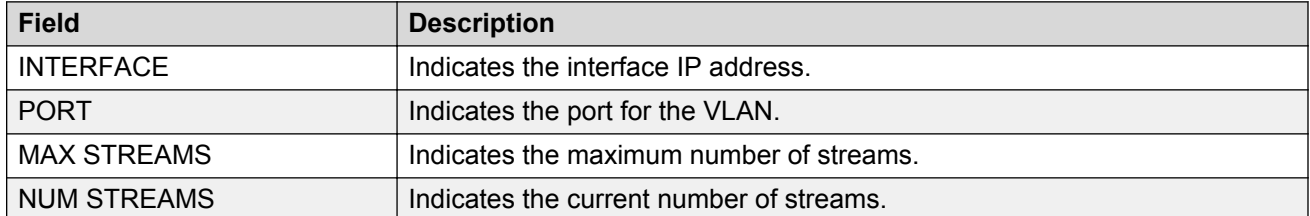

# **Configuring VLAN multicast stream limitation members**

Configure multicast stream limitation members on ports of a specific VLAN to limit the number of multicast groups that can join a VLAN.

#### **Procedure**

1. Enter VLAN Interface Configuration mode:

```
enable
configure terminal
```
interface vlan *<1–4059>*

2. Configure multicast stream limitation members on a VLAN:

```
ip igmp stream-limit-group {slot/port[/sub-port][-slot/port[/sub-
port]][,...]} enable max-streams <0–65535>
```
#### **Example**

Enable multicast stream limitation on ports 2/3 to 2/8 and configure the maximum allowed number of streams to 6 for this interface.

Switch:1(config-if)# ip igmp stream-limit-group 2/3-2/8 max-streams 6

### **Variable definitions**

Use the data in the following table to use the **ip igmp stream-limit-group** command.

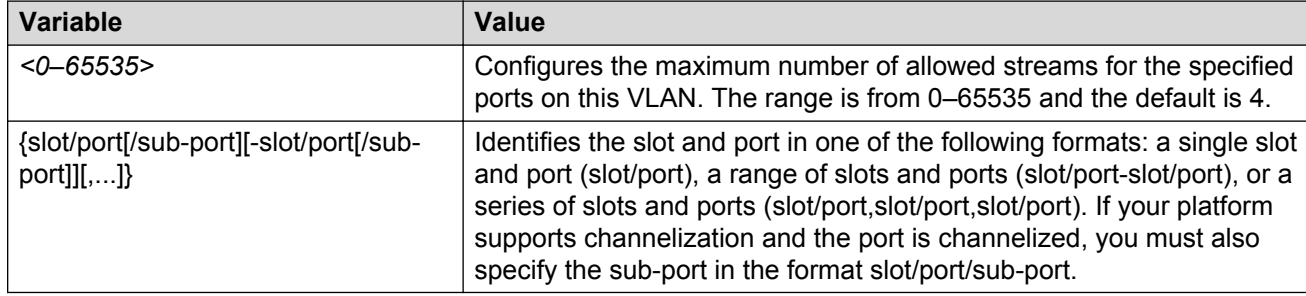

# **Configuring multicast router discovery options**

Configure the multicast router discovery options to enable the automatic discovery of multicastcapable routers.

#### **About this task**

#### **Important:**

The switch does not support the Multicast Router Discovery (MRDISC) protocol on brouter ports.

#### **Procedure**

1. Enter VLAN Interface Configuration mode:

```
enable
configure terminal
interface vlan <1–4059>
```
2. Enable multicast router discovery:

ip igmp mrdisc

3. Configure the maximum advertisement intervals between successive advertisements:

```
ip igmp mrdisc maxadvertinterval <2–180> maxinitadvertinterval <2–
180>
```
4. Configure the maximum advertisements after initialization:

ip igmp mrdisc maxinitadvertisements *<2–15>*

- 5. Configure the minimum advertisement interval between successive advertisements:
	- ip igmp mrdisc minadvertinterval *<3–180>*
- 6. Configure the time allowed before a neighbor is declared dead:
	- ip igmp mrdisc neighdeadinterval *<2–180>*

#### **Example**

Configure the maximum advertisement intervals between successive advertisements:

Switch:1(config-if)#ip igmp mrdisc maxadvertinterval 30 maxinitadvertinterval 5

Configure the maximum advertisements after initialization:

Switch:1(config-if)#ip igmp mrdisc maxinitadvertisements 8

Configure the minimum advertisement interval between successive advertisements:

Switch:1(config-if)#ip igmp mrdisc minadvertinterval 30

Configure the time allowed before a neighbor is declared dead:

Switch:1(config-if)#ip igmp mrdisc neighdeadinterval 60

### **Variable definitions**

Use the data in the following table to use the **ip igmp mrdisc** command.

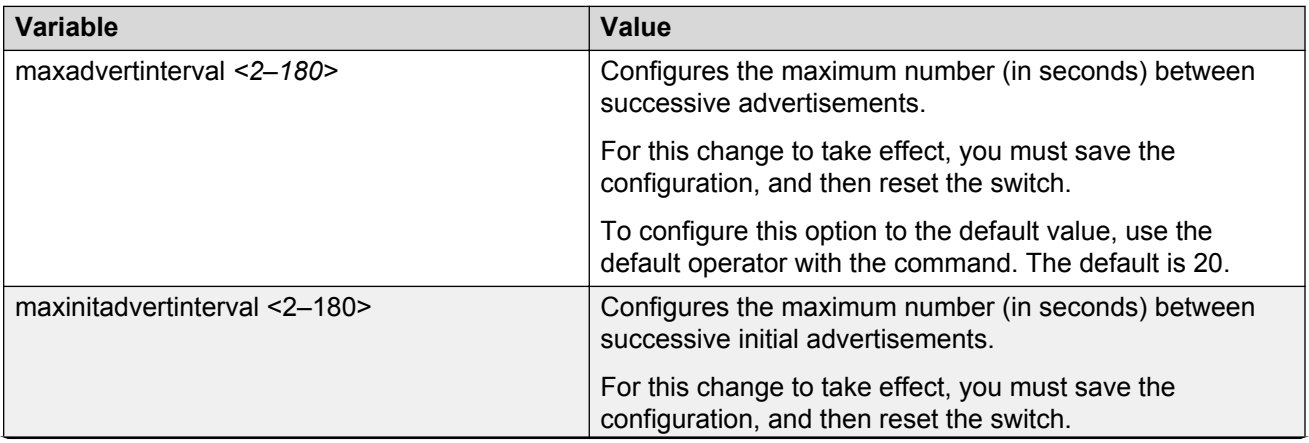

<span id="page-188-0"></span>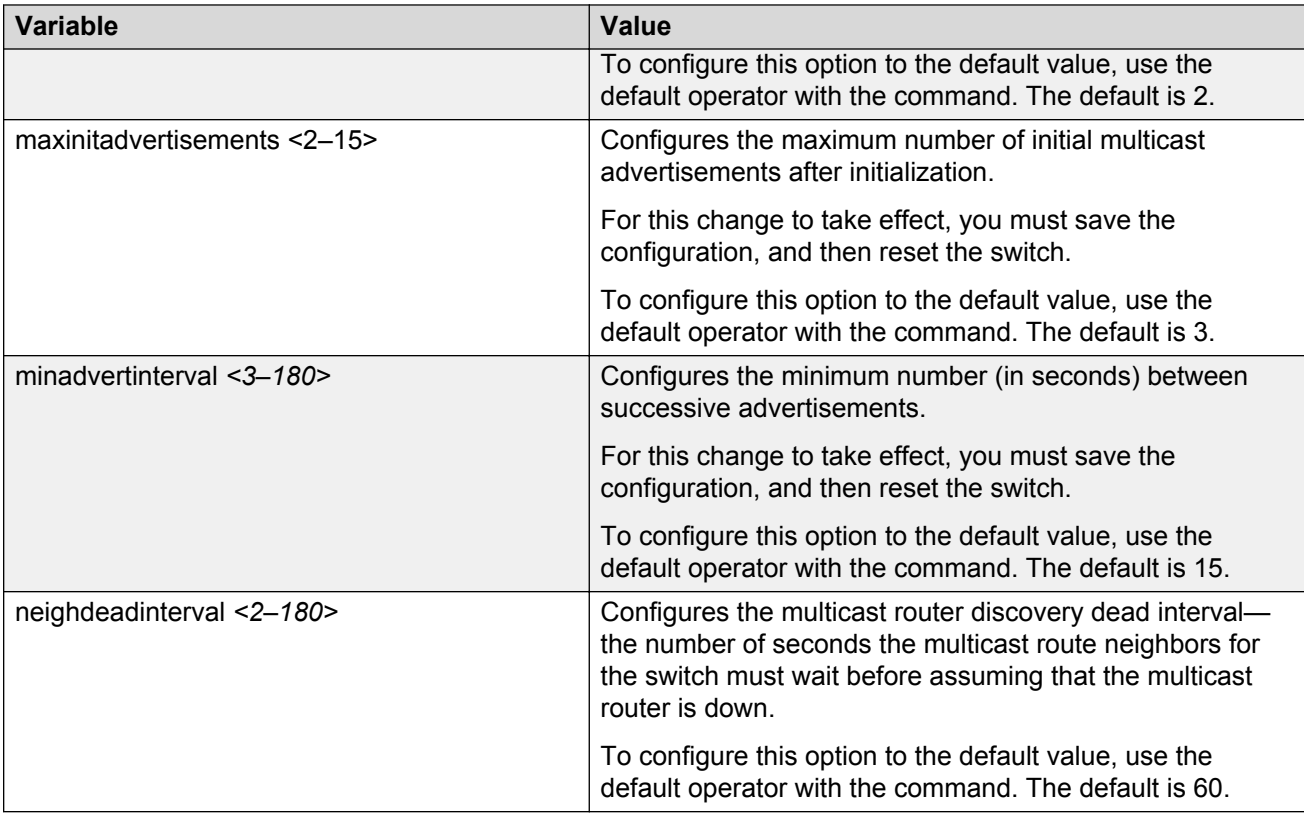

# **Configuring explicit host tracking**

Configure explicit host tracking to track all the source and group members.

#### **Procedure**

1. Enter Interface Configuration mode:

enable

configure terminal

```
interface GigabitEthernet {slot/port[/sub-port][-slot/port[/sub-
port]][,...]} or interface vlan <1–4059>
```
#### **B** Note:

If your platform supports channelization and the port is channelized, you must also specify the sub-port in the format slot/port/sub-port.

2. Configure explicit host tracking:

```
ip igmp igmpv3–explicit-host-tracking
```
3. Display all the tracked members for a specific group:

show ip igmp group group <A.B.C.D> tracked-members [member-subnet <A.B.C.D/X>] [source-subnet <A.B.C.D/X>] [port {slot/port[/sub-port] [-slot/port[/sub-port]][,...]}] [vlan *<1-4059>*]

#### 4. Display the IGMPv3 specific data:

```
show ip igmp group group <A.B.C.D> detail port {{slot/port[/sub-
port][-slot/port[/sub-port]][,...]}} vlan <1-4059>
```
#### **Example**

#### Configure explicit host tracking:

Switch:1(config-if)#ip igmp igmpv3–explicit-host-tracking

#### Display all the tracked members:

Switch:1(config-if)#show ip igmp group

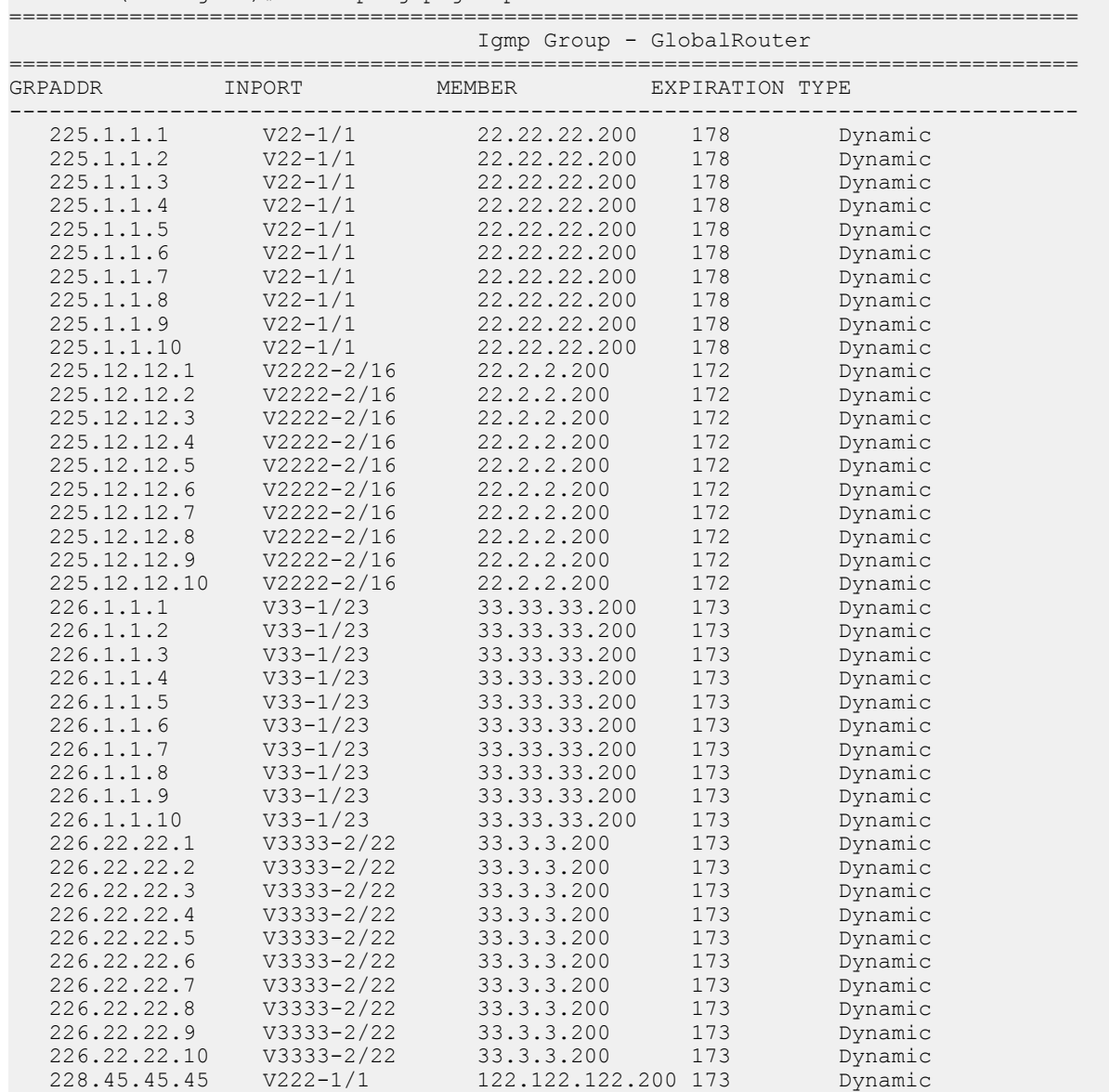

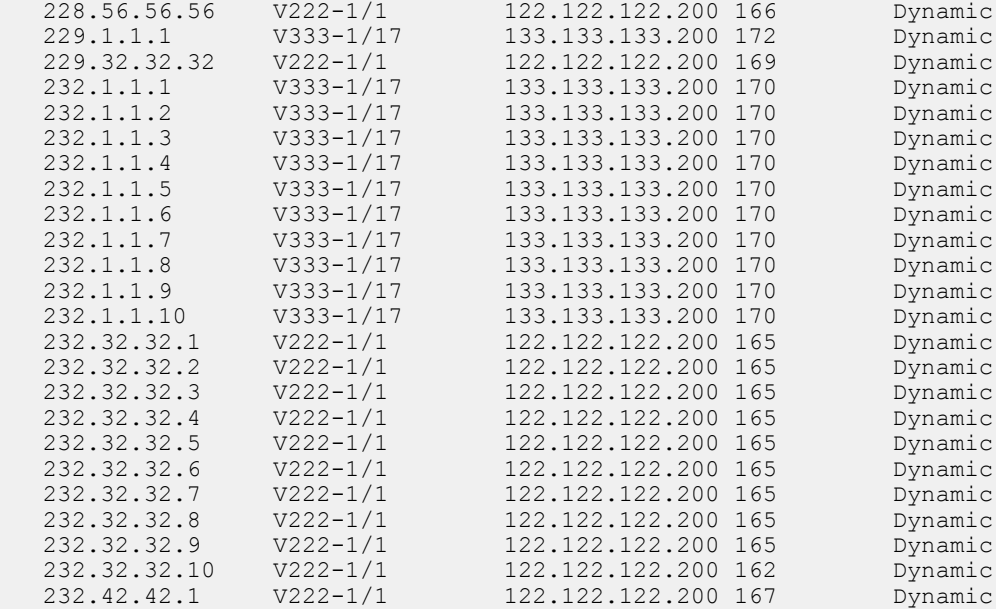

65 out of 65 group Receivers displayed

Total number of unique groups 65

#### Display all the tracked members for a specific group:

```
Switch:1(config-if)#show ip igmp group group 232.1.1.1 tracked-members
```
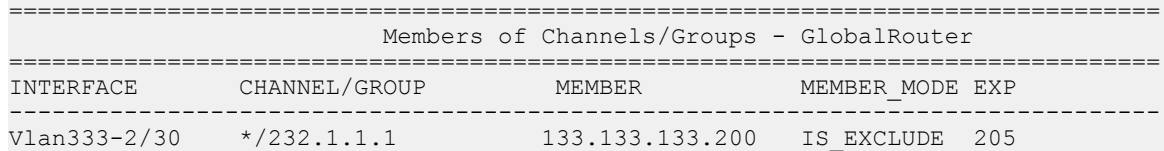

Note:

The "\*" attached to the interface (if any) indicates that the interface has explicit host tracking disabled.

#### Display IGMPv3 specific data:

Switch:1(config-if)#show ip igmp group group 232.32.32.10 detail

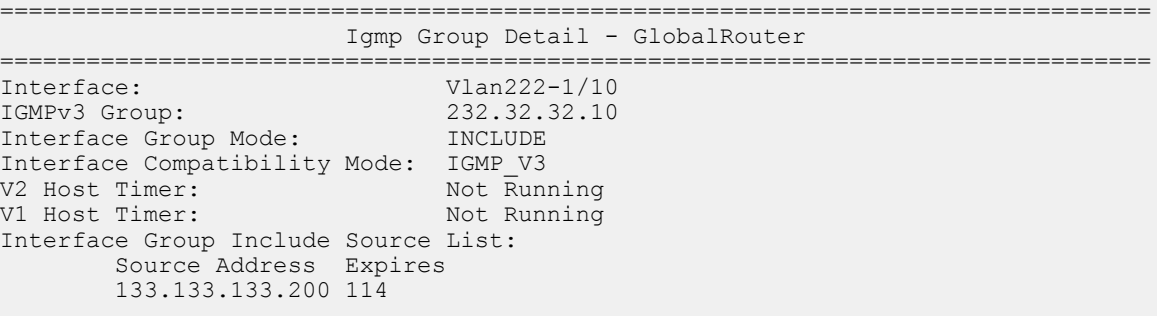

### **Variable definitions**

Use the data in the following table to use the **ip igmp igmpv3–explicit-host-tracking** command.

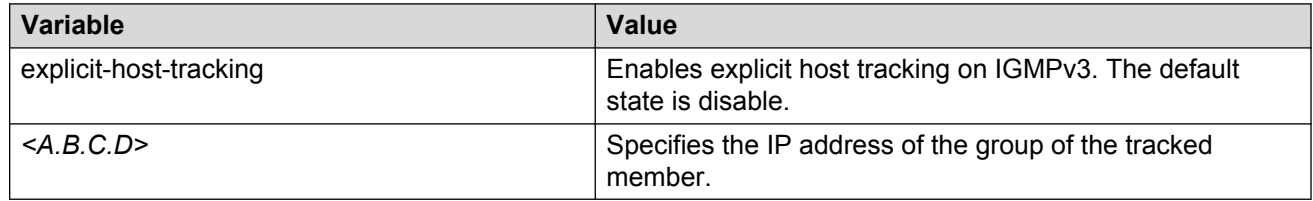

# **Configuring IGMP static members**

Configure IGMP static members to add members to a snoop group. You can create a static entry to forward multicast data streams to a particular set of ports within the VLAN. After you create the entry, multicast data streams are always forwarded to the multicast router within the VLAN, in addition to the ports in this static entry.

#### **Procedure**

1. Enter VLAN Interface Configuration mode:

enable configure terminal interface vlan *<1–4059>*

2. Configure interface static members:

```
ip igmp static-group {A.B.C.D} {A.B.C.D} {port {slot/port[/sub-port]
[-slot/port[/sub-port]][,...]} [static|blocked]
```
#### **Example**

Configure interface static members:

Switch:1(config-if)#ip igmp static-group 239.1.1.1 239.1.2.1 port 2/1 static

### **Variable definitions**

Use the data in the following table to use the **ip igmp static-group** command.

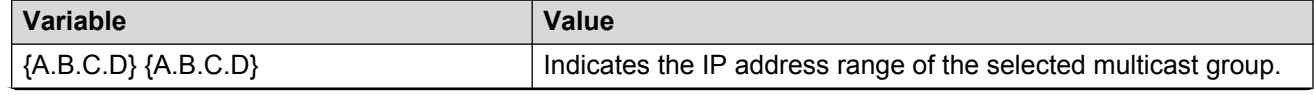

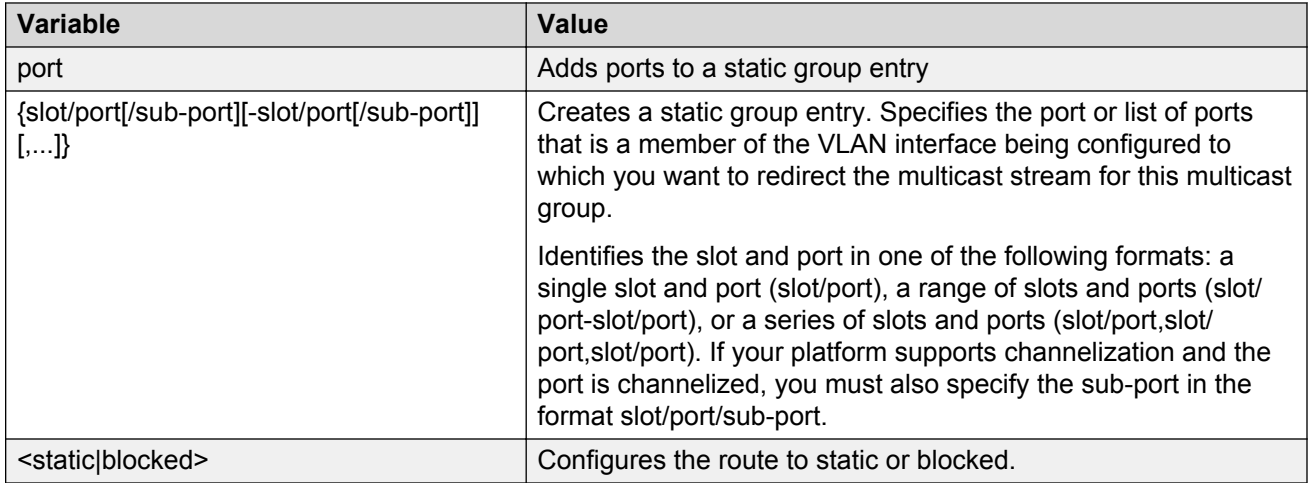

# **Configuring SSM dynamic learning and range group**

Configure SSM dynamic learning and a range group to enable the IGMPv3 dynamic learning feature and to extend the default SSM range of 232/8 to include an IP multicast address. As new SSM channels are learned, they appear in the SSM channel table.

#### **Before you begin**

• To define the range group, you must first disable PIM.

#### **About this task**

You can configure IGMP on a VRF instance the same way you configure the Global Router except that you must use VRF Router Configuration mode.

#### **Procedure**

1. Enter Global Configuration mode:

enable

configure terminal

2. Enable SSM dynamic learning:

ip igmp ssm dynamic-learning

3. Configure the range group:

ip igmp ssm group-range *<A.B.C.D/X>*

The following message appears:.

```
Warning: Changing the SSM range will cause all spb-multicast and
spb-pim-gw enabled interfaces to be internally bounced. Do you wish
to continue? (y/n) ? (y/n)?
```
Enter  $\vee$  to continue.

#### **Example**

Define the SSM range group address (234.0.0.0) and mask (255.0.0.0). Enable dynamic learning from IGMPv3 reports.

Switch: $1$ (config)#ip igmp ssm group-range  $234.0.0.0/255.0.0.0$ 

WARNING: Changing the SSM range will cause all spb-multicast and spb-pim-gw enabled interfaces to be internally bounced. Do you wish to continue? (y/n) ? (y/n)?  $y$ Switch:1(config)#ip igmp ssm dynamic-learning

### **Variable definitions**

Use the data in the following table to use the **ip igmp ssm** command.

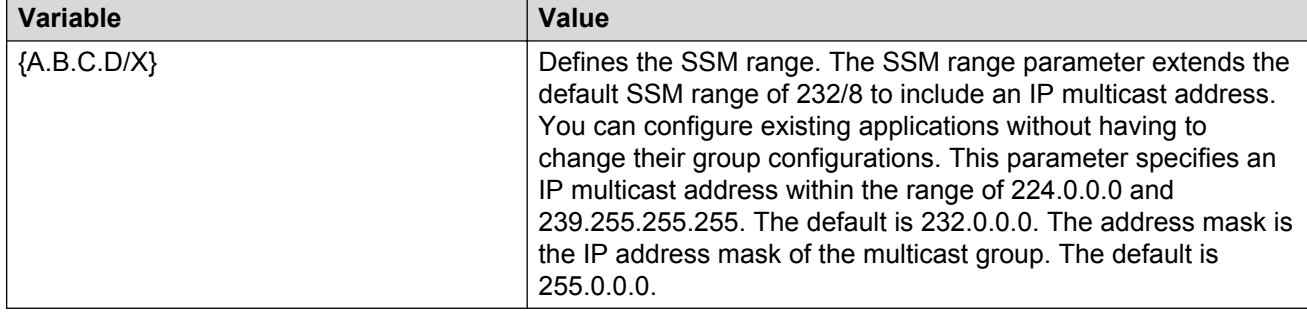

### **Changing the SSM range group**

Change the SSM range group to define the SSM range. The SSM range parameter extends the default SSM range of 232/8 to include an IP multicast address.

#### **About this task**

#### **Important:**

This procedure reinitializes PIM and temporarily stops all PIM traffic. For those multicast groups out of SSM range (for example, under PIM-SM behavior), it also causes a rendezvous point (RP) relearn delay of up to 60 seconds. This delay can be longer if the bootstrap router (BSR) is local.

You can configure IGMP on a VRF instance the same way you configure the Global Router except that you must use VRF Router Configuration mode.

#### **Procedure**

1. Enter Global Configuration mode:

enable configure terminal 2. Disable PIM:

no ip pim enable

If you forget to disable PIM, the following error message appears:

Error: PIM is enabled in SSM mode, disable PIM

3. Delete each entry in the SSM channel table:

no ip igmp ssm-map [all] [*{A.B.C.D}* enable]

If you forget to delete the SSM channels, the following error message appears:

Error: SSM source group table not empty

4. Configure the new IP multicast group address:

ip igmp ssm group-range *{A.B.C.D/X}*

The following message appears:.

```
Warning: Changing the SSM range will cause all spb-multicast and
spb-pim-gw enabled interfaces to be internally bounced. Do you wish
to continue? (y/n) ? (y/n)?
```
Enter  $y$  to continue.

5. Enable PIM:

ip pim enable

#### **Example**

Configure the new IP multicast group address:

Switch:1(config)#ip igmp ssm group-range 232.0.0.0/16

WARNING: Changing the SSM range will cause all spb-multicast and spb-pim-gw enabled interfaces to be internally bounced. Do you wish to continue? (y/n) ? (y/n)? y

### **Variable definitions**

Use the data in the following table to use the **ip igmp ssm group-range** and **ip igmp ssm** commands.

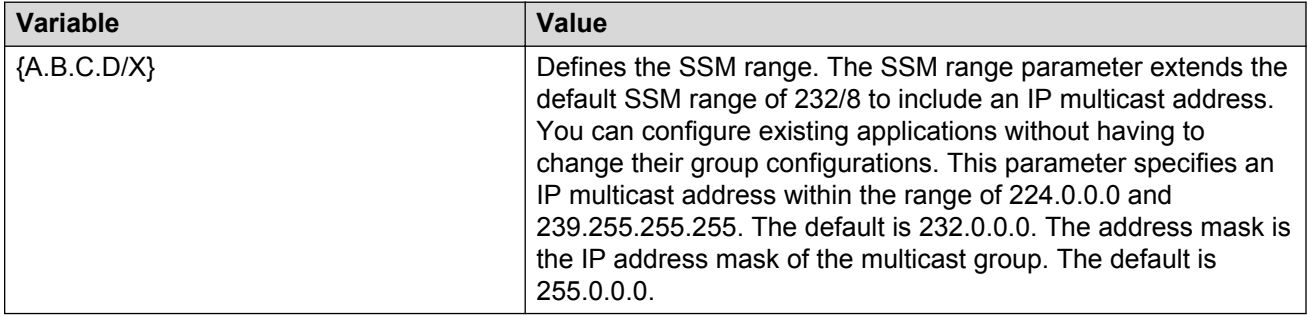

# **Configuring the SSM map table**

Configure the SSM map table to map groups to their sending source. SSM maps cannot conflict with static source groups. After you configure an SSM map or a static source group, the switch performs a consistency check to make sure no conflicts exist. You can map one group (G) to different sources or multiple sources to the same group for both static source group and an SSM map.

#### **About this task**

The consistency check applies to all SSM map entries, even if they are disabled. If you disable an entry, it becomes inactive. If you do not delete the entry, you can reenable it later.

After you disable an SSM map, the switch stops multicast traffic from the specified source to the specified group. You can use this static configuration as a security feature to block traffic from a certain source to a specific group.

You can configure IGMP on a VRF instance the same way you configure the Global Router except that you must use VRF Router Configuration mode.

#### **Procedure**

1. Enter Global Configuration mode:

```
enable
configure terminal
```
2. Enable the SSM map table for all static entries:

ip igmp ssm-map all

3. Create a static entry for a specific group:

ip igmp ssm-map *{A.B.C.D} {A.B.C.D}* enable

#### **Example**

Create an SSM map table entry for the multicast group 234.0.1.0 and the source at 192.32.99.151. Configure the administrative state to enable all the static SSM map table entries.

```
Switch:1(config)#ip igmp ssm-map 234.0.1.0 192.32.99.151
Switch:1(config)#ip igmp ssm-map all
```
### **Variable definitions**

Use the data in the following table to use the **ip igmp ssm-map** command.

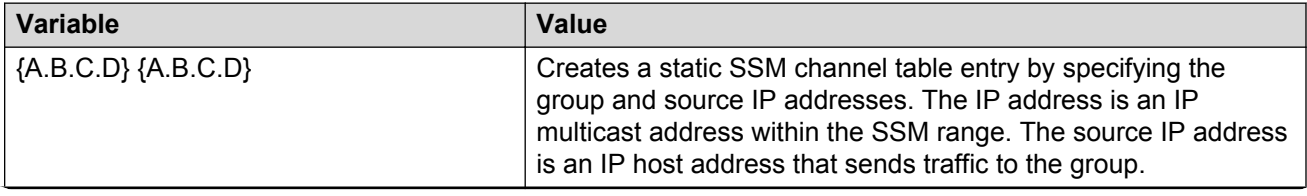

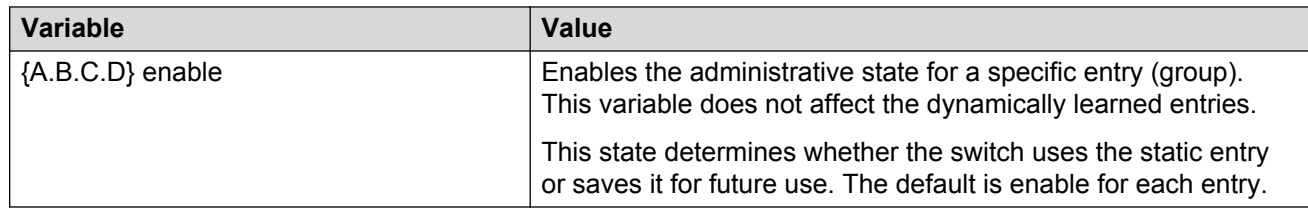

# **Configuring multicast access control for an IGMP Ethernet port**

Configure multicast access control for an IGMP Ethernet port to restrict access to certain multicast streams and to protect multicast streams from spoofing (injecting data to the existing streams).

#### **Procedure**

1. Enter GigabitEthernet Interface Configuration mode:

```
enable
configure terminal
interface GigabitEthernet {slot/port[/sub-port][-slot/port[/sub-
port]][,...]}
```
#### **B** Note:

If your platform supports channelization and the port is channelized, you must also specify the sub-port in the format slot/port/sub-port.

2. Configure multicast access control:

```
ip igmp access-list WORD<1–64> {A.B.C.D/X} <deny-tx|deny-rx|deny-
both|allow-only-tx|allow-only-rx|allow-only-both>
```
3. Change an existing access list:

```
ip igmp access-list WORD<1–64>> {A.B.C.D/X} mode <deny-tx|deny-rx|
deny-both|allow-only-tx|allow-only-rx|allow-only-both>
```
### **Variable definitions**

Use the data in the following table to use the **ip igmp access-list** command

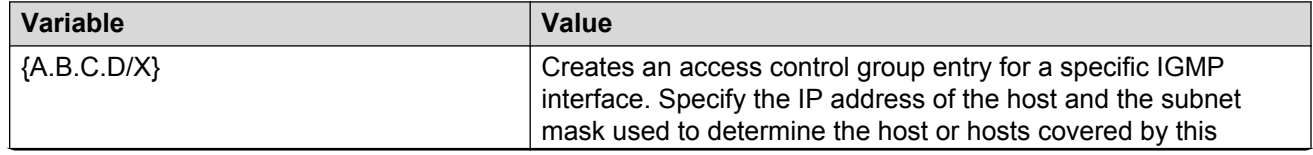

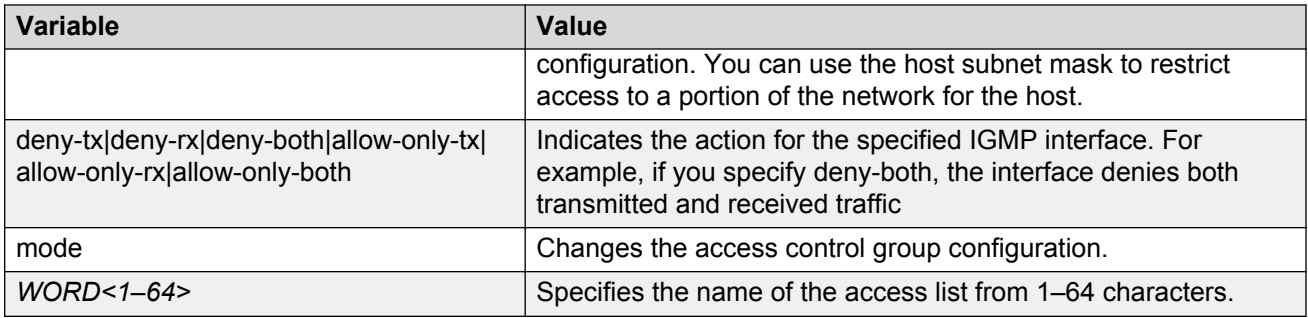

# **Configuring multicast access control for a VLAN**

Configure multicast access control for an IGMP VLAN to restrict access to certain multicast streams and to protect multicast streams from spoofing (injecting data to the existing streams).

#### **Procedure**

1. Enter VLAN Interface Configuration mode:

```
enable
configure terminal
interface vlan <1–4059>
```
2. Configure multicast access control:

```
ip igmp access-list WORD<1–64> [A.B.C.D/X] <deny-tx|deny-rx|deny-
both|allow-only-tx|allow-only-rx|allow-only-both>
```
3. Change an existing access list:

```
ip igmp access-list WORD<1–64> [A.B.C.D/X] mode <deny-tx|deny-rx|
deny-both|allow-only-tx|allow-only-rx|allow-only-both>
```
### **Variable definitions**

Use the data in the following table to use the **ip igmp access-list** command.

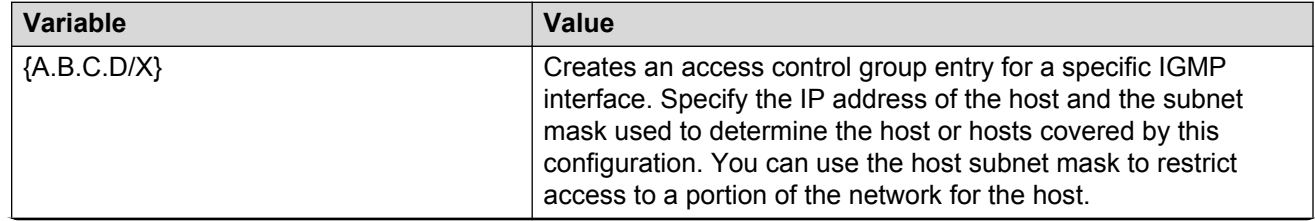

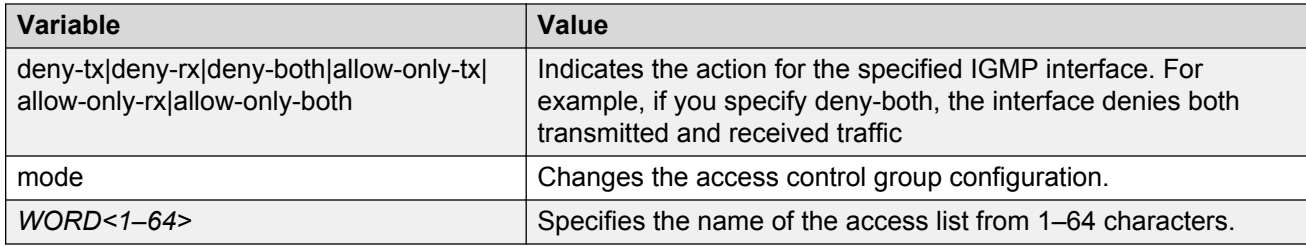

# **Configuring fast leave mode**

Configure fast (immediate) leave mode to alter the leave processing on fast leave enabled IGMPv2, IGMPv3, and IGMP snoop interfaces. Normal IGMP behavior is skipped. Fast leave mode provides one command that controls all IGMP fast leave enabled interfaces.

#### **Before you begin**

• You must enable explicit-host-tracking before configuring fast-leave mode for IGMPv3. For more information on enabling explicit-host-tracking, see [Configuring explicit host tracking](#page-188-0) on page 189.

#### **About this task**

If a single user connects to an interface, you do not need to track if other users exist on the interface to perform the fast leave. In cases like this, you must change the mode to one-user.

#### *<u>I</u>* Important:

Fast leave mode applies only to fast leave enabled IGMP interfaces.

You can configure IGMP on a VRF instance the same way you configure the Global Router except that you must use VRF Router Configuration mode.

#### **Procedure**

1. Enter Global Configuration mode:

enable

configure terminal

2. View the current fast leave mode:

```
show ip igmp sys
```
#### **B** Note:

This command is not supported on a node configured as the DvR Leaf within a DvR domain.

For information on DvR, see *Configuring IPv4 Routing*.

3. Configure fast leave mode:

```
ip igmp immediate-leave-mode <multiple-user|one-user>
```
#### **Example**

Change the mode to one-user.

Switch:1(config)#ip igmp immediate-leave-mode one-user

### **Variable definitions**

Use the data in the following table to use the **ip igmp immediate-leave-mode** command.

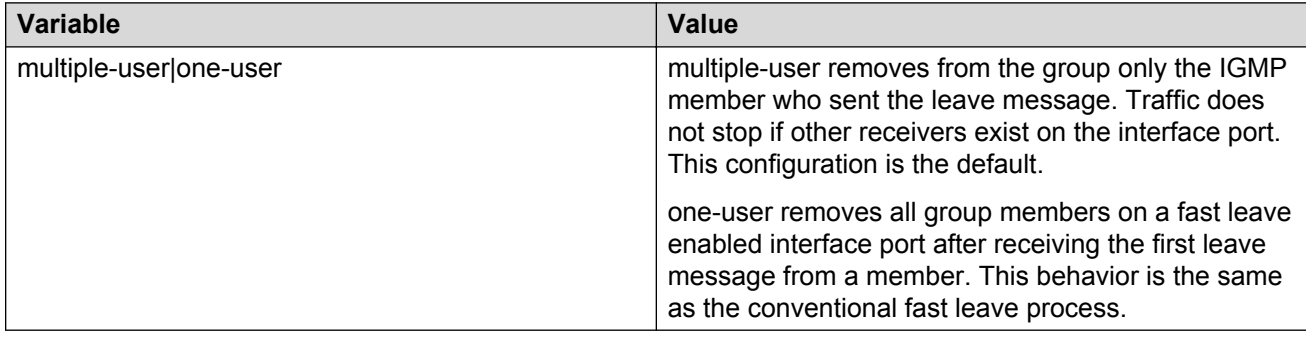

# **Enabling fast leave mode on a port**

Enable fast (immediate) leave mode to specify if a port receives a leave message from a member of a group. If you enable fast leave mode on a port, it uses the global fast leave mode configuration.

#### **Procedure**

1. Enter GigabitEthernet Interface Configuration mode:

```
enable
configure terminal
interface GigabitEthernet {slot/port[/sub-port][-slot/port[/sub-
port]][,...]}
```
#### **B** Note:

If your platform supports channelization and the port is channelized, you must also specify the sub-port in the format slot/port/sub-port.

2. Enable fast leave:

```
ip igmp immediate-leave
```
# **Configuring IGMP fast leave members on a VLAN**

Configure IGMP fast leave members on a VLAN to specify fast leave capable ports.

#### **Procedure**

1. Enter VLAN Interface Configuration mode:

enable configure terminal interface vlan *<1–4059>*

2. Enable fast leave on the VLAN:

ip igmp immediate-leave

3. Configure fast leave members on a VLAN:

```
ip igmp immediate-leave-members {slot/port[/sub-port][-slot/port[/
sub-port][,...]}
```
### **Variable definitions**

Use the data in the following table to use the **ip igmp immediate-leave-members** command.

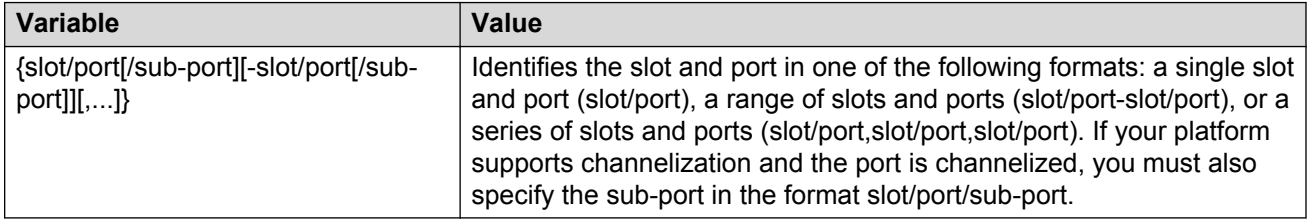

# **Enabling IGMP Layer 2 Querier**

When no multicast router exists in your network, you can use IGMP Layer 2 Querier to allow the Layer 2 switch to act as a multicast router so that the system can participate in multicast environments where multicast routing is not required.

#### **Before you begin**

• You must enable IGMP snooping.

#### **About this task**

When you enable IGMP Layer 2 Querier, Layer 2 switches in your network can snoop IGMP control packets exchanged with downstream hosts and upstream routers. The Layer 2 switches then generate the Layer 2 MAC forwarding table, used for switching sessions and multicast traffic regulation, and provide the recurring queries required to maintain IGMP groups.

By default, IGMP Layer 2 Querier is disabled.

Enable Layer 2 Querier on only one node in the VLAN.

On Shortest Path Bridging (SPB) Customer VLANs (CVLAN), IGMP Querier is enabled automatically when you enable snooping on the VLAN. For more information about SPB, see *Configuring Fabric Connect*.

#### **Procedure**

1. Enter VLAN Interface Configuration mode:

```
enable
configure terminal
interface vlan <1–4059>
```
2. Enable IGMP Layer 2 Querier:

ip igmp snoop-querier

#### **Next steps**

You must enable the IGMP Layer 2 Querier address. See EnablingIGMPLayer2QuerierAddress on page 202

### **Enabling IGMP Layer 2 Querier address**

To use the IGMP Layer 2 Querier feature you must designate the IGMP Layer 2 Querier source IP address, the address the system uses in the query message.

#### **Before you begin**

```
• Enable IGMP Layer 2 Querier.
```
#### **About this task**

You must configure the IGMP Layer 2 Querier address to an IP address in the IP subnet that IGMP hosts, and to which IGMP snoopers in the VLAN belong.

The default IP address is 0.0.0.0 when the IGMP Layer 2 Querier is disabled.

#### **Procedure**

1. Enter VLAN Interface Configuration mode:

```
enable
configure terminal
interface vlan <1–4059>
```
2. Enable the IGMP Layer 2 Querier address:

```
ip igmp snoop-querier-addr {A.B.C.D}
```
#### 3. Verify the configuration:

```
show ip igmp snooping [vrf WORD<0–16>] [vrfids WORD<0–512>
```
#### **Example**

Enable the IGMP Layer 2 Querier feature for VLAN 4, and configure the querier address. Verify the configuration.

```
Switch:1>enable
Switch:1#configure terminal
Enter configuration commands, one per line. End with CNTL/Z.
Switch:1(config)#interface vlan 4
Switch:1(config-if)#ip igmp snoop-querier
Switch:1(config-if)#ip igmp snoop-querier-addr 192.0.2.1
Switch:1(config-if)#show ip igmp snooping
```
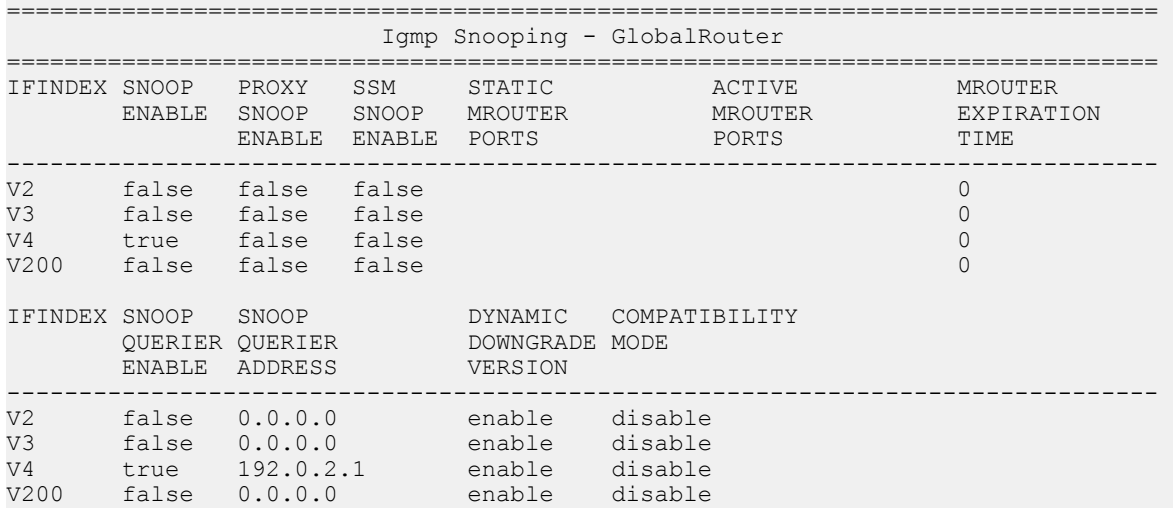

4 out of 4 entries displayed

# **Chapter 11: IGMP configuration using EDM**

Hosts use the Internet Group Management Protocol (IGMP) to report their IP multicast group memberships to neighboring multicast routers. Configure IGMP on an individual interface basis.

#### **Important:**

The **EnableSpbmConfigMode** boot flag must be disabled before you can configure PIM or IGMP. To verify the setting, navigate to **Configuration** > **Edit** > **Chassis** and click on the **Boot Config** tab.

#### **Before you begin**

- Configure IGMP on a Layer 2 interface by enabling IGMP snoop.
- Configure IGMP on a Layer 3 interface by enabling multicast routing, for example, Protocol Independent Multicast-Sparse Mode (PIM-SM), or Protocol Independent Multicast-Source Specific Multicast (PIM-SSM).

#### *<u>D* Important:</u>

To configure and use IGMP on a VRF instance you must first select and launch the VRF context.

To select and launch the VRF context, see [Selecting and launching a VRF context view](#page-106-0) on page 107.

### **Enabling IGMP snoop on a VLAN**

Enable IGMP snooping on a VLAN to optimize the multicast data flow for a group within a VLAN to only those that are members of the group that uses IGMP snoop.

#### **About this task**

The switch listens to group reports from each port and builds a database of multicast group members for each port. The switch suppresses the reports heard by not forwarding them to other hosts, forcing the members to continuously send their own reports.

The switch relays group membership from the hosts to the multicast routers and forwards queries from multicast routers to all port members of the VLAN. The switch multicasts data only to the participating group members and to the multicast routers within the VLAN.

#### **Procedure**

1. In the navigation pane, expand the following folders: **Configuration** > **VLAN**.

- 2. Click **VLANs**.
- 3. Click the **Basic** tab.
- 4. Select a VLAN.
- 5. Click **IP**.
- 6. Click the **IGMP** tab.
- 7. Select the **SnoopEnable** check box.
- 8. Select the **ProxySnoopEnable** check box.
- 9. For SteamLimtEnable, select **enable**.
- 10. Click **Apply**.

# **Configuring IGMP interface static members**

Configure IGMP interface static members to add members to a snoop group.

#### **About this task**

You can create a static entry to forward multicast data streams to a particular set of ports within the VLAN. After you create the entry, multicast data streams always forward to the multicast router within the VLAN, in addition to the ports in this static entry.

#### **Important:**

IGMP snoop can optimize only local multicast data flow. IGMP snoop does not manage the forwarding state of the multicast tree. You cannot configure a port as a static receiver in an IGMP snoop-enabled VLAN that does not contain at least one dynamic receiver port and forward multicast data.

You can configure IGMP on a VRF instance the same way you configure the Global Router except that you must first launch the appropriate VRF context.

#### **Procedure**

- 1. In the navigation pane, expand the following folders: **Configuration** > **IP**.
- 2. Click **IGMP**.
- 3. Click the **Static** tab.
- 4. Click **Insert**.
- 5. Type the appropriate information.
- 6. Click **Insert**.

### **Static field descriptions**

Use the data in the following table to use the **Static** tab.

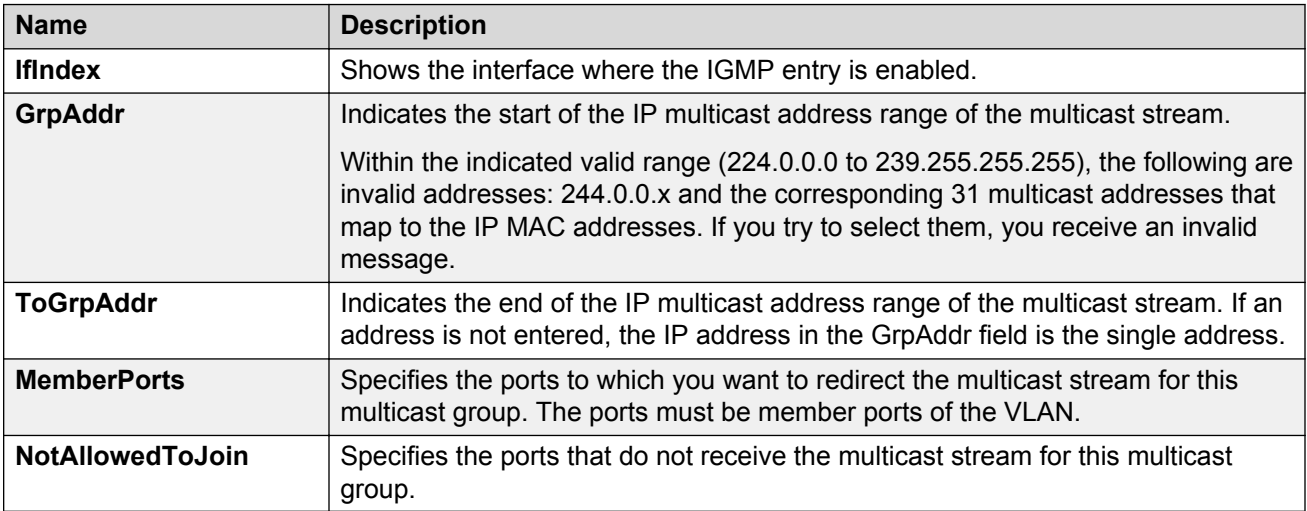

# **Configuring the SSM map table**

Configure the SSM map table to map groups to their sending source. SSM maps cannot conflict with static source groups. After you configure an SSM map or a static source group, the switch performs a consistency check to make sure no conflicts exist. You can map one group (G) or multiple groups to different sources for both static source group and an SSM channel.

#### **About this task**

The consistency check applies to all SSM channel entries, even if they are disabled. If you disable an entry, it becomes inactive. If you do not delete the entry, you can reenable it later.

After you disable an SSM map, the switch stops multicast traffic from the specified source to the specified group. You can use this static configuration as a security feature to block traffic from a certain source to a specific group.

You can configure IGMP on a VRF instance the same way you configure the Global Router except that you must first launch the appropriate VRF context.

#### **Procedure**

- 1. In the navigation pane, expand the following folders: **Configuration** > **IP**.
- 2. Click **IGMP**.
- 3. Click the **Ssm Map** tab.
- 4. Click **Insert**.
- 5. Type the IP address for the multicast group and source.

#### 6. Click **Insert**.

You can change the default status of an SSM map from enable to disable by clicking in the AdminState field.

### **Ssm Map field descriptions**

Use the data in the following table to use the **Ssm Map** tab.

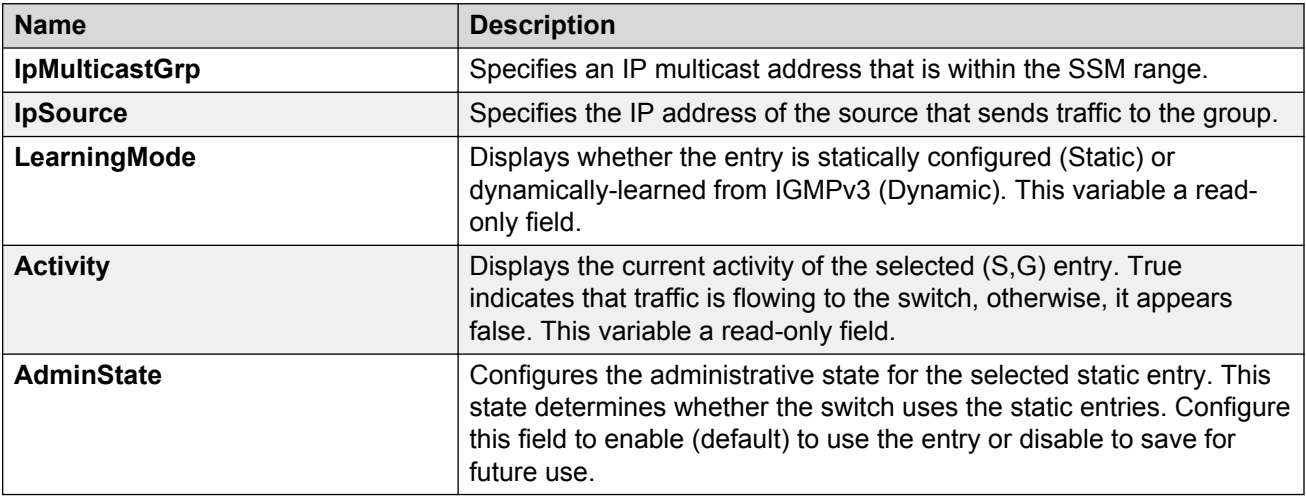

# **Configuring SSM range and global parameters**

Configure the SSM range parameter to extend the default SSM range of 232/8 to include an IP multicast address. You can configure existing applications without changing their group configurations.

#### **Before you begin**

- To change the RangeGroup configuration, you must first disable PIM.
- To change the RangeGroup configuration, you must delete all entries in the SSM channel table before you configure the new IP multicast group address.

#### **About this task**

The other global parameters enable the IGMPv3 dynamic learning feature and configure the administrative state for all the entries in the SSM channel table.

#### **Important:**

If you change the RangeGroup configuration, the switch reinitializes PIM and temporarily stops all PIM traffic. For those multicast groups out of SSM range (for example, under PIM-SM behavior), this procedure also causes a rendezvous point (RP) relearn delay of up to 60 seconds. This delay can be longer if the bootstrap router (BSR) is local.

You can configure IGMP on a VRF instance the same way you configure the Global Router except that you must first launch the appropriate VRF context.

#### **Procedure**

- 1. In the navigation pane, expand the following folders: **Configuration** > **IP**.
- 2. Click **IGMP**.
- 3. Click the **Ssm Global** tab.
- 4. Configure the appropriate fields.
- 5. Click **Apply**.

### **Ssm Global field descriptions**

Use the data in the following table to use the **SsmGlobal** tab.

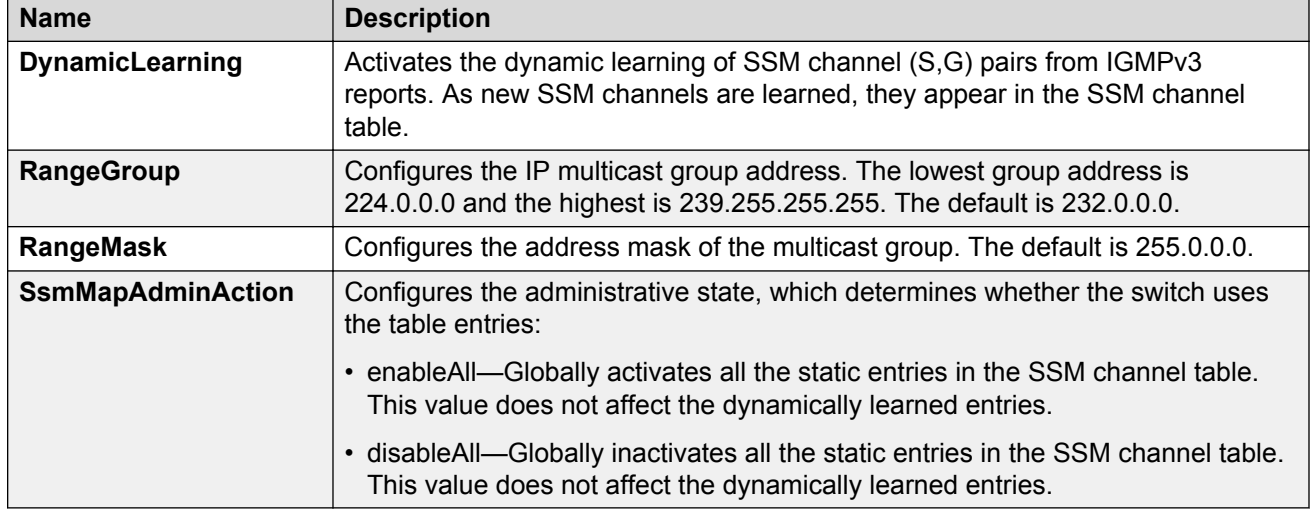

### **Configuring multicast stream limitation on an interface**

Configure multicast stream limitation to limit the number of concurrent multicast streams on the interface. By limiting the number of concurrent multicast streams, you can protect the bandwidth on a specific interface and control access to multicast streams.

#### **About this task**

You can configure the maximum number of streams independently. After the number of streams reaches the limit, the interface drops additional join reports for new streams. You can control the overall bandwidth usage in addition to restricting users from receiving more than a specific limit of multicast streams on an interface.

You can configure IGMP on a VRF instance the same way you configure the Global Router except that you must first launch the appropriate VRF context.

#### **Procedure**

- 1. In the navigation pane, expand the following folders: **Configuration** > **IP**.
- 2. Click **IGMP**.
- 3. Click the **StreamLimit** tab.
- 4. To change the status of an interface, double-click on the **StreamLimitEnable** field for the interface, and then select **enable** or **disable** from the menu. If the interface is enabled, you can edit the **Maximum Number of Stream** field.
- 5. Click **Apply**.

### **StreamLimit field descriptions**

Use the data in the following tab to use the **StreamLimit** tab.

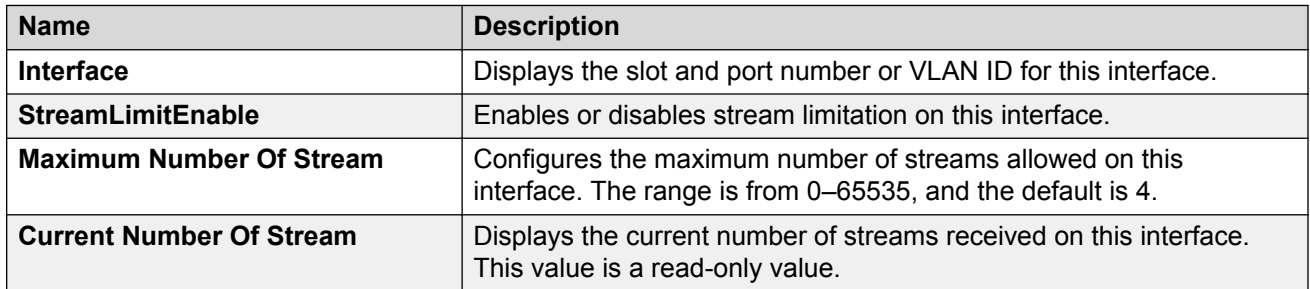

# **Configuring multicast stream limitation on a VLAN**

Configure multicast stream limitation to limit the number of concurrent multicast streams on the VLAN. By limiting the number of concurrent multicast streams, you can protect the bandwidth on a specific VLAN and control access to multicast streams.

#### **About this task**

You can configure the maximum number of streams independently. After the number of streams reaches the limit, the VLAN drops additional join reports for new streams. You can control the overall bandwidth usage in addition to restricting users from receiving more than a specific limit of multicast streams on an interface.

#### **Procedure**

- 1. In the navigation pane, expand the following folders: **Configuration** > **VLAN**.
- 2. Click **VLANs**.
- 3. Click the **Basic** tab.
- 4. Select a VLAN.
- 5. Click **IP**.
- 6. Click the **IGMP** tab.
- 7. For StreamLimitEnable, select **enable**.
- 8. Configure the maximum number of streams.
- 9. Click **Apply**.

# **Configuring multicast stream limitation on a port**

Configure multicast stream limitation to limit the number of concurrent multicast streams on the port. Limit the number of streams to protect the bandwidth on a specific port and control access to multicast streams.

#### **Procedure**

- 1. On the Device Physical View tab, select a port.
- 2. In the navigation pane, expand the following folders: **Configuration** > **Edit** > **Port**.
- 3. Click **IP**.
- 4. Click the **IGMP** tab.
- 5. In the StreamLimitEnable field, select the **Enable** option button.
- 6. Configure the maximum number of streams.
- 7. Click **Apply**.

# **Configuring multicast stream limitation members**

Configure multicast stream limitation members on ports of the specified interface to configure the maximum number of streams on the interface.

#### **About this task**

You can configure IGMP on a VRF instance the same way you configure the Global Router except that you must first launch the appropriate VRF context.

#### **Procedure**

- 1. In the navigation pane, expand the following folders: **Configuration** > **IP**.
- 2. Click **IGMP**.
- 3. Click the **StreamLimit Members** tab.

#### 4. Click **Insert**.

- 5. Type the number of the VLAN to which you want to add a member or click **Vlan** to select an ID from the list.
- 6. Type the number of the slot and port that you want to add as a member or click **Port**, and then select one from the graphic display. If your platform supports channelization for 40 Gbps ports and the port is channelized, you must also specify the sub-port in the format slot/ port/sub-port.

#### *<u>I</u>* Important:

You must select one of the ports in the VLAN that you selected in step 4.

- 7. Type a maximum number of streams or accept the default of 4.
- 8. Click **Insert**.

### **StreamLimit Members field descriptions**

Use the data in the following table to use the **StreamLimit Members** tab.

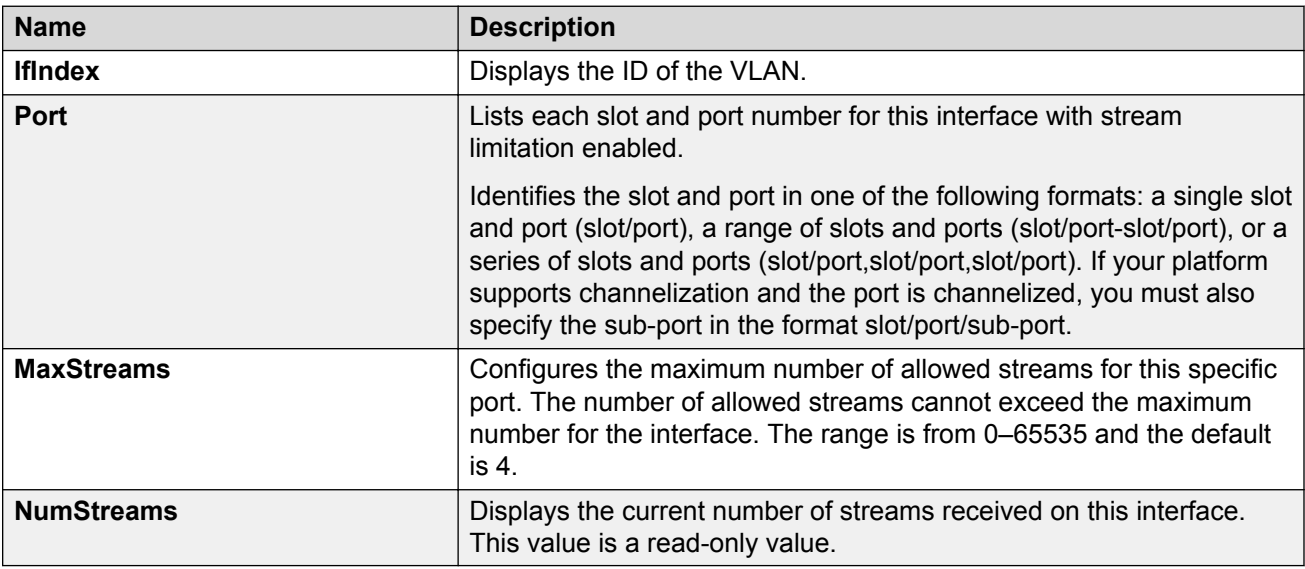

# **Deleting multicast stream limitation member**

Delete a multicast stream limitation member from an interface to remove it from the configuration.

#### **About this task**

You can configure IGMP on a VRF instance the same way you configure the Global Router except that you must first launch the appropriate VRF context.

#### **Procedure**

- 1. In the navigation pane, expand the following folders: **Configuration** > **IP**.
- 2. Click **IGMP**.
- 3. Click the **StreamLimit Members** tab.
- 4. Click on the row that lists the member you want to delete.
- 5. Click **Delete**.

# **Configuring the IGMP interface**

Configure the IGMP interface to change global IGMP values for the interface. Use the Interface tab to view or edit the IGMP interface table.

#### **About this task**

If an interface does not use an IP address, it does not appear in the IGMP table. If an interface uses an IP address, but PIM-SM is not enabled, the interface appears as notInService in the Status field.

You can configure IGMP on a VRF instance the same way you configure the Global Router except that you must first launch the appropriate VRF context.

#### **Procedure**

- 1. In the navigation pane, expand the following folders: **Configuration** > **IP**
- 2. Click **IGMP**.
- 3. Click the **Interface** tab.
- 4. Edit the appropriate information.
- 5. Click **Apply**.

### **Interface field descriptions**

Use the data in the following table to use the Interface tab.

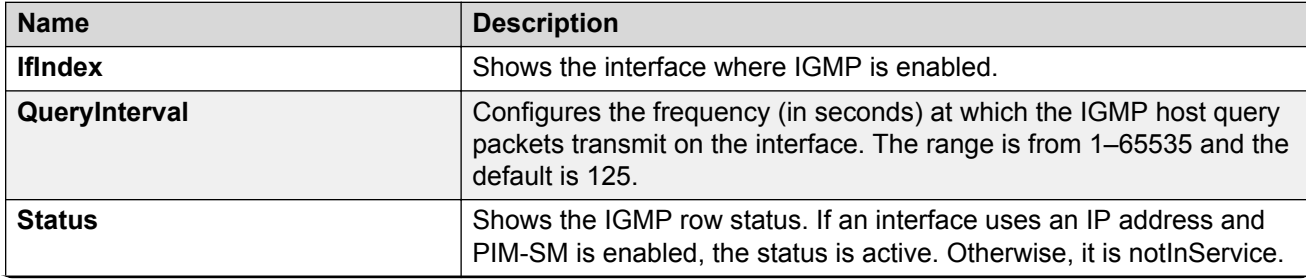

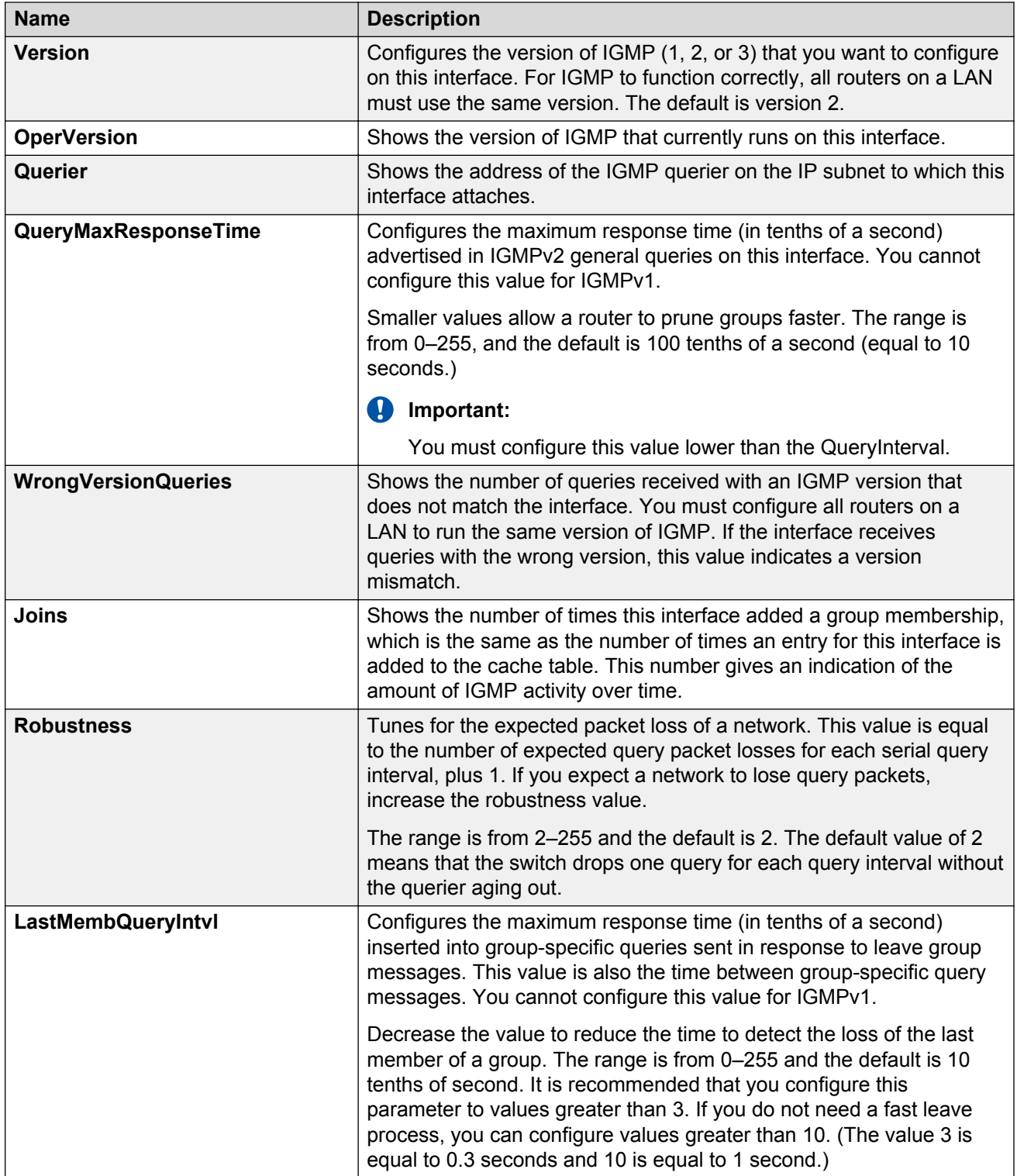

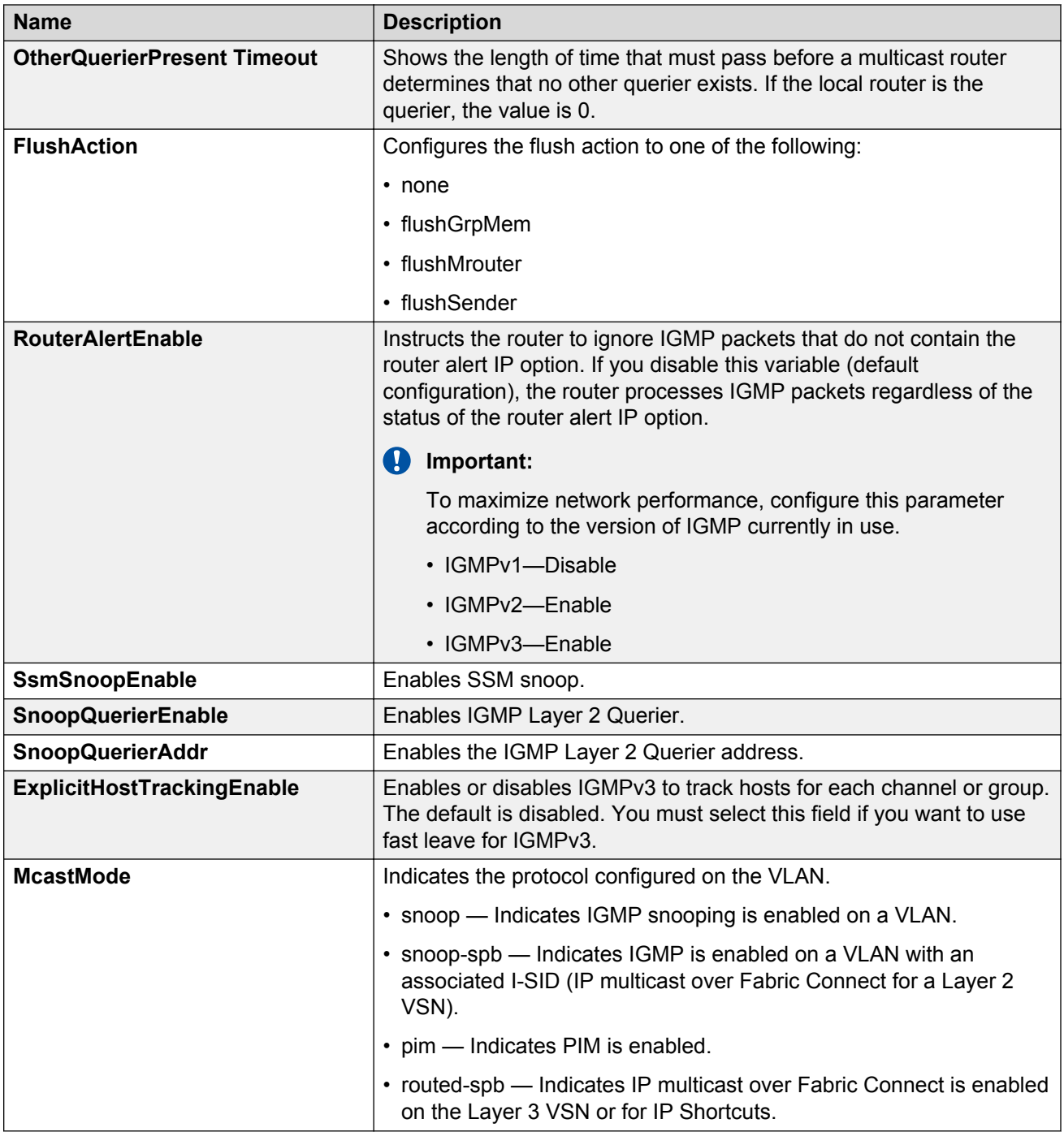

# **Configuring IGMP sender entries**

Configure IGMP sender entries to identify a source that sends multicast data to a multicast group.

#### **About this task**

You can configure IGMP on a VRF instance the same way you configure the Global Router except that you must first launch the appropriate VRF context.

#### **Procedure**

- 1. In the navigation pane, expand the following folders: **Configuration** > **IP**.
- 2. Click **IGMP**.
- 3. Click the **Sender** tab.
- 4. Change the appropriate options.
- 5. Click **Apply**.

### **Sender field descriptions**

Use the data in the following table to use the **Sender** tab.

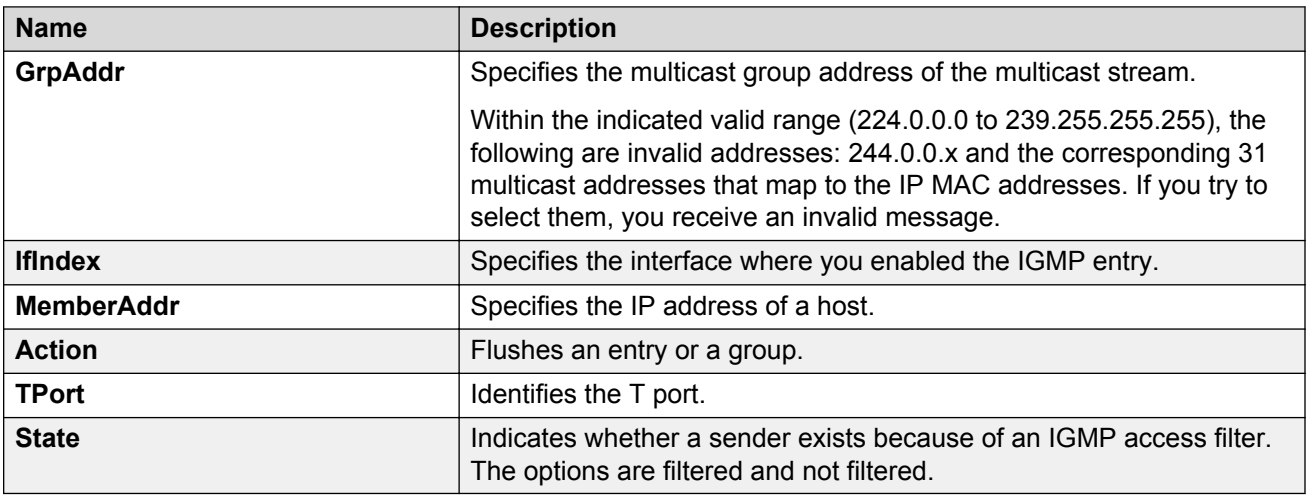

# **Configuring fast leave mode**

Configure fast leave mode to control all IGMP fast leave enabled interfaces.

#### **Before you begin**

• You must enable explicit-host-tracking before configuring fast-leave mode. To enable explicit-host-tracking, see [Configuring IGMP parameters on a port](#page-115-0) on page 116 and [Configuring IGMP](#page-117-0) [parameters on a VLAN](#page-117-0) on page 118.

#### **About this task**

Fast leave relies on an alternative leave process where the switch stops sending traffic for the group immediately after it receives a leave message, without issuing a query to check if other group

members exist on the network. Use this global parameter to alter the leave processing on fast leave enabled IGMPv2, IGMPv3, and IGMP snoop interfaces.

#### **Important:**

Fast leave mode applies only to fast leave enabled IGMP interfaces.

You can configure IGMP on a VRF instance the same way you configure the Global Router except that you must first launch the appropriate VRF context.

#### **Procedure**

- 1. In the navigation pane, expand the following folders: **Configuration** > **IP**.
- 2. Click **IGMP**.
- 3. Click the **Global** tab.
- 4. Select the mode.
- 5. Click **Apply**.

### **Global field descriptions**

Use the data in the following table to use the **Global** tab.

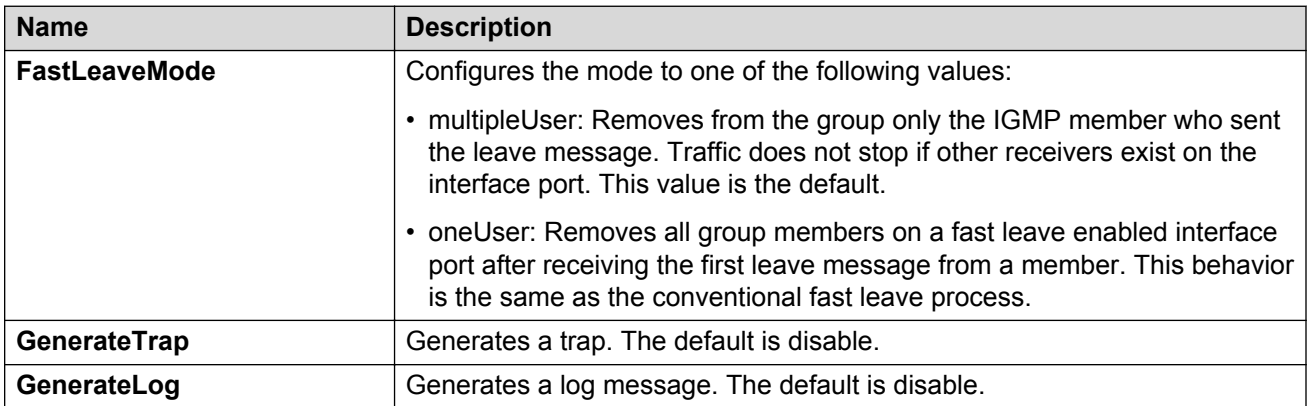

### **Configuring multicast access control for an interface**

Configure multicast access control for a selected IGMP interface or VLAN to restrict access to certain multicast streams and to protect multicast streams from spoofing (injecting data to the existing streams).

#### **About this task**

You can configure IGMP on a VRF instance the same way you configure the Global Router except that you must first launch the appropriate VRF context.
#### **Procedure**

- 1. In the navigation pane, expand the following folders: **Configuration** > **IP**.
- 2. Click **IGMP**.
- 3. Click the **Access Control** tab.
- 4. Click **Insert**.
- 5. Type the number of the slot and port or VLAN ID that you want to add as a member or click the appropriate button, and then select one from the graphic display.
- 6. Click the ellipsis button (**...**) next to **PrefixListId**.
- 7. Select a prefix list ID.
- 8. Click **OK**.
- 9. Type the host address and host mask.
- 10. Select the action mode that you want for the specified host.
- 11. Click **Insert**.

### **Access Control field descriptions**

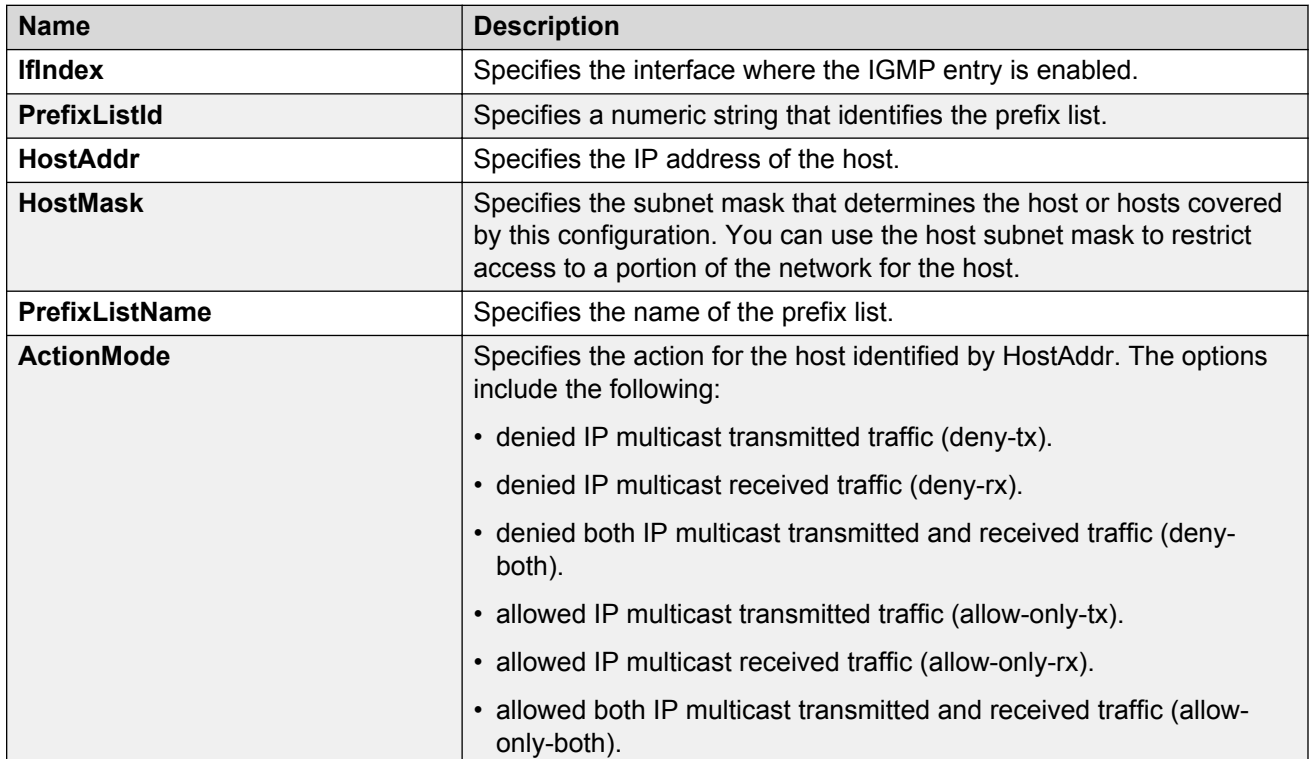

Use the data in the following table to use the **Access Control** tab.

# **Viewing IGMP cache information**

View IGMP cache information to view the group for which members exist on a specific interface.

#### **About this task**

You can view IGMP information on a VRF instance the same way you view the Global Router except that you must first launch the appropriate VRF context.

#### **Procedure**

- 1. In the navigation pane, expand the following folders: **Configuration** > **IP**.
- 2. Click **IGMP**
- 3. Click the **Cache** tab.

### **Cache field descriptions**

Use the data in the following table to use the **Cache** tab.

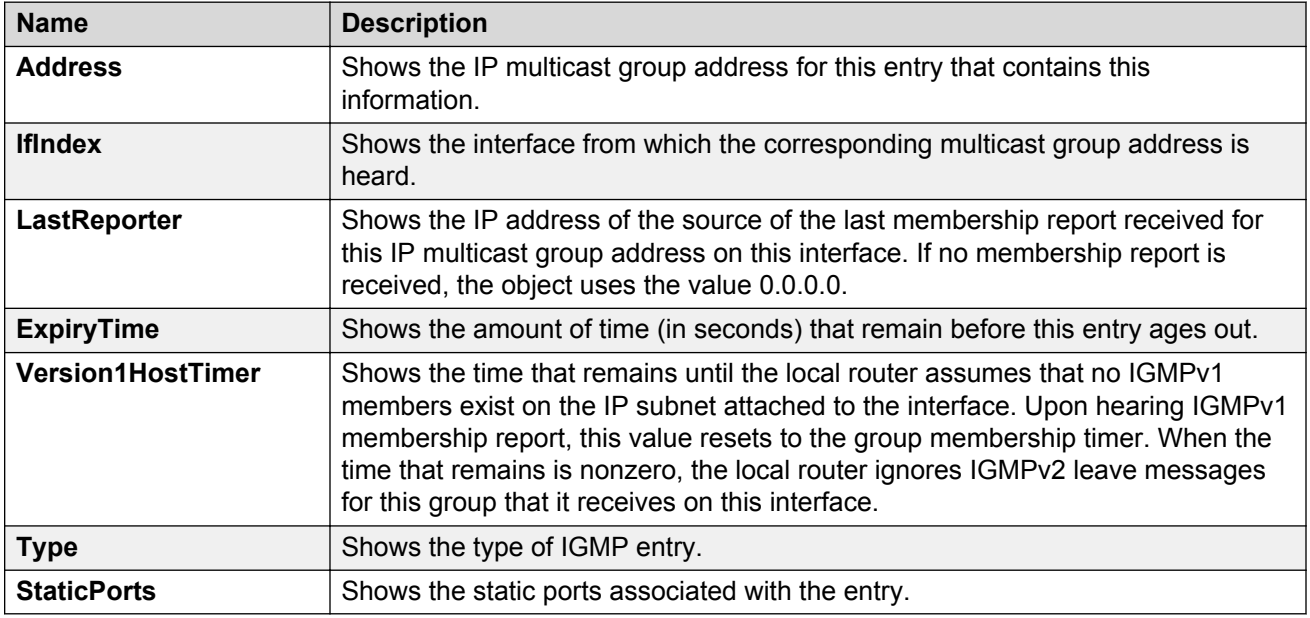

## **Viewing IGMPv3 cache**

View the IGMPv3 specific data corresponding to each interface, port, and multicast group pair on a router.

#### **About this task**

You can view IGMP information on a VRF instance the same way you view the Global Router except that you must first launch the appropriate VRF context.

#### **Procedure**

- 1. In the navigation pane, expand the following folders: **Configuration** > **IP**.
- 2. Click **IGMP**.
- 3. Click the **IGMPv3 Cache** tab to view the IGMPv3 cache information.

### **IGMPv3 Cache field descriptions**

Use the data in the following table to use the **IGMPv3 Cache** tab.

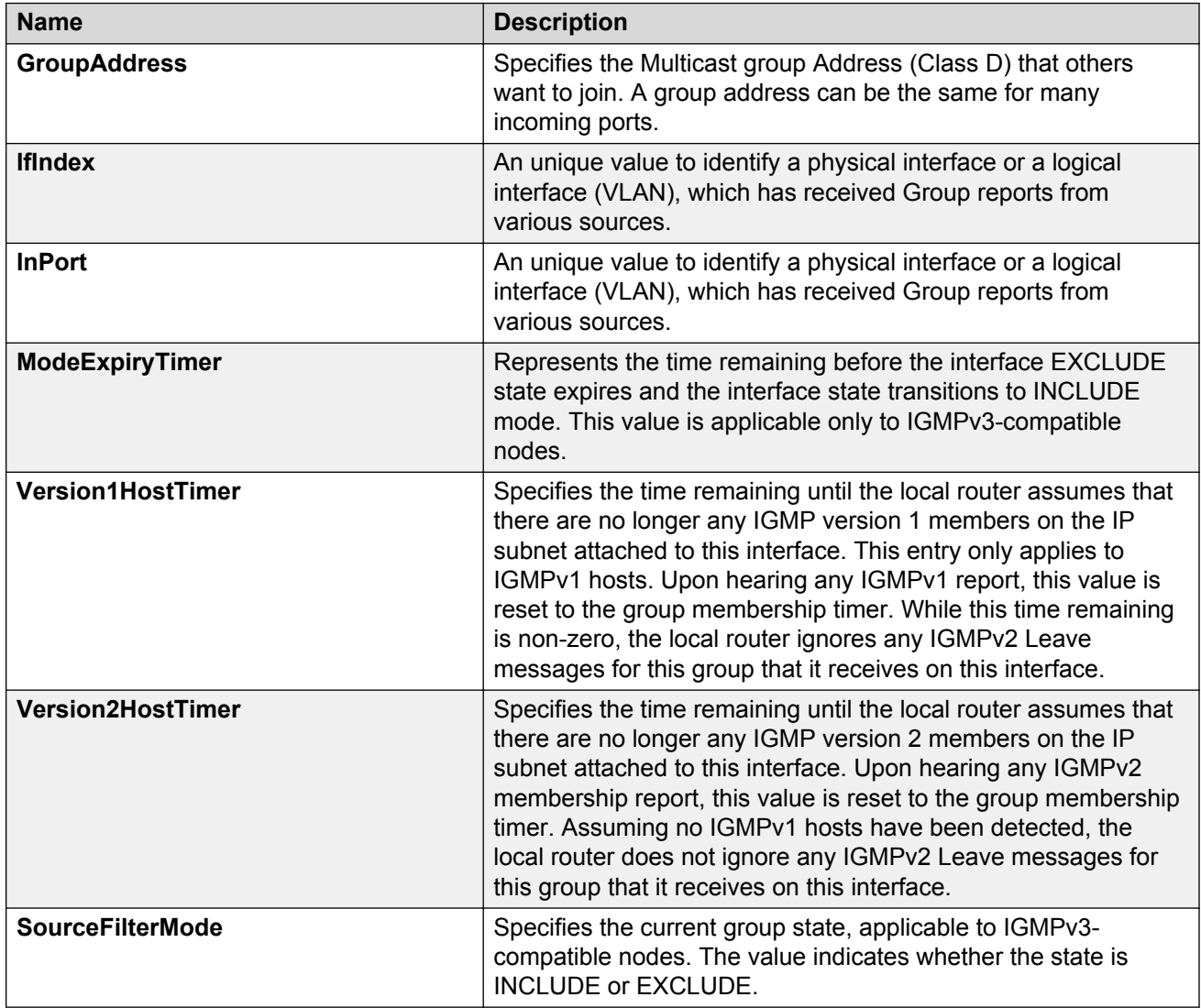

# **Viewing and editing multicast router discovery information**

View multicast router discovery information to view the current configuration.

#### **About this task**

You can configure IGMP on a VRF instance the same way you configure the Global Router except that you must first launch the appropriate VRF context.

#### **Procedure**

- 1. In the navigation pane, expand the following folders: **Configuration** > **IP**.
- 2. Click **IGMP**.
- 3. Click the **Multicast Router Discovery** tab.
- 4. To edit the current configuration, double-click the value, make the change, and then click **Apply**.

### **Multicast Router Discovery field descriptions**

Use the data in the following table to use the **Multicast Router Discovery** tab.

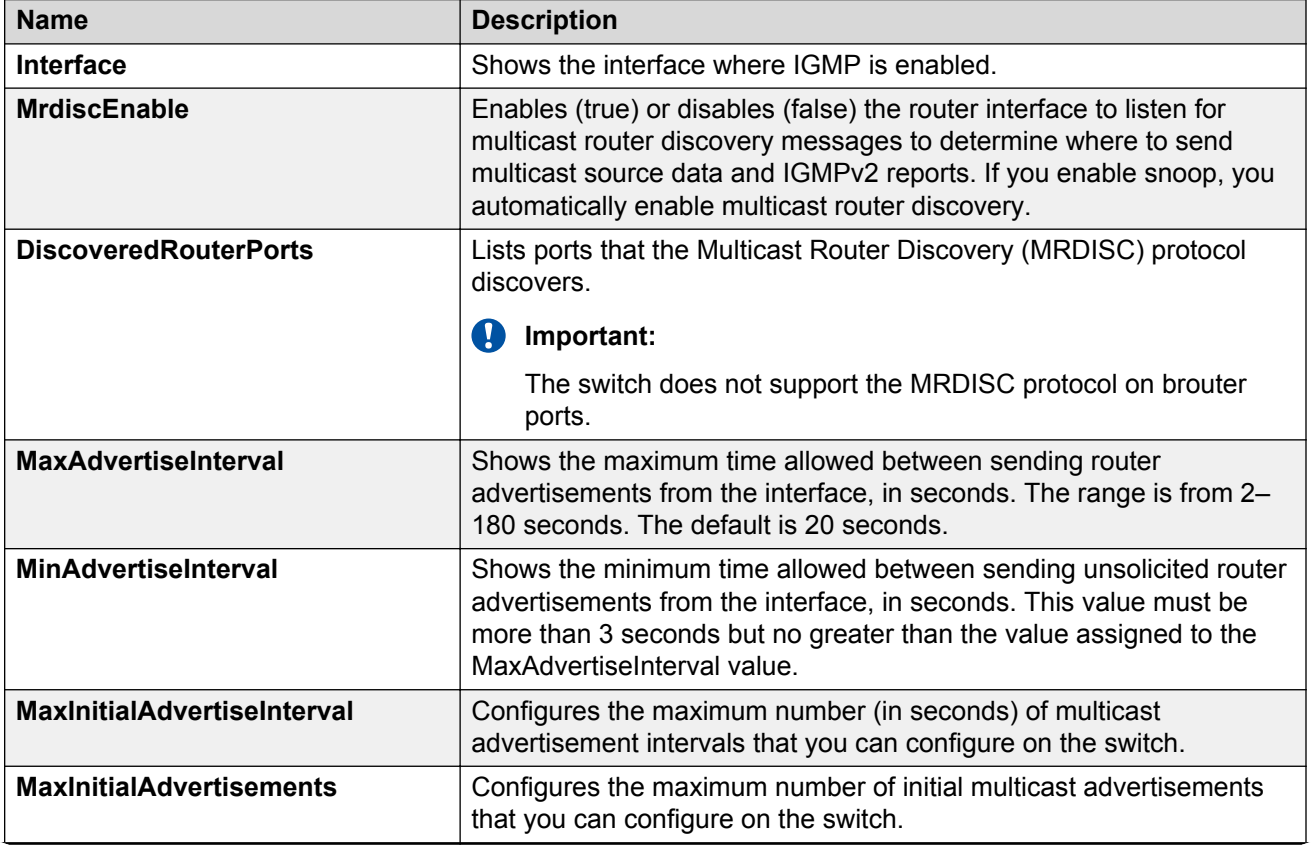

*Table continues…*

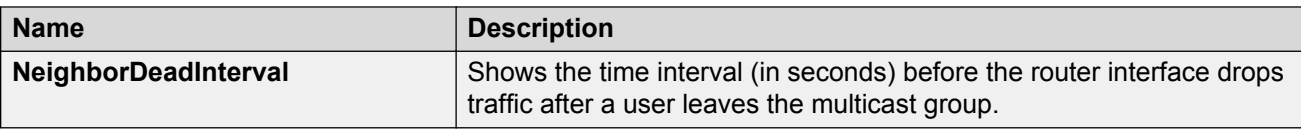

## **Viewing the IGMP router source list**

View the source list entries corresponding to each interface and multicast group pair on a router.

#### **About this task**

You can view IGMP information on a VRF instance the same way you view the Global Router except that you must first launch the appropriate VRF context.

#### **Procedure**

- 1. In the navigation pane, expand the following folders: **Configuration** > **IP**.
- 2. Click **IGMP**.
- 3. Click the **Igmp Router Source List** tab to view the IGMPv3 cache information.

### **Igmp router source list field descriptions**

Use the data in the following table to use the **Igmp Router Source List** tab.

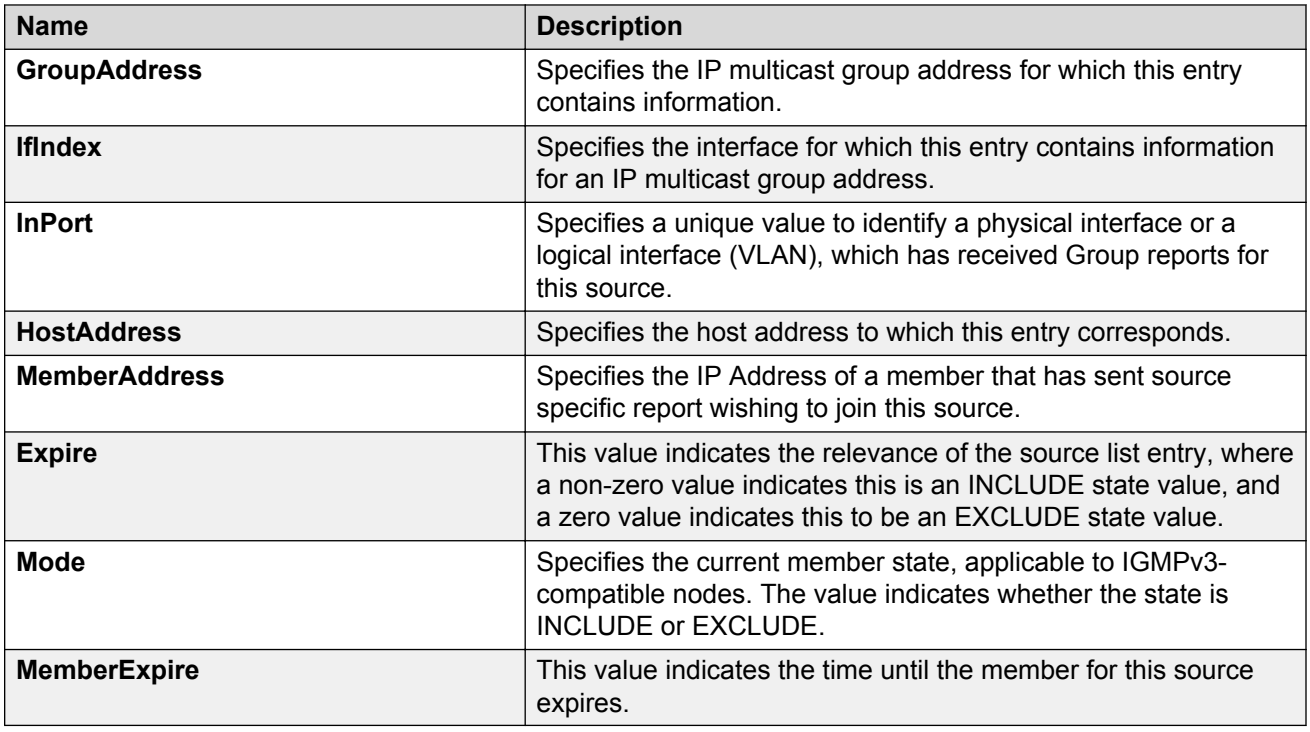

# **Viewing IGMP snoop information**

View information about IGMP snoop to see the current configuration.

#### **About this task**

You can configure IGMP on a VRF instance the same way you configure the Global Router except that you must first launch the appropriate VRF context.

#### **Procedure**

- 1. In the navigation pane, expand the following folders: **Configuration** > **IP**.
- 2. Click **IGMP**.
- 3. Click the **Snoop** tab.

### **Snoop field descriptions**

Use the data in the following table to use the **Snoop** tab.

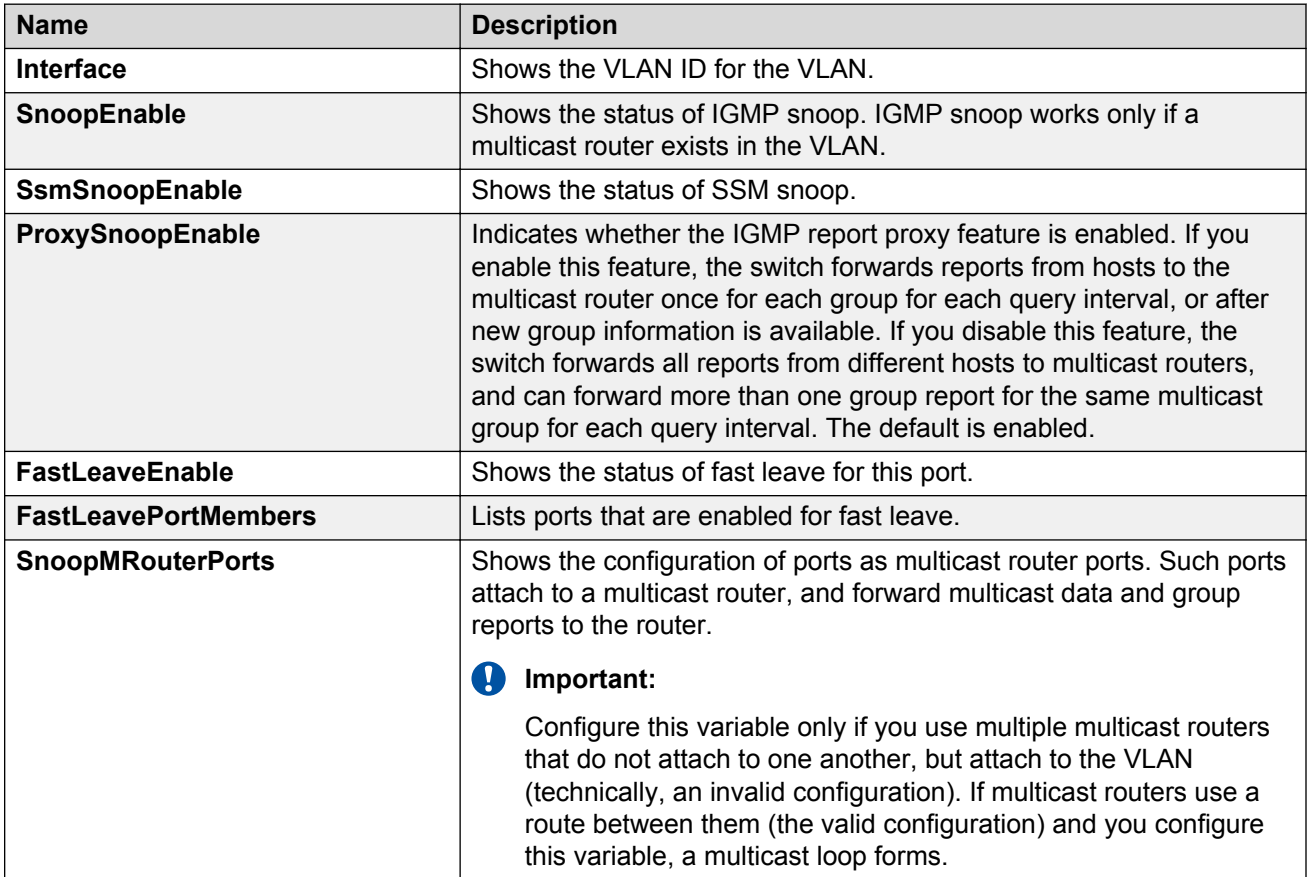

*Table continues…*

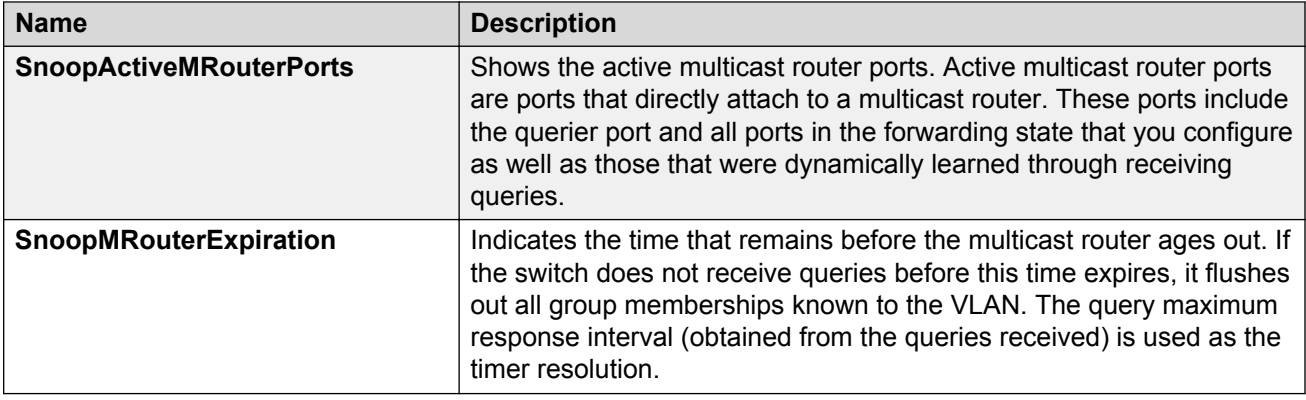

# **Viewing IGMP snoop trace information**

View information about IGMP snoop trace information to see the current configuration.

#### **Procedure**

- 1. In the navigation pane, expand the following folders: **Configuration** > **IP**.
- 2. Click **IGMP**.
- 3. Click the **Snoop Trace** tab.

### **Snoop Trace field descriptions**

Use the data in the following table to use the **Snoop Trace** tab.

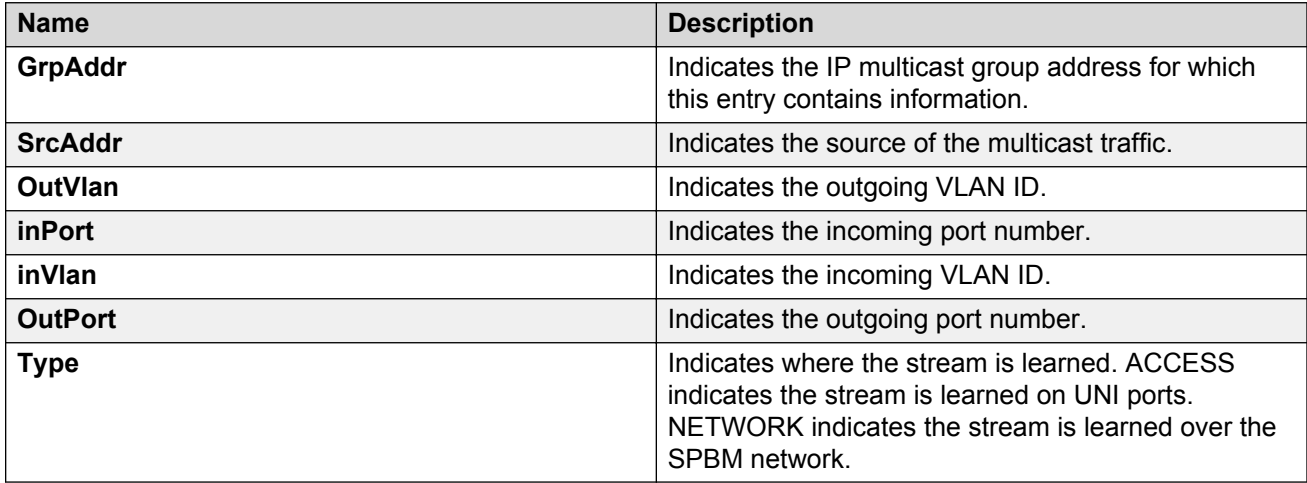

# **Viewing IGMP group information**

View information about IGMP groups to see the current group operation on the switch.

#### **About this task**

#### **A** Note:

The following procedure displays the dynamically learned IGMP groups. **IP** > **IGMP** > **Static** displays statically configured IGMP groups. This is in contrast to the CLI command **show ip** igmp group, which displays both dynamically learned and statically configured IGMP groups, and the CLI command **show ip igmp static**, which displays only the statically configured groups.

You can view IGMP information on a VRF instance the same way you view the Global Router except that you must first launch the appropriate VRF context.

#### **Procedure**

- 1. In the navigation pane, expand the following folders: **Configuration** > **IP**.
- 2. Click **IGMP**.
- 3. Click the **Groups** tab.

### **Groups field descriptions**

Use the data in the following table to use the **Groups** tab.

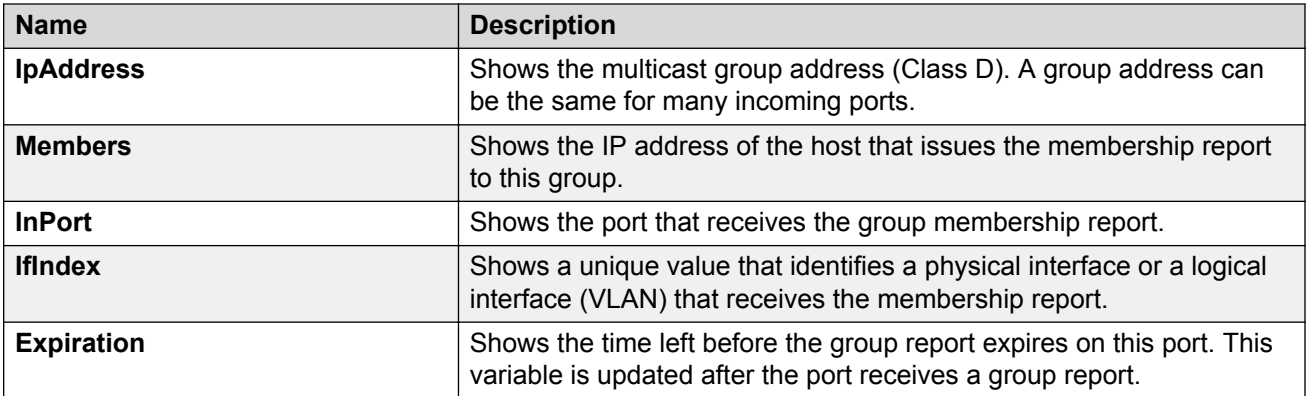

# **Chapter 12: Route management using the CLI**

With multicast route commands, you can configure and view IP multicast routing parameters on the switch.

# **Configuring multicast stream limits**

Limit the number of multicast streams to protect the CPU from multicast data packet bursts generated by malicious applications, such as viruses that cause the CPU to reach 100 percent utilization or that prevent the CPU from processing protocol packets or management requests. If more than a certain number of multicast streams ingress to a CPU through a port during a sampling interval, the port shuts down until you take appropriate action.

#### **About this task**

You can enable or disable the mroute stream limit for the entire device or for individual ports when the switch is operating. If you enable the mroute stream limit for the device and for an individual port, only the periodic check is performed for that port.

#### **Procedure**

1. Enter Global Configuration mode:

enable configure terminal

2. Enable stream limitation globally:

ip mroute stream-limit

3. Enter GigabitEthernet Interface Configuration mode.

```
interface gigabitethernet {slot/port[/sub-port][-slot/port[/sub-
port]][,...]}
```
4. Enable stream limits:

ip mroute stream-limit

5. For Gigabit Ethernet interfaces, configure the maximum number of streams and the interval at which to sample:

ip mroute max-allowed-streams *<1–32768>* max-allowed-streams-timercheck *<1–3600>*

6. Show the mroute stream limit configuration:

```
show ip mroute interface gigabitethernet [{slot/port[/sub-port][-
slot/port[/sub-port]][,...]}]
```
#### **Example**

```
Switch:1(config)#ip mroute stream-limit
Switch:1(config)#interface gigabitethernet 3/6
Switch:1(config-if)#ip mroute stream-limit
Switch:1(config-if)#ip mroute max-allowed streams 1000 max-allowed-streams-timer-check 20
```
### **Variable definitions**

Use the data in the following table to use the **interface** command.

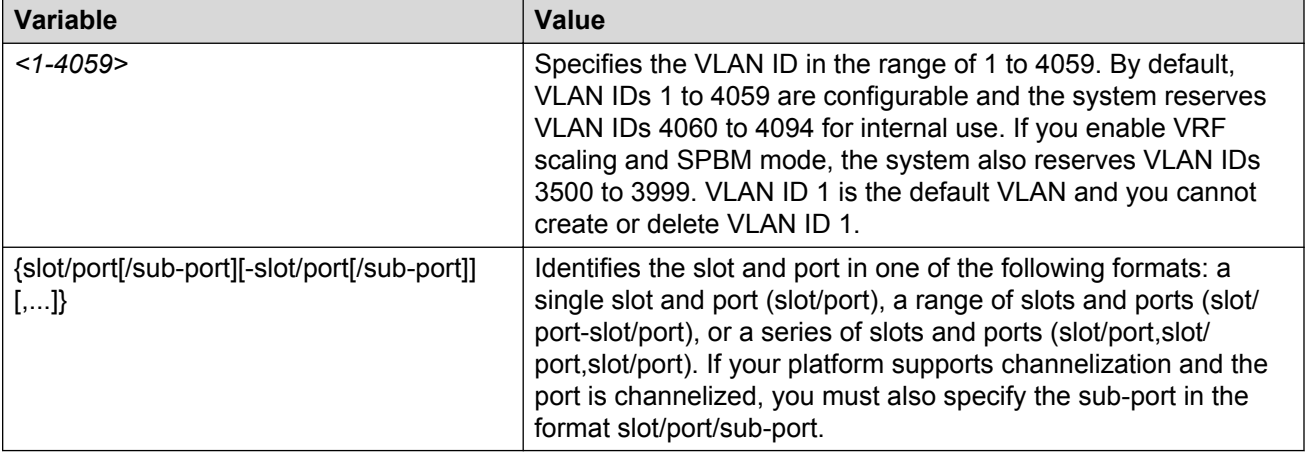

Use the data in the following table to use the **ip mroute** command.

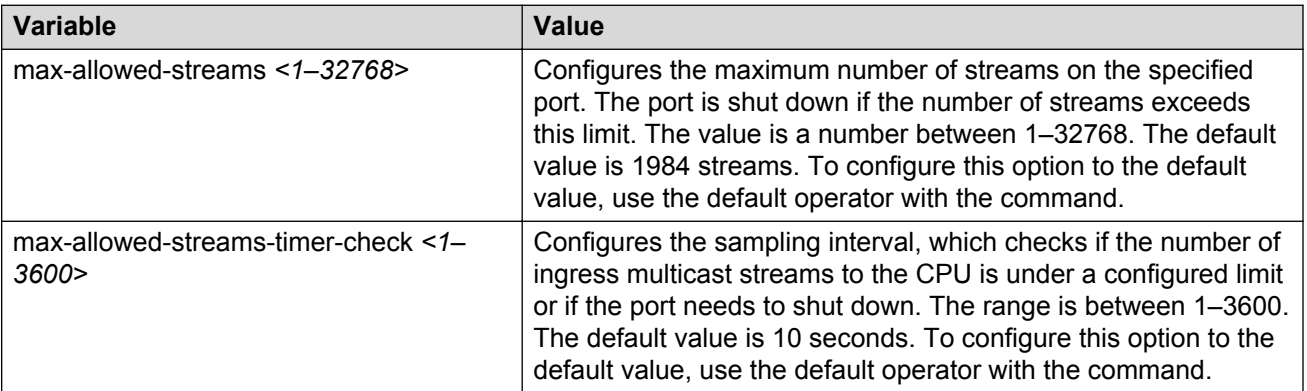

### **Job aid**

The following message appears if the system shuts down the port due to excessive multicast streams:

Shutdown port <port> due to excessive multicast streams <# of streams ingressed>; Configured limit max streams <configured limit> in <configured sampling interval> sec. Please disable and re-enable the port.

The following table shows the field descriptions for the **show ip mroute interface** command.

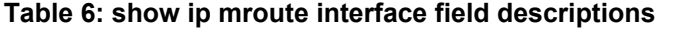

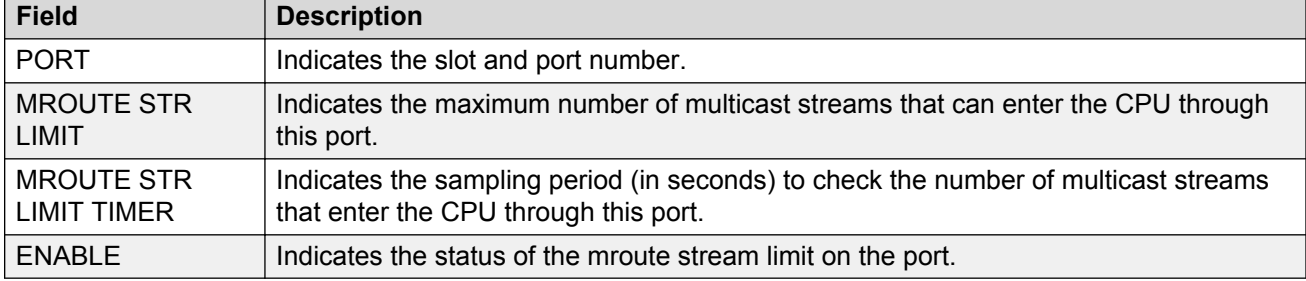

# **Configuring multicast static source groups**

Configure static source group entries in the Protocol Independent Multicast (PIM) multicast routing table. The PIM cannot prune these entries from the distribution tree.

#### **Before you begin**

- Before you can configure a static source group, you must globally enable one of the following protocols:
	- PIM-Sparse Mode (SM)
	- PIM-Source Specific Multicast (SSM)

#### **About this task**

Even if no receivers exist in the group, the multicast stream for a static source group entry remains active.

The maximum number of static source groups must not exceed 1024.

#### **Procedure**

1. Enter Global Configuration mode:

enable

```
configure terminal
```
2. Configure a static source group entry:

ip mroute static-source-group *<A.B.C.D> <A.B.C.D/X>*

#### **Example**

Create a static source group for two multicast groups: 224.32.2.1 and 226.50.2.2. The static source group for group 224.32.2.1 is for a source subnet 10.10.10.0/24. The static source group for group 226.50.2.2 is for the host 20.20.20.100/32.

Switch:1(config)# ip mroute static-source-group 224.32.2.1 10.10.10.0/24 Switch:1(config)# ip mroute static-source-group 226.50.2.2 20.20.20.100/32

### **Variable definitions**

Use the definitions in the following table to use the **ip mroute static-source-group** command.

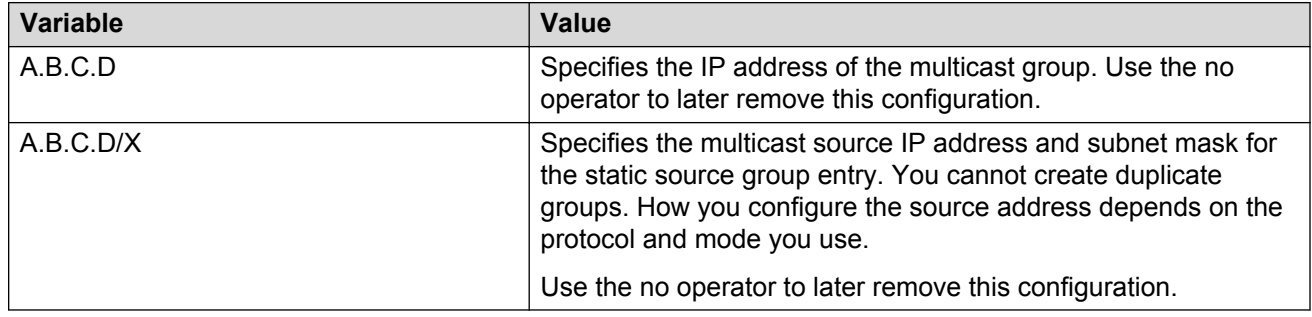

# **Configuring IP multicast software forwarding**

When you use the IP multicast software forwarding feature you can avoid initial data loss experienced by multicast applications; this is suitable for low bandwidth conditions.

When you configure the IP multicast software forwarding feature the system forwards the initial packets of an IP multicast data stream it receives and creates a corresponding hardware record for subsequent packets.

By default, multicast software forwarding is disabled.

#### **About this task**

IP multicast software forwarding is a global system configuration feature that is only applicable to traditional PIM protocol and IGMP Snooping protocols, not SPB-PIM Gateway or Layer 3 VSN SPB Multicast. If you enable IP multicast software forwarding, the hardware continues to forward IP multicast traffic. The software only forwards initial data traffic.

After a new data stream arrives, the first data packet is sent to the CPU, which programs the multicast route in hardware, and all packets that arrive subsequent to this programming are forwarded by hardware only.

If you enable software forwarding, all initial packets received before hardware programming is complete are sent to the CPU for forwarding and packet suppression by the hardware is disabled.

If you do not enable software forwarding, only the first data packet is sent to the CPU and subsequent packets are suppressed by the hardware so that the CPU is not overwhelmed with traffic. During this time, packets suppressed by the hardware are dropped.

#### **Important:**

To avoid overloading the CPU, ensure that you do not use the IP multicast software forwarding feature for video multicast applications.

#### **Procedure**

1. Enter Global Configuration mode:

enable configure terminal

2. Enable software forwarding:

multicast software-forwarding

3. Show the software forwarding configuration:

show multicast software-forwarding

#### **Example**

```
Switch:1#show multicast software-forwarding
================================================================================
                  Mcast Software Forwarding - GlobalRouter
================================================================================
McastSoftwareForwarding :enabled
```
# **Configuring the resource usage counter for multicast streams**

Configure the resource usage counters to query the number of ingress and egress IP multicast streams traversing the switch.

#### **About this task**

After you configure the counter thresholds for ingress and egress records, if the record usage exceeds the threshold, you receive notification by a trap on the console, a logged message, or both.

If you do not configure the thresholds, the system displays only the ingress and egress records currently in use.

You can configure the resource usage counter on a VRF instance the same way you configure the Global Router except that you must use VRF Router Configuration mode.

#### **Procedure**

1. Enter Global Configuration mode:

enable

configure terminal

2. Configure the thresholds:

```
ip mroute resource-usage egress-threshold <0–32767> ingress-
threshold <0–32767>
```
- 3. Configure one of the following notification methods:
	- Configure a log-only notification method:

ip mroute resource-usage log-msg

• Configure a trap-only notification method:

ip mroute resource-usage trap-msg

• Configure both notification methods:

ip mroute resource-usage log-msg trap-msg

#### **Example**

Configure the egress threshold to 200.

Switch:1(config)# ip mroute resource-usage egress-threshold 200

Configure the ingress threshold to 100.

Switch:1(config)# ip mroute resource-usage ingress-threshold 100

Enable the log message notification method.

```
Switch:1(config)# ip mroute resource-usage log-msg
```
### **Variable definitions**

Use the data in the following table to use the **ip mroute resource-usage** command.

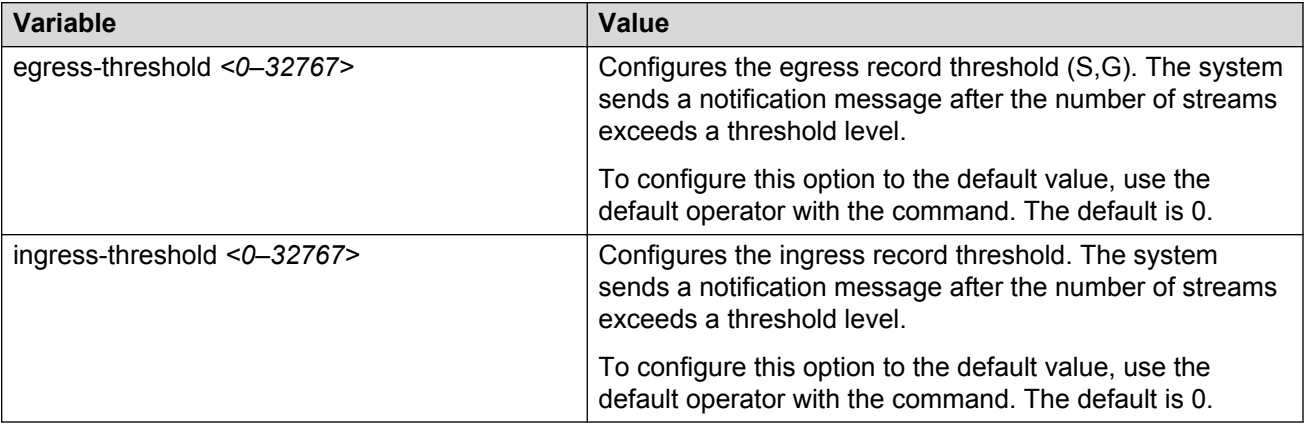

# **Configuring prefix lists**

Configure a prefix list to allow or deny specific route updates. A prefix list policy specifies route prefixes to match. After a match occurs, the system uses the route.

The prefix list contains a set of contiguous or noncontiguous routes. Reference prefix lists by name from within a routing policy.

#### **About this task**

#### **Important:**

When you configure a prefix list for a route policy, add the prefix as a.b.c.d/32. You must enter the full 32-bit mask to exact a full match of a specific IP address.

You configure prefix lists on a VRF instance the same way you configure the GlobalRouter, except that you must use VRF Router Configuration mode.

#### **Procedure**

1. Enter Global Configuration mode:

enable

configure terminal

2. Configure a prefix list:

ip prefix-list *WORD<1-64>* {A.B.C.D/X} [ge *<0–32>*] [le *<0–32>*]

3. **(Optional)** Rename an existing prefix list:

ip prefix-list *WORD<1-64>* name *WORD<1-64>*

4. Display the prefix list:

```
show ip prefix-list [prefix {A.B.C.D}] [vrf WORD<0-16>] [vrfids
WORD<0-512>] [WORD <1-64>]
```
#### **Example**

Configure a prefix-list. Display the prefix list.

```
Switch:1>enable
Switch:1#configure terminal
Switch:1(config)#ip prefix-list LIST1 47.17.121.50/255.255.255.0
Switch:1(config)#show ip prefix-list LIST1
        ================================================================================
                           Prefix List - GlobalRouter
================================================================================
       PREFIX MASKLEN FROM TO
--------------------------------------------------------------------------------
List 1 LIST1:
       47.17.121.50 24 24 24
1 Total Prefix List entries configured
--------------------------------------------------------------------------------
Name Appendix for Lists Converted from Old Config:
@A=conv addr list, @N=conv net list, @NR=conv net list modified as range
```
### **Variable definitions**

Use the data in the following table to use the **ip prefix-list** command.

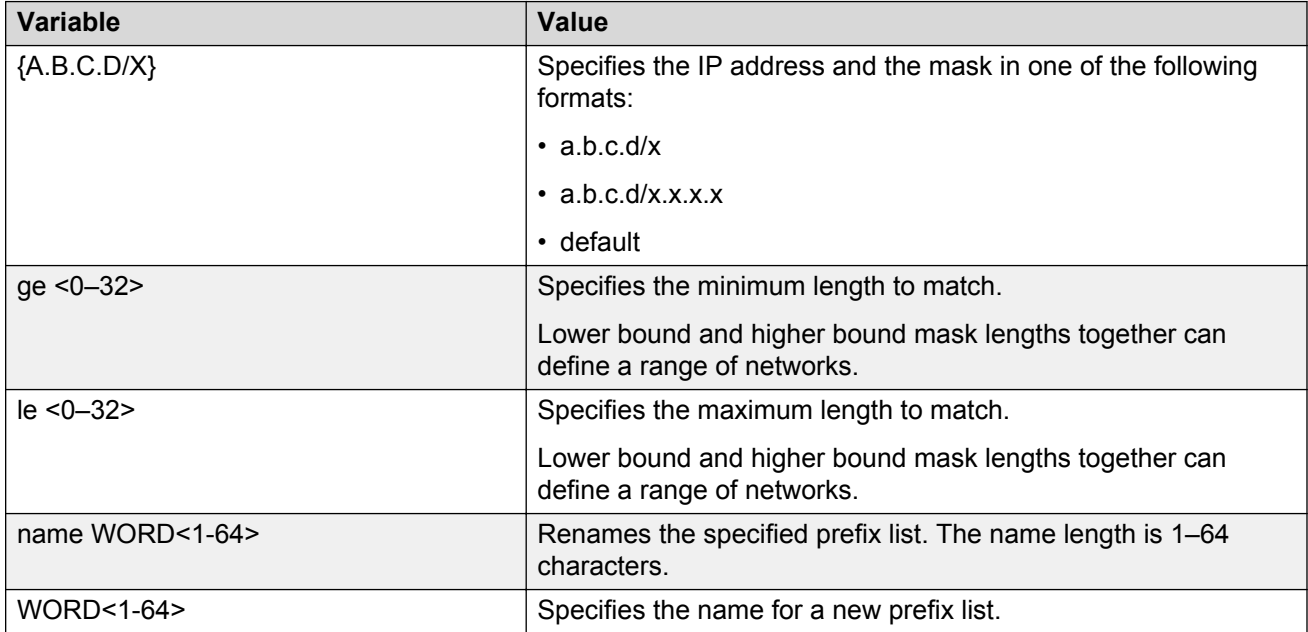

Use the data in the following table to use the **show ip prefix-list** command.

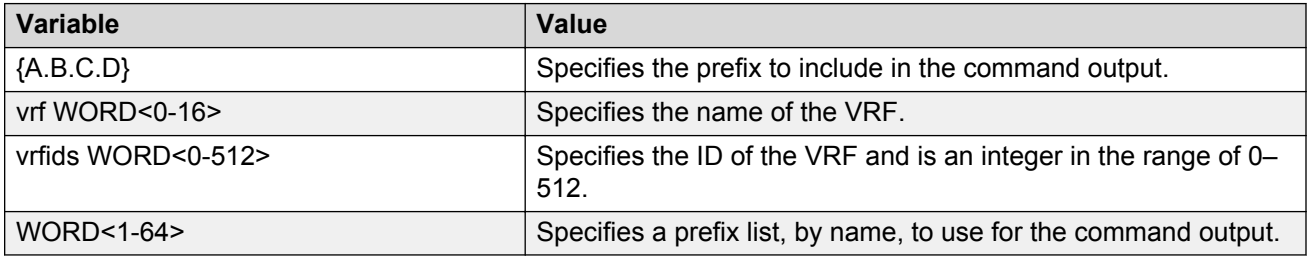

Use the following table to use the **show ip prefix-list** command output.

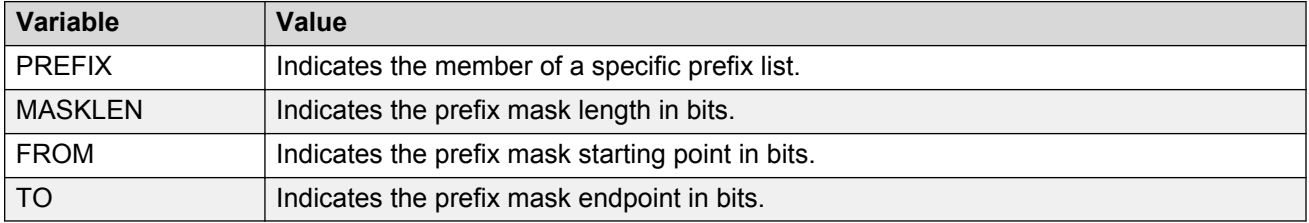

# **Chapter 13: Route management using EDM**

View or edit interface configuration information for Layer 3 IP multicast protocols on the switch.

# **Viewing multicast route information**

View multicast route information for troubleshooting purposes.

This tab shows multicast routing information for IP datagrams from a particular source and addressed to a particular IP multicast group address.

#### **About this task**

#### **B** Note:

This procedure is supported only on a DvR Controller. It is not supported on a DvR Leaf node.

For more information on DvR, see *Configuring IPv4 Routing*.

You can view the multicast routes for a Layer 3 Virtual Services Network (VSN) the same way you view the Global Router except that you must first launch the appropriate VRF context. For more information about Layer 3 VSNs, see *Configuring Fabric Connect*.

#### **Procedure**

- 1. In the navigation pane, expand the following folders: **Configuration** > **IP** > **Multicast**.
- 2. Click the **Routes** tab.

### **Routes field descriptions**

Use the data in the following table to use the **Routes** tab.

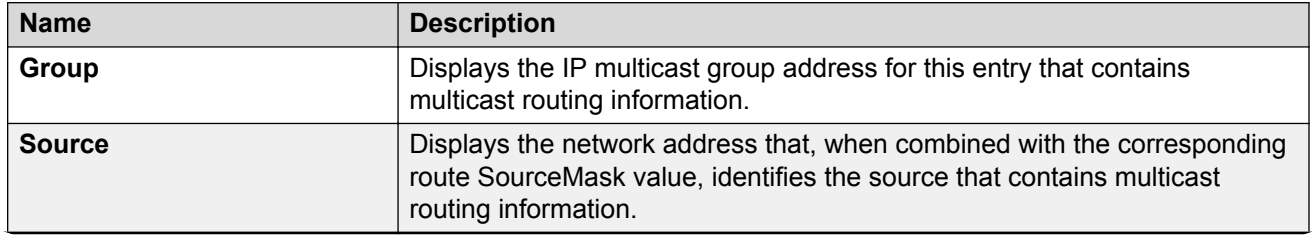

*Table continues…*

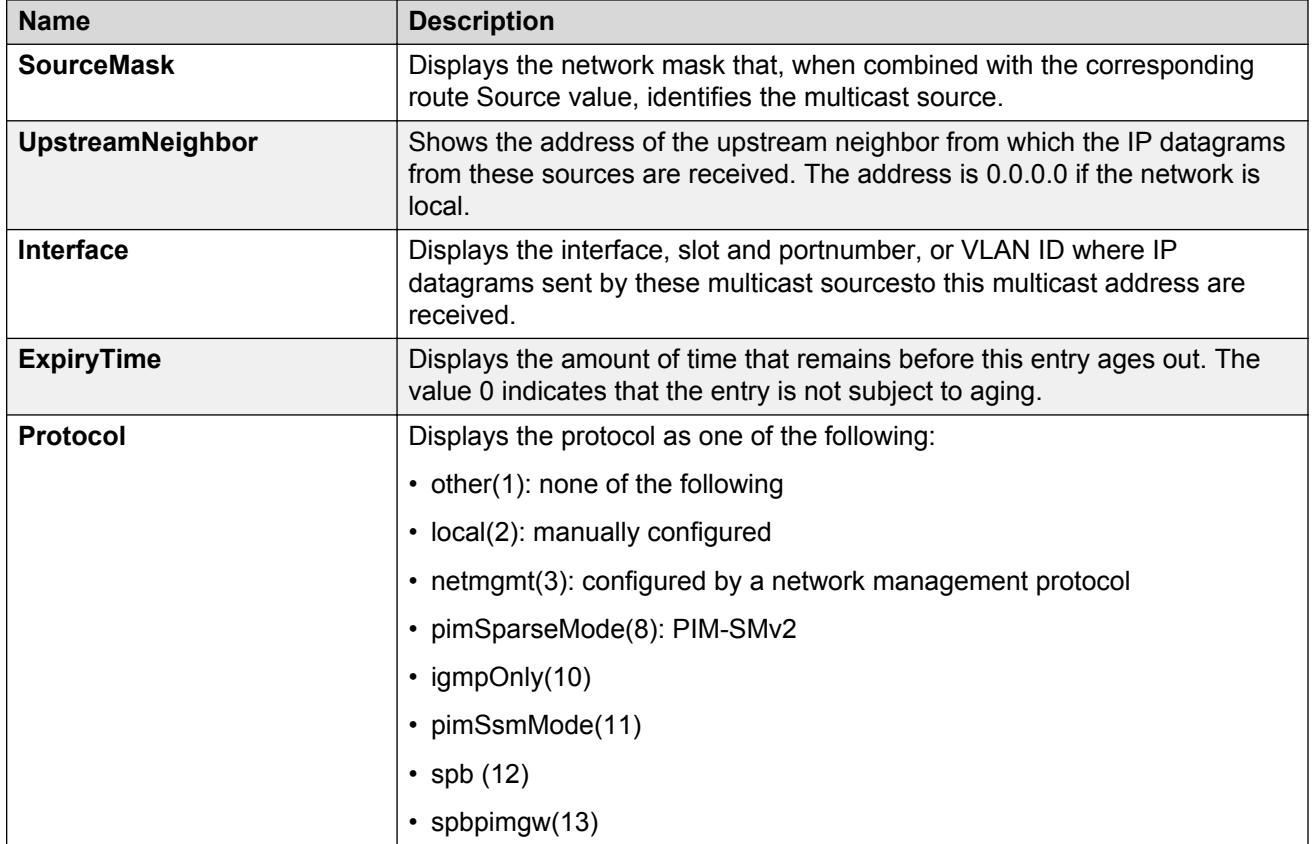

# **Viewing multicast next-hop information**

View all multicast next-hop information.

This tab shows information about the next hops used by outgoing interfaces to route IP multicast datagrams. Each entry is one in a list of next hops on outgoing interfaces for particular sources that send to a particular multicast group address.

#### **About this task**

You can view the multicast routes for a Layer 3 Virtual Services Network (VSN) the same way you view the Global Router except that you must first launch the appropriate VRF context. For more information about Layer 3 VSNs, see *Configuring Fabric Connect*.

#### **Procedure**

- 1. In the navigation pane, expand the **Configuration** > **IP** folders.
- 2. Click **Multicast**.
- 3. Click the **Next Hops** tab.

### **Next Hops field descriptions**

Use the data in the following table to use the **Next Hops** tab.

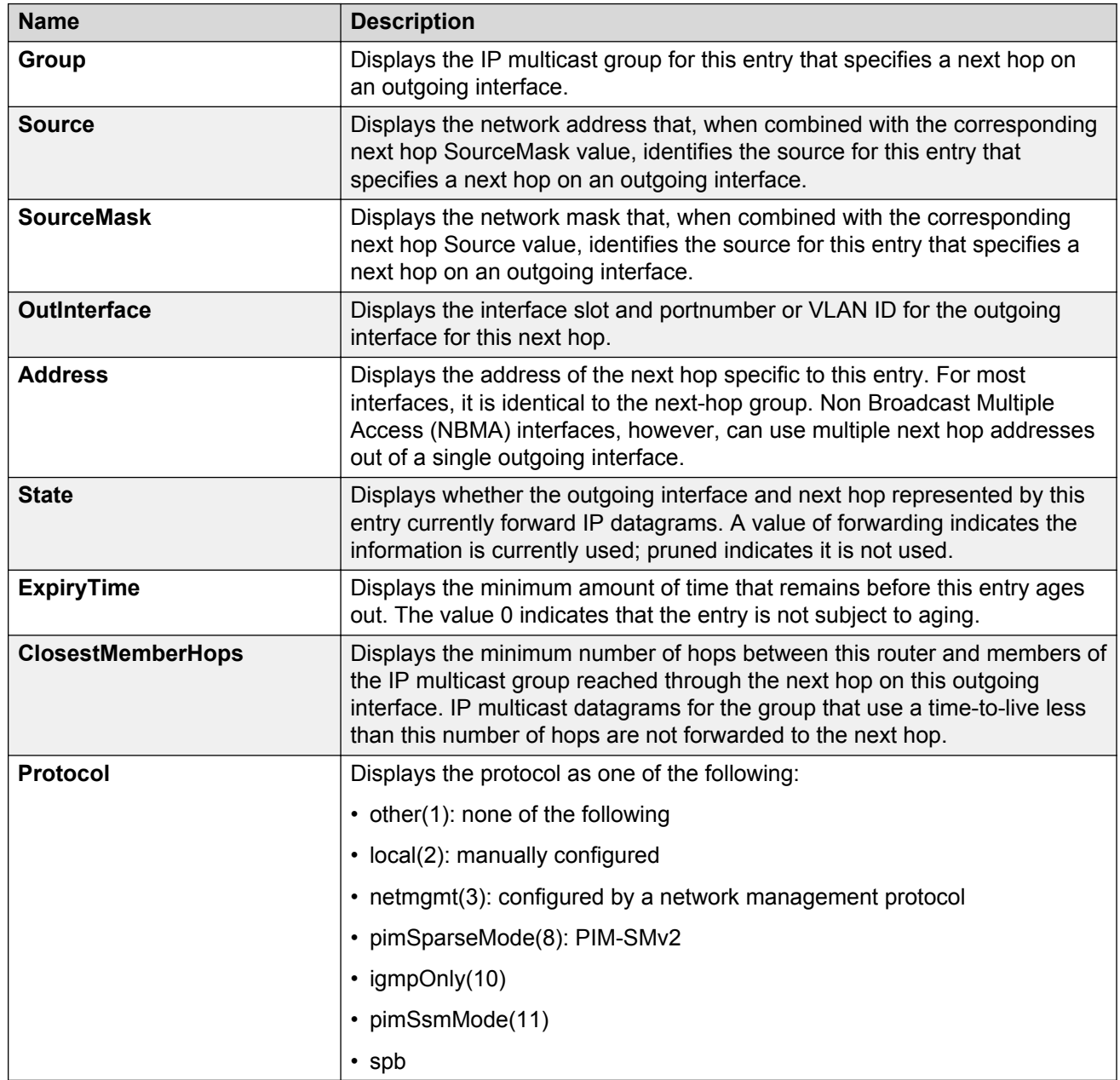

# **Viewing multicast interface information**

View multicast interface information to verify the multicast configuration.

This tab shows multicast routing information specific to interfaces.

#### **About this task**

You can view multicast interface information for a Layer 3 VSN the same way you view the Global Router except that you must first launch the appropriate VRF context. For more information about Layer 3 VSNs, see *Configuring Fabric Connect*.

#### **Note:**

This procedure is supported only on a DvR Controller. It is not supported on a DvR Leaf node.

For more information on DvR, see *Configuring IPv4 Routing*.

#### **Procedure**

- 1. In the navigation pane, expand the following folders: **Configuration** > **IP**.
- 2. Click **Multicast**.
- 3. Click the **Interfaces** tab.

### **Interfaces field descriptions**

Use the data in the following table to use the **Interfaces** tab.

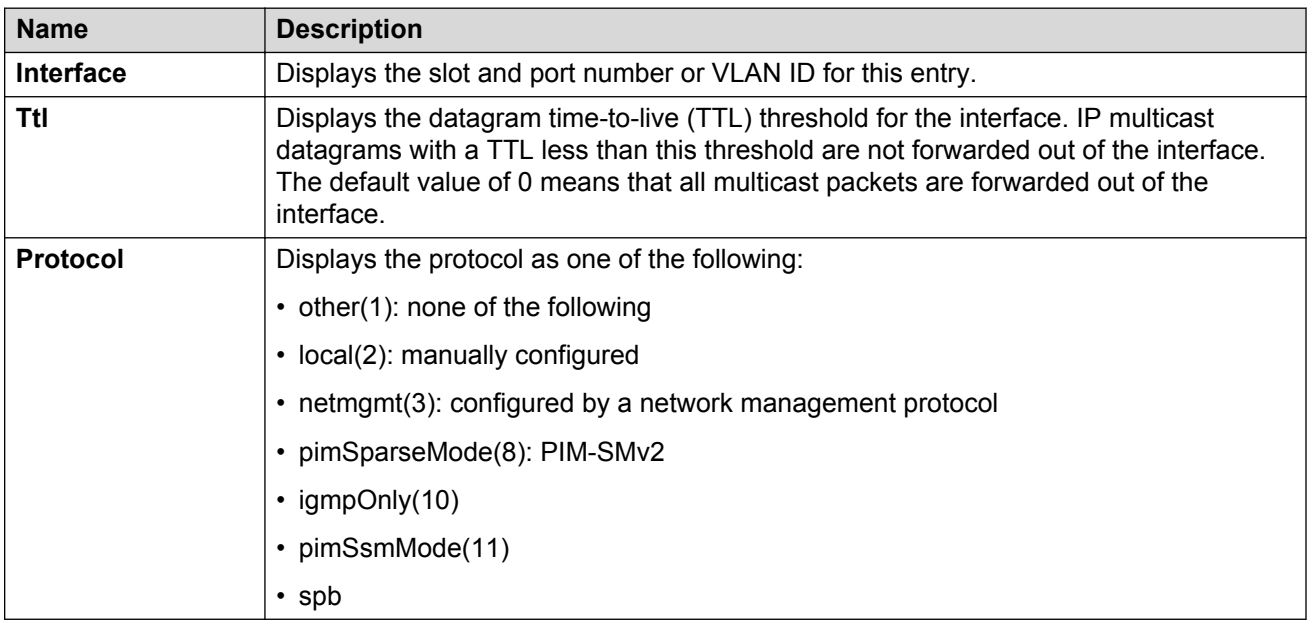

# **Adding new static source groups**

Add a new static source group to create an entry that the switch cannot prune from the distribution tree. An attempt to add a duplicate of an existing source-group entry results in an error message.

#### **Before you begin**

- Before you can configure a static source group, you must globally enable one of the following protocols:
	- PIM-SM
	- PIM-SSM

#### **About this task**

#### **B** Note:

This procedure is supported only on a DvR Controller. It is not supported on a DvR Leaf node.

For more information on DvR, see *Configuring IPv4 Routing*.

The switch supports PIM only in the Global Router. You cannot configure static source groups for specific VRF contexts.

#### **Procedure**

- 1. In the navigation pane, expand the following folders: **Configuration** > **IP**.
- 2. Click **Multicast**.
- 3. Click the **Static Source Group** tab.
- 4. Click **Insert**.
- 5. Complete the information in the dialog box.
- 6. Click **Insert**.

# **Editing static source groups**

Configure static source-group entries in the PIM multicast routing table. PIM cannot prune these entries from the distribution tree. In other words, even if no receivers exist in the group, the multicast stream for a static source-group entry stays active.

#### **Before you begin**

- Before you can configure a static source group, you must globally enable one of the following protocols:
	- PIM-Sparse Mode (SM)
	- PIM-Source Specific Multicast (SSM)

#### **About this task**

#### **Note:**

This procedure is supported only on a DvR Controller. It is not supported on a DvR Leaf node.

For more information on DvR, see *Configuring IPv4 Routing*.

The maximum number of static source groups must not exceed 1024.

The switch supports PIM only in the Global Router. You cannot configure static source groups for specific VRF contexts.

#### **Procedure**

- 1. In the navigation pane, expand the following folders: **Configuration** > **IP**.
- 2. Click **Multicast**.
- 3. Click the **Static Source Group** tab.
- 4. Edit the required information.
- 5. Click **Apply**.

### **Static Source Group field descriptions**

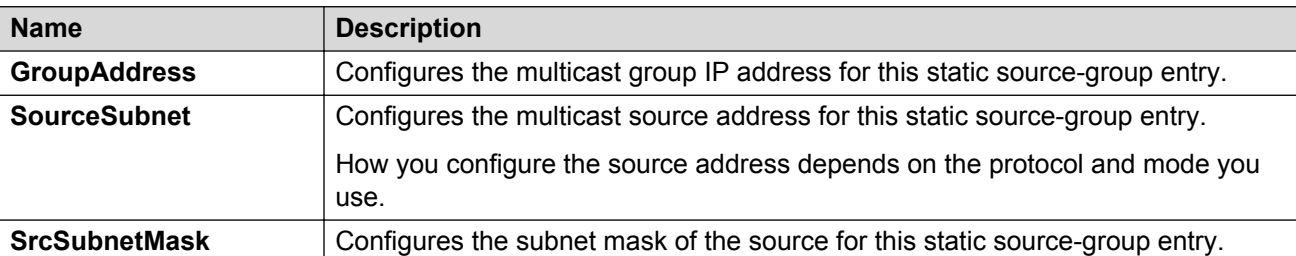

Use the data in the following table to use the **Static Source Group** tab.

# **Configuring IP multicast software forwarding**

Configure IP multicast software forwarding to enable the system to initially forward IP multicast data until a hardware record is created. The system forwards the initial packets of a stream it receives and creates a corresponding hardware record for subsequent packets. The advantage of this feature is that it avoids initial data loss experienced by multicast applications and is most suited for low bandwidth.

#### **About this task**

#### **R3** Note:

This procedure is supported only on a DvR Controller. It is not supported on a DvR Leaf node.

#### For more information on DvR, see *Configuring IPv4 Routing*.

IP multicast software forwarding is a global system configuration feature that is only applicable to traditional PIM protocol and IGMP Snooping protocols, not SPB-PIM Gateway or Layer 3 VSN SPB Multicast. If you enable IP multicast software forwarding, the hardware still forwards IP multicast traffic. The software forwards only initial data traffic.

After a new data stream arrives, the first data packet is sent to the CPU, which programs the multicast route in hardware, and all packets that arrive subsequent to this programming are forwarded by hardware only. If you enable software forwarding, all initial packets received before hardware programming is complete are sent to the CPU for forwarding. If you enable software forwarding, packet suppression by the hardware is disabled. If you do not enable software forwarding, only the first data packet is sent to the CPU and subsequent packets are suppressed by the hardware so that the CPU is not overwhelmed with traffic. During this time, packets suppressed by the hardware are dropped.

By default, the feature is disabled.

#### **Important:**

To avoid overloading the CPU, do not use the IP multicast software forwarding feature for video multicast applications.

If you configure multicast software forwarding from within a VRF context, the configuration applies to the Global Router and all VRF contexts. You cannot change the multicast software forwarding configuration for individual VRF contexts.

#### **Procedure**

- 1. In the navigation pane, expand the following folders: **Configuration** > **IP**.
- 2. Click **Multicast**.
- 3. Click the **Globals** tab.
- 4. Select the **SWForwardingEnable** check box.
- 5. Click **Apply**.

### **Globals field descriptions**

Use the data in the following table to use the **Globals** tab.

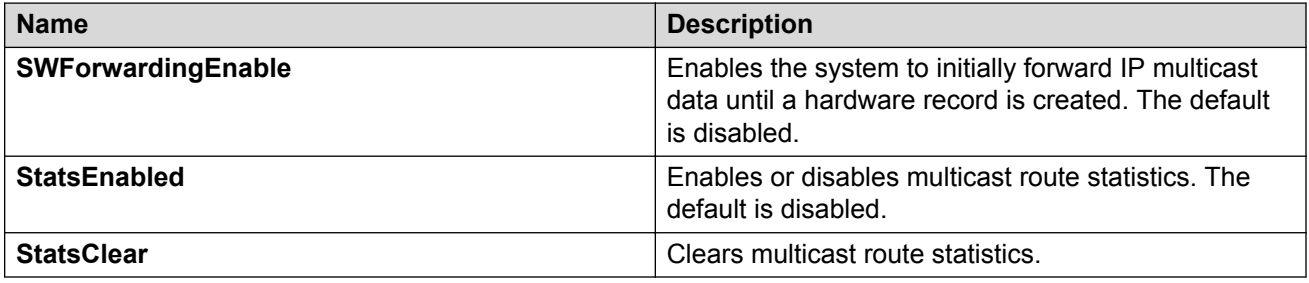

# **Configuring mroute stream limit**

Limit the number of multicast streams to protect a CPU from multicast data packet bursts generated by malicious applications, such as viruses that cause the CPU to reach 100 percent utilization or that prevent the CPU from processing protocol packets or management requests. If more than a certain number of multicast streams ingress to a CPU through a port during a sampling interval, the port shuts down until you take appropriate action.

#### **Procedure**

- 1. On the Device Physical View tab, select a port.
- 2. In the navigation pane, expand the following folders: **Configuration** > **Edit** > **Port**.
- 3. Click **General**.
- 4. Select the **Mroute Stream Limit** tab.
- 5. Select the **StreamLimitEnable** box.
- 6. Edit other fields as required.
- 7. Click **Apply**.

### **Mroute Stream Limit field descriptions**

Use the data in the following table to use the **Mroute Stream Limit** tab.

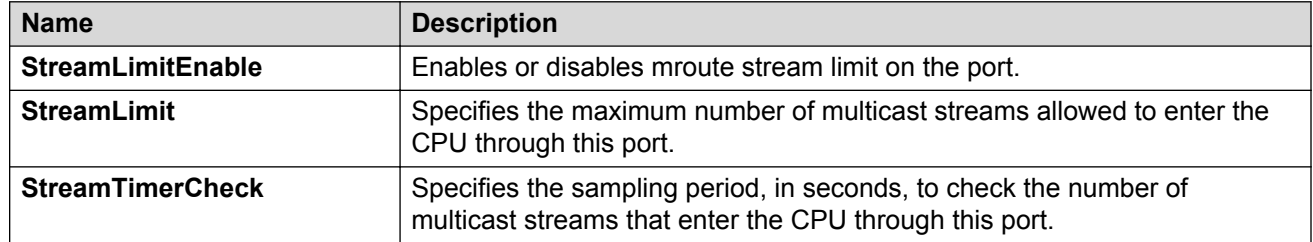

## **Configuring resource usage counter for multicast streams**

Configure the resource usage counters to query the number of ingress and egress IP multicast streams traversing the switch. After you configure the counter thresholds for ingress and egress records, if the record usage goes beyond the threshold, you receive notification through a trap on the console, a logged message, or both.

#### **About this task**

#### **RD** Note:

This procedure is supported only on a DvR Controller. It is not supported on a DvR Leaf node.

For more information on DvR, see *Configuring IPv4 Routing*.

#### *<u>D* Important:</u>

If you do not configure the thresholds, EDM displays only the ingress and egress records that are currently in use.

You can configure the resource usage counter on a VRF instance the same way you configure the Global Router except that you must first launch the appropriate VRF context.

#### **Procedure**

- 1. In the navigation pane, expand the following folders: **Configuration** > **IP**.
- 2. Click **Multicast**.
- 3. Select the **Resource Usage** tab.
- 4. Configure the ingress and egress thresholds.
- 5. Configure the notification methods.
- 6. Click **Apply**.

### **Resource Usage field descriptions**

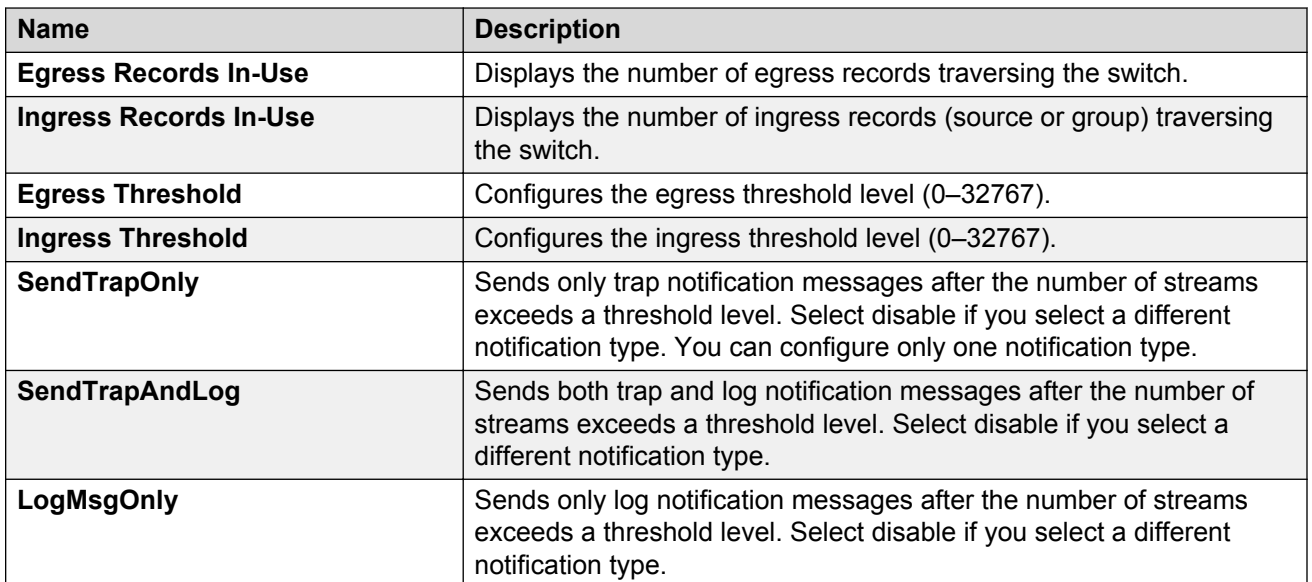

Use the data in the following table to use the **Resource Usage** tab.

# **Configuring a prefix list**

Configure a prefix list to allow or deny specific route updates. A prefix list policy specifies route prefixes to match. After a match occurs, the system uses the route.

The prefix list contains a set of contiguous or noncontiguous routes. Reference prefix lists by name from within a routing policy.

#### **Before you begin**

• Change the VRF instance as required to configure a prefix list on a specific VRF instance.

#### **Procedure**

- 1. In the navigation pane, expand the following folders: **Configuration** > **IP**.
- 2. Click **Policy**.
- 3. Click the **Prefix List** tab.
- 4. Click **Insert**.
- 5. In the **Id** box, type an ID for the prefix list.
- 6. In the **Prefix** box, type an IP address for the route.
- 7. In the **PrefixMaskLength** box, type the length of the prefix mask.
- 8. Configure the remaining parameters as required.
- 9. Click **Insert**.

### **Prefix List field descriptions**

Use the data in the following table to use the **Prefix List** tab.

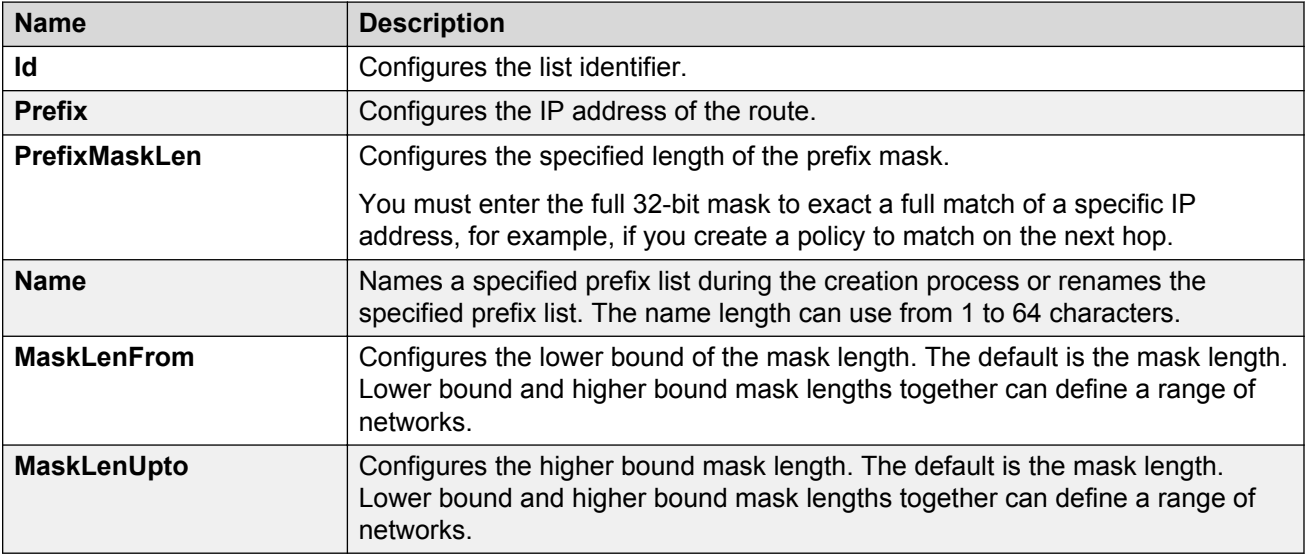

# **Chapter 14: Multicast route statistics configuration using the CLI**

The following sections provide procedural information you can use to configure multicast route statistics using the Command Line Interface (CLI).

#### **Important:**

This feature does not apply to all hardware platforms. For more information about feature support, see *Release Notes*.

# **Enabling IP multicast route statistics**

Enable the collection and display of IP multicast route statistics.

These statistics are not related to the interface (port) statistics. Rather, the statistics are displayed based on multicast group classification. By default, collection of multicast route statistics is disabled.

#### **RS** Note:

When you enable IP multicast route statistics on the Controller node of a DvR domain, the configuration is automatically pushed to the Leaf nodes within the domain.

For more information on DvR, see *Configuring IPv4 Routing*.

#### **Procedure**

1. Enter Global Configuration mode:

enable

configure terminal

2. Enable the collection of IP multicast route statistics.

```
ip mroute stats enable
```
3. **(Optional)** Set the IP multicast route statistics to default.

default ip mroute stats enable

4. **(Optional)** Disable the collection of IP multicast route statistics.

```
no ip mroute stats enable
```
5. View the IP multicast route statistics.

```
show ip mroute stats [WORD<3-160> {A.B.C.D[,E.F.G.H][,...]}]
```
**RB** Note:

The maximum number of multicast group IP addresses is 10.

#### **Example**

Enable the collection of IP multicast route statistics:

```
Switch:1>enable
Switch:1#configure terminal
Enter configuration commands, one per line. End with CNTL/Z.
Switch:1(config)#ip mroute stats enable
```
#### View the IP multicast route statistics:

Switch:1#show ip mroute stats

```
==========================================================================
                    Multicast Stats
==========================================================================
```
--------------------------------------------------------------------------

```
 Statistics : Enabled
```
View the statistics for the multicast group IP address 225.0.0.1:

```
Switch:1#show ip mroute stats 225.0.0.1
```

```
==============================================================================
                           Multicast Stats - GlobalRouter
==============================================================================
GroupAddress SourceCounter IngressPackets IngressBytes
   AverageSize
------------------------------------------------------------------------------
                                      225.0.0.1 1 30452198 3897881344
  128
```
#### View the statistics for multiple (up to a maximum of 10) group IP addresses.

```
Switch:1#show ip mroute stats 
225.0.0.1,225.0.0.2,225.0.0.3,225.0.0.4,225.0.0.5,225.0.0.6,225.0.0.7,225.0.0.8,225.0.0.9,
225.0.0.10
```
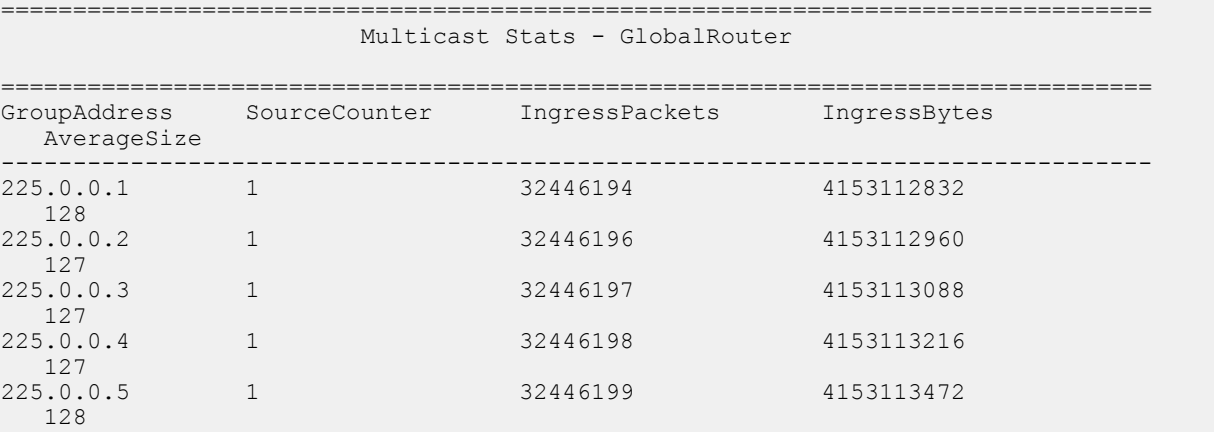

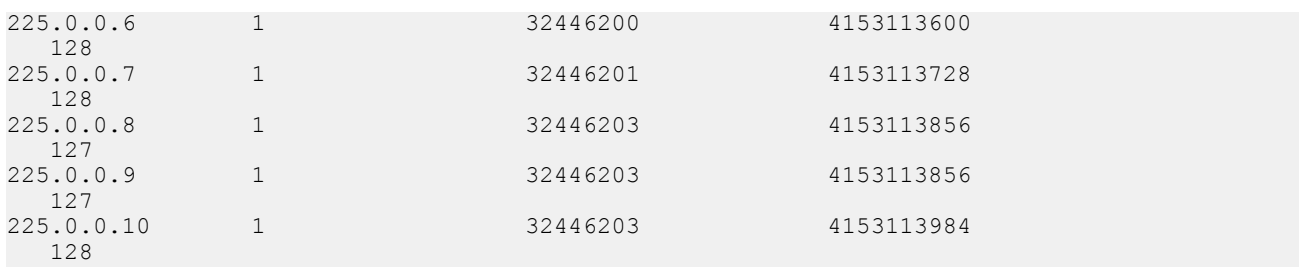

### **Variable definitions**

Use the data in the following table to use the **show ip mroute stats** command.

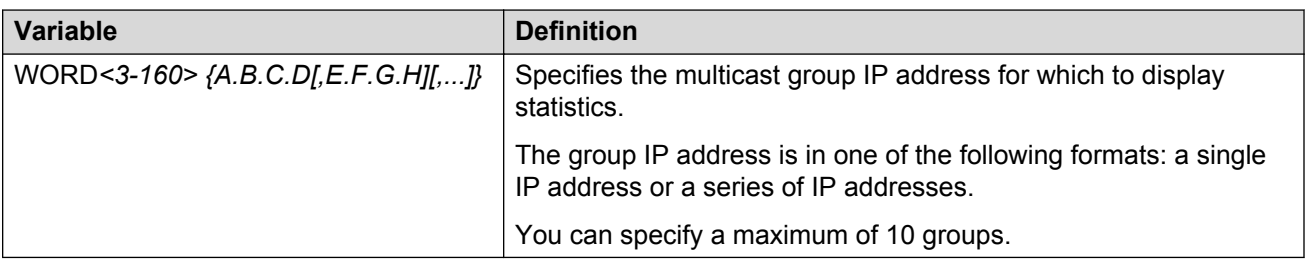

### **Job aid**

The following table shows the field descriptions for viewing multicast route statistics.

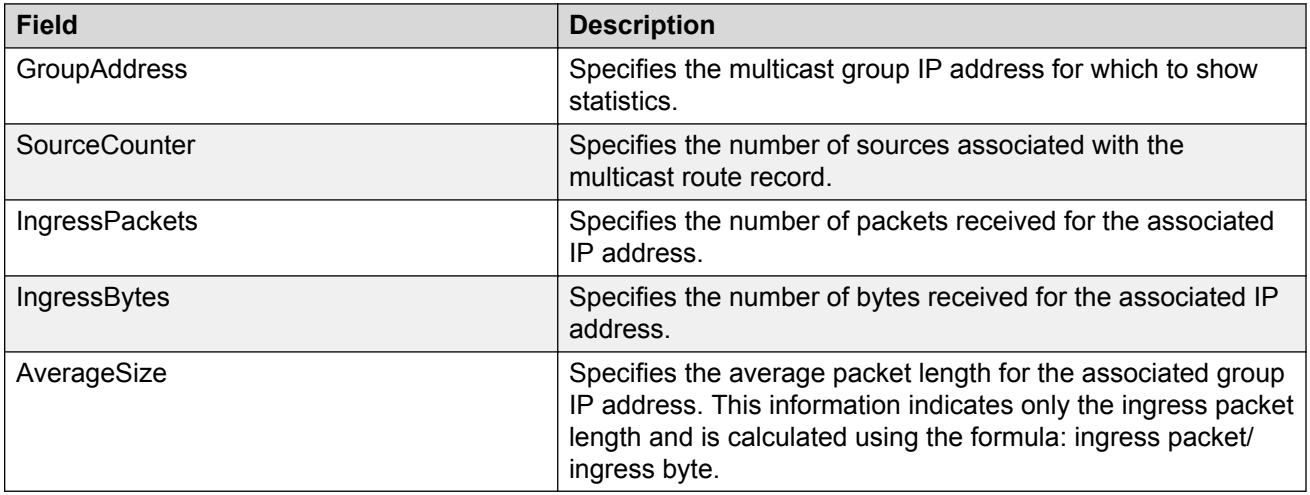

# **Clearing IP multicast route statistics**

Use this procedure to clear the IP multicast route statistics. This resets the IP multicast statistics counters.

#### **RB** Note:

When you clear IP multicast route statistics on the Controller node of a DvR domain, the configuration is automatically pushed to the Leaf nodes within the domain.

For more information on DvR, see *Configuring IPv4 Routing*.

#### **Procedure**

1. Enter Privileged EXEC mode:

enable

2. Clear the IP multicast route statistics:

```
clear ip mroute stats
```
#### **Example:**

Clear the IP multicast route statistics:

```
Switch:1>enable
Switch:1#configure terminal
Enter configuration commands, one per line. End with CNTL/Z.
Switch:1(config)#clear ip mroute stats
```
# **Monitoring IP multicast route statistics**

Use this procedure to monitor the IP multicast route statistics at regular intervals.

### **Procedure**

1. Enter Privileged EXEC mode:

enable

2. Monitor the IP multicast route statistics:

```
monitor ip mroute stats WORD<7-160> {A.B.C.D[,E.F.G.H][,...]}
```
**ED** Note:

You can monitor a maximum of 10 group IP addresses.

#### **Example:**

Monitor the IP multicast route statistics for the group IP address 225,0,0,1. In this example, the statistics are monitored at intervals of 5 seconds for a duration of 300 seconds.

The output from monitoring three consecutive intervals is displayed below.

Switch:1>en Switch:1#monitor ip mroute stats 225.0.0.1 MULTICAST STATISTIC Monitor Interval: 5sec | Monitor Duration: 300sec Mon Dec 21 16:12:07 2015 ====================================================================================== Multicast Stats - GlobalRouter ====================================================================================== Ingress Packets Ingress Bytes AverageSize --------------------------------------------------------------------------------------  $225.0.0.1$  1  $128$  MULTICAST STATISTIC Monitor Interval: 5sec | Monitor Duration: 300sec Mon Dec 21 16:12:13 2015 ======================================================================================= Multicast Stats - GlobalRouter ======================================================================================= GroupAddress SourceCounter IngressPackets IngressBytes AverageSize --------------------------------------------------------------------------------------- 225.0.0.1 1 128 MULTICAST STATISTIC Monitor Interval: 5sec | Monitor Duration: 300sec Mon Dec 21 16:12:19 2015 ... ...

Switch:1#

Monitor the IP multicast route statistics for a maximum of 10 group IP addresses. The statistics are monitored at intervals of 5 seconds for a duration of 300 seconds.

The output from monitoring three consecutive intervals is displayed below.

```
Switch:1#monitor ip mroute stats 
225.0.0.1,225.0.0.2,225.0.0.3,225.0.0.4,225.0.0.5,225.0.0.6,225.0.0.7,225.0.0.8,225.0.0.9,
225.0.0.10
                      MULTICAST STATISTIC
Monitor Interval: 5sec | Monitor Duration: 300sec Mon Dec 21 16:22:07 2015
========================================================================================
                      Multicast Stats - GlobalRouter
========================================================================================
                              IngressPackets IngressBytes
  AverageSize
  ----------------------------------------------------------------------------------------
225.0.0.1 1
   128
225.0.0.2 1 9532041 1220101120
   127
225.0.0.3 1 9532042 1220101248
127<br>225.0.0.4 1
                             225.0.0.4 1 9532043 1220101376
```
#### Multicast route statistics configuration using the CLI

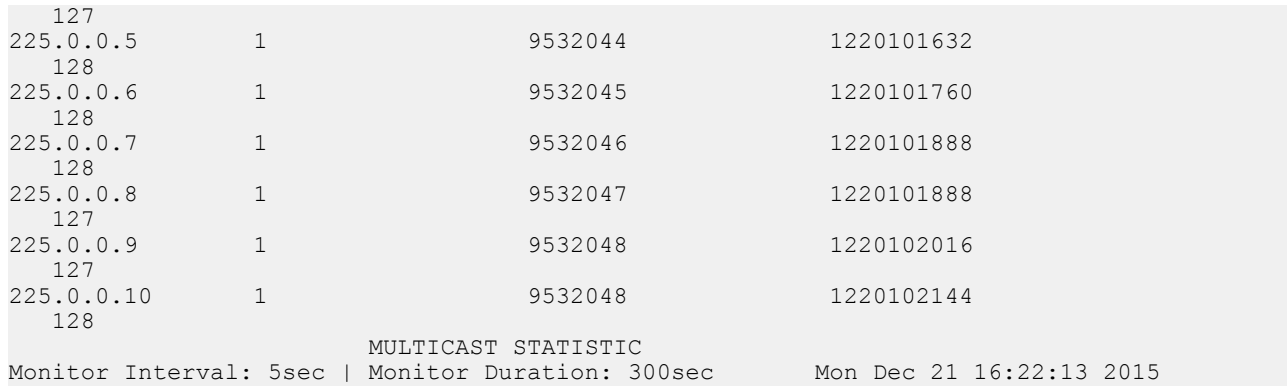

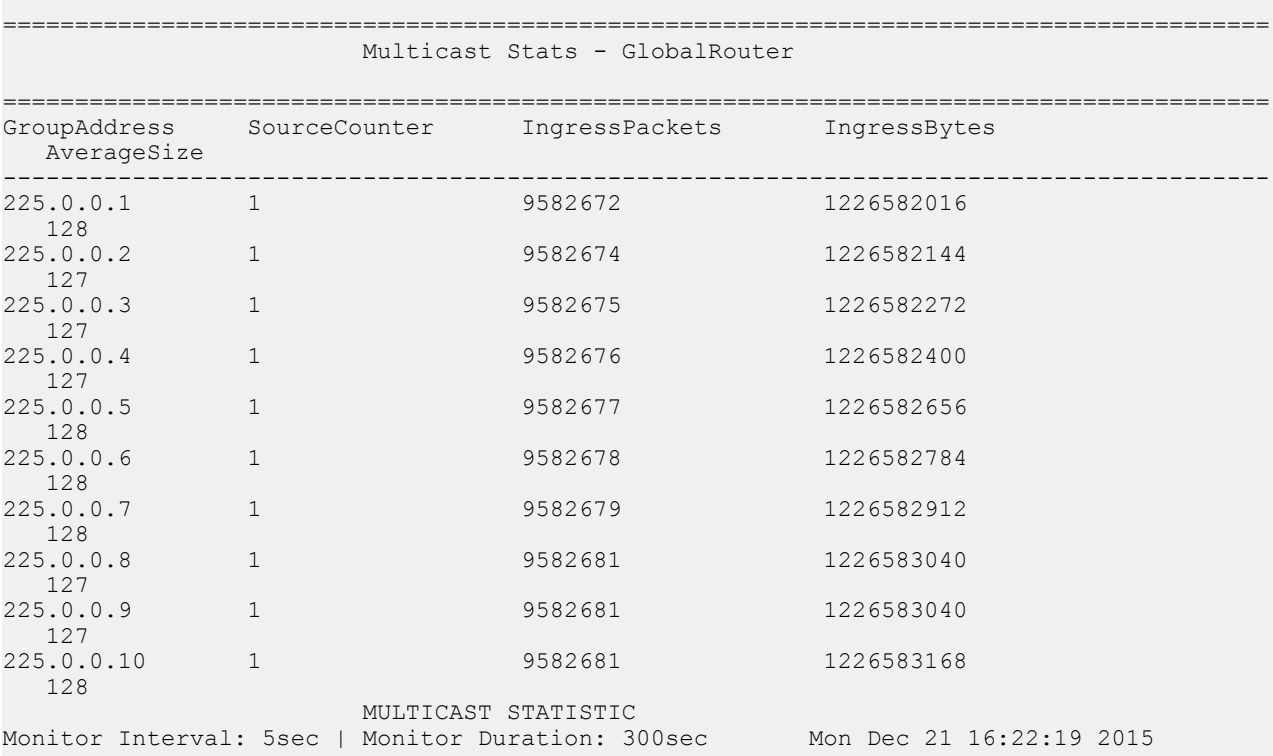

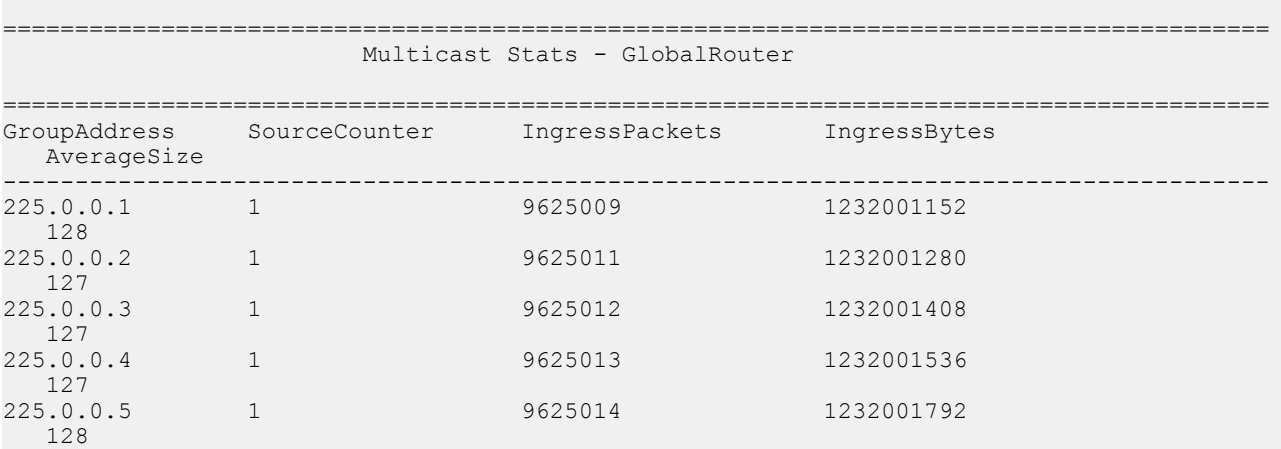

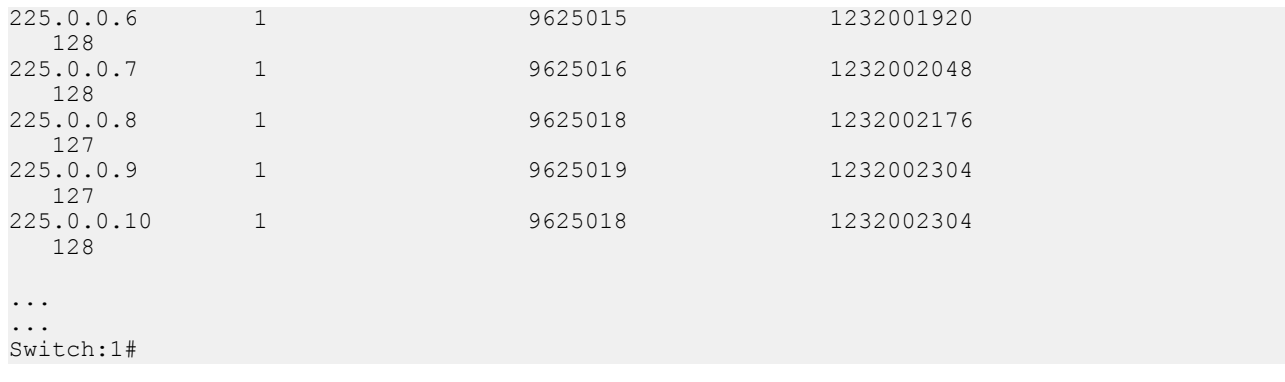

### **Variable definitions**

Use the data in the following table to use the **monitor ip mroute stats** command.

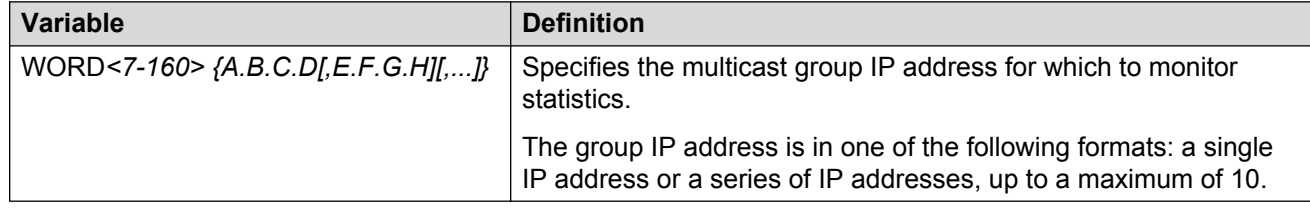

# **Enabling IPv6 multicast route statistics**

Enable the collection of IPv6 multicast route statistics.

These statistics are not related to the interface (port) statistics. Rather, the statistics are displayed based on multicast group classification. By default, collection of multicast route statistics is disabled.

#### **Procedure**

1. Enter Global Configuration mode:

enable configure terminal

2. Enable the collection of IPv6 multicast route statistics.

```
ipv6 mroute stats enable
```
3. **(Optional)** Set the IPv6 multicast route statistics to default:

default ipv6 mroute stats

4. **(Optional)** Disable the collection of IPv6 multicast route statistics.

no ipv6 mroute stats

5. View the IPv6 multicast route statistics.

```
show ipv6 mroute stats [WORD<7-400> {Ipv6address[,Ipv6address]
[,...]}]
```
#### **Note:**

The maximum number of multicast group IP addresses is 10.

#### **Example:**

Enable collection of IPv6 multicast route statistics:

```
Switch:1>enable
Switch:1#configure terminal
Enter configuration commands, one per line. End with CNTL/Z.
Switch:1(config)#ipv6 mroute stats enable
```
#### View the IPv6 multicast route statistics:

Switch:1#show ipv6 mroute stats

```
==========================================================================
                          Multicast Stats
 ==========================================================================
     --------------------------------------------------------------------------
                           Statistics : Enabled
```
#### View the statistics for the multicast group IP address  $FF05::1$ :

Switch#show ipv6 mroute stats FF05::1

```
=====================================================================================
                       Multicast Stats - GlobalRouter
=====================================================================================
                         SourceCounter IngressPackets
  AverageSize
 -------------------------------------------------------------------------------------
ff05:0:0:0:0:0:0:1 1
   1200
```
#### View the statistics for multiple group IP addresses (up to a maximum of 10).

```
Switch#show ipv6 mroute stats 
FF05::1,FF05::2,FF05::3,FF05::4,FF05::5,FF05::6,FF05::7,FF05::8,FF05::9,FF05::a
```
=====================================================================================

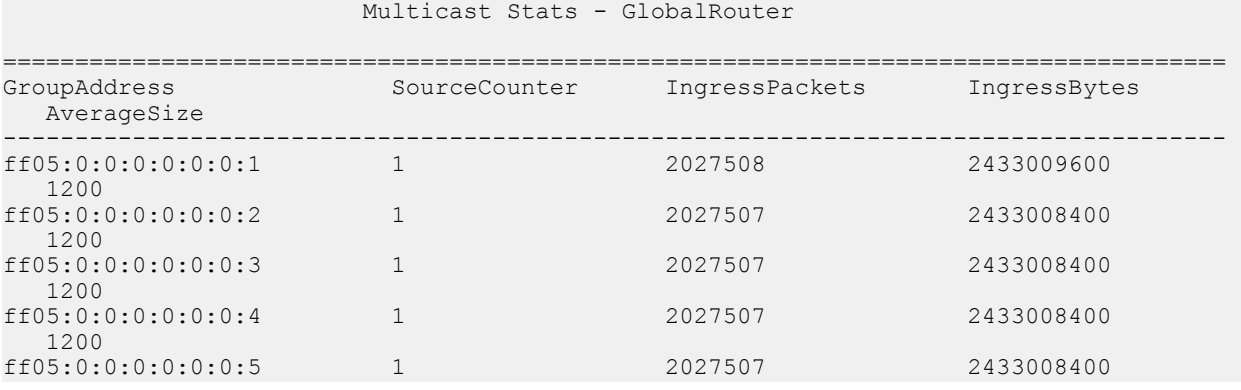

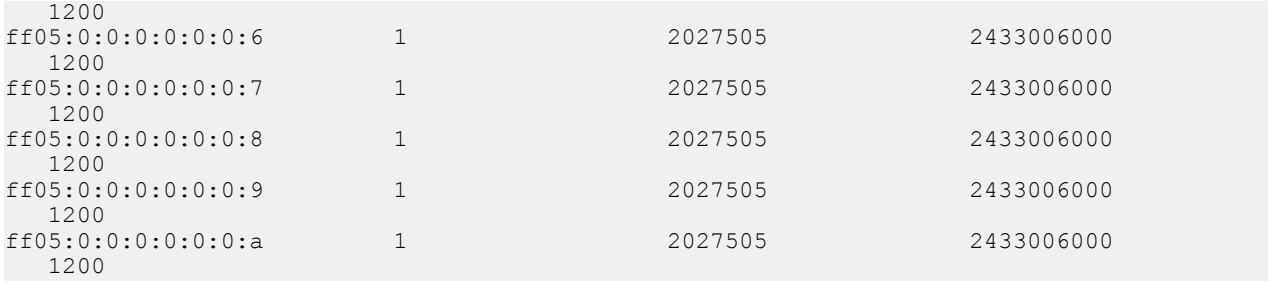

### **Variable definitions**

Use the data in the following table to use the **show ipv6 mroute stats** command

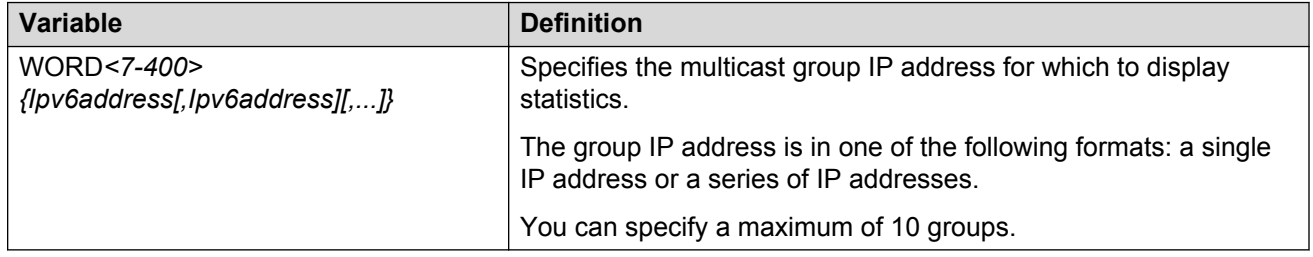

### **Job aid**

The following table shows the field descriptions for viewing multicast route statistics.

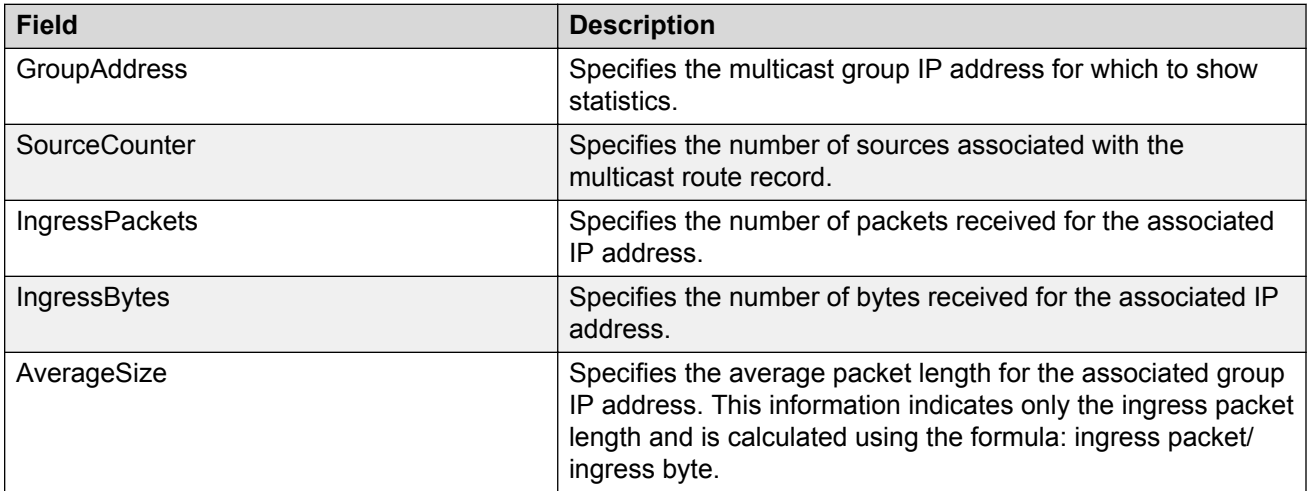

# **Clearing IPv6 multicast route statistics**

Use this procedure to clear the IPv6 multicast route statistics. This resets the IP multicast statistics counters.

#### **Procedure**

1. Enter Privileged EXEC mode:

enable

2. Clear the IPv6 multicast route statistics:

clear ipv6 mroute stats

#### **Example:**

Clear the IPv6 multicast route statistics:

```
Switch:1>enable
Switch:1#configure terminal
Enter configuration commands, one per line. End with CNTL/Z.
Switch:1(config)#clear ipv6 mroute stats
```
# **Monitoring IPv6 multicast route statistics**

Use this procedure to monitor IPv6 multicast route statistics at regular intervals.

#### **Procedure**

1. Enter Privileged EXEC mode:

enable

2. Monitor IPv6 multicast route statistics:

```
monitor ipv6 mroute stats WORD<7-400> {Ipv6address[,Ipv6address]
[,...]}
```
#### **RD** Note:

You can monitor a maximum of 10 group IP addresses.

#### **Example:**

Monitor the IPv6 multicast route statistics for the group IPv6 address  $FF05:1$ . In this example, the statistics are monitored at intervals of 5 seconds for a duration of 300 seconds.

The output from monitoring three consecutive intervals is displayed below.

```
Switch:1>en
Switch:1#monitor IPv6 mroute stats FF05::1
                        MULTICAST STATISTIC
Monitor Interval: 5sec | Monitor Duration: 300sec Tue Dec 22 16:54:25 2015
```
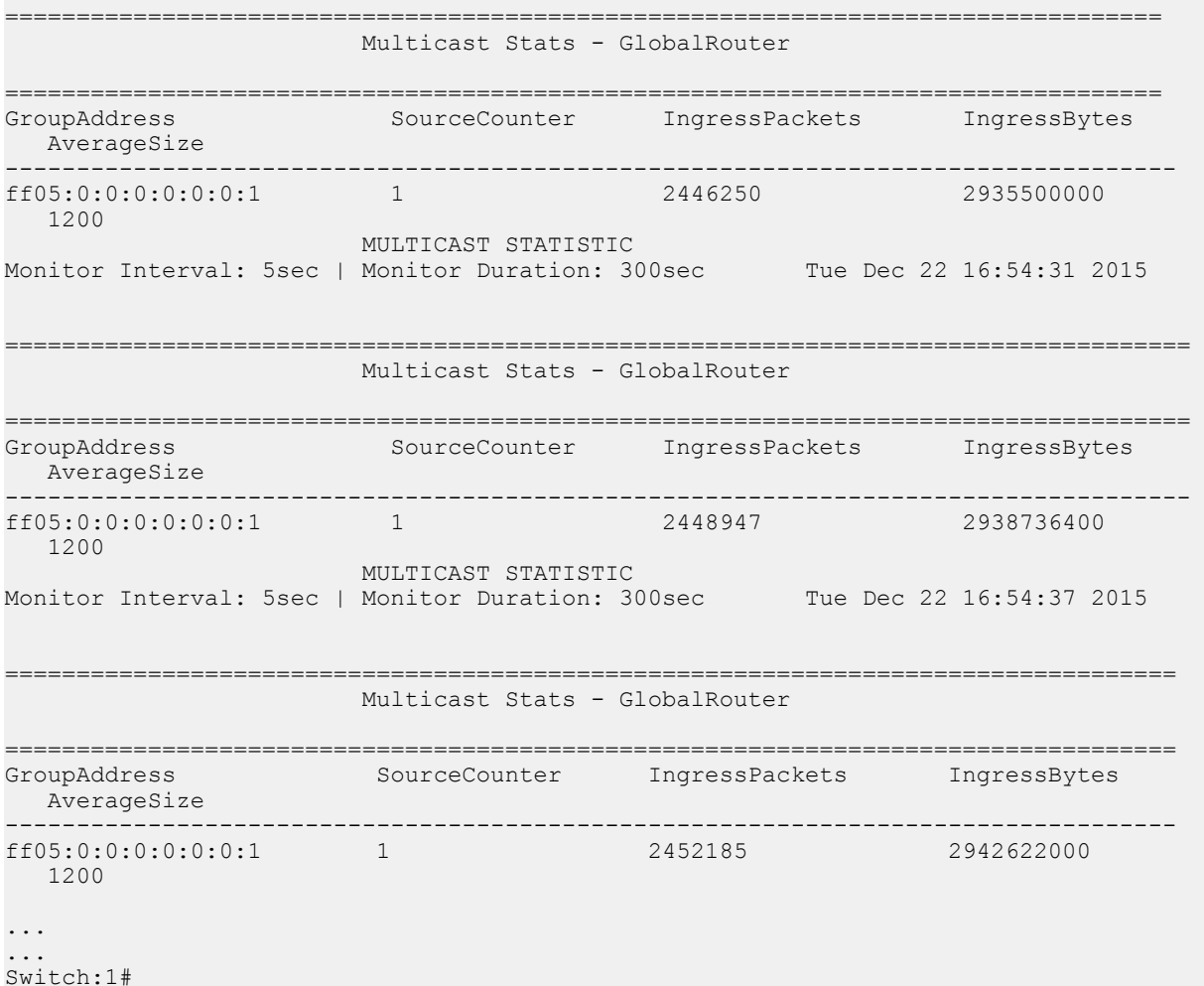

Monitor the IPv6 multicast route statistics for a maximum of 10 group IPv6 addresses. The statistics are monitored at intervals of 5 seconds for a duration of 300 seconds.

The output from monitoring three consecutive intervals is displayed below.

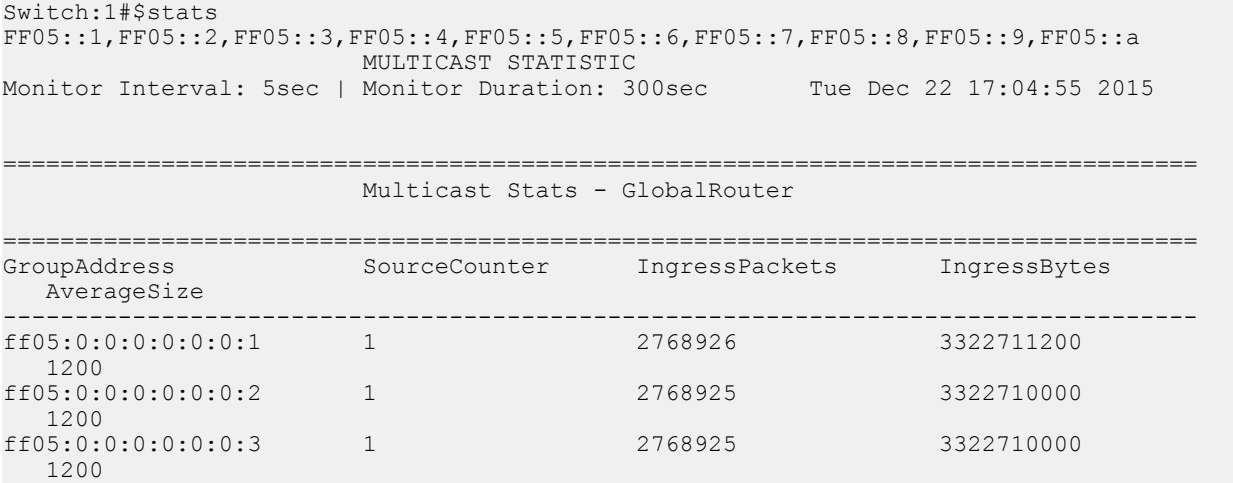

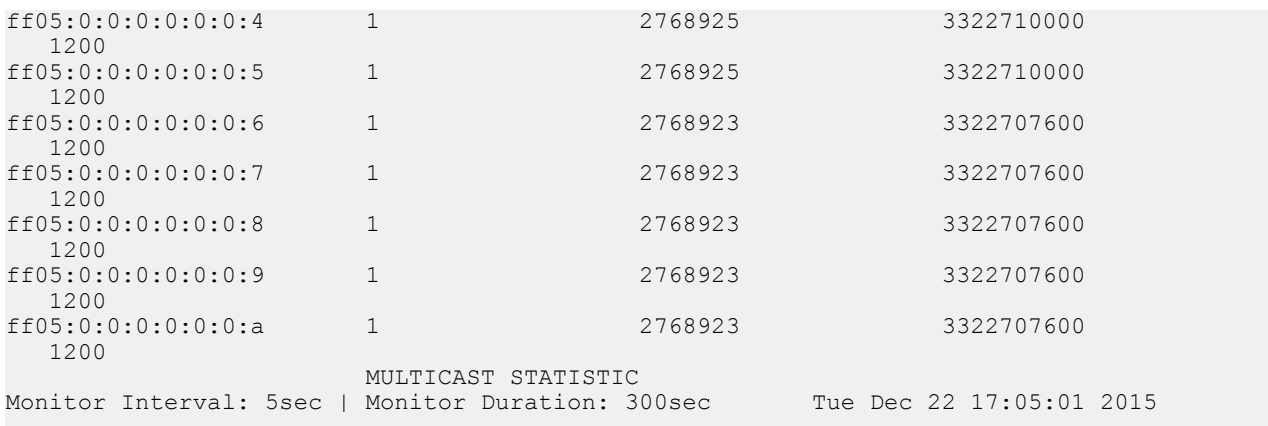

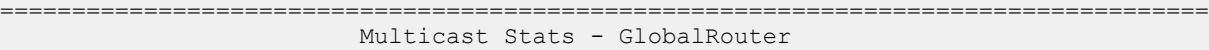

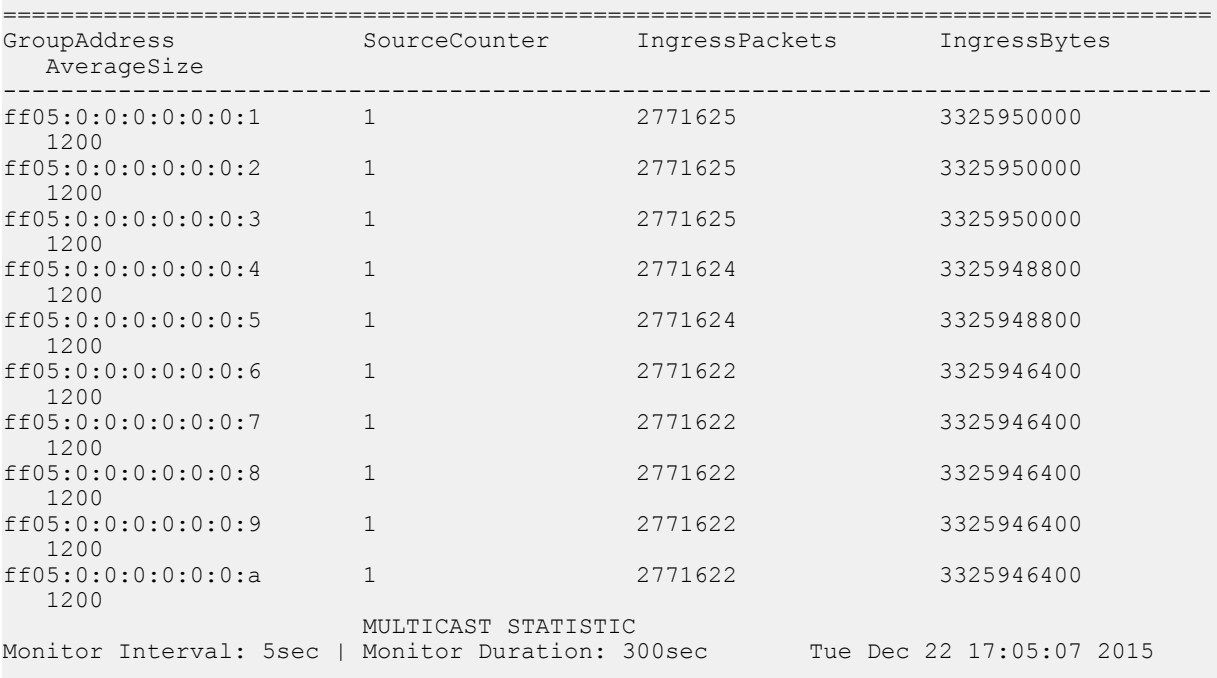

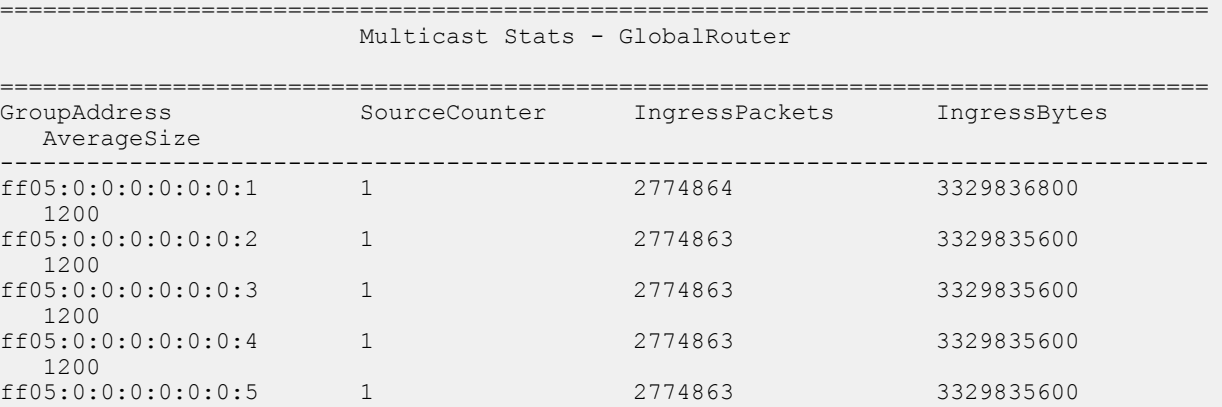

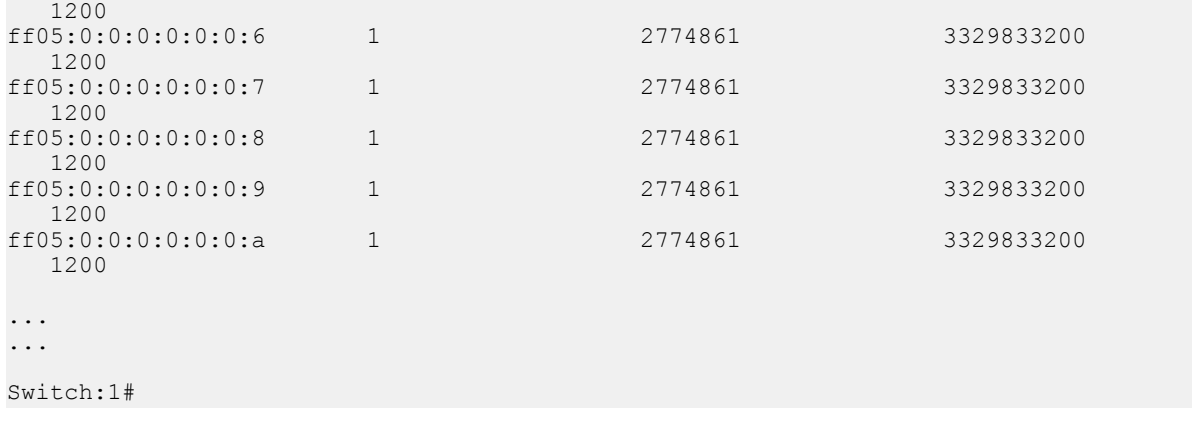

# **Variable definitions**

Use the data in the following table to use the **monitor ipv6 mroute stats** command:

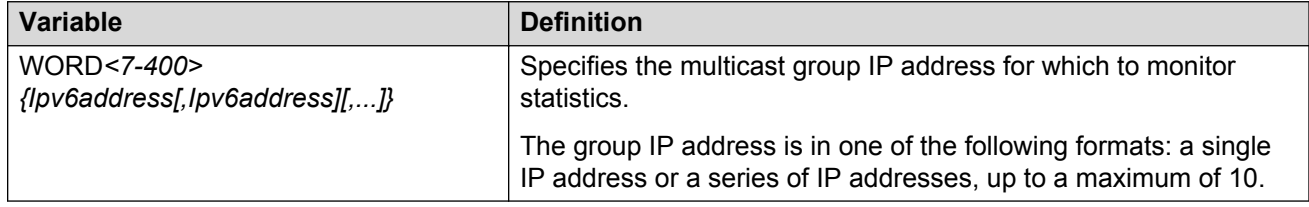

# **Chapter 15: Multicast route statistics configuration using EDM**

The following sections provide procedural information you can use to configure multicast route statistics using the Enterprise Device Manager (EDM).

### **Important:**

This feature does not apply to all hardware platforms. For more information about feature support, see *Release Notes*.

# **Enabling IP multicast route statistics**

Use this procedure to enable IP multicast route statistics.

### **Note:**

When you enable or clear IP multicast route statistics on the Controller node of a DvR domain, the configuration is automatically pushed to the Leaf nodes within the domain.

For more information on DvR, see *Configuring IPv4 Routing*.

#### **Procedure**

- 1. In the navigation pane, expand the following folders: **Configuration** > **IP**
- 2. Click **Multicast**.
- 3. Click the **Globals** tab.
- 4. In the **StatsEnabled** field, select the option to enable or disable the collection of statistics.
- 5. **(Optional)** To clear the statistics, click **StatsClear**.
- 6. Click **Apply**.

# **Field Definitions**

Use the data in the following table to use the **Globals** tab.

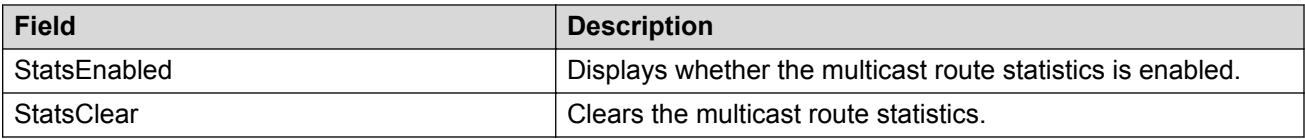

# **Viewing IP multicast route statistics**

Use this procedure to view IP multicast route statistics.

### **Before you begin**

• You must enable the collection of multicast statistics.

### **Procedure**

- 1. In the navigation pane, expand the following folders: **Configuration** > **IP**.
- 2. Click **Multicast**.
- 3. Click the **Stats** tab to view the statistics.

# **Field Definitions**

Use the data in the following table to use the **Stats** tab.

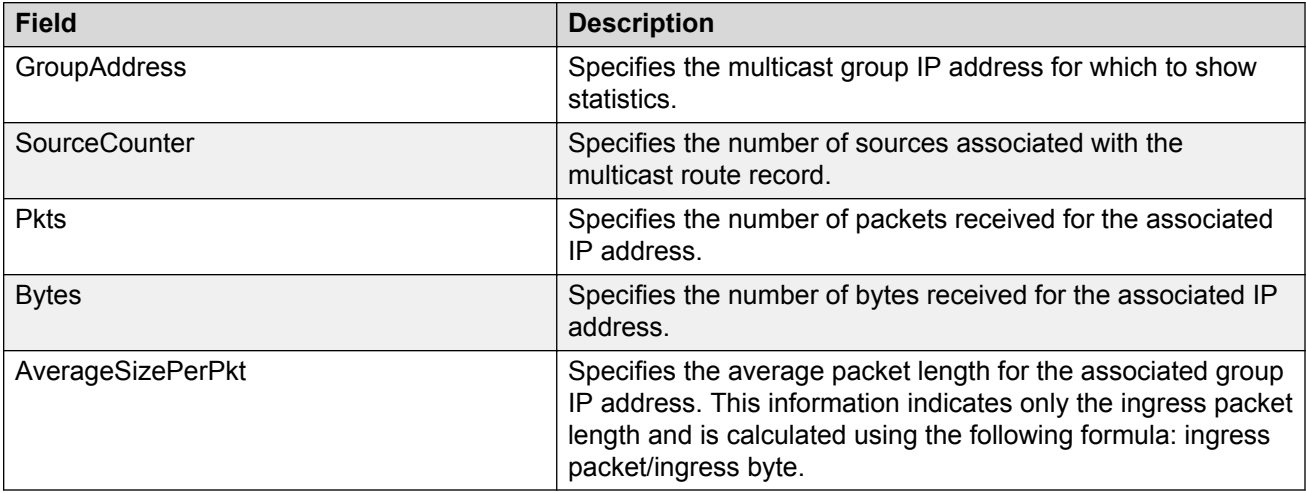

# **Enabling IPv6 multicast route statistics**

Enable the collection of IPv6 multicast route statistics.

### **Procedure**

- 1. In the navigation pane, expand the following folders: **Configuration** > **IPv6**.
- 2. Click **IPv6 Mroute**.
- 3. Click the **Globals** tab.
- 4. In the **StatsEnabled** field, select the option to enable or disable the collection of statistics.
- 5. **(Optional)** To clear the statistics, click **StatsClear**.
- 6. Click **Apply**.

# **Field Definitions**

Use the data in the following table to use the **Globals** tab.

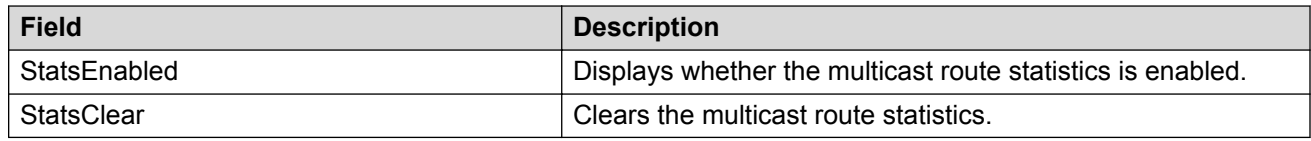

# **Viewing IPv6 multicast route statistics**

Use this procedure to view IPv6 multicast route statistics.

### **Before you begin**

• You must enable the collection of multicast statistics.

### **Procedure**

- 1. In the navigation pane, expand the following folders: **Configuration** > **IPv6**.
- 2. Click **IPv6 Mroute**.
- 3. Click the **Stats** tab to view the statistics.

# **Field Definitions**

Use the data in the following table to use the **Stats** tab.

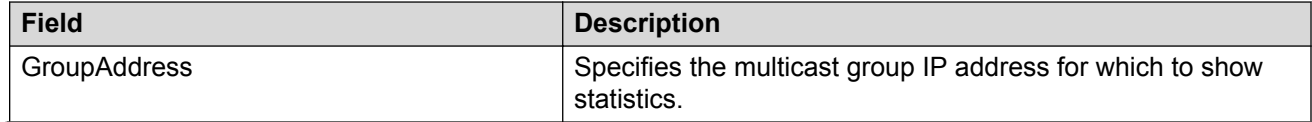

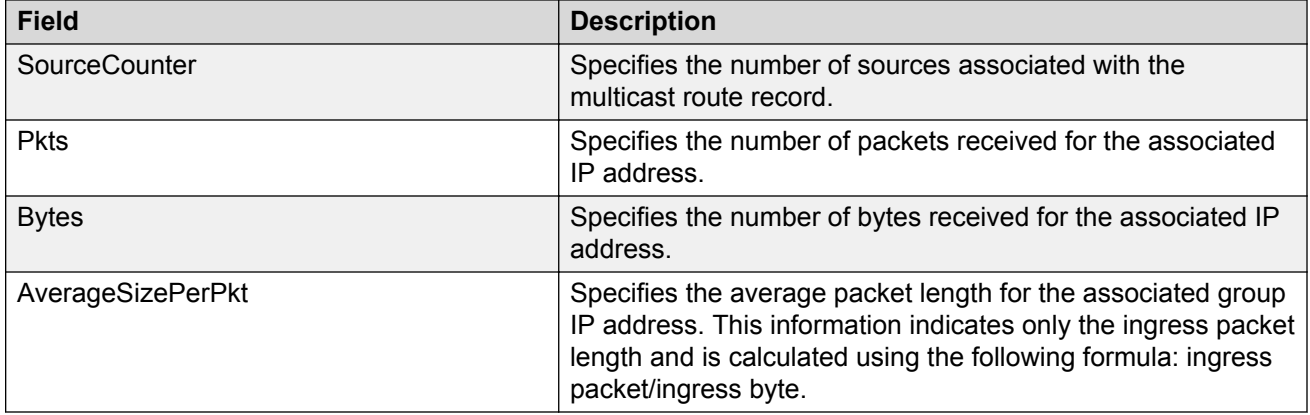

# **Chapter 16: CLI show command reference**

This reference information provides show commands to view the operational status of multicast routing on the switch.

#### **RB** Note:

If you do not specify a VRF name or range of VRF IDs in the show command, the results display information for the Global Router.

If you do specify a VRF name or range of VRF IDs, the results display information only for the VRFs you specify.

# **General show commands**

This section explains the show commands for general multicast routing operations.

### **Multicast route information**

Use the **show ip mroute route** command to display information about the multicast routes on the switch. The syntax for this command is as follows.

**show ip mroute route [vrf WORD <0–32>] [vrfids <0–255>]**

**RD** Note:

This command is not supported on a node configured as the DvR Leaf within a DvR domain.

For information on DvR, see *Configuring IPv4 Routing*.

The following section shows a sample output for the **show ip mroute route** command.

In this table, every stream uses one (\*,G) entry and x (S,G) entries, depending on how many servers forward traffic to the same group.

The  $0.0.0.0$  mask is always tied to a  $(*, G)$  entry.

Every time a new stream comes in, Protocol Independent Multicast (PIM) creates two entries in the table; one is a (\*,G) entry that points toward the rendezvous point (RP) router, and the other is an (S,G) entry that points toward the source.

Switch:1#show ip mroute route

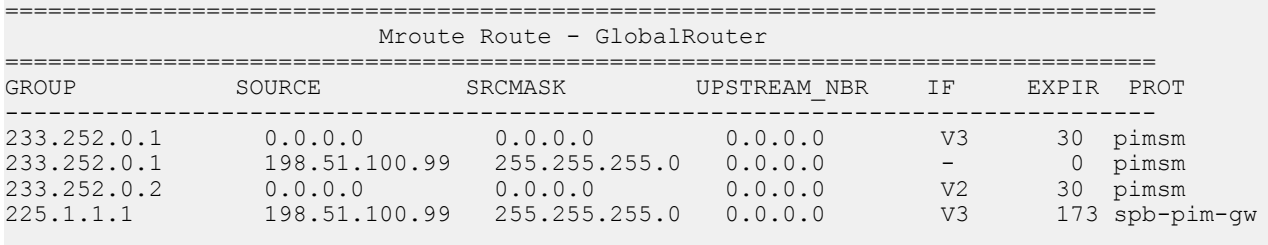

Total 4

The following table shows the field descriptions for this command.

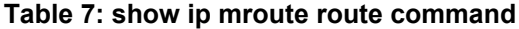

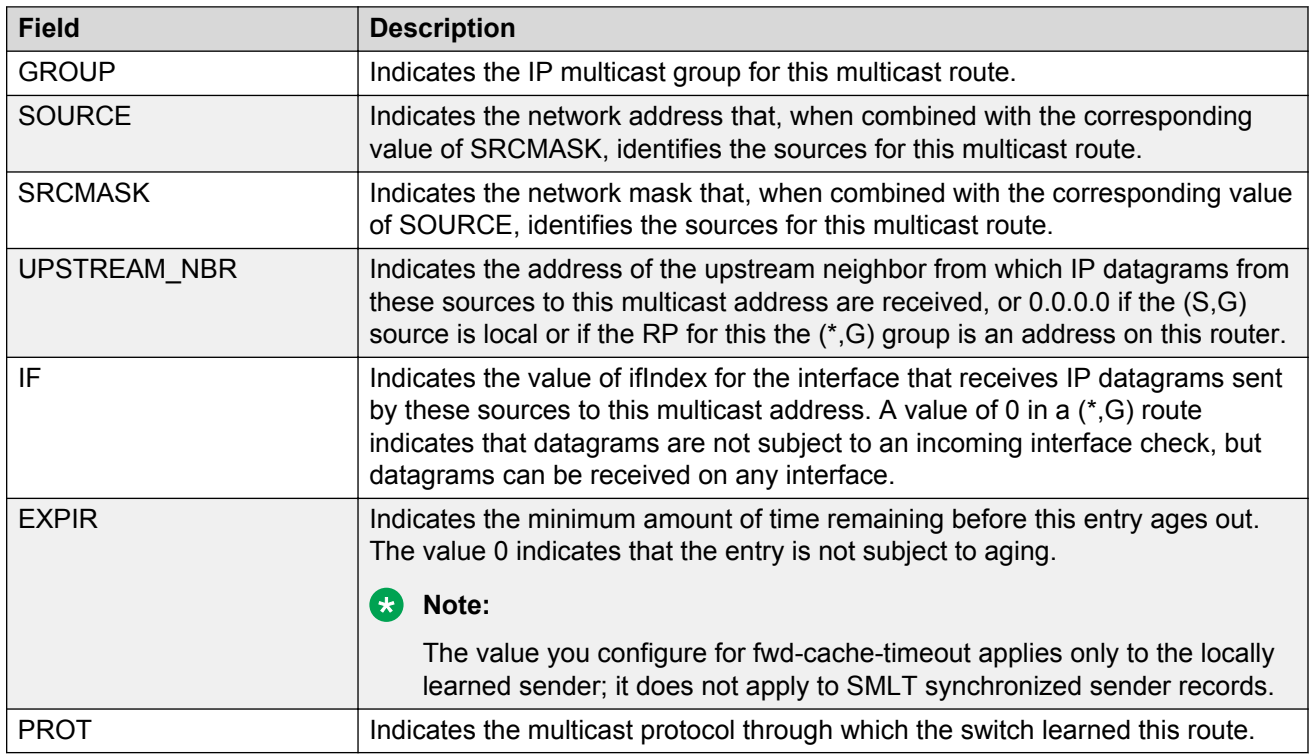

# **Multicast route next hop**

Use the **show ip mroute next-hop** command to show information about the next hop for the multicast routes on the switch. The syntax for this command is as follows.

**show ip mroute next-hop [vrf WORD <0–16>] [vrfids <0–512>]**

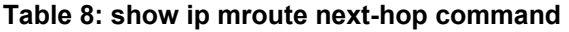

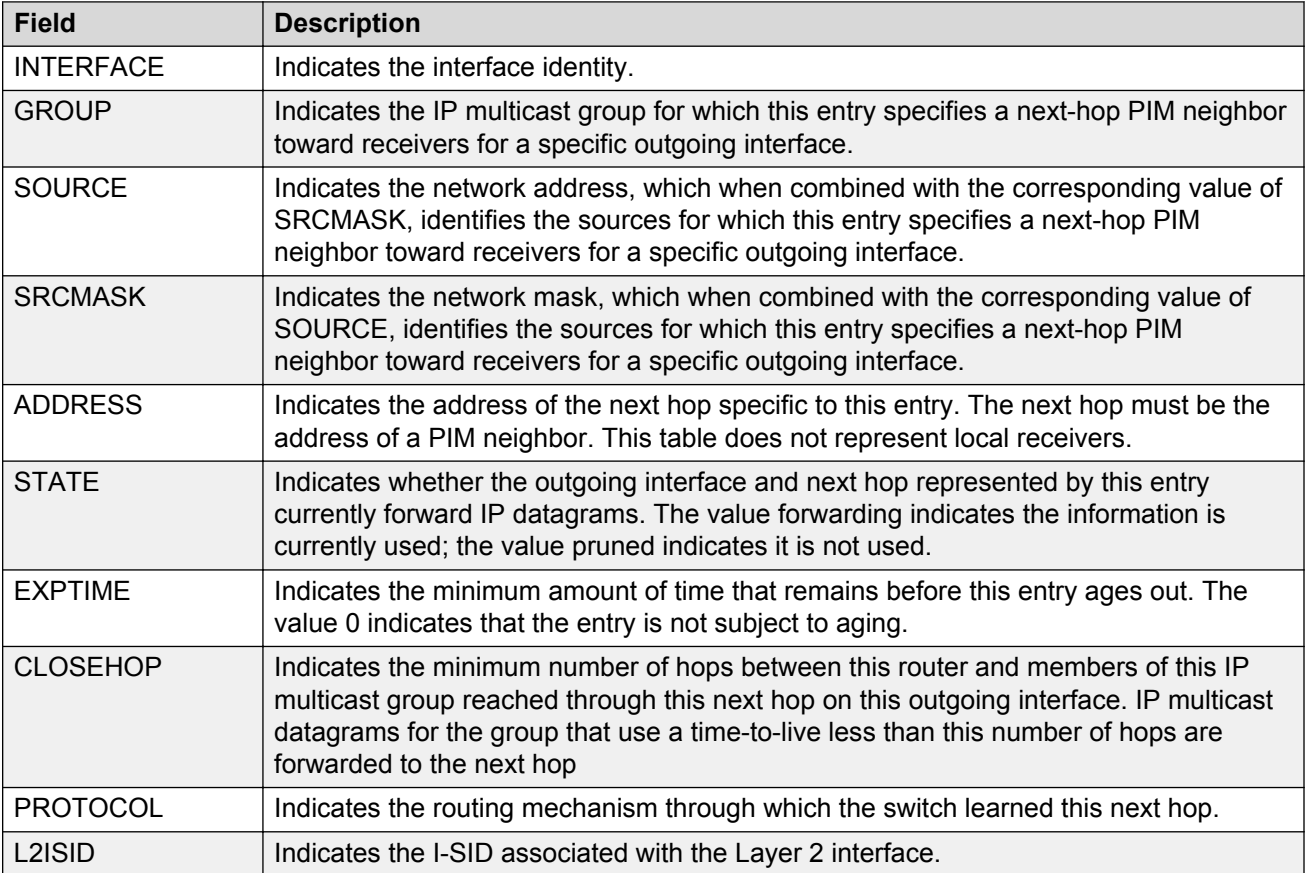

### **Multicast routes on an interface**

Use the **show ip mroute interface** command to display information about the multicast routes on the switch for a specific interface. The syntax for this command is as follows.

```
show ip mroute interface gigabitethernet [{slot/port[/sub-port][-slot/
port[/sub-port]][,...]}]
```
**show ip mroute interface [vrf WORD <1–16>][vrfids WORD <0–512>]**

### **RD** Note:

This command is not supported on a node configured as the DvR Leaf within a DvR domain.

For information on DvR, see *Configuring IPv4 Routing*.

The following table shows the field descriptions for this command if you do not use optional command parameters.

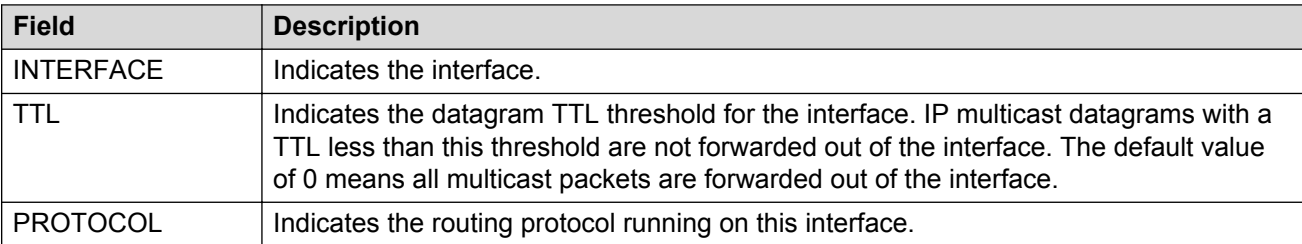

#### **Table 9: show ip mroute interface command without parameters**

The following table shows the field descriptions for this command if you use optional command parameters.

#### **Table 10: show ip mroute interface command with parameters**

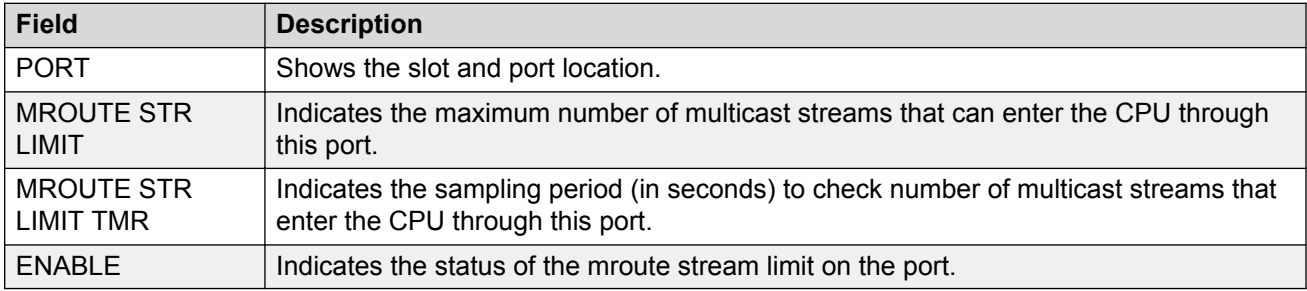

### **Multicast hardware resource usage**

Use the **show ip mroute hw-resource-usage** command to display information about the hardware resource use of an IP multicast route.

### **CB** Note:

This command is not supported on a node configured as the DvR Leaf within a DvR domain.

```
For information on DvR, see Configuring IPv4 Routing.
```
The syntax for this command is as follows:

```
show ip mroute hw-resource-usage [vrf WORD <0–32>] [vrfids WORD <0–255>]
```
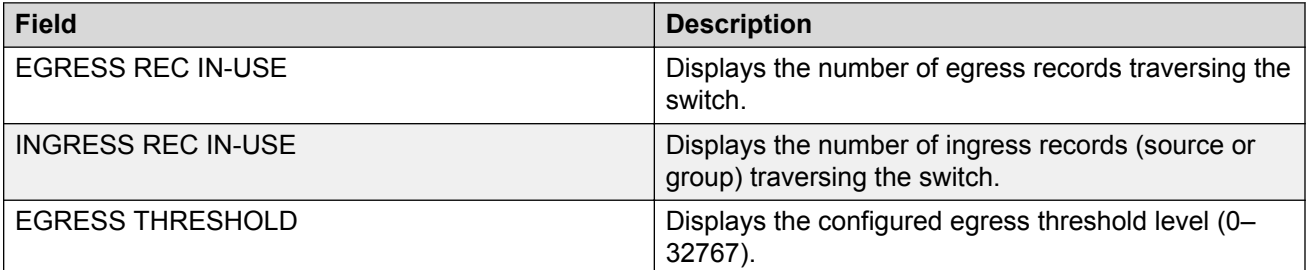

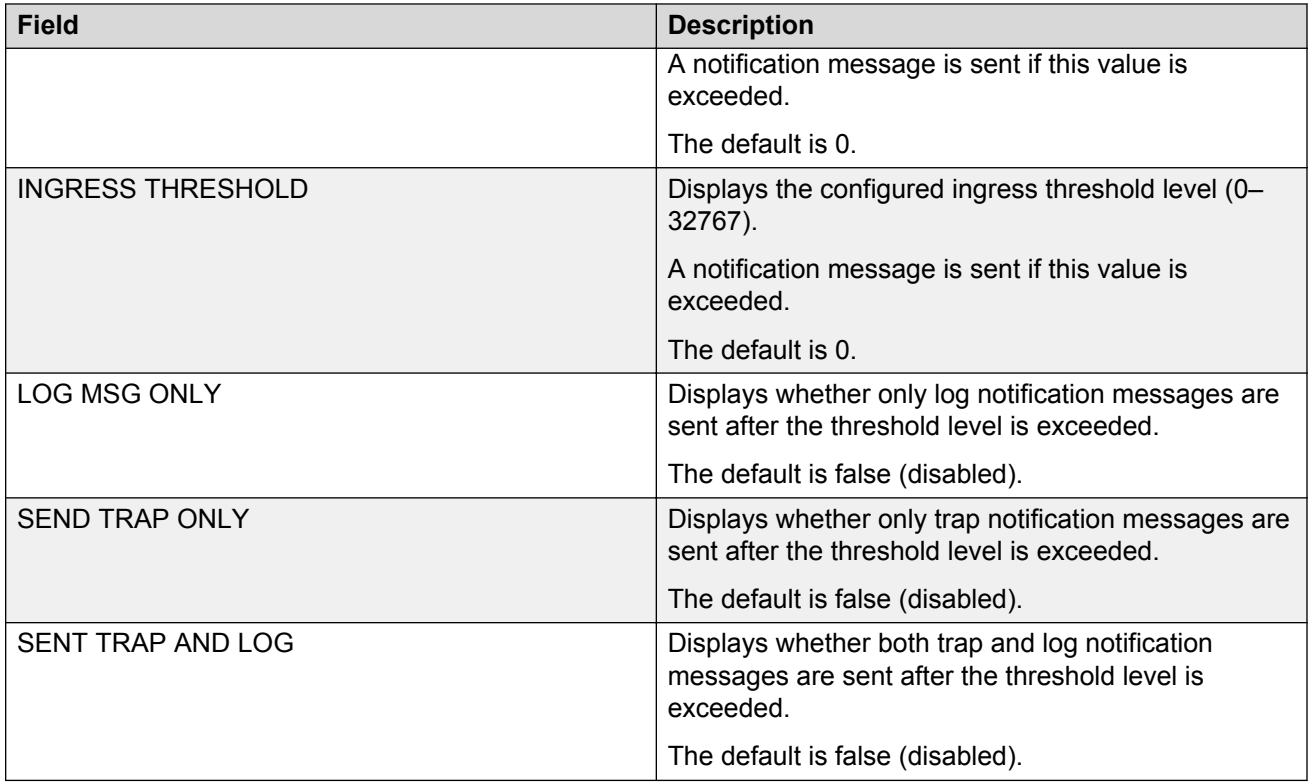

### **Static source groups**

Use the **show ip mroute static-source-group** command to display information about the static source groups. You can see all the valid entries that were created. If an entry is created with a x bit mask, it shows as a x bit in the output. The syntax for this command is as follows.

```
show ip mroute static-source-group [<A.B.C.D>][vrf WORD <0–32>][vrfids
WORD <0–255>]
```
### **B** Note:

This command is not supported on a node configured as the DvR Leaf within a DvR domain.

For information on DvR, see *Configuring IPv4 Routing*.

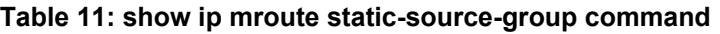

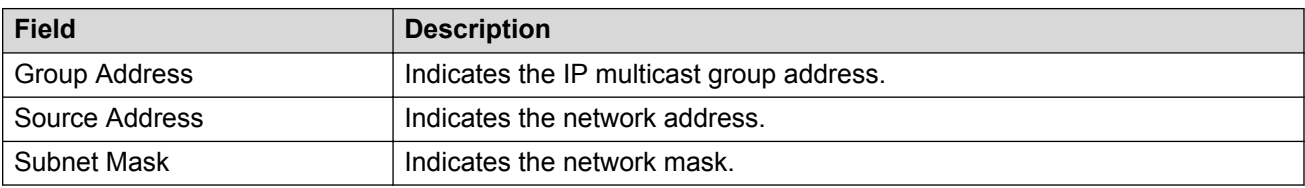

# **VLAN port data**

Use the **show vlan members** command to display VLAN port data. The syntax for this command is as follows.

**show vlan members** *<1-4059> [port {slot/port[/sub-port][-slot/port[/sub-port]][,...]} ]*

The following table shows the field descriptions for this command.

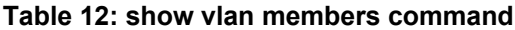

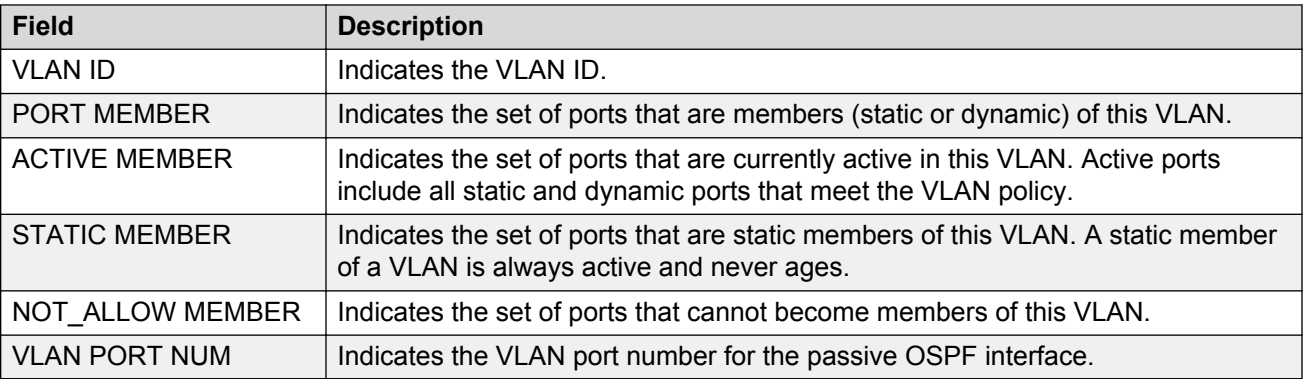

# **IGMP show commands**

This section explains the show commands for the Internet Group Management Protocol (IGMP).

### **IGMP access**

Use the **show ip igmp access** command to display information about the IGMP multicast access control groups. The syntax for this command is as follows.

**show ip igmp access [vrf WORD <0–16>] [vrfids WORD <0–512>]**

**B** Note:

This command is not supported on a node configured as the DvR Leaf within a DvR domain.

For information on DvR, see *Configuring IPv4 Routing*.

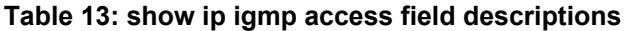

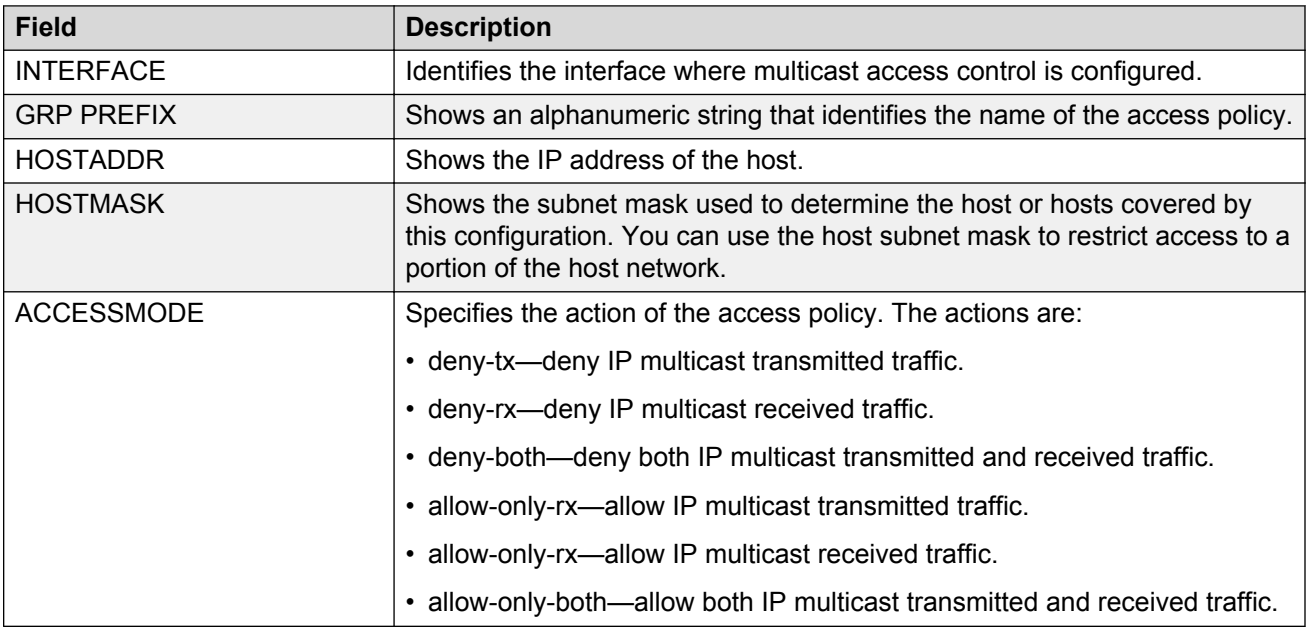

# **IGMP cache**

Use the **show ip igmp cache** command to display information about the IGMP cache. The syntax for this command is as follows.

### **show ip igmp cache [vrf WORD <0–16>] [vrfids WORD <0–512>]**

The following table shows the field descriptions for this command.

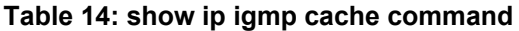

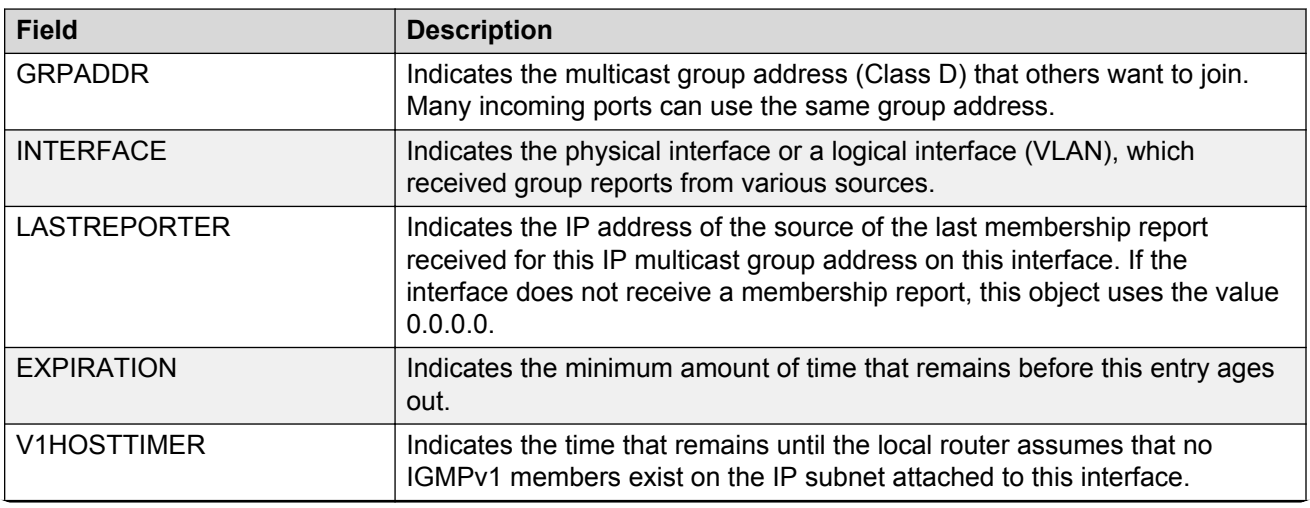

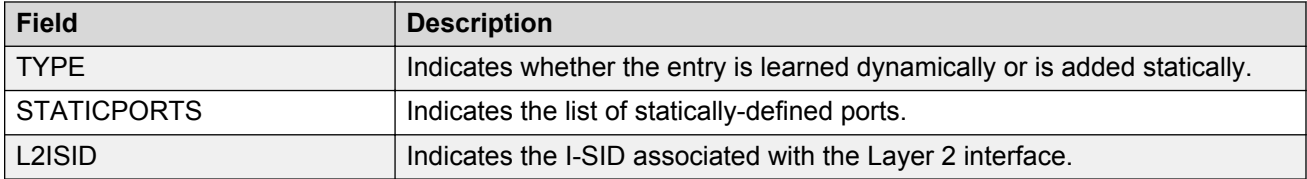

### **IGMP group**

Use the **show ip igmp group** command to display information about the IGMP group. The syntax for this command is as follows.

**show ip igmp group [count] [member-subnet {default|A.B.C.D/X}] [group {A.B.C.D} <detail|tracked-members>][vrf WORD <0–16>] [vrfids <0–512>]**

### **RD** Note:

The CLI command **show ip igmp group** displays both static and dynamically learned IGMP groups, and the CLI command **show ip igmp static** command displays only the statically configured IGMP groups. In contrast, the EDM display command under **IP > IGMP > Groups** displays the dynamically learned groups, and the EDM command under **IP > IGMP > Static** displays the statically configured IGMP groups.

The following table shows the field descriptions for this command.

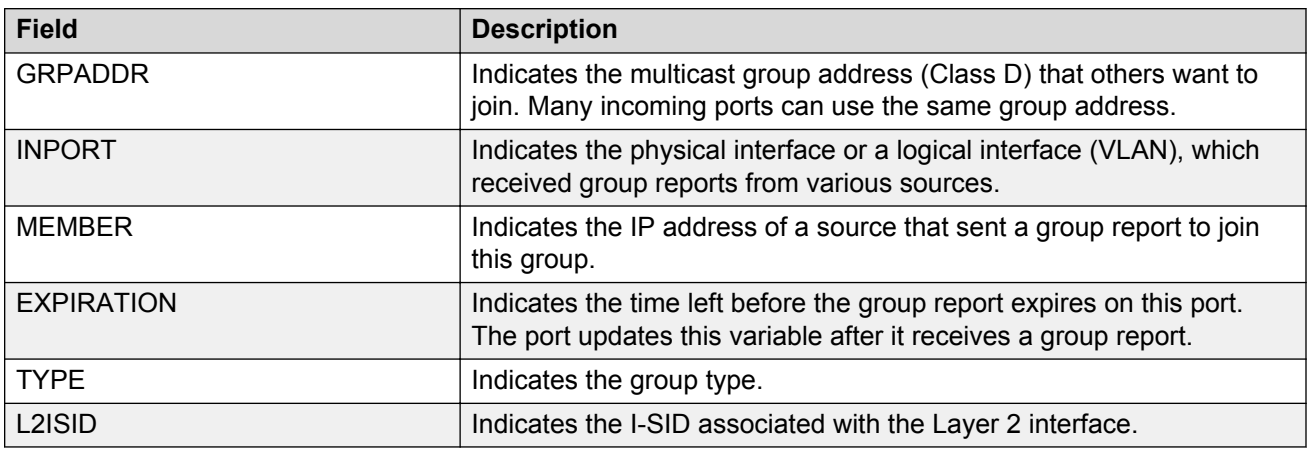

#### **Table 15: show ip igmp group command**

#### **Example**

Switch:1(config)#show ip igmp group

Switch:1#show ip igmp group

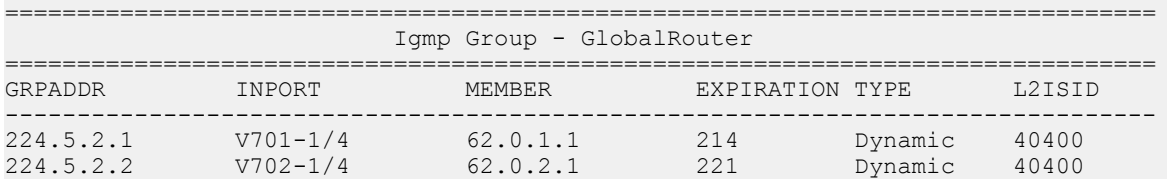

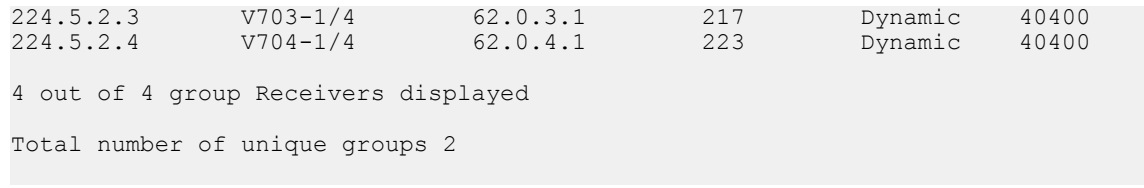

# **IGMP interface**

Use the **show ip igmp interface** command to display information about the interfaces where IGMP is enabled. This syntax for this command is as follows.

**show ip igmp interface** [*gigabitethernet {slot/port[/sub-port][-slot/port[/sub-port]][,...]}|vlan <1-4059>*] *[vrf WORD <1-16>] [vrfids WORD <0-512>]*

The following table shows the field descriptions for this command if you do not use optional parameters.

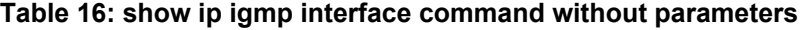

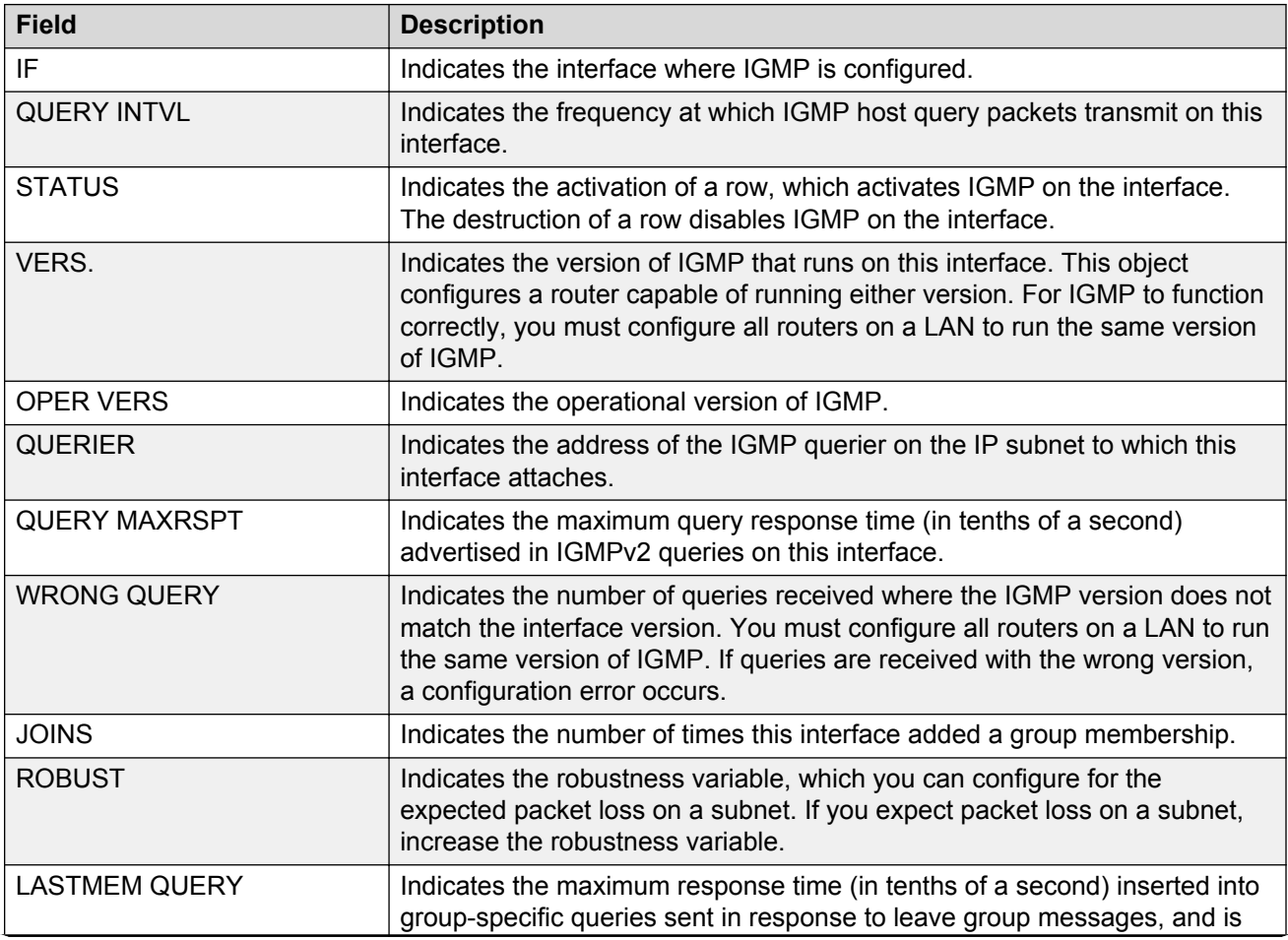

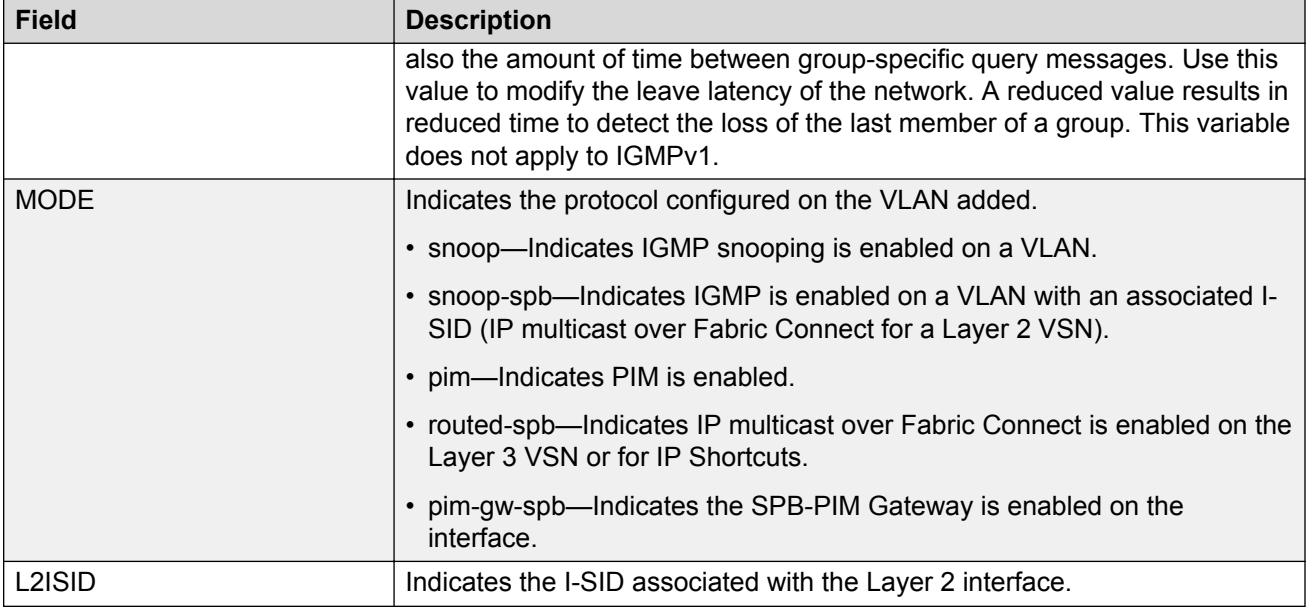

The following table shows the field descriptions for this command if you use the interface parameters.

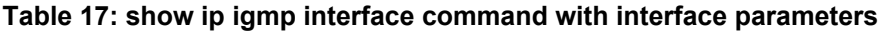

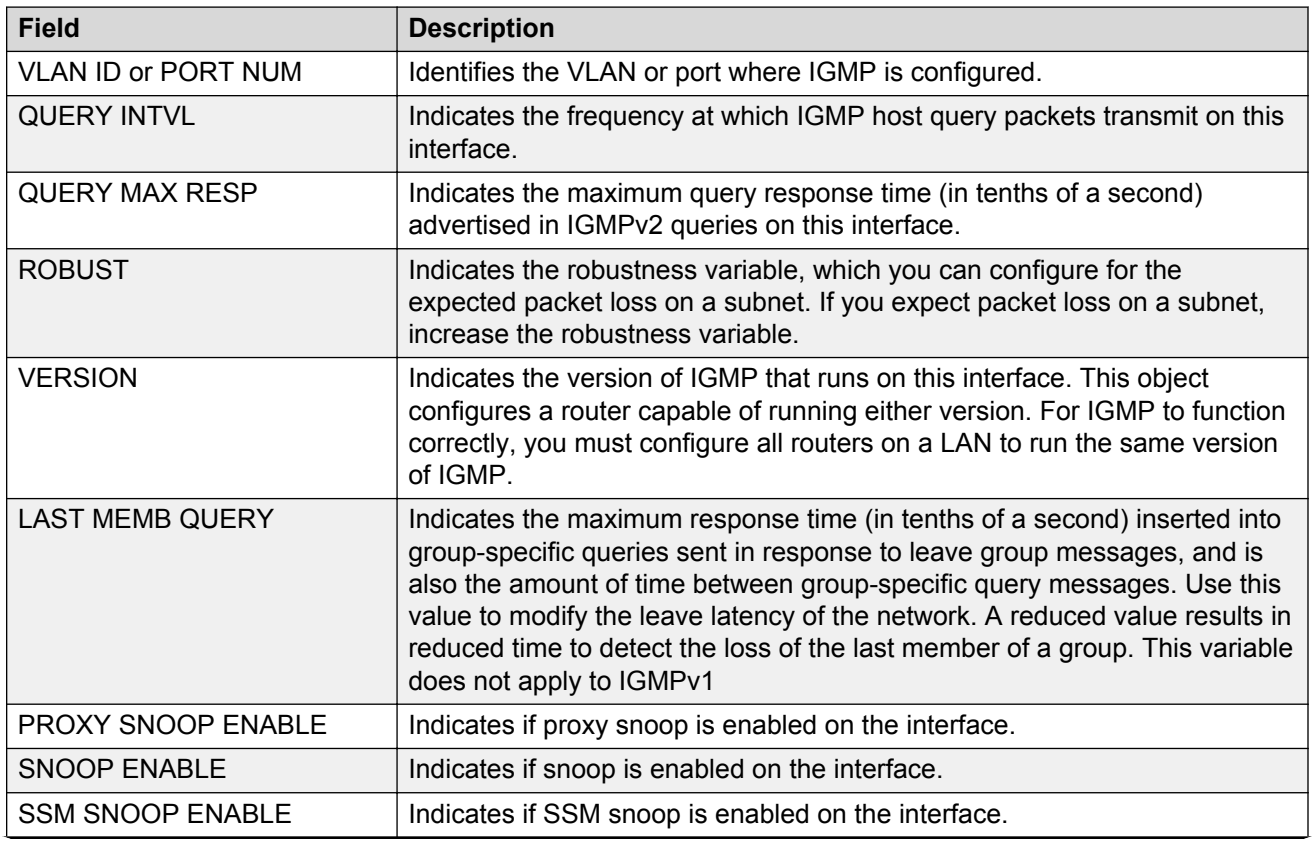

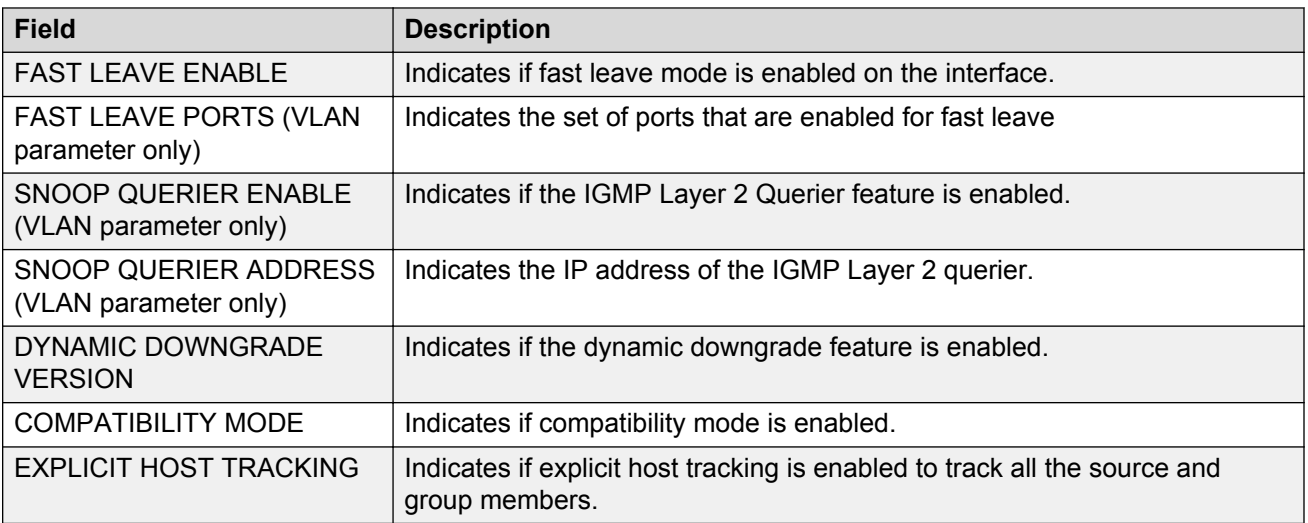

### **Example**

Switch:1#show ip igmp interface

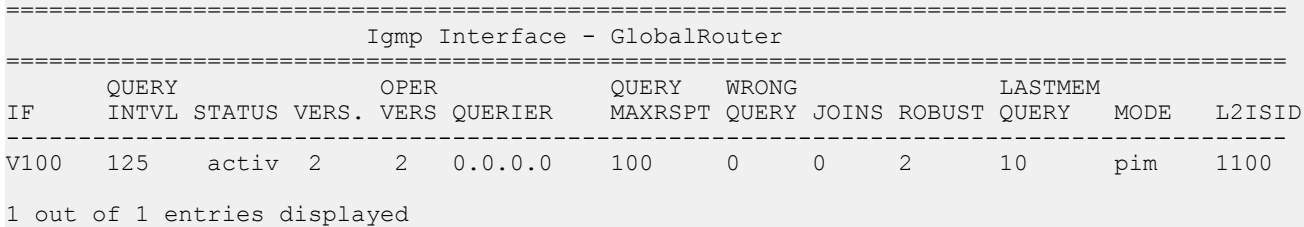

# **IGMP multicast router discovery**

Use the **show ip igmp mrdisc** command to display information about the IGMP multicast discovery routes. The syntax for this command is as follows.

**show ip igmp mrdisc [vrf WORD <0-16>] [vrfids WORD <0-512>]**

### **A** Note:

This command is not supported on a node configured as the DvR Leaf within a DvR domain.

For information on DvR, see *Configuring IPv4 Routing*.

The following table shows the field descriptions for this command.

### **Table 18: show ip igmp mrdisc command**

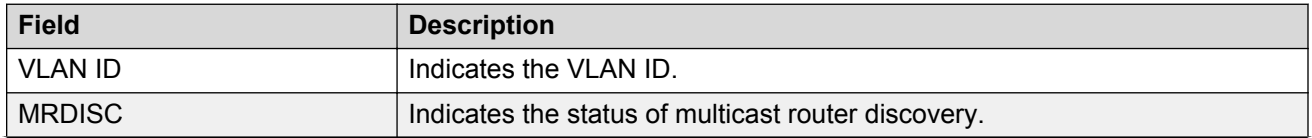

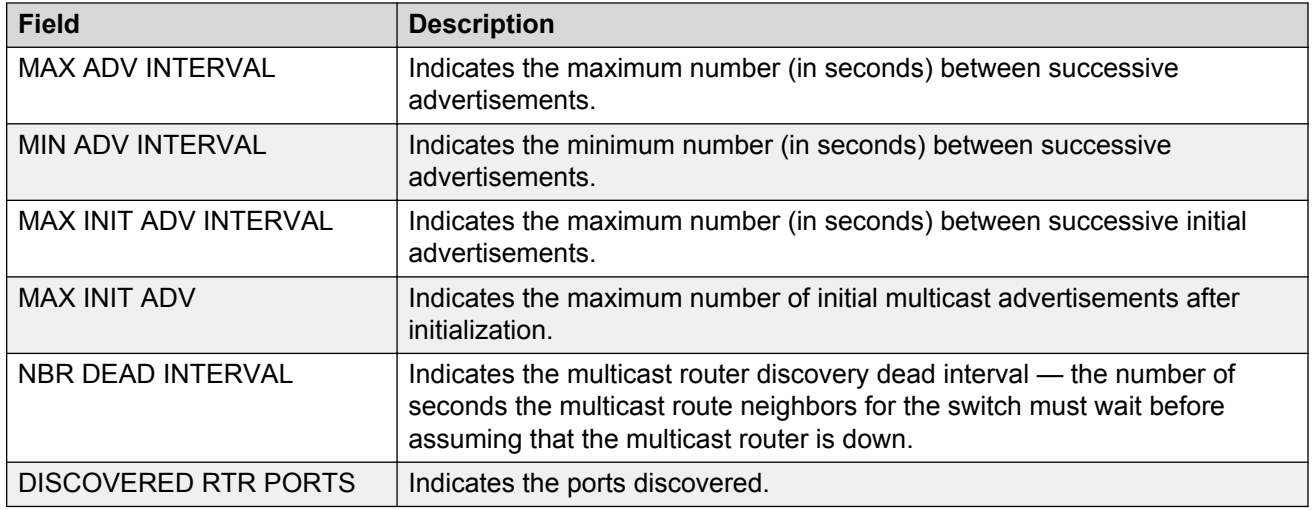

## **IGMP multicast router discovery neighbors**

Use the **show ip igmp mrdisc neighbors** command to display information about the IGMP multicast router discovery neighbors. The syntax for this command is as follows.

**show ip igmp mrdisc neighbors [vrf WORD <0-16>] [vrfids WORD <0-512>]**

The following table shows the field descriptions for this command.

#### **Table 19: show ip igmp mrdisc-neighbors command**

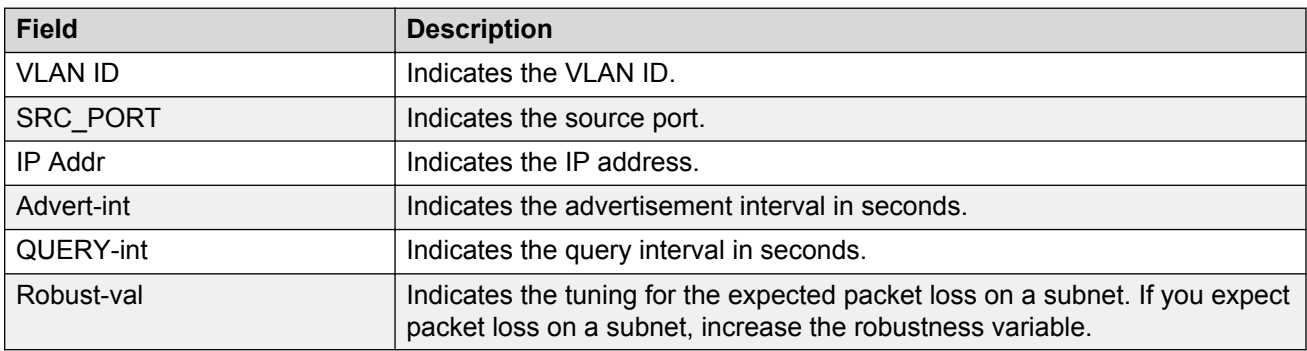

### **IGMP router-alert**

Use the **show ip igmp router-alert** command to display the status of IGMP router alert. The syntax for this command is as follows.

**show ip igmp router-alert [vrf WORD <0-16>] [vrfids WORD <0-512>]**

### **Note:**

This command is not supported on a node configured as the DvR Leaf within the DvR domain.

For information on DvR, see *Configuring IPv4 Routing*.

The following table shows the field descriptions for this command.

#### **Table 20: show ip igmp router-alert command**

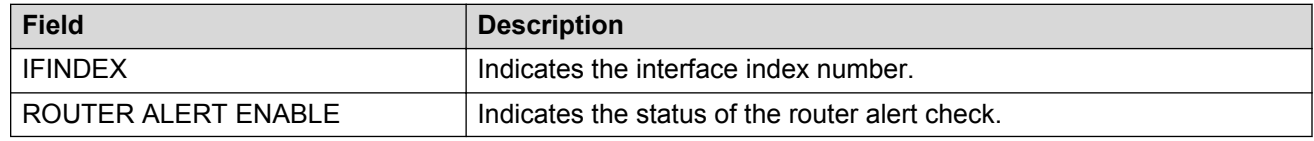

### **IGMP sender**

Use the **show ip igmp sender** command to display information about the IGMP senders. The syntax for this command is as follows.

```
show ip igmp sender [count] [member-subnet {default|A.B.C.D/X}] [group
{A.B.C.D}] [vrf WORD <0-16>] [vrfids WORD <0-512>]
```
The following table shows the field descriptions for this command.

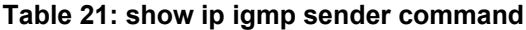

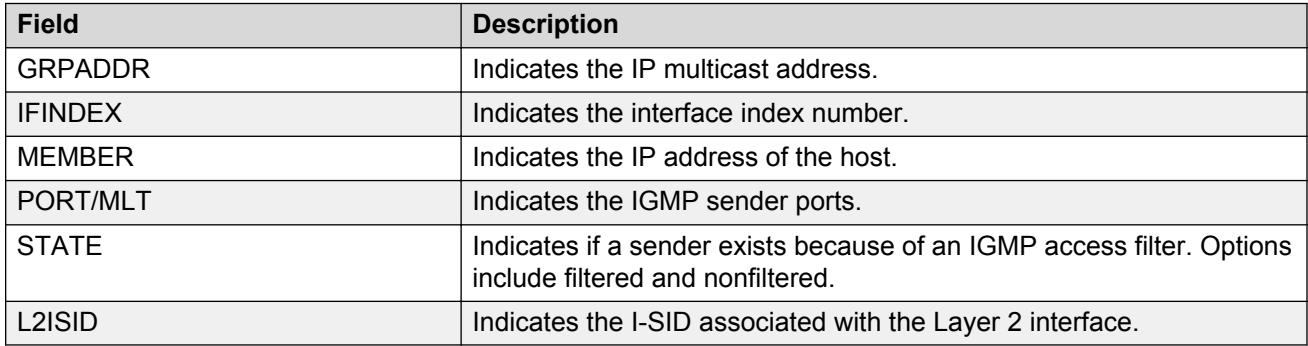

#### **Example**

Display information about IGMP senders:

Switch:1#show ip igmp sender

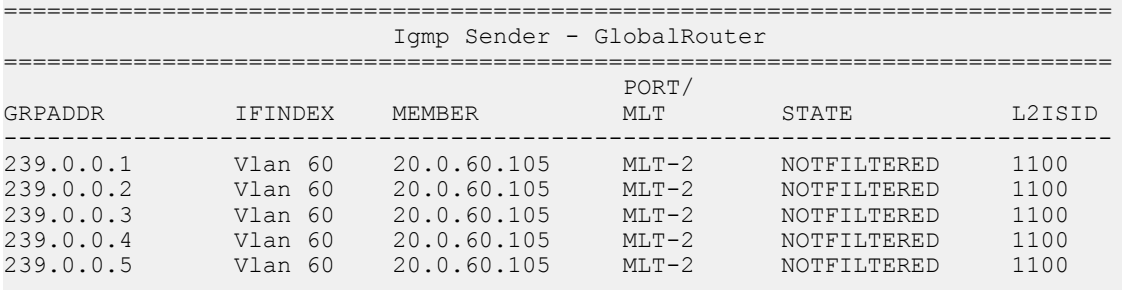

5 out of 5 entries displayed

### **IGMP snoop**

Use the **show ip igmp snooping** command to display the status of IGMP snoop. The syntax of this command is as follows.

**show ip igmp snooping [vrf WORD <0-16>] [vrfids WORD <0-512>]**

**RB** Note:

This command is not supported on a node configured as the DvR Leaf within the DvR domain.

For information on DvR, see *Configuring IPv4 Routing*.

The following table shows the field descriptions for this command.

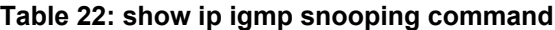

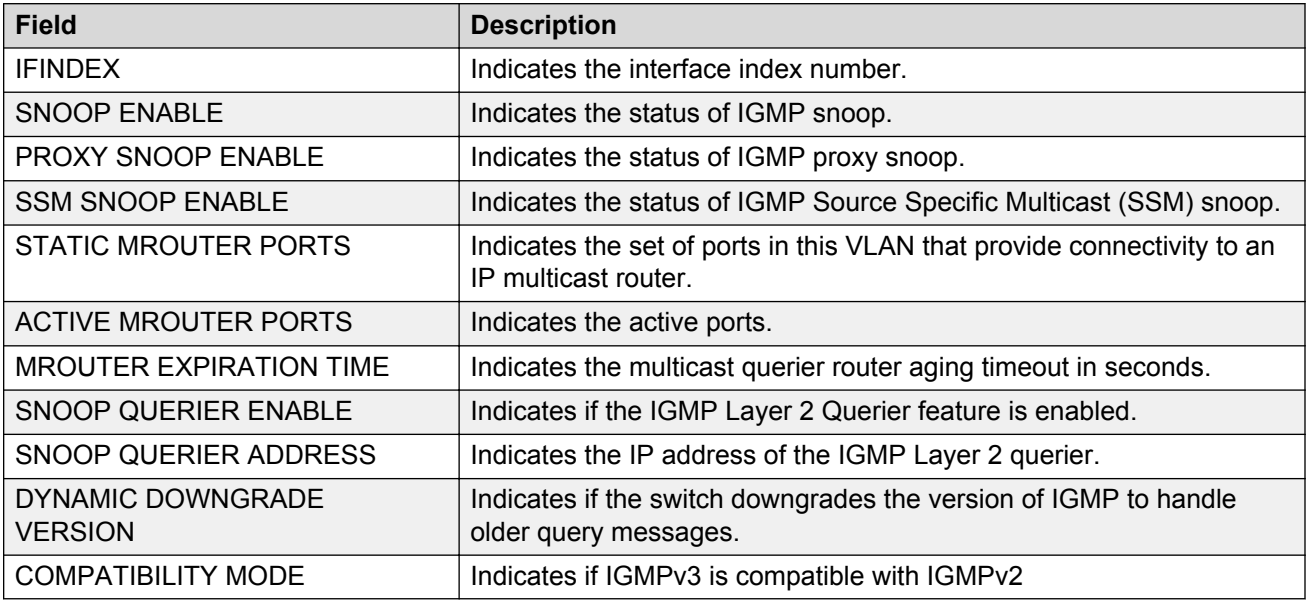

### **IGMP static and blocked ports**

Use the **show ip igmp static** command to display information about the static and blocked ports for the IGMP-enabled interfaces. The syntax for this command is as follows.

**show ip igmp static [vrf WORD <0-16>] [vrfids WORD <0-512>]**

**B** Note:

This command is not supported on a node configured as the DvR Leaf within a DvR domain.

For information on DvR, see *Configuring IPv4 Routing*.

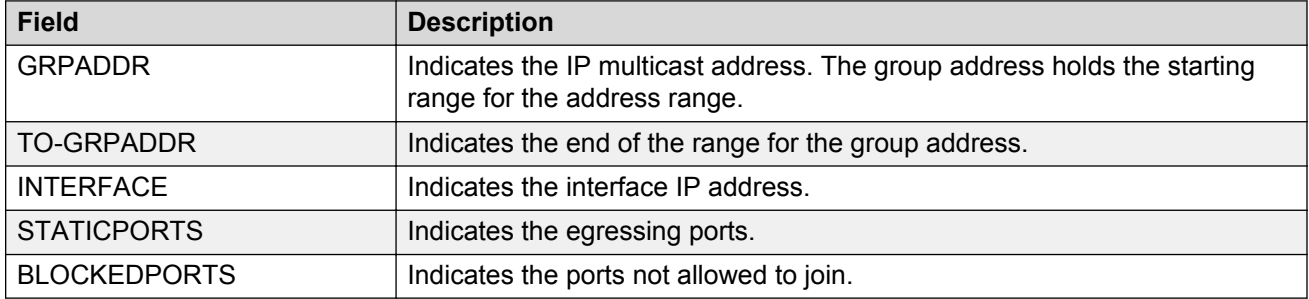

#### **Table 23: show ip igmp static command**

# **Multicast group trace for IGMP snoop**

Use the **show ip igmp snoop-trace** command to view multicast group trace information for IGMP snoop. Multicast group trace tracks the data flow path of the multicast streams. This command provides information such as the multicast group address, the source address, ingress VLAN and port, and egress VLAN and port. The syntax for the command is as follows.

**show ip igmp snoop-trace [source {A.B.C.D}] [group {A.B.C.D}] [vrf WORD <0-16>] [vrfids WORD <0-512>]**

### **B** Note:

This command is not supported on a node configured as the DvR Leaf within the DvR domain.

For information on DvR, see *Configuring IPv4 Routing*.

The following table provides the field descriptions for this command.

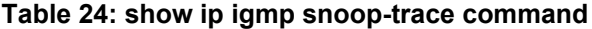

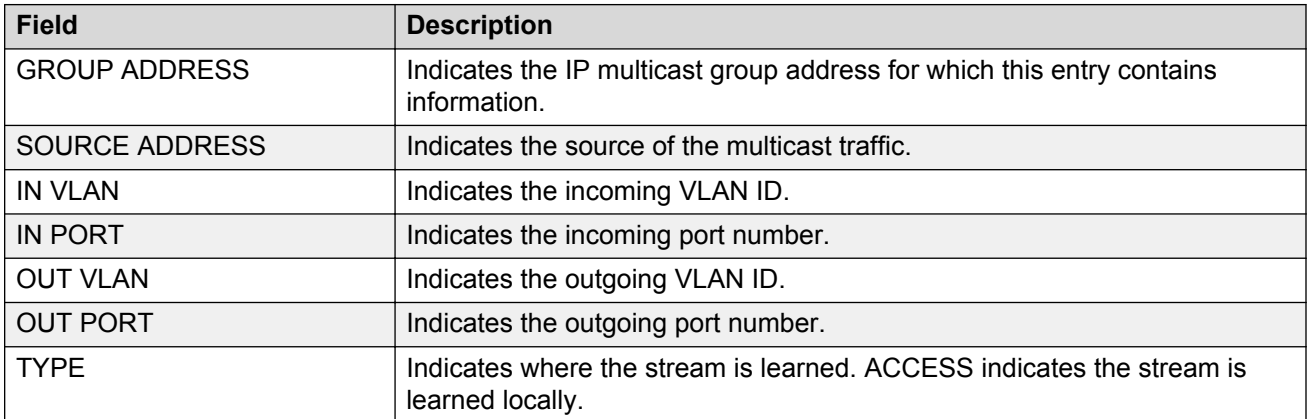

Switch:1# show ip igmp snoop-trace

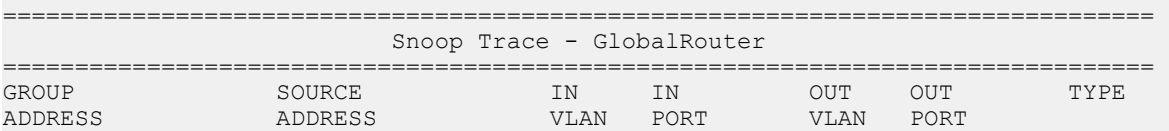

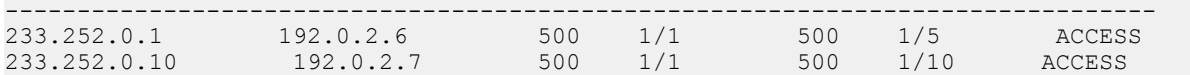

### **SSM map information**

Use the **show ip igmp ssm-map** command to display the list of SSM maps. The syntax for this command is as follows.

**show ip igmp ssm-map [vrf WORD <0-16>] [vrfids WORD <0-512>]**

The following table shows the field descriptions for this command.

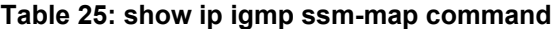

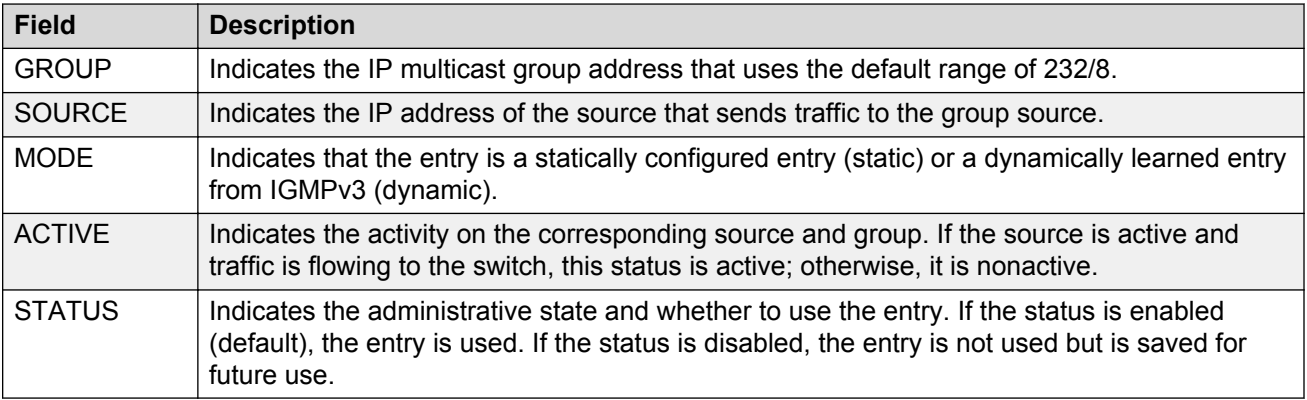

#### **Example**

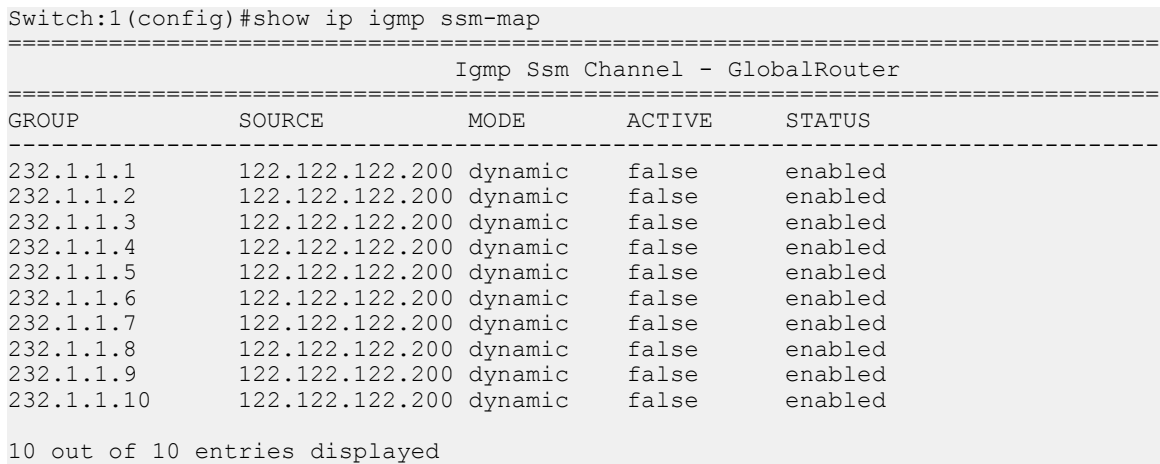

# **SSM group range and dynamic learning status**

Use the **show ip igmp ssm** command to display the SSM group range and the status of dynamic learning. The syntax for this command is as follows.

**show ip igmp ssm [vrf WORD <0-16>] [vrfids WORD <0-512>]**

**Note:**

This command is not supported on a node configured as the DvR Leaf within a DvR domain.

For information on DvR, see *Configuring IPv4 Routing*.

The following table shows the field descriptions for this command.

#### **Table 26: show ip igmp ssm command**

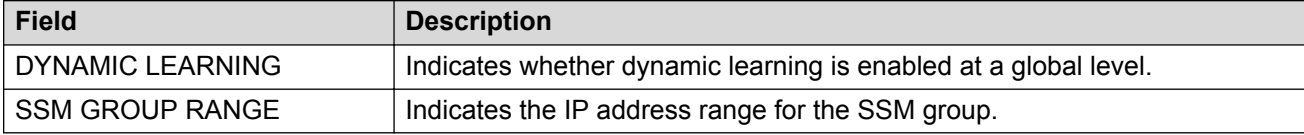

# **PIM show commands**

This section explains the show commands for Protocol Independent Multicast (PIM).

### **PIM active RP**

Use the **show ip pim active-rp** command to display information about the active rendezvous point (RP) for all groups or a specific group. If you do not specify an IP address, you receive information about the active RP for all the running multicast groups on the switch. The syntax for this command is as follows.

**show ip pim active-rp [group {A.B.C.D}]**

The following table shows the field descriptions for this command.

#### **Table 27: show ip pim active-rp command**

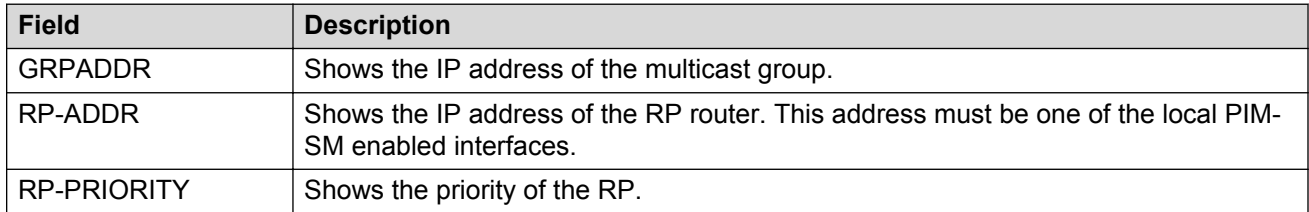

#### **Example**

Display information about the active rendezvous points:

```
Switch#show ip pim active-rp
```

```
================================================================================
                       Pim Grp->RP Active RP Table - GlobalRouter
================================================================================
GRPADDR RP-ADDR RP-PRIORITY
--------------------------------------------------------------------------------
```
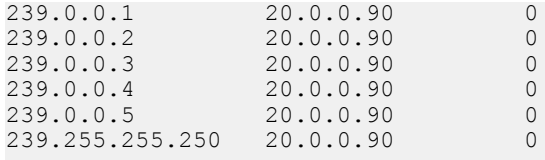

# **PIM bootstrap router**

Use the **show ip pim bsr** command to display information about the bootstrap router (BSR) for this PIM-SM domain. The syntax for this command is as follows.

**show ip pim bsr**

The following table shows the field descriptions for this command.

#### **Table 28: show ip pim bsr command**

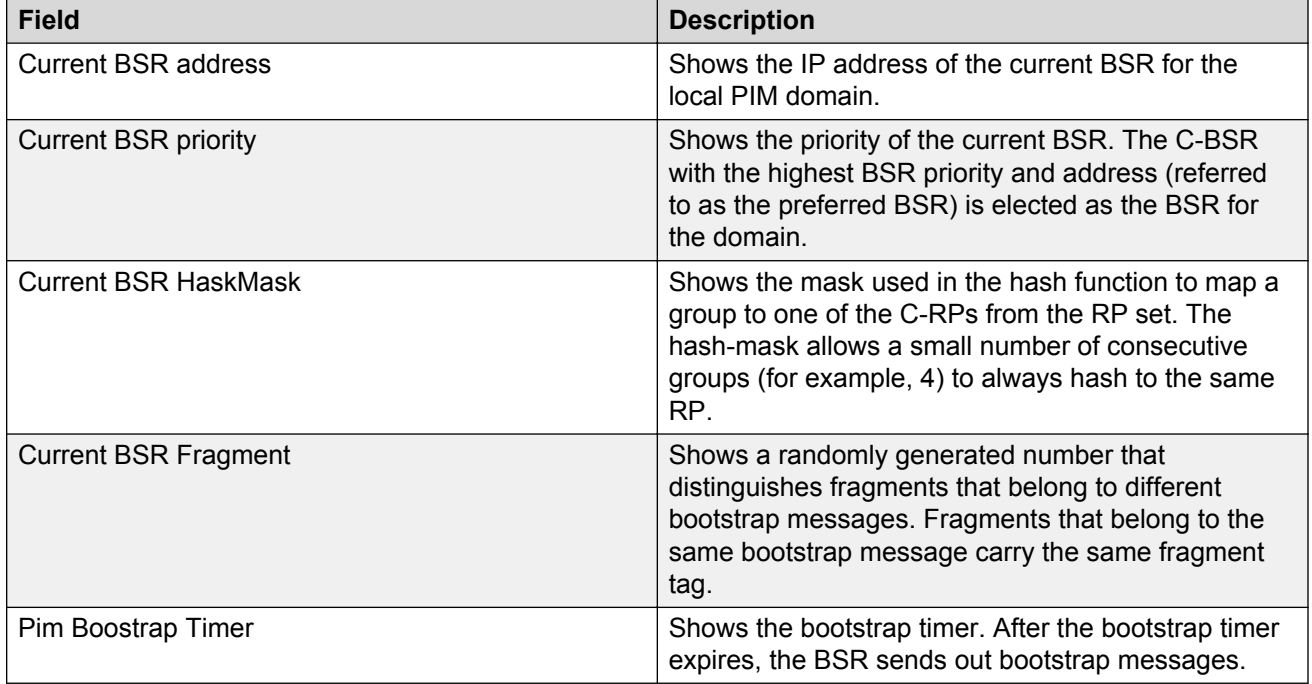

### **PIM candidate rendezvous points**

Use the **show ip pim rp-candidate** command to display information about the candidate rendezvous points for the PIM-SM domain.The syntax for this command is as follows.

#### **show ip pim rp-candidate**

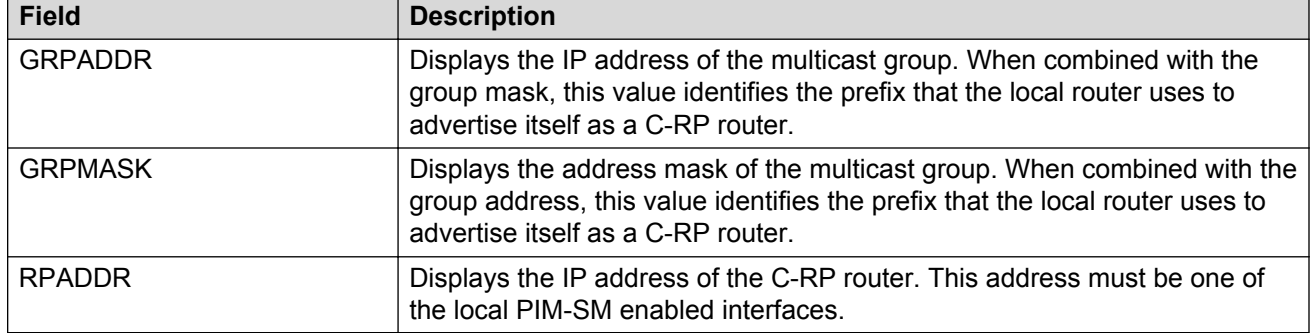

#### **Table 29: show ip pim rp-candidate command**

### **PIM interface**

Use the **show ip pim interface** command to display information about the PIM-SM interface configuration on the switch. The syntax of this command is as follows.

**show ip pim interface** *[gigabitethernet {slot/port[/sub-port][-slot/port[/sub-port]][,...]}|vlan <1-4059>*]

The following table shows the field descriptions for this command if you do not use optional parameters.

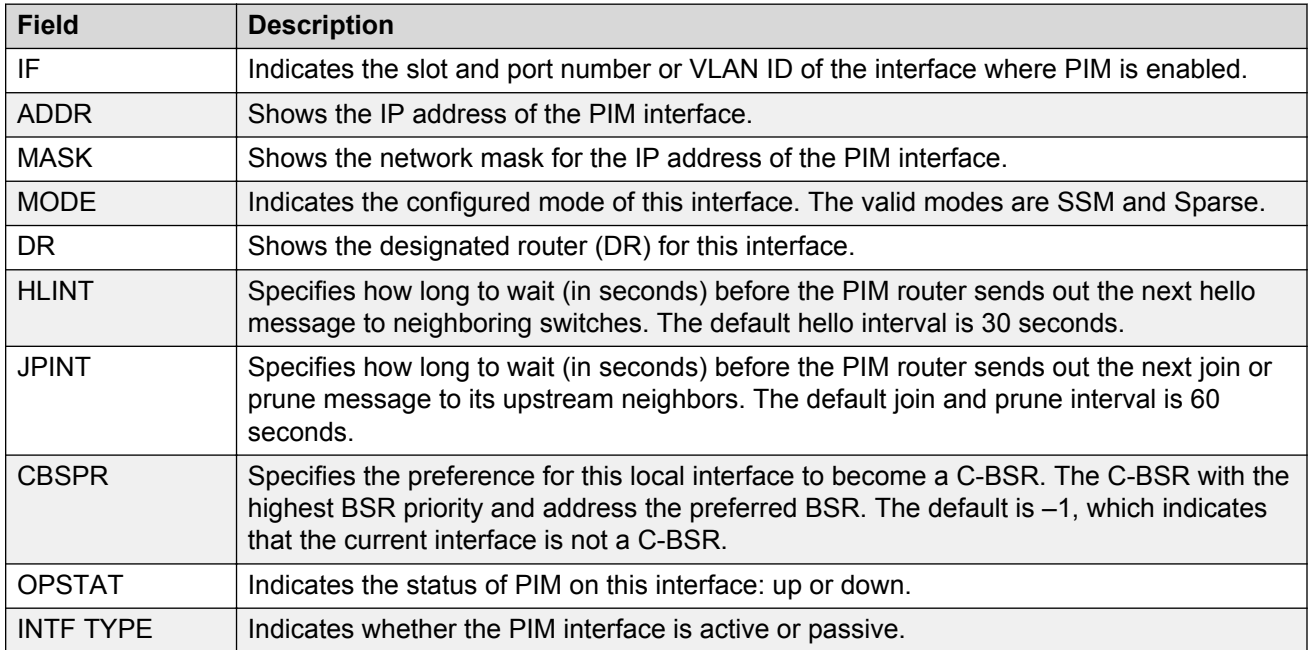

#### **Table 30: show ip pim interface command without parameters**

The following table shows the field descriptions for this command if you use optional parameters.

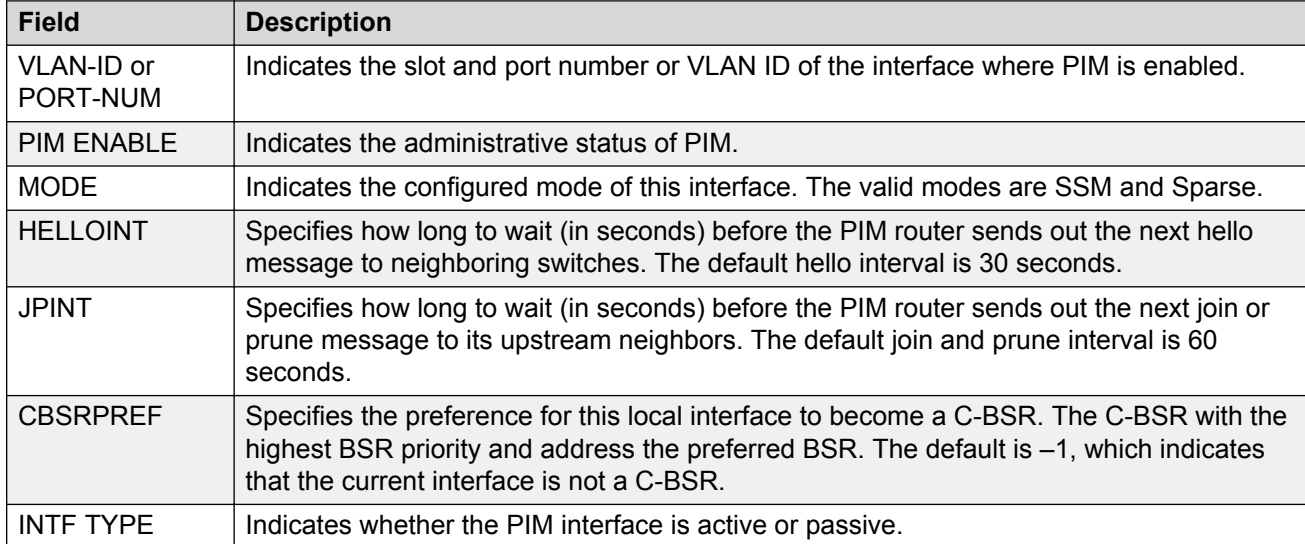

### **Table 31: show ip pim interface command with parameters**

### **Example**

Switch:1(config)#show ip pim interface

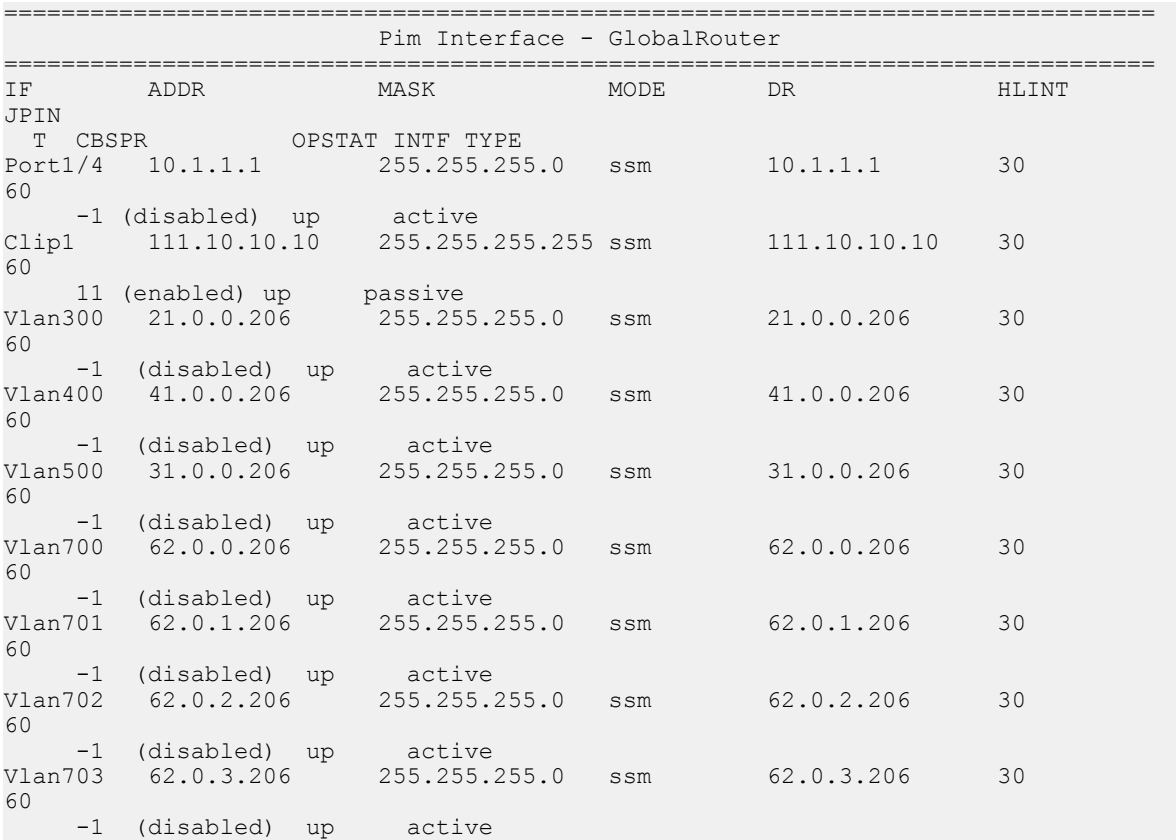

# **PIM mode**

Use the **show ip pim mode** command to show the PIM mode (SM or SSM). The syntax for this command is as follows.

#### **show ip pim mode**

The following table shows the field description for this command.

#### **Table 32: show ip pim mode command**

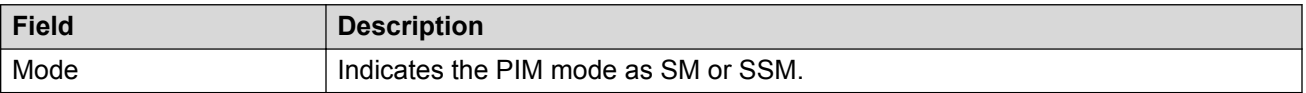

### **PIM neighbor**

Use the **show ip pim neighbor** command to display information about the neighboring routers configured with PIM-SM. The syntax for this command is as follows.

**show ip pim neighbor**

The following table shows the field descriptions for this command.

#### **Table 33: show ip pim neighbor command**

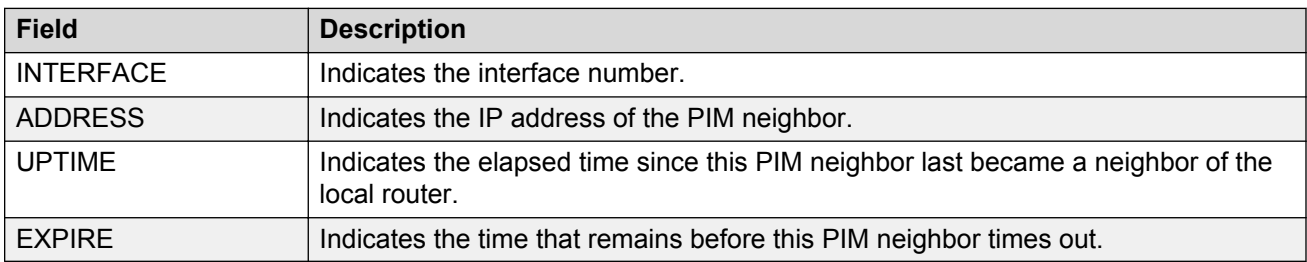

### **PIM route**

Use the **show ip pim mroute** command to display information from the route table. The syntax for this command is as follows.

**show ip pim mroute [group <A.B.C.D>] [source <A.B.C.D>] [terse]**

### **Note:**

In a PIM-SM or PIM-SSM Layer 3 MLT/SMLT multicast environment, when an SMLT link down or SMLT link up event occurs, or when an individual port in an (S)MLT goes down or comes back up, traffic can be re-hashed (switched over) either to another port in the (S)MLT or to any of the IST's MLT ports. This is valid, as the nature of the (S)MLT environment is that traffic can ingress on any one of these ports and be successfully forwarded to receivers. However, the Incoming Port record in the following table may not accurately reflect which port the data is

arriving on at any given time. This does not cause traffic loss. Checking traffic statistics on the ports of the (S)MLT/ IST can be used to determine the ingress port.

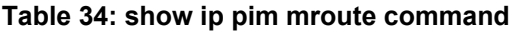

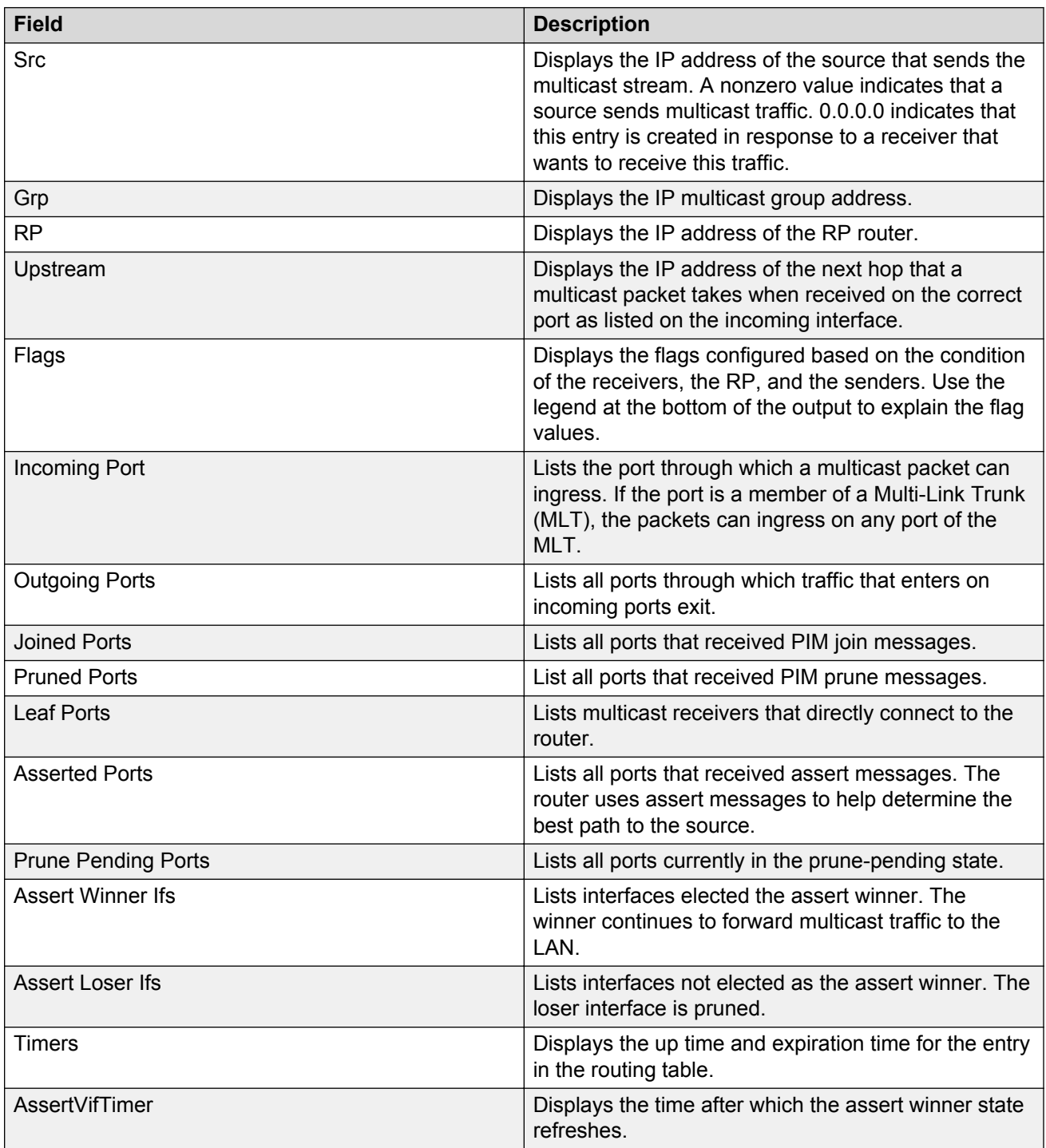

### **Example**

Switch:1(config)#show ip pim mroute

================================================================================ Pim Multicast Route - GlobalRouter ================================================================================ Src: 10.1.1.3 Grp: 232.2.1.1 RP: 0.0.0.0 Upstream: 70.70.70.4 Flags: SPT CACHE SG Incoming Port: Vlan70-MLT-4(1/24), Outgoing Ports: Vlan2-1/8,1/40, Joined Ports: Vlan2-1/8, Pruned Ports: Leaf Ports: Vlan2-1/40, Asserted Ports: Prune Pending Ports: Assert Winner Ifs: Assert Loser Ifs: TIMERS: Entry JP RS Assert 207 9 0 0 VLAN-Id: 2 3 4 70 Join-P: 191 0 0 0 Assert: 0 0 0 0 -------------------------------------------------------------------------------- Src: 10.1.1.4 Grp: 232.2.1.1 RP: 0.0.0.0 Upstream: 70.70.70.4 Flags: SPT CACHE SG Incoming Port: Vlan70-MLT-4(1/24), Outgoing Ports: Vlan2-1/8,1/40, Joined Ports: Vlan2-1/8, Pruned Ports: Leaf Ports: Vlan2-1/40, Asserted Ports: Prune Pending Ports: Assert Winner Ifs: Assert Loser Ifs: TIMERS: Entry JP RS Assert 230 19 0 0 VLAN-Id: 2 3 4 70 Join-P: 203 0 0 0 Assert: 0 0 0 0 -------------------------------------------------------------------------------- Total Num of Entries Displayed 2/2

### **PIM virtual neighbor**

Use the **show ip pim virtual-neighbor** command to display the virtual neighbor. The syntax for this command is as follows.

#### **show ip pim virtual-neighbor**

#### **Table 35: show ip virtual-neighbor command**

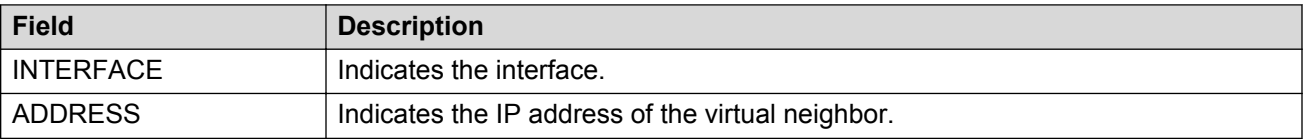

# **Rendezvous points (for groups)**

Use the **show ip pim rp-hash** command to display information about the RPs selected for a multicast group. The syntax for this command is as follows.

#### **show ip pim rp-hash**

The following table shows the field descriptions for this command.

#### **Table 36: show ip pim rp-hash command**

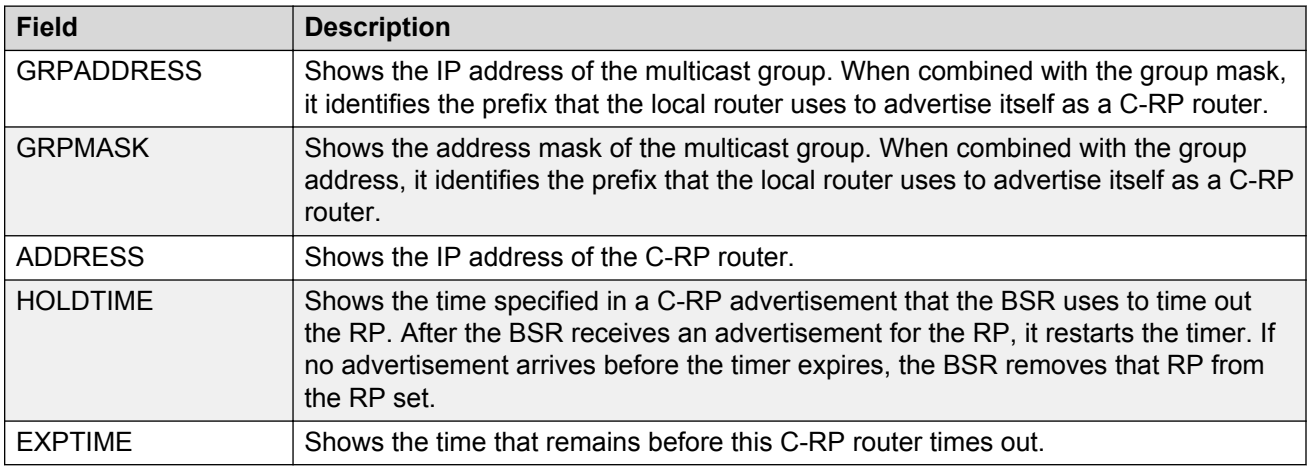

# **Static RP table**

Use the **show ip pim static-rp** command to display the static RP table. The syntax for this command is as follows.

#### **show ip pim static-rp**

The following table shows the field descriptions for this command.

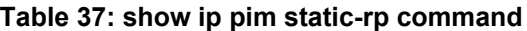

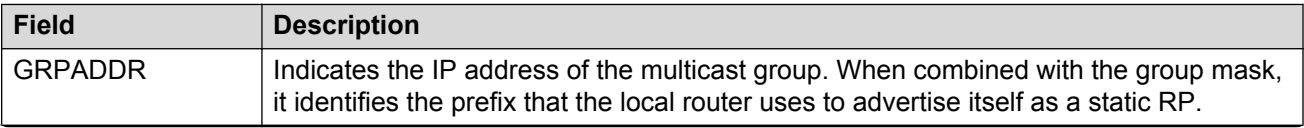

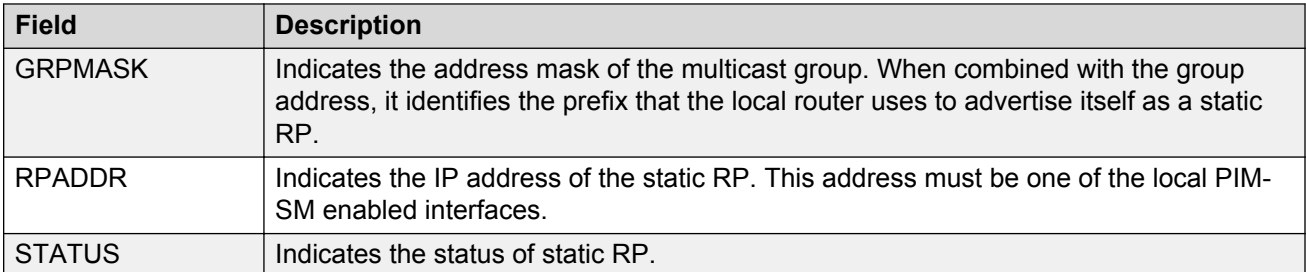

### **Example**

Display the static RP table:

```
Switch#show ip pim static-rp
```
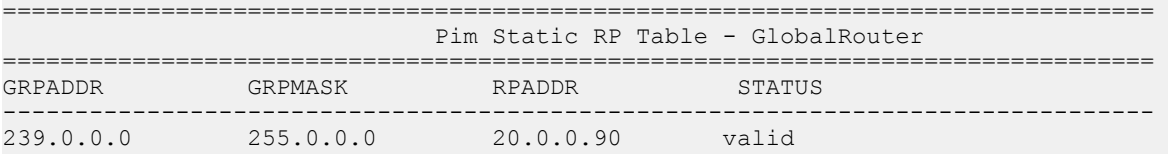

# **IPv6 PIM show commands**

This section explains the show commands for IPv6 Protocol Independent Multicast (PIM).

### **IPv6 PIM mode**

Use the **show ipv6 pim mode** command to show the IPv6 PIM mode (SM or SSM). The syntax for this command is as follows.

#### **show ipv6 pim mode**

#### **Example**

```
Switch:1(config)#show ipv6 pim mode
======================================================================
                        Pim Global Mode - GlobalRouter
======================================================================
Mode : sparse
```
The following table shows the field description for this command.

#### **Table 38: show ipv6 pim mode command**

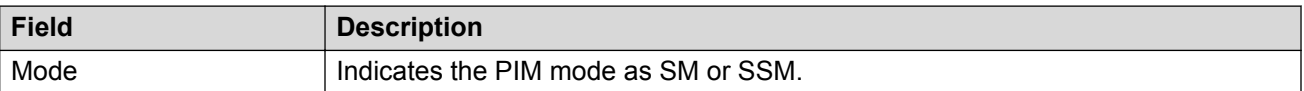

### **IPv6 PIM neighbor**

Use the **show ipv6 pim neighbor** command to display information about the neighboring routers configured with IPv6 PIM-SM. The syntax for this command is as follows.

#### **show ipv6 pim neighbor**

#### **Example**

```
Switch:1(config)#show ipv6 pim neighbor
=======================================================================================
                        Pim Neighbor - GlobalRouter
=======================================================================================
INTERFACE ADDRESS UPTIME EXPIRE 
---------------------------------------------------------------------------------------
Vlan2 fe80:0:0:0:12cd:aeff:fe69:f900 0 day(s), 00:08:33 0 day(s), 00:01:43 
Vlan7 fe80:0:0:0:b647:5eff:fe3a:8582 0 day(s), 00:08:30 0 day(s), 00:01:18 
Total PIM Neighbors Displayed: 2/2
---------------------------------------------------------------------------------------
```
The following table shows the field descriptions for this command.

#### **Table 39: show ipv6 pim neighbor command**

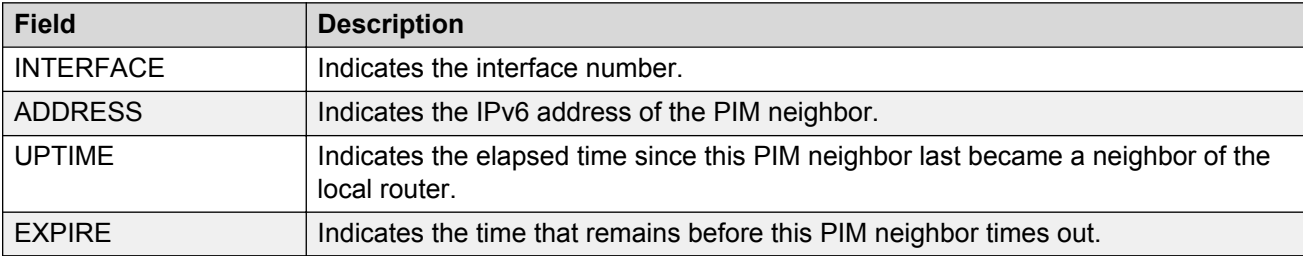

### **IPv6 PIM interface**

Use the **show ipv6 pim interface** command to display information about the IPv6 PIM-SM interface configuration on the switch. The syntax of this command is as follows.

```
show ipv6 pim interface [gigabitethernet {slot/port[/sub-port][-slot/port[/sub-port]][,...]}|vlan
<1-4059>]
```
#### **Example**

```
Switch:1(config)#show ipv6 pim interface
======================================================================
                      Pim Interface - GlobalRouter
======================================================================
   IF MODE HLINT JPINT OPSTAT INTF-TYPE
----------------------------------------------------------------------
Vlan2 sparse 30 60 up active 
 ADDR/MASK : fe80:0:0:0:12cd:aeff:fe6a:1902/64
 DR : fe80:0:0:0:12cd:aeff:fe6a:1902
```

```
Vlan7 sparse 30 60 up active 
 ADDR/MASK : fe80:0:0:0:12cd:aeff:fe6a:1903/64
 DR : fe80:0:0:0:b647:5eff:fe3a:8582 
Vlan10 sparse 30 60 up active 
 ADDR/MASK : fe80:0:0:0:12cd:aeff:fe6a:1900/64
 DR : fe80:0:0:0:12cd:aeff:fe6a:1900 
Vlan20 sparse 30 60 up active 
 ADDR/MASK : fe80:0:0:0:12cd:aeff:fe6a:1901/64
    DR : fe80:0:0:0:12cd:aeff:fe6a:1901 
Total PIM Interface Entries: 4/0
         ----------------------------------------------------------------------
```
The following table shows the field descriptions for this command if you do not use optional parameters.

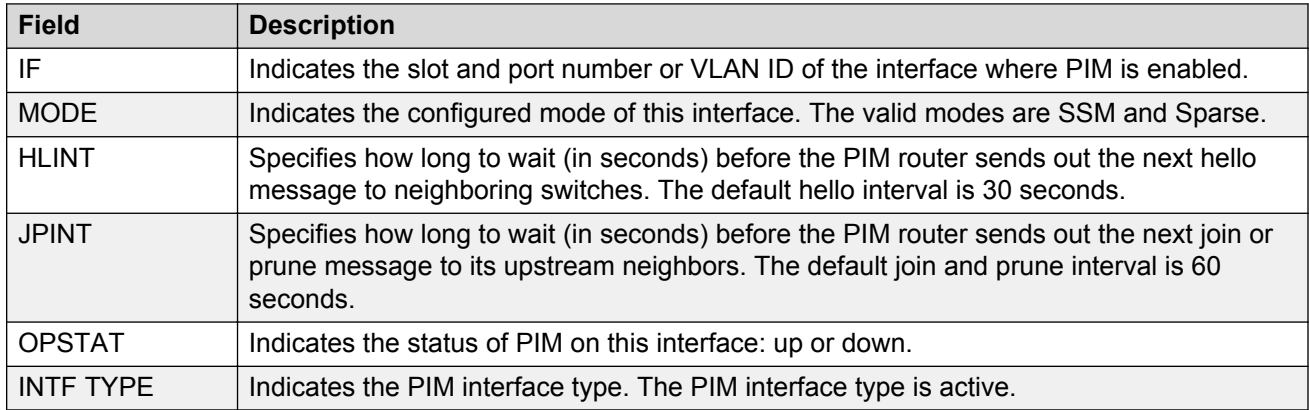

#### **Table 40: show ipv6 pim interface command without parameters**

The following table shows the field descriptions for this command if you use optional parameters.

#### **Table 41: show ip pim interface command with parameters**

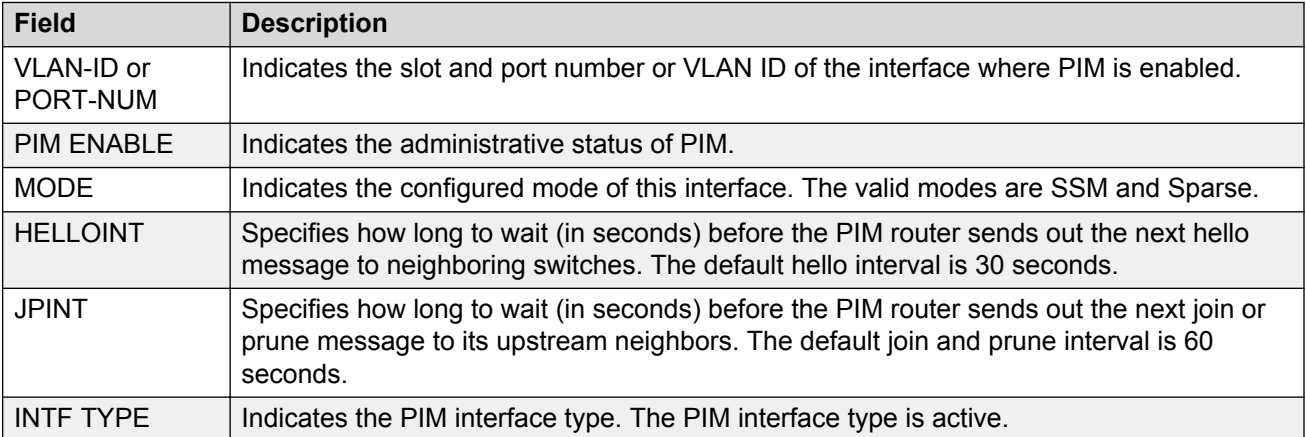

### **Show IPv6 PIM route**

Use the **show ipv6 pim mroute** command to display information from the route table. The syntax for this command is as follows.

**show ipv6 pim mroute [group WORD<0-255>] [source WORD<0-255>] [terse]**

#### **Example**

Switch:1(config)#show ipv6 pim mroute ==================================================================================================== Pim Multicast Route - GlobalRouter ==================================================================================================== Src: 5010:0:0:0:0:1:82:10 Grp: ff30:0:0:0:0:0:0:1 RP: 5040:0:0:0:0:1:84:1 Upstream: NULL Flags: SPT CACHE SG Incoming Port: Vlan10-1/9, Outgoing Ports: Vlan7-1/41/3-1/41/4, Joined Ports: Vlan7-1/41/3(MLT- 7), Pruned Ports: Vlan2-1/41/1(MLT- 2), Leaf Ports: Asserted Ports: Prune Pending Ports: Assert Winner Ifs: Assert Loser Ifs: TIMERS: Entry JP RS Assert 203 0 39 0 VLAN-Id: 2 7 10 20 Join-P: 0 160 0 0 Assert: 0 0 0 0 ---------------------------------------------------------------------------------------------------- Src: 5010:0:0:0:0:1:82:11 Grp: ff30:0:0:0:0:0:0:1 RP: 5040:0:0:0:0:1:84:1 Upstream: NULL Flags: SPT CACHE SG Incoming Port: Vlan10-1/9, Outgoing Ports: Vlan7-1/41/3-1/41/4, Joined Ports: Vlan7-1/41/3(MLT- 7), Pruned Ports: Vlan2-1/41/1(MLT- 2), Leaf Ports: Asserted Ports: Prune Pending Ports: Assert Winner Ifs: Assert Loser Ifs:<br>TIMERS: TIMERS: Entry JP RS Assert 176 0 34 0 VLAN-Id: 2 7 10 20 Join-P: 0 173 0 0 Assert: 0 0 0 0 ---------------------------------------------------------------------------------------------------- Total Num of Entries Displayed 2/2 Flags Legend: SPT = Shortest path tree, WC=(\*,Grp) entry, RP=Rendezvous Point tree, CACHE=Kernel Cache, ASSERTED=Asserted, SG=(Src,Grp) entry, PMBR=(\*,\*,RP) entry, FWD\_TO\_RP=Forwarding to RP, FWD\_TO\_DR=Forwarding to DR, SG\_NODATA=SG Due to Join, CP\_TO\_CPU=Copy to CPU, STATIC\_MROUTE=Static Mroute, MRTF\_SMLT\_PEER\_SG=Peer SG On Non-DR For SMLT ----------------------------------------------------------------------------------------------------

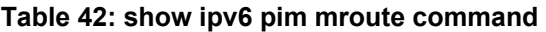

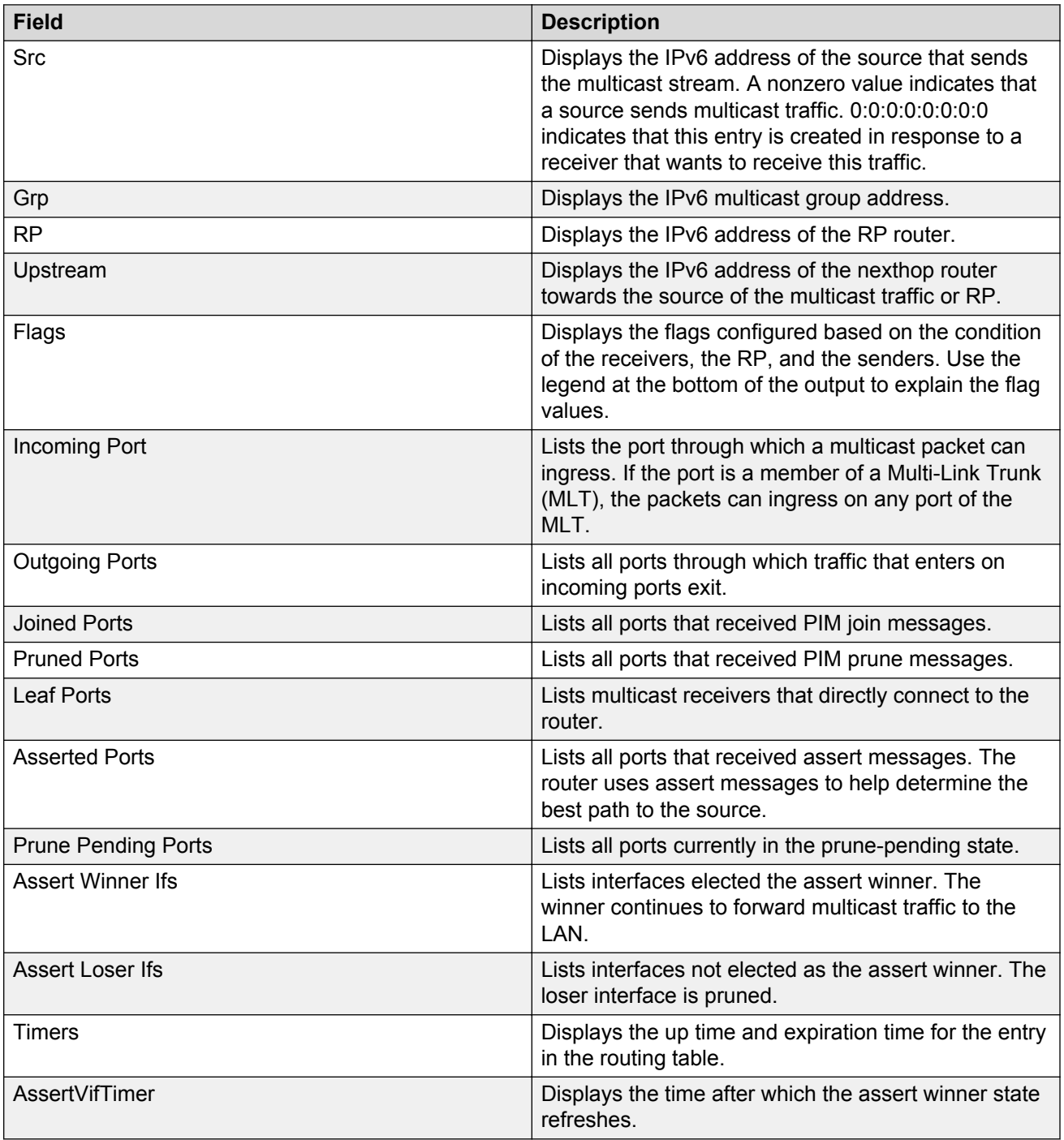
## **IPv6 PIM active RP**

Use the **show ipv6 pim active-rp** command to display information about the active rendezvous point (RP) for all groups or a specific group. If you do not specify an IPv6 address, you receive information about the active RP for all the running multicast groups on the switch. The syntax for this command is as follows.

#### **show ipv6 pim active-rp [group WORD<0-255>]**

#### **Example**

```
Switch:1(config)#show ipv6 pim active-rp
=================================================================
              Pim Grp->RP Active RP Table - GlobalRouter
=================================================================
GRPADDR/ 
RP-ADDR RP-PRIORITY 
         -----------------------------------------------------------------
ff30:0:0:0:0:0:0:1 
5040:0:0:0:0:1:84:1
```
The following table shows the field descriptions for this command.

#### **Table 43: show ipv6 pim active-rp command**

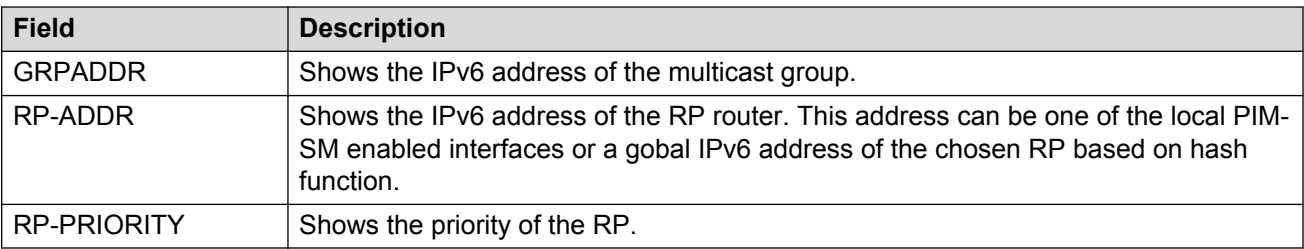

# **IPv6 Rendezvous points (for groups)**

Use the **show ipv6 pim rp-hash** command to display information about the RPs selected for a multicast group. The syntax for this command is as follows.

#### **show ipv6 pim rp-hash**

#### **Example**

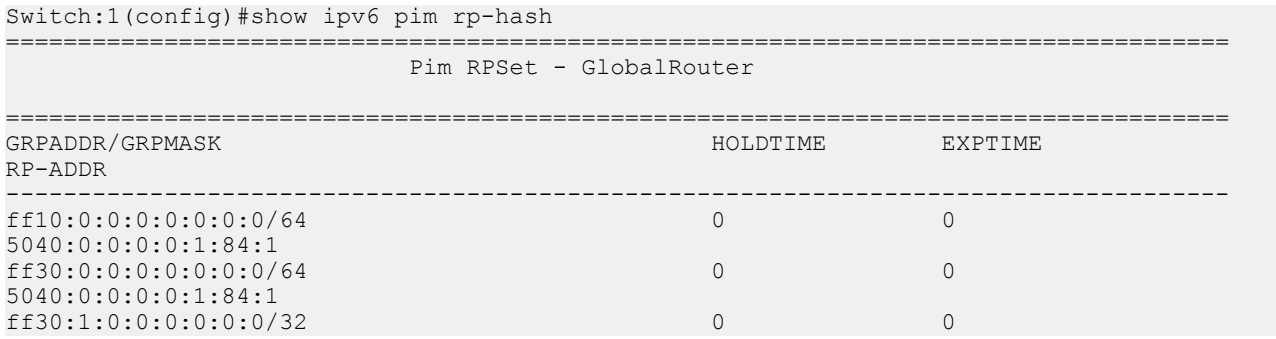

5174:0:0:0:0:1:84:1

-------------------------------------------------------------------------------------

Total RP Set Entries Displayed: 3/3

The following table shows the field descriptions for this command.

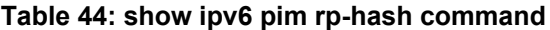

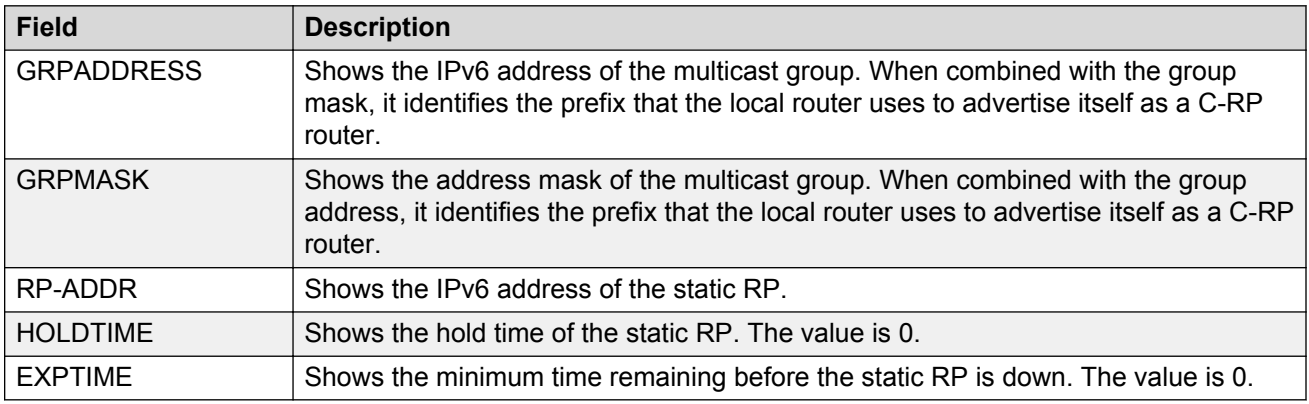

## **IPv6 static RP table**

Use the **show ipv6 pim static-rp** command to display the IPv6 static RP table. The syntax for this command is as follows.

#### **show ipv6 pim static-rp**

#### **Example**

```
Switch:1(config)#show ipv6 pim static-rp
============================================================================
                      Pim Static RP Table - GlobalRouter
```
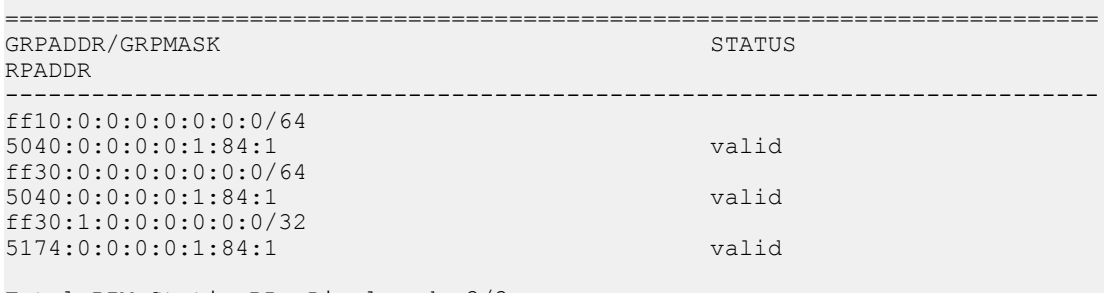

Total PIM Static RPs Displayed: 3/3

The following table shows the field descriptions for this command.

#### **Table 45: show ipv6 pim static-rp command**

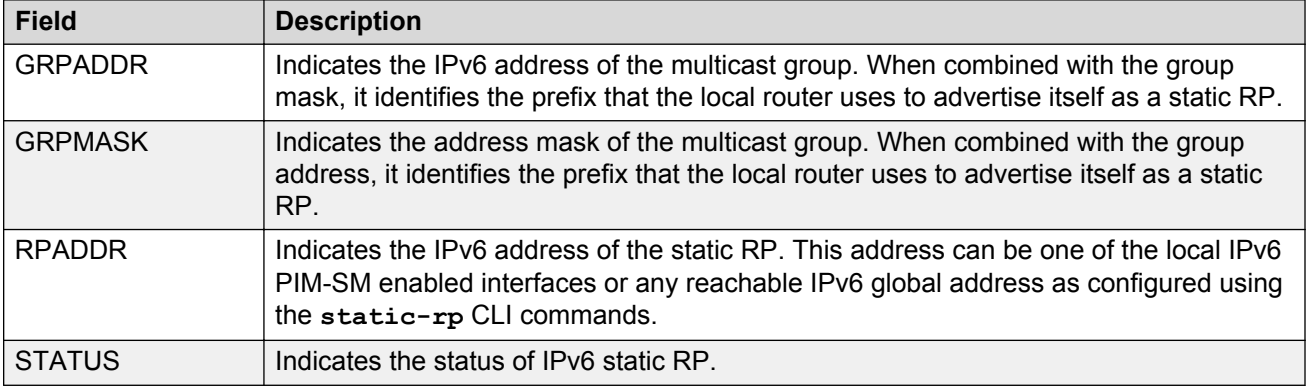

# **IPv6 mroute next-hop**

Use the **show ipv6 mroute next-hop** command to display the IPv6 mroute next-hop information. The syntax for this command is as follows.

**show ipv6 mroute next-hop** *vlan <1-4059>*

#### **Example**

```
Switch:1(config)#show ipv6 mroute next-hop vlan 2
============================================================================
                            Mroute Next-Hop - GlobalRouter
============================================================================
Vlan: VLAN 2<br>Port: -
Port: -
Group: ff30:0:0:0:0:0:0:1 
Source: 5010:0:0:0:0:1:82:10 
Source Mask: 64 
State: pruned 
Expire Time: 202 
Protocol: pimsm 
Closest Member Hops: 0
                  ---------------------------------------------------------------------------
Vlan: VLAN 2<br>Port: -
Port: -
Group: ff30:0:0:0:0:0:0:1 
Source: 5010:0:0:0:0:1:82:11 
Source Mask: 64 
State: pruned 
Expire Time: 175 
Protocol: pimsm 
Closest Member Hops: 0
---------------------------------------------------------------------------
2 out of 4 total mroute entries displayed
  ---------------------------------------------------------------------------
```
The following table shows the field descriptions for this command.

#### **Table 46: show ipv6 mroute next-hop**

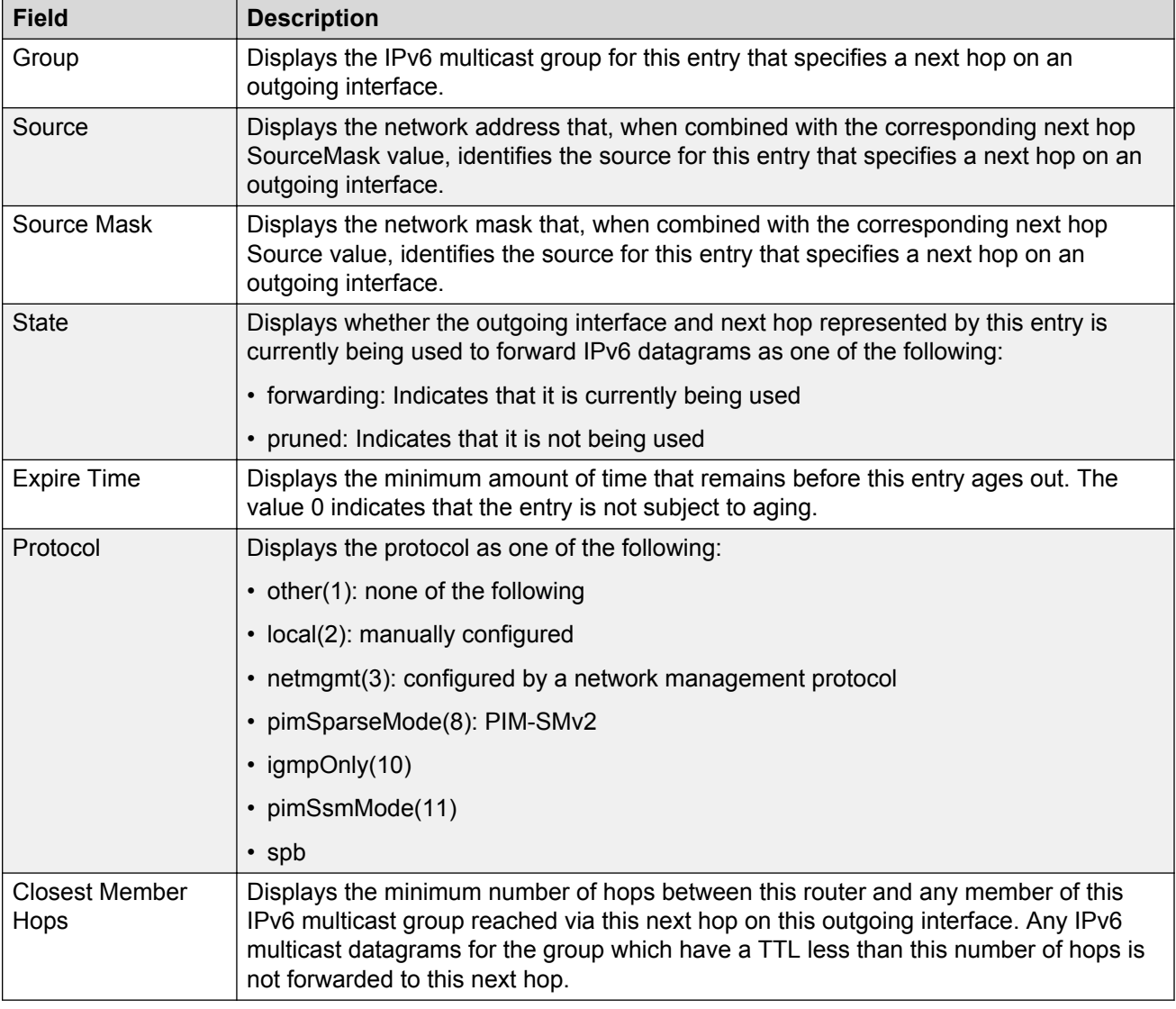

## **IPv6 mroute route**

Use the **show ipv6 mroute route** command to display the IPv6 mroute route information. The syntax for this command is as follows.

**show ipv6 mroute route**

### **Example**

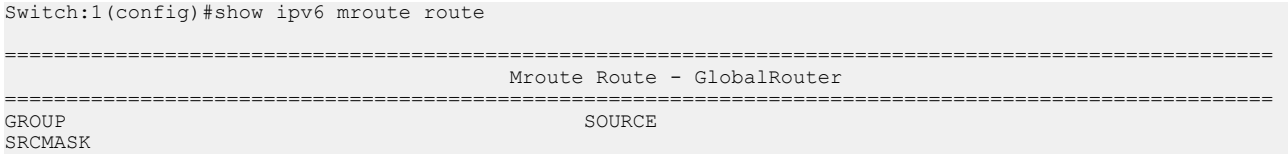

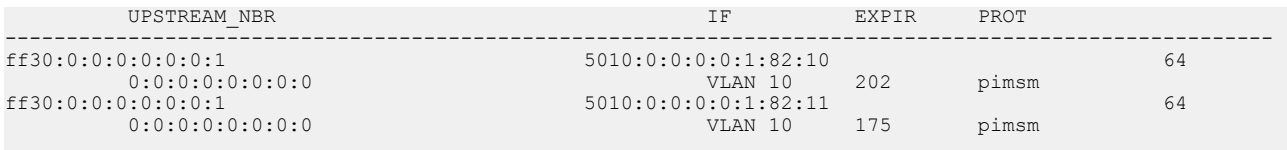

2 out of 2 total mroute entries displayed

The following table shows the field descriptions for this command.

#### **Table 47: show ipv6 mroute route**

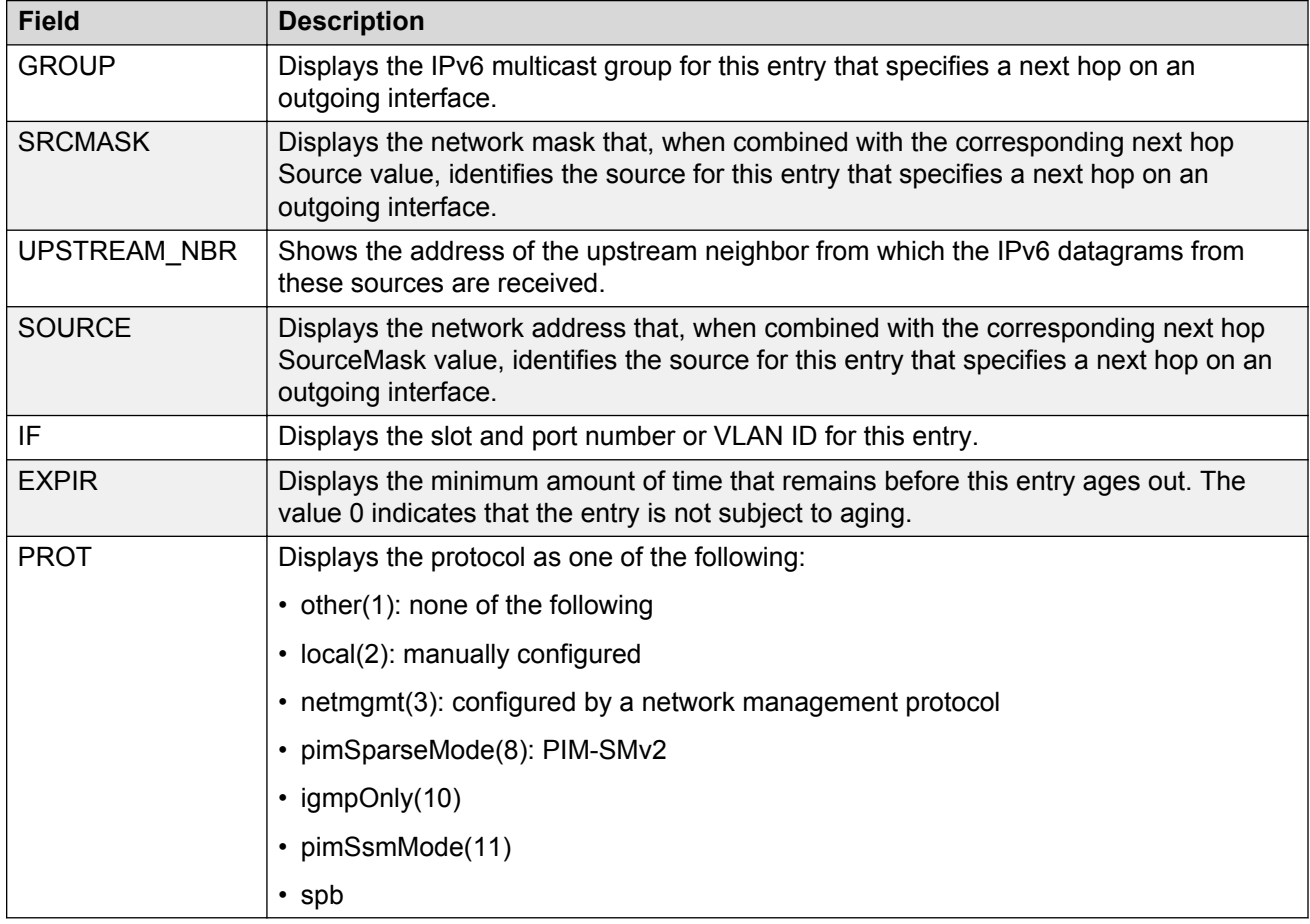

## **IPv6 mroute interface**

Use the **show ipv6 mroute interface** command to display the IPv6 mroute interface information. The syntax for this command is as follows.

**show ipv6 mroute interface**

#### **Example**

Switch:1(config)#show ipv6 mroute interface

============================================================

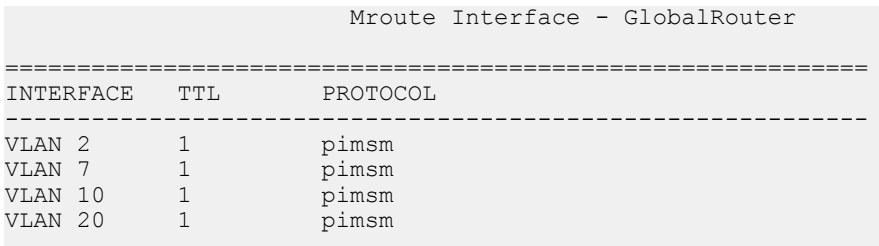

4 out of 4 total mroute entries displayed

The following table shows the field descriptions for this command.

## **Table 48: show ipv6 mroute interface**

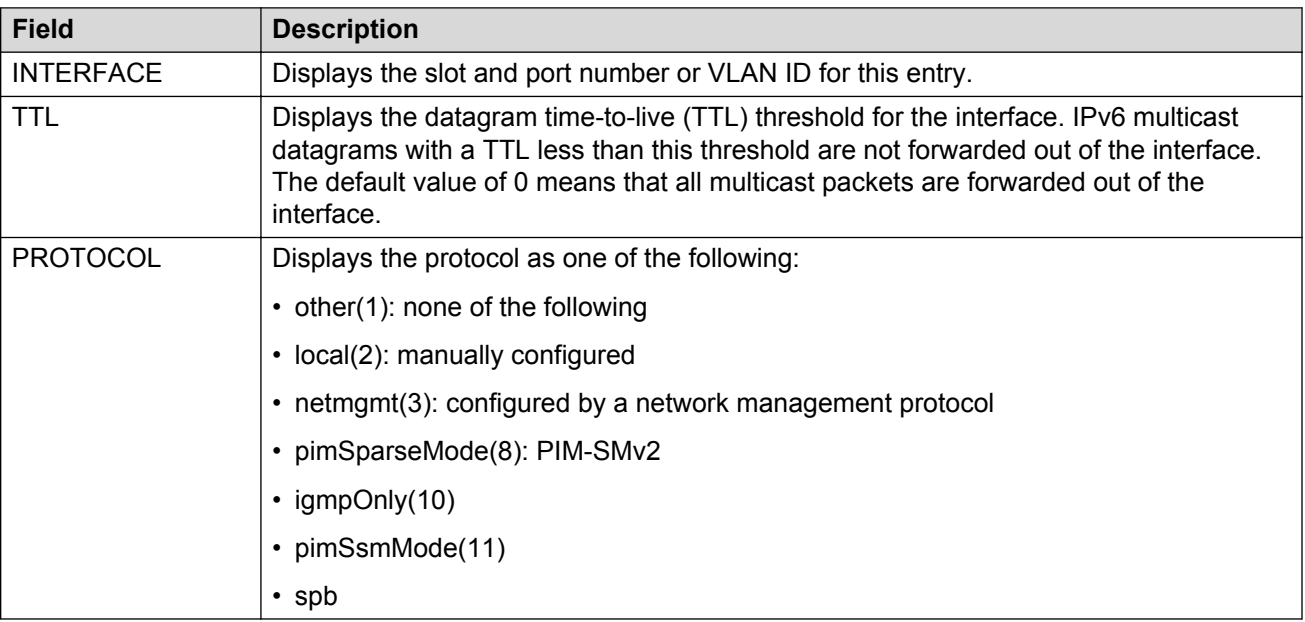

# **Glossary**

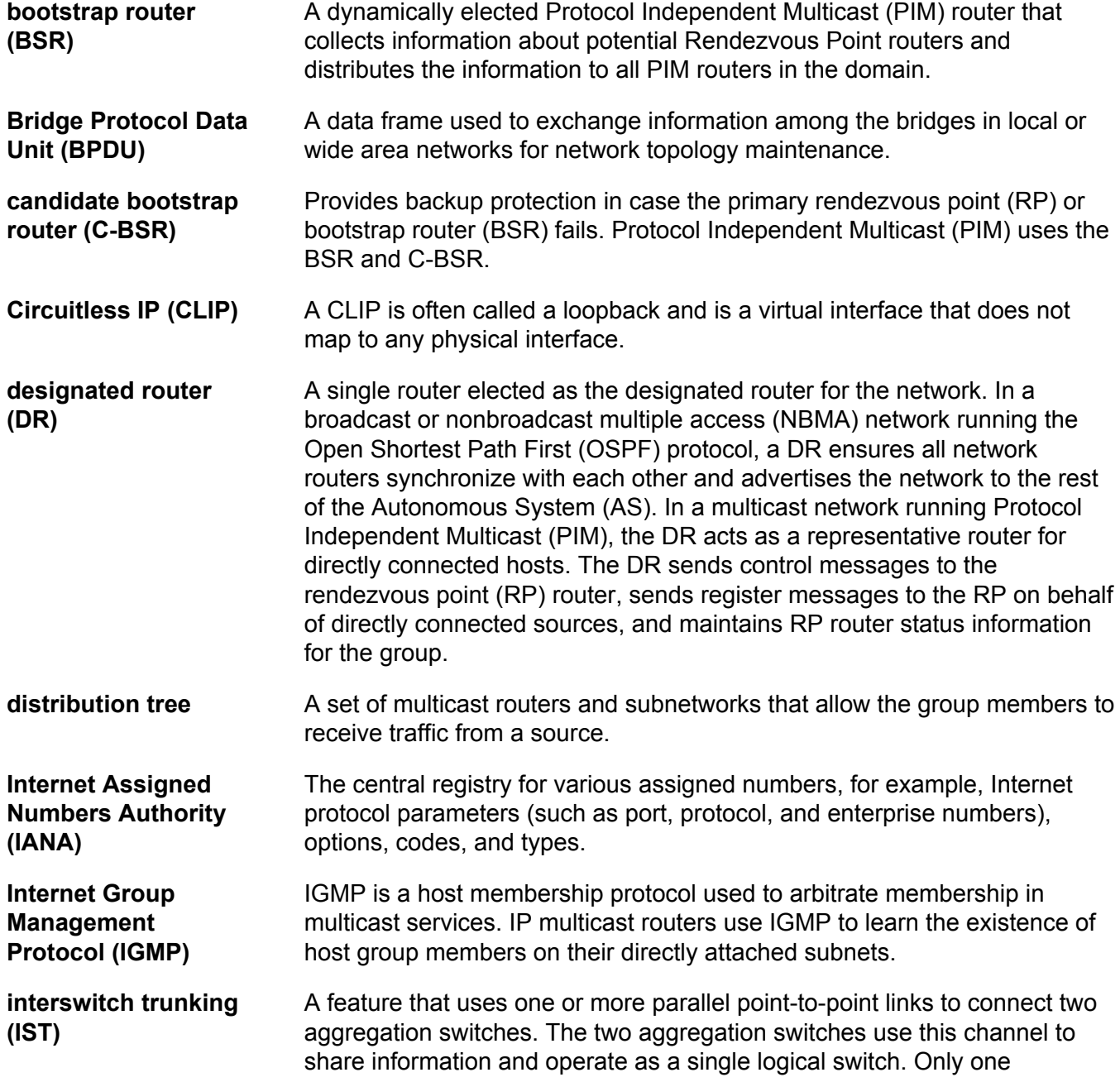

Glossary

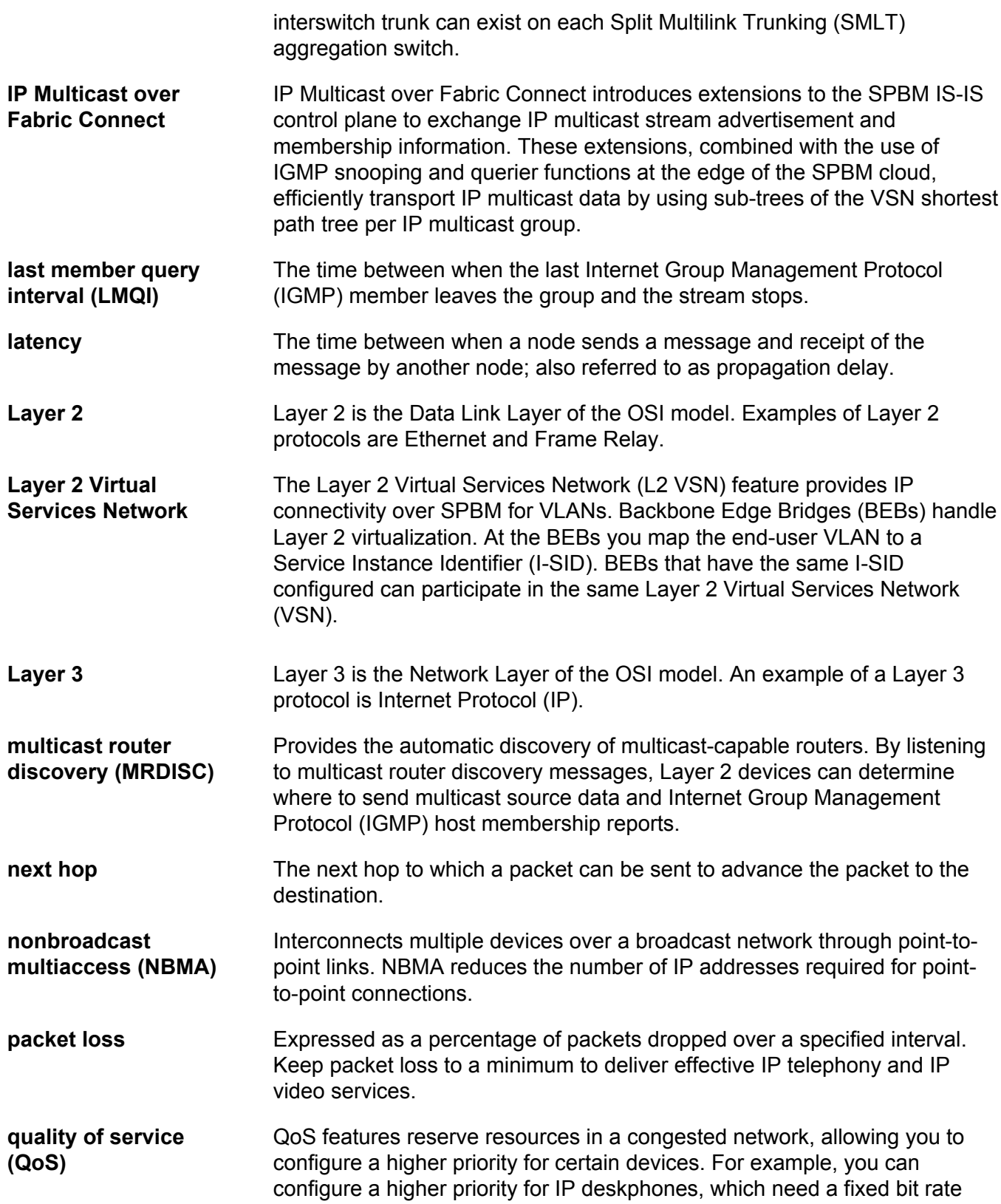

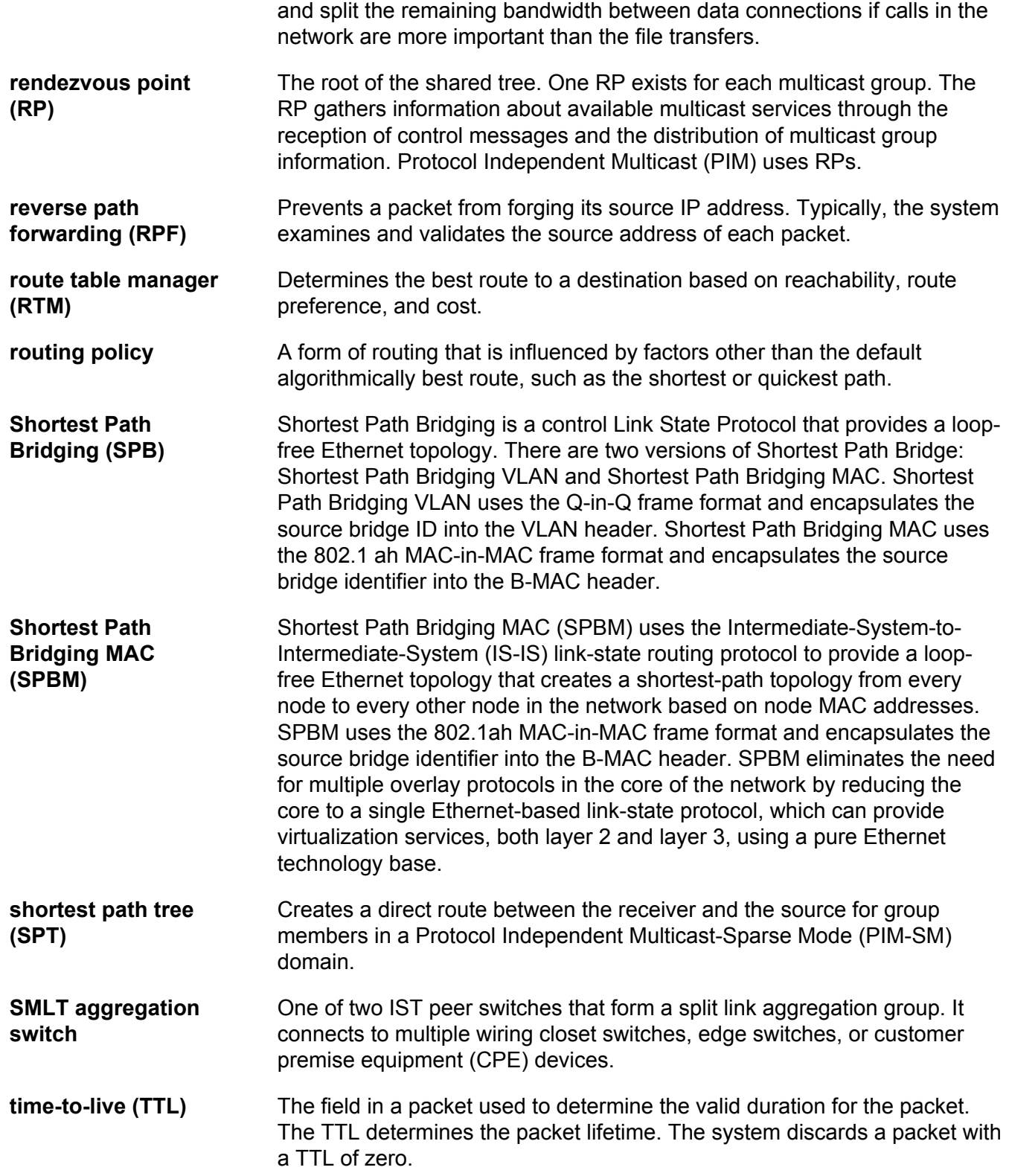

## Glossary

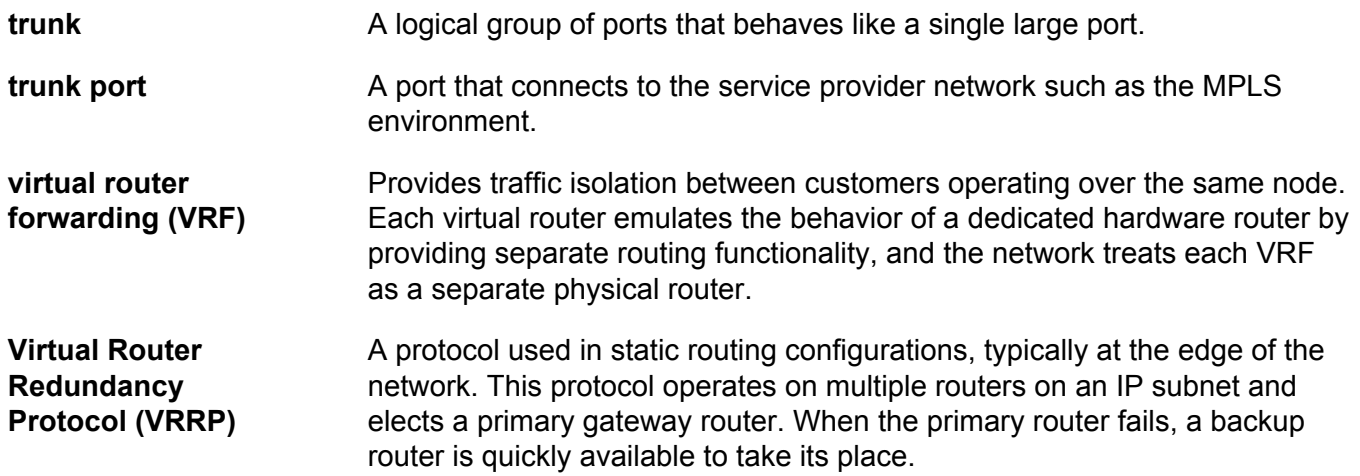